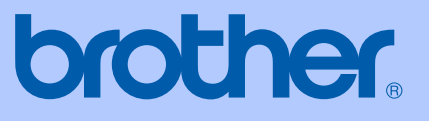

# BENUTZERHANDBUCH

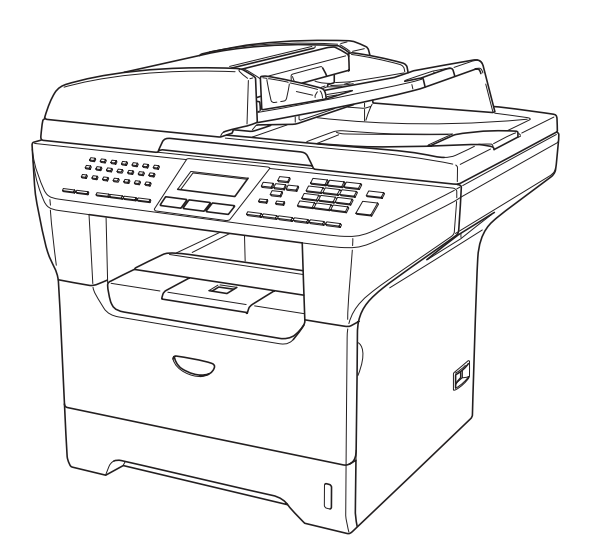

MFC-8460N MFC-8860DN MFC-8870DW

 $C \in \mathbb{O}$ 

# **Service-Information**

**Füllen Sie die folgenden Felder aus, damit Sie im Bedarfsfall (z.B. bei Hotline-Anfragen) jederzeit darauf zurückgreifen können:**

**Modell: MFC-8460N, MFC-8860DN und MFC-8870DW (Markieren Sie, welches Modell Sie besitzen)**

**Seriennummer: [1](#page-1-0)** 

**Gekauft am:** 

**Gekauft bei:** 

<span id="page-1-0"></span>**<sup>1</sup> Die Seriennummer finden Sie an der Rückseite des Gerätes. Bewahren Sie das Benutzerhandbuch und den Kaufbeleg sorgfältig auf als Nachweis für den Kauf des Gerätes bei Diebstahl, Feuerschäden oder Garantieanspruch.**

**Registrieren Sie Ihr Gerät schnell und bequem online unter**

### **<http://www.brother.com/registration>**

Durch die Registrierung des Gerätes werden Sie als der Eigentümer des Gerätes eingetragen. Die Registrierung bei Brother kann

- als Nachweis des Kaufdatums dienen, falls Sie den Kaufbeleg nicht mehr besitzen, und
- bei Diebstahl oder Verlust des Gerätes als Kaufbeleg für Versicherungsleistungen dienen.

# **Zu diesem Handbuch**

#### **Für Deutschland**

Das Gerät wird mit einem N-kodierten TAE-Anschlusskabel geliefert. Das Gerät arbeitet auch an nachgeschalteten und zugelassenen Telekom-Endgeräten.

#### **Für die Schweiz**

Das Gerät ist für den Betrieb am analogen Schweizer Netz vorgesehen. Verwenden Sie für den Anschluss des Gerätes an das Telefonnetz nur das mitgelieferte 2-adrige analoge PSTN Brother original Faxkabel.

# **Wichtiger Hinweis**

Brother macht darauf aufmerksam, dass dieses Gerät nur in dem Land, für das es geprüft wurde, richtig arbeitet. Brother übernimmt keine Garantie für den Anschluss des Gerätes an öffentliche Telefonnetze in anderen Ländern, für die das Gerät nicht zugelassen wurde.

# **Zu diesem Handbuch**

Das Handbuch wurde unter der Aufsicht von Brother Industries Ltd. erstellt und veröffentlicht. Es enthält die technischen Angaben und Produktinformationen entsprechend dem aktuellen Stand vor der Veröffentlichung.

Der Inhalt des Handbuches und die technischen Daten des Produktes können ohne vorherige Ankündigung geändert werden.

Die Firma Brother behält sich das Recht vor, Änderungen bzgl. der technischen Daten und der hierin enthaltenen Materialien vorzunehmen. Brother übernimmt keine Haftung bei offensichtlichen Druck- und Satzfehlern.

### **Kundeninformation**

#### **Nur für Deutschland**

Brother Hotline FAX/MFC/DCP und Drucker:0180 5002491 (0,12 Euro/Min.) Internet:<www.brother.de> E-Mail: service@brother.de **Nur für Österreich** Support Drucker: printer@brother.at Support Fax: fax@brother.at Telefon: 01/61007-0 Internet:<www.brother.at> **Nur für Schweiz** Brother Hotline: 0900 900 484 (bis 2 Min. 0,12 Fr./Min., danach 3,00 Fr. /Min.) Internet:<www.brother.ch> E-Mail: Support@brother.ch

# EG-Konformitätserklärung

# brother

#### **EC Declaration of Conformity**

Manufacturer Brother Industries Ltd. 15-1, Naeshiro-cho, Mizuho-ku, Nagoya 467-8561 Japan

Plant Brother Corporation (Asia) Ltd. Brother Buji Nan Ling Factory Gold Garden Ind., Nan Ling Village, Buji, Rong Gang, Shenzhen, China

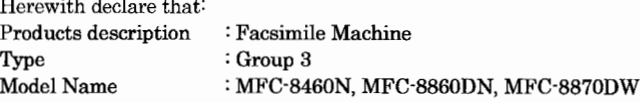

is in conformity with provisions of the R & TTE Directive (1999/5/EC) and we declare compliance with the following standards:

Standards applied: Harmonized:

 $\mathbf{r}$  . The set of  $\mathbf{r}$ 

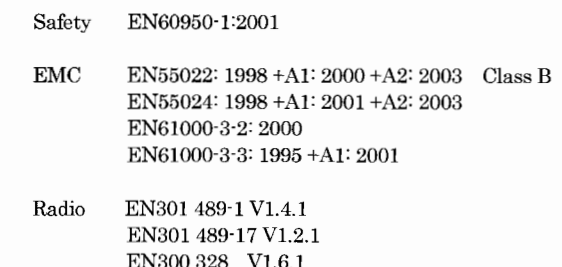

\* Radio applies to MFC-8870DW only.

Year in which CE marking was first affixed : 2005

Issued by

: Brother Industries, Ltd.

: Nagoya, Japan

Date

: 4th October, 2005

Place

Signature

Jakaslo Maedu

Takashi Maeda Manager Quality Management Group Quality Management Dept. Information & Document Company

# **EG-Konformitätserklärung <sup>0</sup>**

Hersteller Brother Industries, Ltd. 15-1, Naeshiro-cho, Mizuho-ku, Nagoya 467-8561, Japan

#### Werk

Brother Corporation (Asia) Ltd. Brother Buji Nan Ling Factory Gold Garden Ind., Nan Ling Village, Buji, Rong Gang, Shenzhen, China

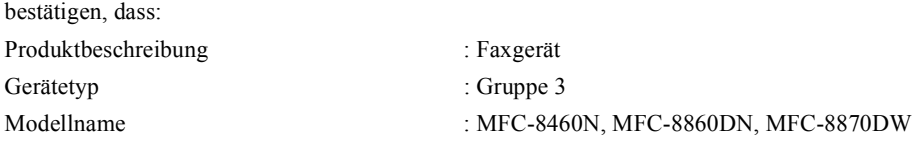

mit den Bestimmungen der R & TTE-Direktive (1999/5/EG) und den folgenden Standards übereinstimmt:

Erfüllte Normen: Harmonisierte Normen:

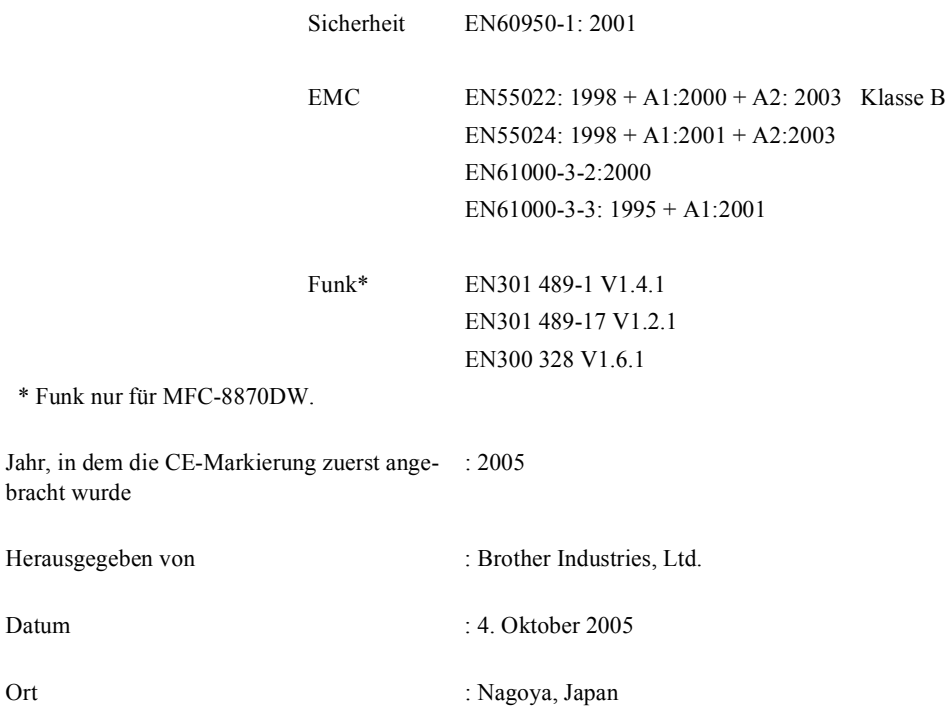

# Inhaltsverzeichnis

#### Teil I **Allgemeines**

#### Einführung  $\mathbf{1}$

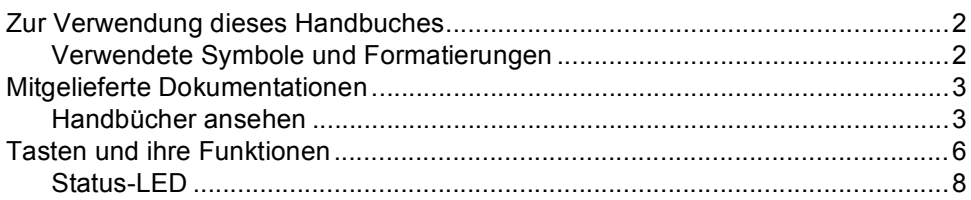

#### Vorlagen und Papier einlegen  $\overline{\mathbf{2}}$

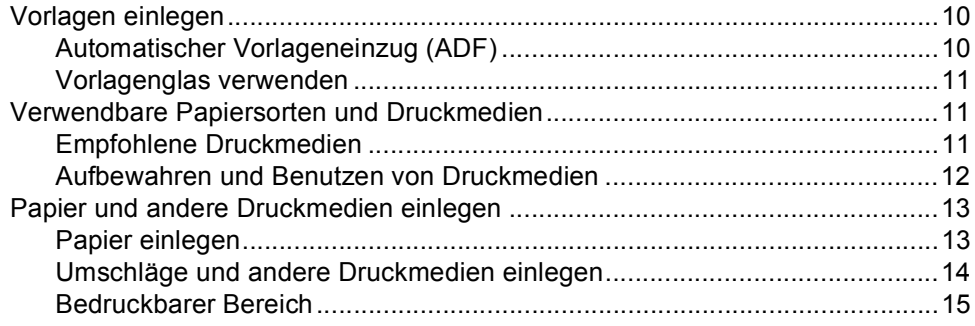

#### $\mathbf{3}$ Geräteeinstellungen

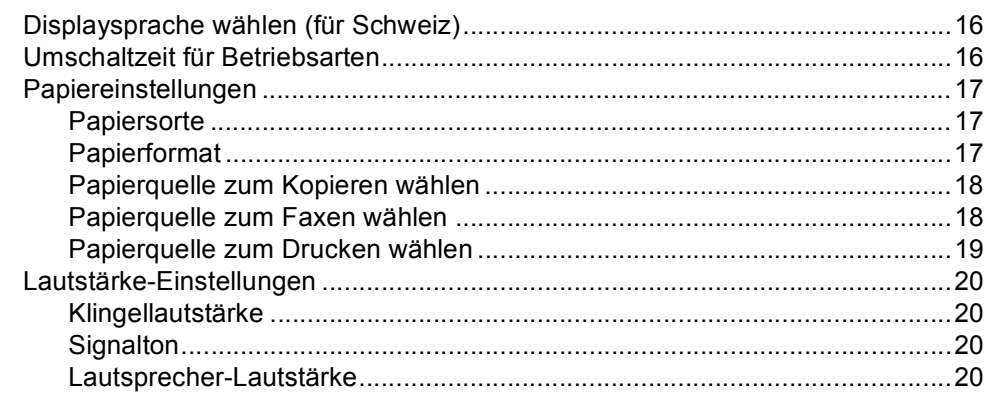

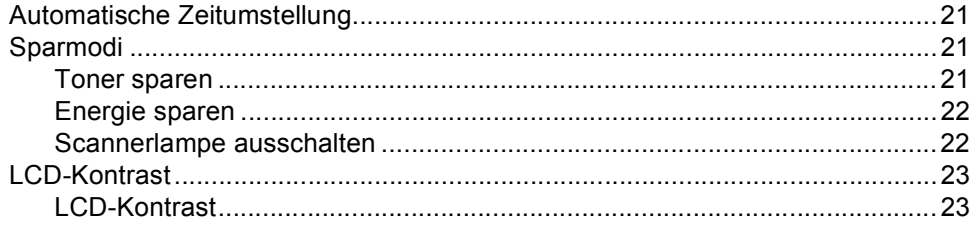

#### Funktionen sperren  $\overline{\mathbf{4}}$

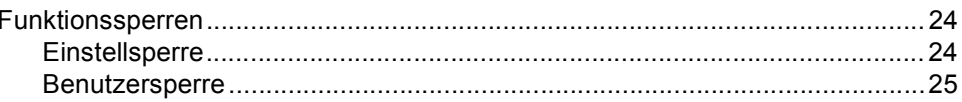

#### **Teil II** Faxen

#### Fax senden  $5\overline{)}$

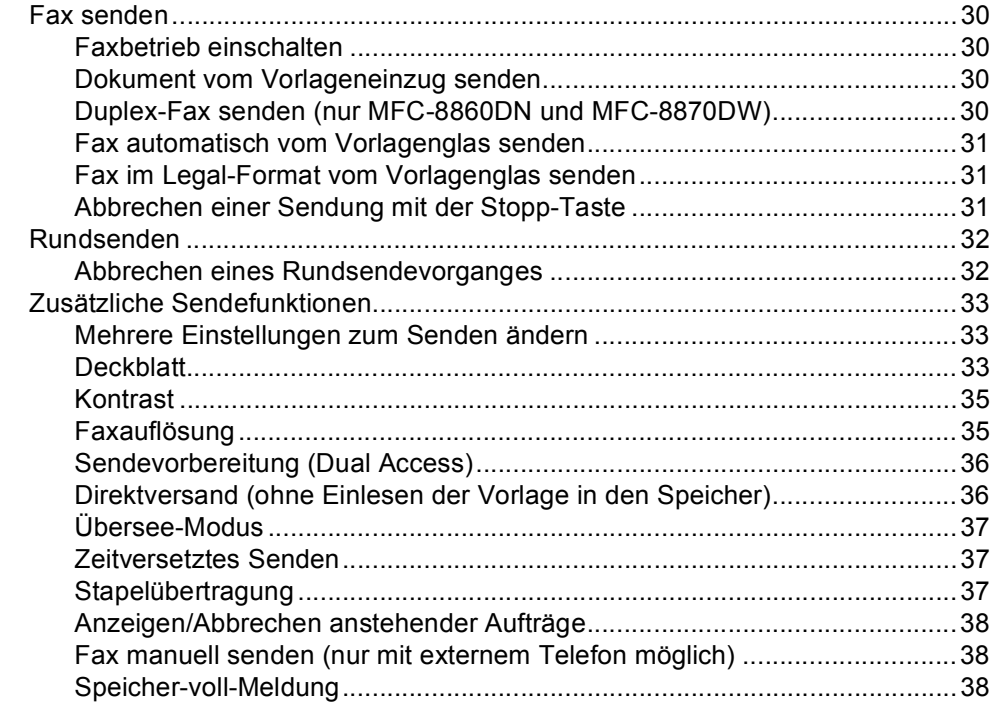

#### **Empfangen**  $6\overline{6}$

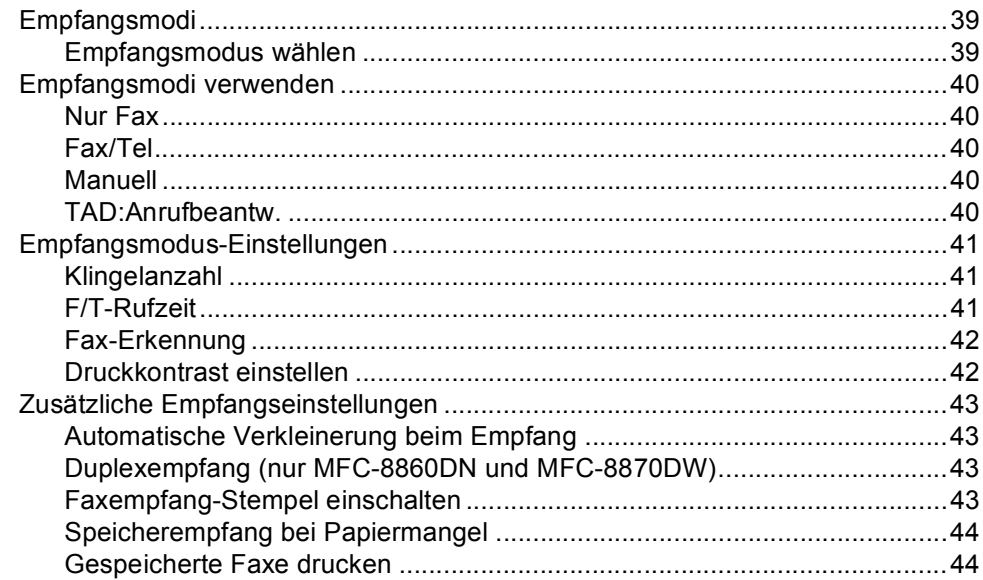

#### $\overline{7}$ Anschlusseinstellungen und externe Geräte

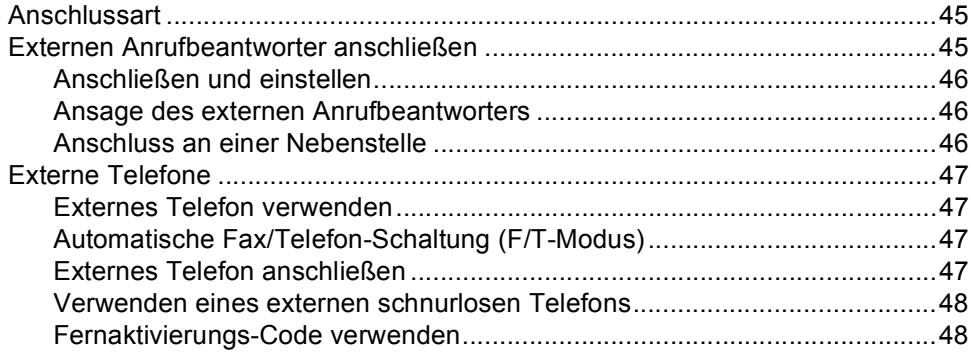

#### Rufnummern wählen und speichern 8

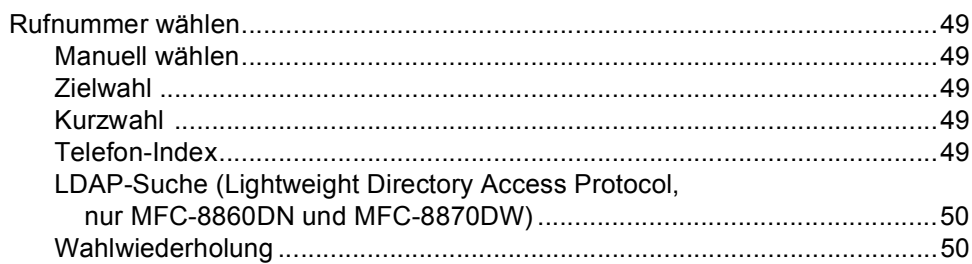

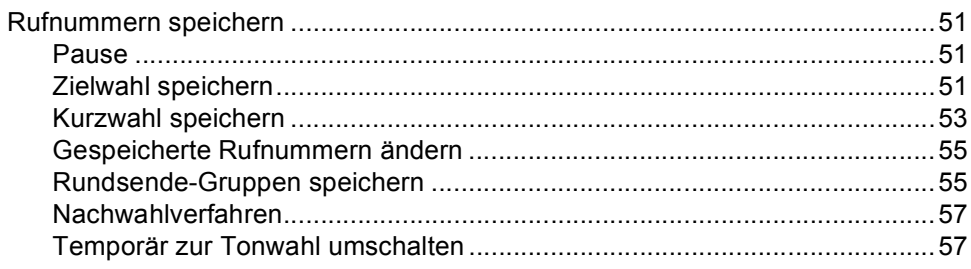

#### Faxweitergabe und Fernabfrage  $\overline{9}$

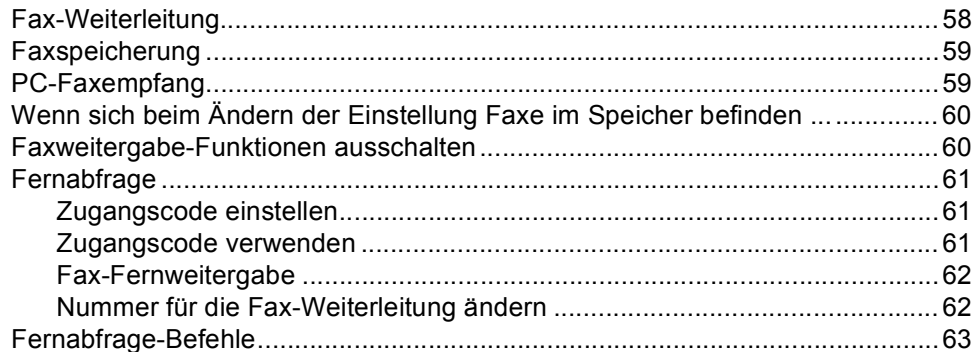

#### $10$ **Berichte drucken**

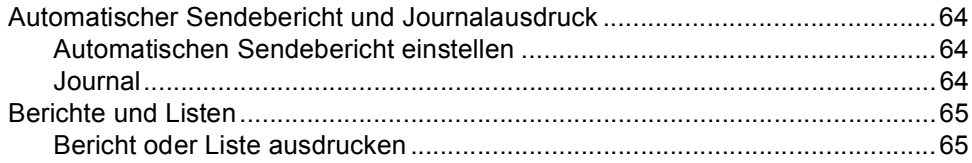

#### $11$ **Faxabruf (Polling)**

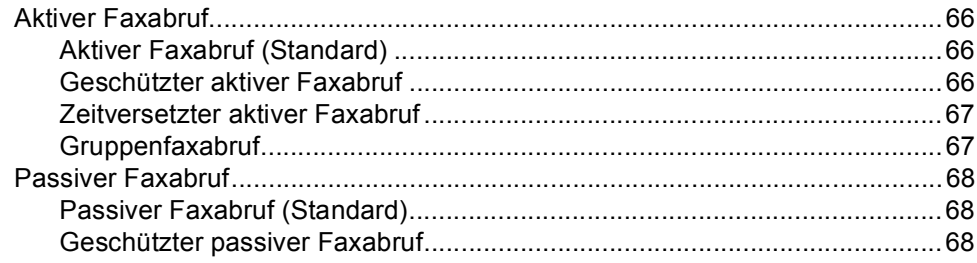

#### Kopierer **Teil III**

#### Kopieren  $12$

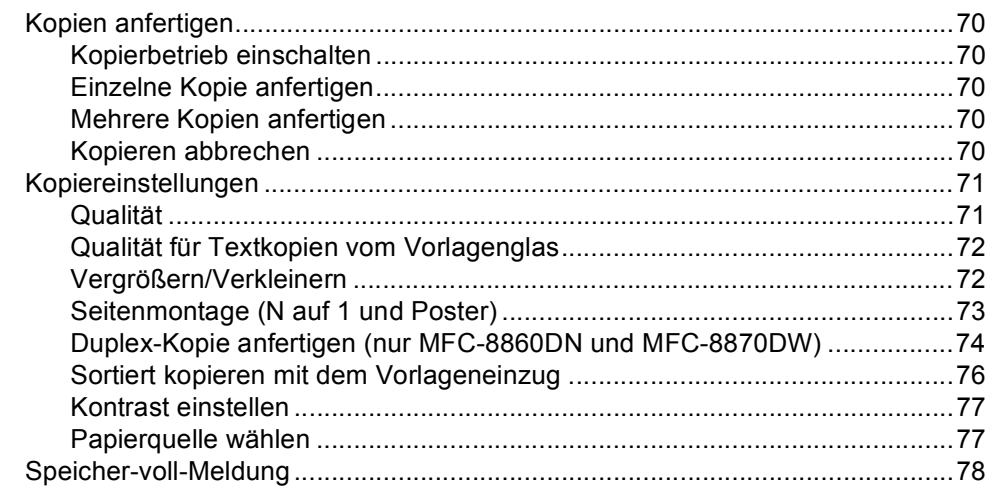

# Teil IV Software

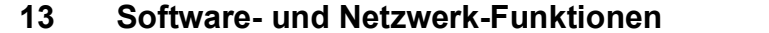

80

#### **Teil V Anhang**

#### Wichtige Informationen  $\overline{A}$

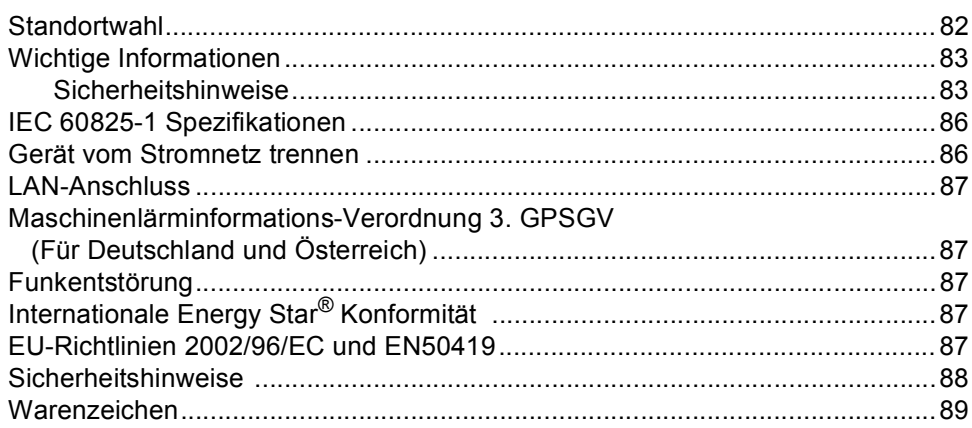

#### $\overline{\mathbf{B}}$ Sonderzubehör

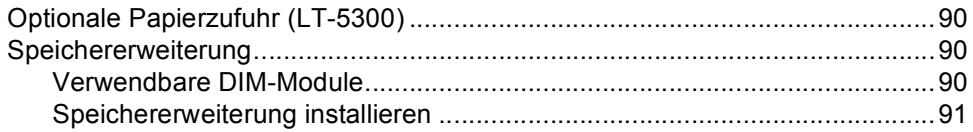

#### $\mathbf C$ Problemlösung und Wartung

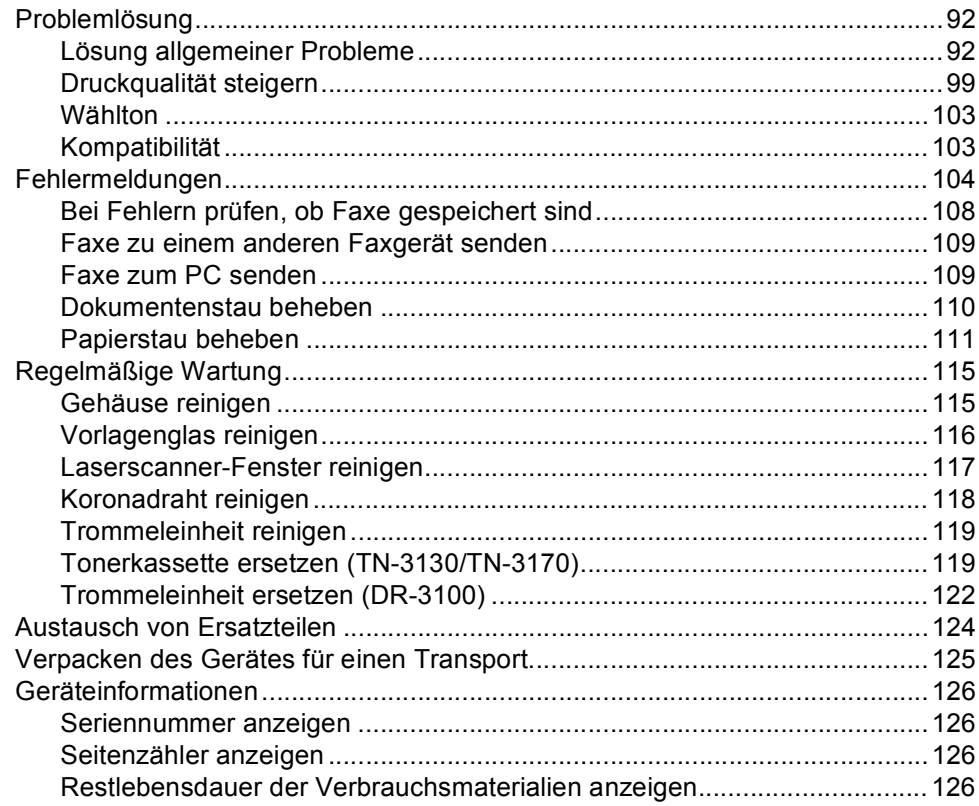

#### Menü und Funktionen D

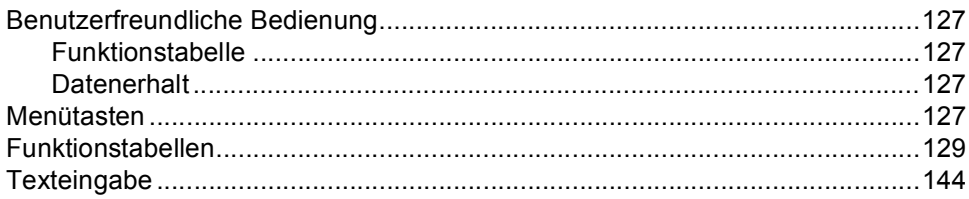

#### **Technische Daten** E

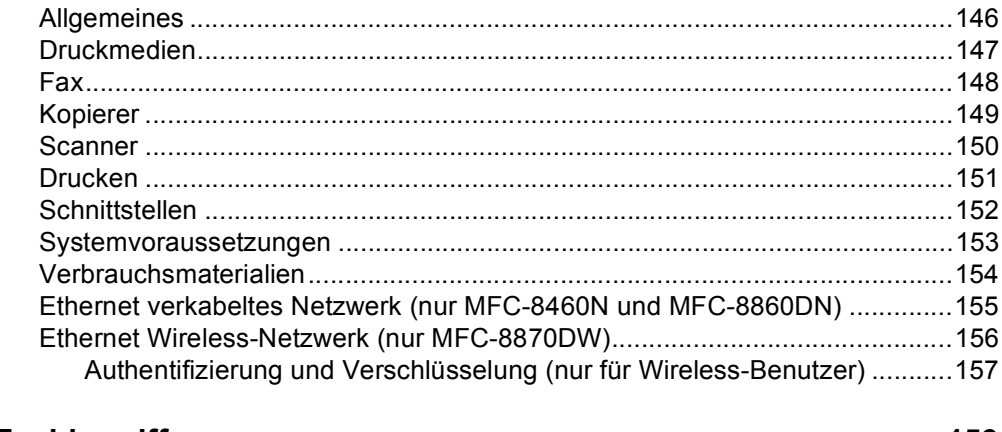

#### $\mathsf{F}$ Fachbegriffe

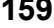

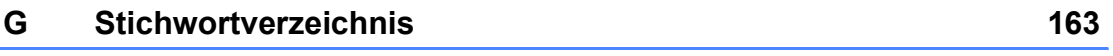

# **Teil I**

 $\blacktriangleright$ 

# <span id="page-12-0"></span>**Allgemeines <sup>I</sup>**

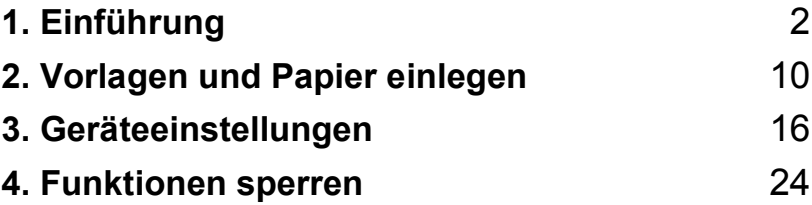

**1**

# <span id="page-13-0"></span>**Einführung <sup>1</sup>**

# <span id="page-13-1"></span>**Zur Verwendung dieses Handbuches <sup>1</sup>**

Sie haben ein leistungsstarkes, leicht zu bedienendes Brother-Gerät gekauft. Nehmen Sie sich ein wenig Zeit und lesen Sie dieses Handbuch aufmerksam durch, um die Funktionen des Gerätes optimal nutzen zu können.

# <span id="page-13-2"></span>**Verwendete Symbole und Formatierungen <sup>1</sup>**

Die folgenden Symbole und Formate werden in diesem Benutzerhandbuch verwendet:

**Fett** Namen von Tasten des Gerätes oder Software-Schaltflächen sind in Fettdruck dargestellt.

*Kursiv* Hebt wichtige Punkte hervor und verweist auf andere Stellen im Benutzerhandbuch.

- Courier New Anzeigen, die im Display des Gerätes erscheinen.
- 

Warnung: Vorsichtsmaßnahmen zur Vermeidung von Verletzungen.

Stromschlag: Warnt vor der Gefahr  $\sqrt[4]{\ }$  von Stromschlag.

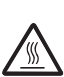

Heiße Oberfläche: Weist auf Teile des Gerätes hin, die heiß sind und daher nicht berührt werden sollen.

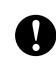

Vorsicht: Vorsichtsmaßnahmen, die beachtet werden müssen, um Schäden am Gerät oder an anderen Gegenständen zu vermeiden.

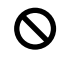

Nicht möglich: Verwendungsweisen und Geräte, die nicht kompatibel mit Ihrem Gerät sind und daher nicht verwendet werden können.

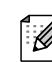

Hinweis: Gibt Ihnen hilfreiche Tipps zur jeweiligen Funktion.

# <span id="page-14-0"></span>**Mitgelieferte Dokumentationen <sup>1</sup>**

Das vorliegende Handbuch beschreibt die grundlegenden Fax- und Kopierfunktionen sowie die Wartung und Pflege des Gerätes. Informationen zur Verwendung des Gerätes als Drucker, Scanner, PC-FAX und Netzwerkgerät finden Sie in den Dokumentationen auf der mitgelieferten Brother CD-ROM.

### <span id="page-14-1"></span>**Handbücher ansehen <sup>1</sup>**

### **Handbücher ansehen (Windows®) <sup>1</sup>**

Zum Ansehen der Dokumentationen wählen Sie in der **Programme**-Gruppe des **Start**-Menüs **Brother**, **MFL Pro Suite** und klicken Sie dann auf **Benutzerhandbuch**.

Falls Sie die Software nicht installiert haben, können Sie die Dokumentationen wie folgt aufrufen:

- **1** Schalten Sie den PC ein. Legen Sie die Brother CD-ROM für Windows® in das CD-ROM-Laufwerk ein.
- **2** Wenn das Dialogfeld zur Auswahl der Sprache erscheint, wählen Sie Deutsch (oder die gewünschte Sprache).

Wenn das Dialogfeld zur Auswahl des Modells erscheint, klicken Sie auf den Modellnamen Ihres Gerätes. Das Hauptmenü der CD-ROM erscheint.

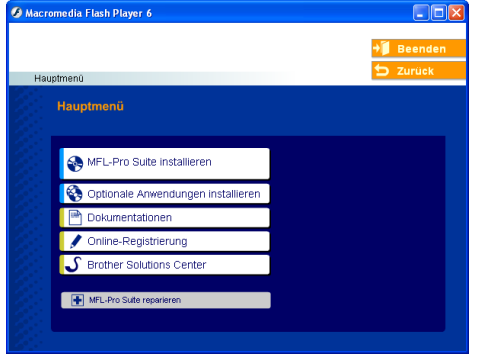

*Falls dieses Fenster nicht automatisch erscheint, doppelklicken Sie im Windows®-Explorer auf die Datei setup.exe im Hauptverzeichnis der CD-ROM.*

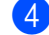

d Klicken Sie auf **Dokumentationen**.

**6** Klicken Sie auf das Handbuch, das Sie lesen möchten:

- *Installationsanleitung*: Beschreibt die Installation des Gerätes und der mitgelieferten Software.
- *Benutzerhandbuch*: Benutzerhandbuch (für Funktionen, die ohne PC-Anschluss zur Verfügung stehen), Software-Handbuch und Netzwerkhandbuch.
- *PaperPort Benutzerhandbuch*: Beschreibt die Dokumentenverwaltungs-Software PaperPort<sup>®</sup>.

#### **Beschreibung der Scanner-Funktionen**

Es gibt verschiedene Möglichkeiten, Vorlagen zu scannen. Hier können Sie Informationen finden:

#### **Software-Handbuch:**

- *Scannen in Kapitel 2* (Windows<sup>®</sup> 98/98SE/Me/2000 Professional/ Windows<sup>®</sup> XP)
- *ControlCenter2 in Kapitel 3* (Windows<sup>®</sup> 98/98SE/Me/2000 Professional/ Windows® XP)
- Scannen im Netz in Kapitel 4

#### **PaperPort®-Benutzerhandbuch:**

Scannen direkt aus ScanSoft® PaperPort®

#### **Beschreibung der Internet-Fax-Funktionen (nur MFC-8860DN und MFC-8870DW) <sup>1</sup>**

Informationen hierzu finden Sie im Netzwerkhandbuch auf der CD-ROM.

### **Handbücher ansehen (Macintosh®) <sup>1</sup>**

Schalten Sie den Macintosh<sup>®</sup> ein. Legen Sie die Brother CD-ROM für Macintosh in das CD-ROM-Laufwerk ein. Das folgende Fenster erscheint:

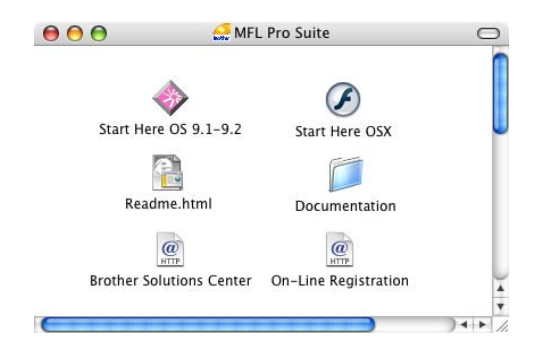

- b Doppelklicken Sie auf **Dokumentationen**.
- **3** Wenn das Dialogfeld zur Auswahl der Sprache erscheint, wählen Sie Deutsch (oder die gewünschte Sprache).
- $\overline{4}$  Klicken Sie auf das Handbuch, das Sie lesen möchten:
	- *Installationsanleitung*: Beschreibt die Installation des Gerätes und der mitgelieferten Software.
	- *Benutzerhandbuch*: Benutzerhandbuch (für Funktionen, die ohne PC-Anschluss zur Verfügung stehen), Software-Handbuch und Netzwerkhandbuch.

#### **Beschreibung der Scanner-Funktionen**

Es gibt verschiedene Möglichkeiten, Vorlagen zu scannen. Hier können Sie Informationen finden:

#### **Software-Handbuch:**

- *Scannen in Kapitel 9* (Mac OS<sup>®</sup> 9.1-9.2/Mac OS® X 10.2.4 oder höher)
- ControlCenter2 in Kapitel 10 (Mac OS<sup>®</sup> X 10.2.4 oder höher)
- *Scannen im Netz in Kapitel 11* (Mac OS® X 10.2.4 oder höher)

#### **Presto!® PageManager®-Benutzerhandbuch:**

■ Scannen direkt aus Presto!<sup>®</sup> PageManager PageManager®

#### **Beschreibung der Internet-Fax-Funktionen (nur MFC-8860DN und MFC-8870DW) <sup>1</sup>**

Informationen hierzu finden Sie im *Netzwerkhandbuch auf der CD-ROM*.

# <span id="page-17-0"></span>**Tasten und ihre Funktionen <sup>1</sup>**

Das MFC-8460N, MFC-8860DN und MFC-8870DW haben ähnliche Funktionstastenfelder.

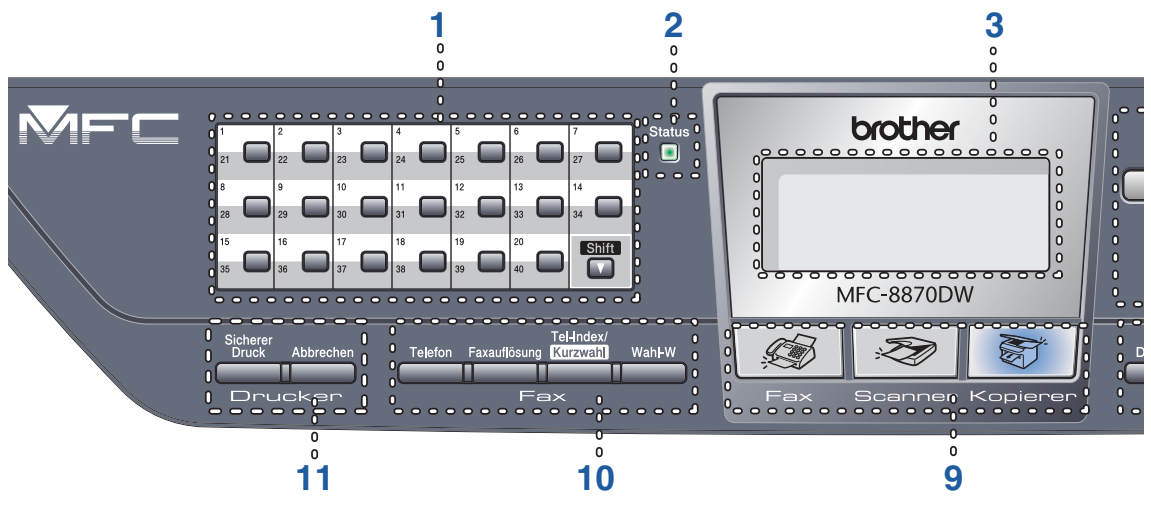

#### **1 Zielwahltasten**

Zum Aufrufen von 40 unter diesen Tasten gespeicherten Rufnummern.

#### **Shift**

Zum Aufrufen der Zielwahl 21 bis 40 drücken Sie die entsprechende Zielwahltaste bei niedergedrückter **Shift**-Taste.

#### **2 Status-LED (Leuchtdiode)**

Zeigt durch Leuchten oder Wechseln der Farbe den Gerätestatus an.

#### **3 LC-Display (Flüssigkristallanzeige)**

Zeigt Funktionen, Bedienungshinweise und Fehlermeldungen an.

#### **4 Menü-Tasten**

#### **Menü**

Funktionsmenü aufrufen

#### **Storno**

Löscht eingegebene Daten und kann zum Verlassen des Menüs verwendet werden.

#### **OK**

Zur Bestätigung einer Einstellung.

#### $\triangleleft$  oder  $\triangleright$

Zum Vor- und Zurückbewegen in einer Menüauswahl. Im Faxbetrieb kann mit diesen Tasten auch die Lautsprecher-Lautstärke geändert werden, wenn das Gerät nicht mit einer anderen Funktion beschäftigt ist.

#### $\blacktriangle$  oder  $\blacktriangledown$

Zum Blättern durch die Menüs und Optionen.

#### **5 Zifferntasten**

Zum Wählen von Rufnummern und zur Eingabe von Funktionsnummern und Texten im Menü.

Mit # kann temporär zur Tonwahl umgeschaltet werden.

#### **6 Stopp**

Zum Abbrechen einer Funktion und zum Verlassen des Funktionsmenüs.

#### **7 Start**

Zum Starten eines Sende-, Kopier- oder Scanvorganges.

#### **8 Kopierer**-**Tasten**

**Duplex (nur MFC-8860DN und MFC-8870DW)** Zum beidseitigen Bedrucken des Papiers beim Kopieren.

#### **Kontrast/Qualität (nur MFC-8860DN und MFC-8870DW)**

Zum Ändern des Kontrastes für die nächste Kopie.

#### **Kontrast (nur MFC-8460N)**

Zum Ändern des Kontrastes für die nächste Kopie.

#### **Qualität (nur MFC-8460N)**

Zum Ändern der Qualität für die nächste Kopie.

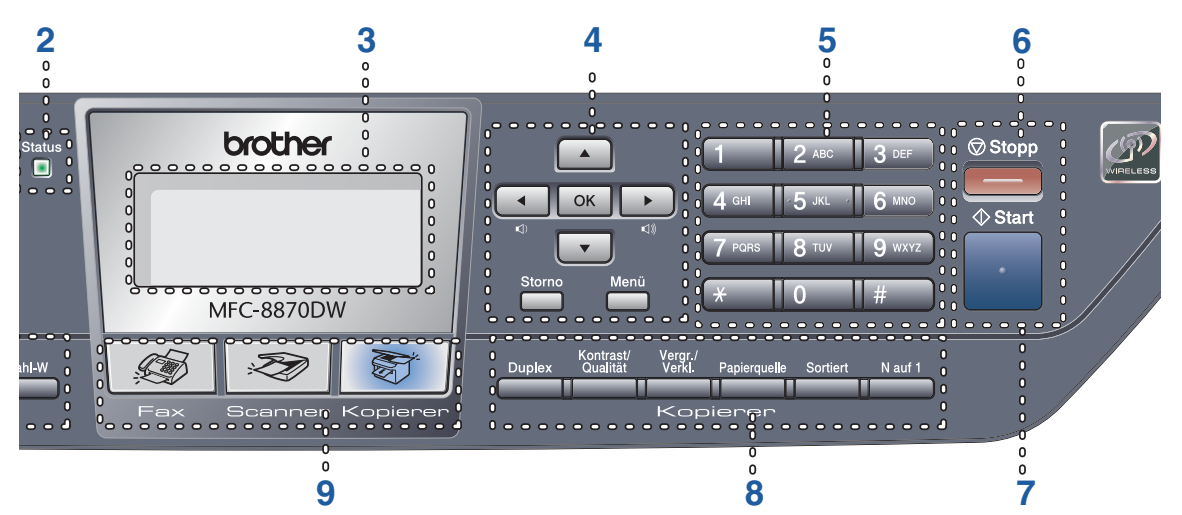

**8** Kopierer-**Tasten** (Fortsetzung)

#### **Vergr./Verkl.**

Zum Vergrößern und Verkleinern beim Kopieren.

#### **Papierquelle**

Stellt ein, aus welcher Zufuhr Papier zum Kopieren eingezogen wird.

#### **Sortiert**

Sortiert kopieren (mit Vorlageneinzug) **N auf 1**

Zum Kopieren von 2 oder 4 Seiten auf ein Blatt oder zum Erstellen eines Posters.

#### **9 Betriebsarten-Tasten**

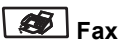

Zum Einschalten des Faxbetriebs.

### Scanner

Zum Einschalten des Scannerbetriebs. (Siehe *Software-Handbuch auf der CD-ROM*.)

#### S. **Kopierer**

Zum Einschalten des Kopierbetriebs.

#### **10 Fax- und Telefontasten**

#### **Telefon**

Zur Annahme eines Anrufes mit einem externen Telefon.

Nur Schweiz: Innerhalb einer Nebenstellenanlage kann durch Drücken dieser Taste ein Anruf weitergeleitet werden oder die Amtsholung erfolgen.

#### **Faxauflösung**

Zum Wählen der Auflösung für das Senden einer Vorlage.

#### **Tel-Index/Kurzwahl**

Zur Auswahl von Rufnummern im Rufnummernspeicher oder auf dem LDAP- Server\* (\*nur MFC-8860DN und MFC-8870DW).

Es kann alphabetisch nach den mit den Nummern gespeicherten Namen gesucht werden.

Zur Verwendung der Kurzwahl wird diese Taste bei niedergedrückter **Shift**-Taste gedrückt und dann die dreistellige Nummer eingegeben.

#### **Wahl-W**

Wählt die zuletzt gewählte Nummer noch einmal an. Beim Speichern von Rufnummern kann mit dieser Taste eine Wählpause eingefügt werden.

#### **11 Drucker-Tasten:**

#### **Sicherer Druck**

Zum Ausdrucken vertraulicher Dokumente im Speicher durch Eingabe eines vierstelligen Kennwortes.

#### **Abbrechen**

Zum Abbrechen eines Druckauftrags und zum Löschen der Daten im Druckerspeicher.

# <span id="page-19-0"></span>**Status-LED <sup>1</sup>**

Die **Status**-LED (Leuchtdiode) zeigt durch Blinken und unterschiedliche Farben den Gerätestatus an.

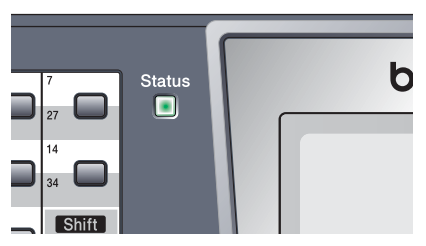

Die folgenden LED-Symbole werden in diesem Kapitel verwendet.

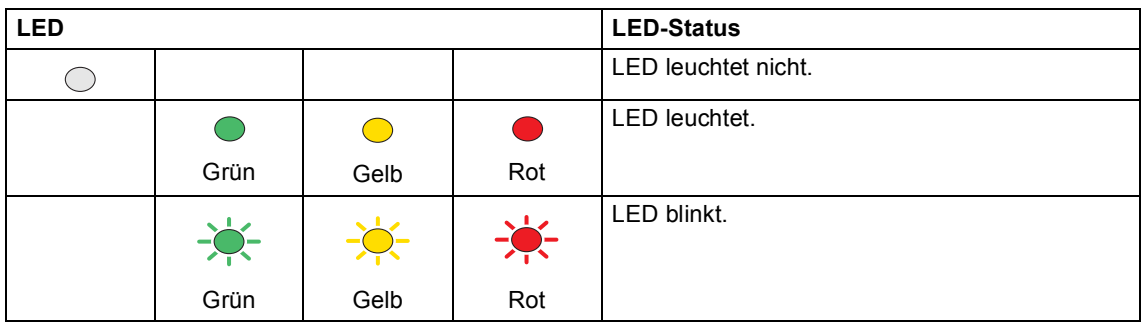

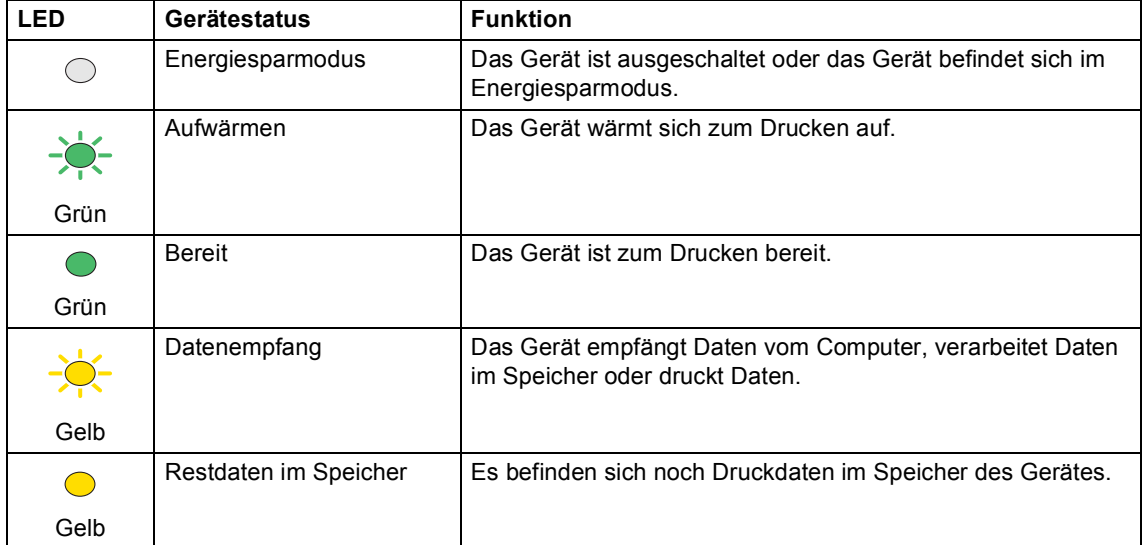

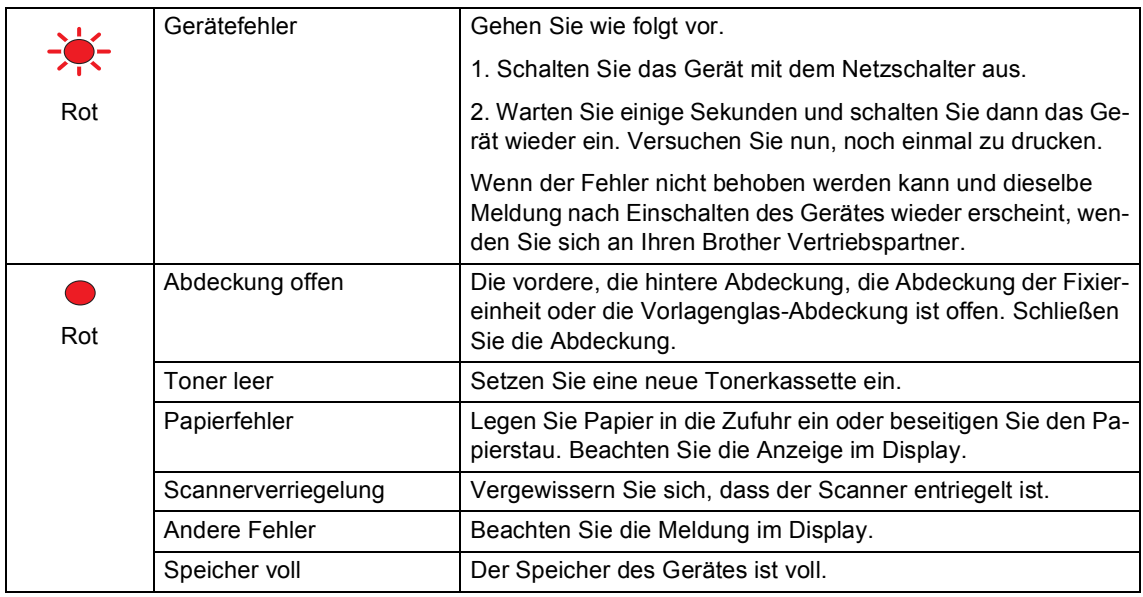

# **Manufacture 1999** Hinweis 2009

Wenn das Gerät ausgeschaltet ist oder zum Energiesparmodus umgeschaltet wurde, leuchtet bzw. blinkt die LED nicht.

**2**

# <span id="page-21-0"></span>**Vorlagen und Papier einlegen**

# <span id="page-21-1"></span>**Vorlagen einlegen <sup>2</sup>**

Sie können zum Faxen, Kopieren und Scannen den automatischen Vorlageneinzug (ADF) oder das Vorlagenglas verwenden.

# <span id="page-21-2"></span>**Automatischer Vorlageneinzug (ADF) <sup>2</sup>**

Über den Vorlageneinzug (ADF) können Sie Faxe senden, Kopien anfertigen und scannen. Der Vorlageneinzug zieht automatisch ein Blatt nach dem anderen ein.

Wenn Sie den Vorlageneinzug verwenden, achten Sie darauf, dass mit Tinte geschriebene oder gedruckte Dokumente vollkommen getrocknet sind.

### **Einseitig bedrucktes Dokument**

Die Dokumente können zwischen 148,0 und 215,9 mm breit und zwischen 148,0 und 355,6 mm lang sein und sollten ein

Standardgewicht von 80 g/m<sup>2</sup> haben.

#### **Beidseitig bedrucktes Dokument (nur MFC-8860DN und MFC-8870DW)**

Beidseitig bedruckte Dokumente können 148,0 bis 215,9 mm breit und 148,0 bis 297,0 mm lang sein.

Weitere Informationen zum Vorlageneinzug finden Sie unter *[Technische Daten](#page-157-0)* auf Seite [146.](#page-157-0)

Klappen Sie den Vorlagenstopper (1) aus.

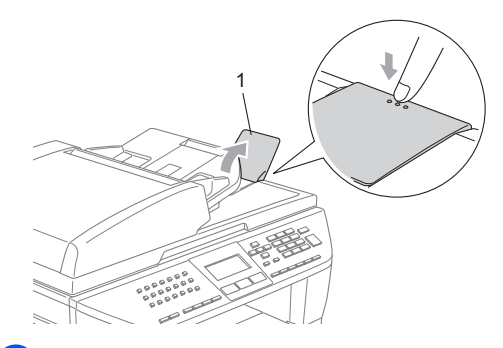

- Fächern Sie die Seiten gut auf.
- Legen Sie die Dokumente mit der einzulesenden Seite nach oben und der Oberkante zuerst in den Vorlageneinzug ein, bis sie die Einzugsrolle berühren.

Richten Sie die Papierführungen entsprechend der Dokumentenbreite aus.

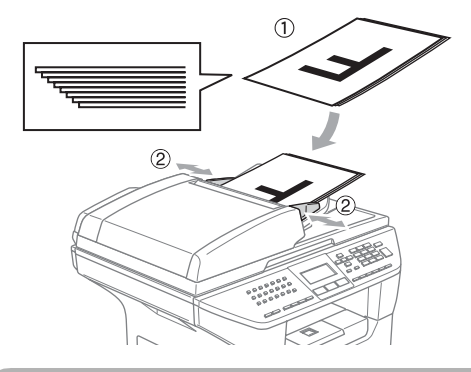

**VORSICHT**

Um Schäden am Gerät zu vermeiden, sollten Sie nicht am Dokument ziehen, während es eingezogen wird.

Zum Kopieren von anderen als Standarddokumenten (z. B. von Büchern, Zeitungsausschnitten usw.) lesen Sie *[Vorlagenglas](#page-22-3)  verwenden* [auf Seite 11.](#page-22-3)

# <span id="page-22-3"></span><span id="page-22-0"></span>**Vorlagenglas verwenden <sup>2</sup>**

Vom Vorlagenglas können Seiten eines Buches, Zeitungsausschnitte sowie einzelne Seiten gefaxt, kopiert oder eingescannt werden. Dokumente können bis zu 215,9 mm breit und bis zu 355,6 mm lang sein.

*Zur Verwendung des Vorlagenglases muss der Vorlageneinzug leer sein.*

Öffnen Sie die Vorlagenglas-Abdeckung.

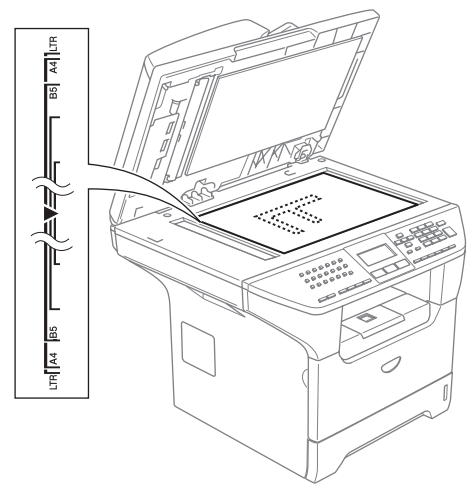

- 2 Legen Sie die Vorlage mit der bedruckten Seite nach unten auf das Vorlagenglas. Zentrieren Sie sie mit Hilfe der Markierungen an der linken Seite des Vorlagenglases.
	- Schließen Sie die Vorlagenglas-Abdeckung.

### **VORSICHT**

Schließen Sie die Abdeckung vorsichtig und drücken Sie nicht darauf, wenn z.B. ein Buch oder ein dickeres Manuskript auf dem Glas liegt.

# <span id="page-22-1"></span>**Verwendbare Papiersorten und Druckmedien <sup>2</sup>**

Die Druckqualität ist von der Art des verwendeten Papiers abhängig.

Sie können Normalpapier, Folien, Etiketten und Umschläge verwenden.

Damit Sie die besten Resultate erhalten, sollten Sie die folgenden Hinweise beachten:

- Verwenden Sie nur Papier, das für Normalpapier-Kopierer geeignet ist.
- Das Papiergewicht sollte zwischen 75 und 90 g/m<sup>2</sup> liegen.
- Verwenden Sie nur Etiketten und Folien, die speziell für Lasergeräte entwickelt wurden.
- Bedruckte Folien sollten Sie sofort aus dem Ausgabefach nehmen, um Papierstaus oder das Verschmieren des Ausdrucks zu vermeiden.
- Berühren Sie die Schrift nicht direkt nach dem Drucken.
- Verwenden Sie nur langfaseriges Papier mit einem neutralen Ph-Wert. Der Feuchtigkeitsgehalt des Papiers sollte bei ca. 5 % liegen.

# <span id="page-22-2"></span>**Empfohlene Druckmedien**

Um die bestmögliche Druckqualität zu erhalten, empfehlen wir die folgenden Druckmedien.

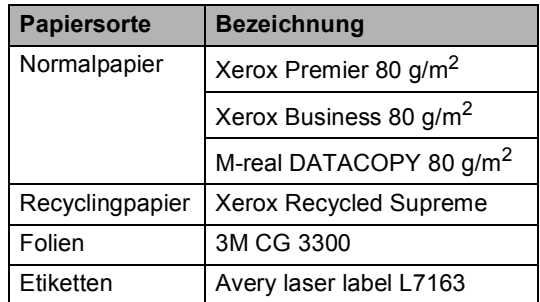

## <span id="page-23-0"></span>**Aufbewahren und Benutzen von Druckmedien <sup>2</sup>**

- Lagern Sie das Papier in der verschlossenen Originalverpackung. Das Papier muss gerade liegen und vor Feuchtigkeit, direkter Sonneneinstrahlung und Hitze geschützt sein.
- Berühren Sie nicht die Vorder- oder Rückseite von Folien, weil dies die Druckqualität beeinträchtigen kann.
- Verwenden Sie nur speziell für Lasergeräte empfohlene Folien.
- Verwenden Sie nur gut gefalzte Umschläge.

### **Nicht möglich**

Verwenden Sie nicht die folgenden Papierarten, weil dadurch ein Papierstau entstehen kann: *beschädigtes, beschichtetes, gewelltes, zerknittertes, stark strukturier-, tes, unregelmäßig geformtes Papier oder Papier, das zuvor mit einem Drucker bedruckt wurde.*

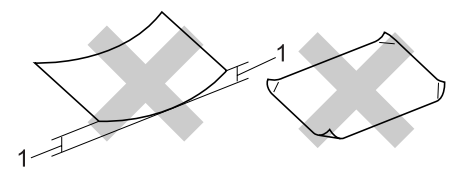

**1** 4 mm oder mehr

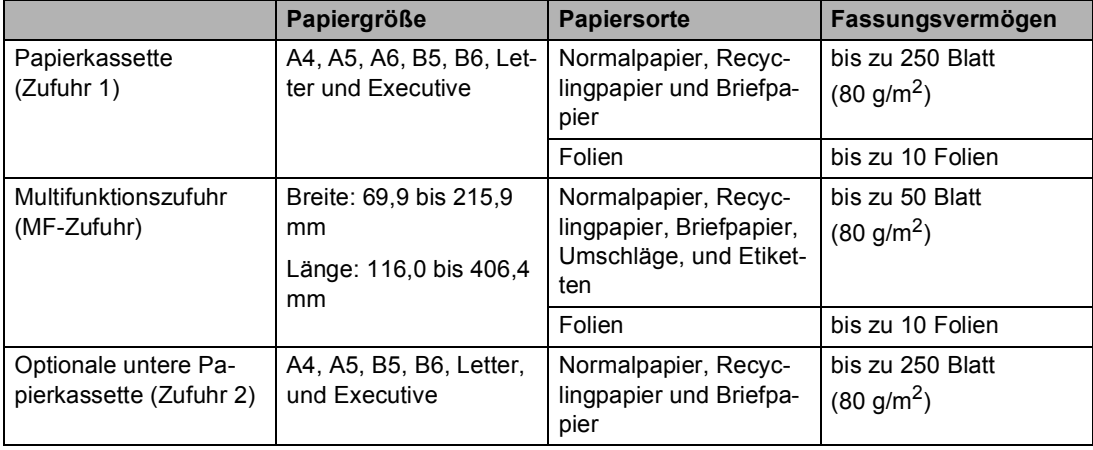

#### **Kapazität der Papierzuführungen 2**

# <span id="page-24-0"></span>**Papier und andere Druckmedien einlegen <sup>2</sup>**

Zur Verwendung von Normalpapier (60 bis 105 g/m<sup>2</sup>) oder von Folien für Laserdrucker verwenden Sie die Papierkassette.

Zur Verwendung anderer Druckmedien sollten Sie die Multifunktionszufuhr (MF) verwenden.

# <span id="page-24-1"></span>**Papier einlegen <sup>2</sup>**

**Klappen Sie die Papierstütze aus.** 

b Ziehen Sie die Papierkassette vollständig aus dem Gerät heraus.

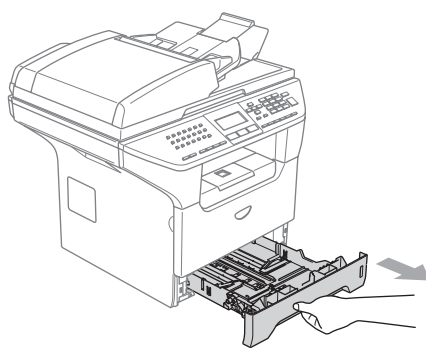

Drücken Sie den blauen Hebel der Papierkassette (1) zusammen und verschieben Sie die Führung entsprechend der Größe des Papiers. Achten Sie darauf, dass die Papierführungen in den Aussparungen einrasten.

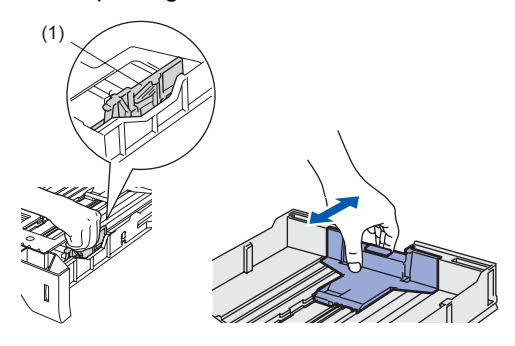

Fächern Sie das Papier gut auf, um Fehler beim Einzug zu vermeiden.

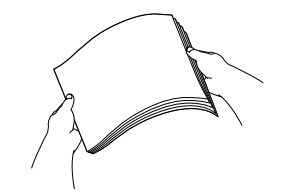

5 Legen Sie das Papier vorsichtig mit der Oberkante zuerst und mit der zu bedruckenden Seite nach unten ein. Achten Sie darauf, dass das Papier flach in der Kassette liegt und die Markierung für die maximale Stapelhöhe (1) nicht überschreitet.

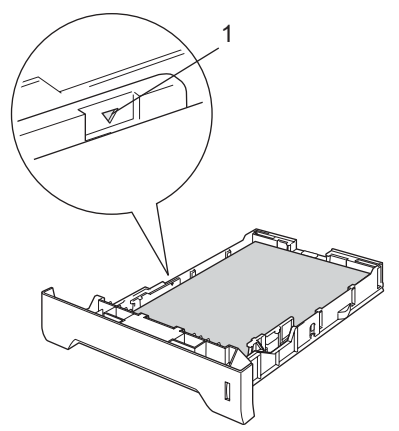

Schieben Sie die Papierkassette wieder fest in das Gerät ein.

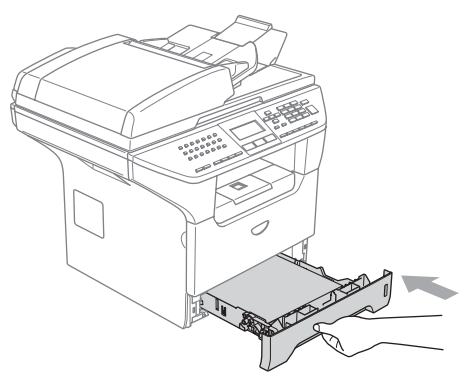

## <span id="page-25-0"></span>**Umschläge und andere Druckmedien einlegen <sup>2</sup>**

Verwenden Sie die MF-Zufuhr, um Umschläge, Etiketten und dickes Papier zu bedrucken.

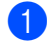

**1** Öffnen Sie die MF-Zufuhr und klappen Sie sie vorsichtig auf.

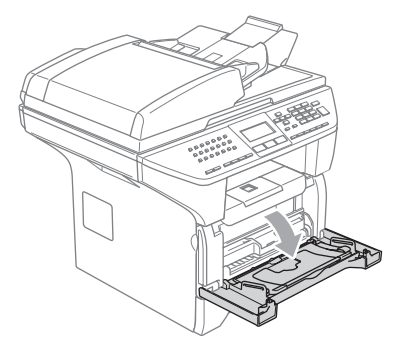

2 Ziehen Sie die Papierstütze heraus und klappen Sie die Verlängerung aus.

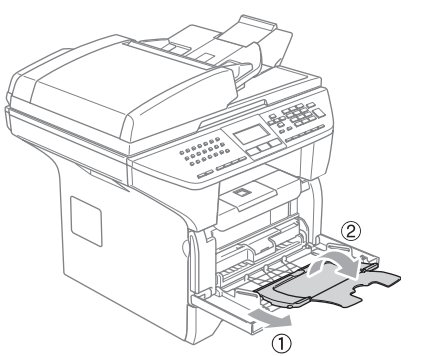

**3** Legen Sie das Druckmedium vorsichtig mit der Oberkante zuerst und mit der zu bedruckenden Seite nach oben in die MF-Zufuhr ein.

#### **Umschläge einlegen <sup>2</sup>**

Vor dem Einlegen sollten Sie die Ecken und Kanten der Umschläge möglichst flach zusammendrücken.

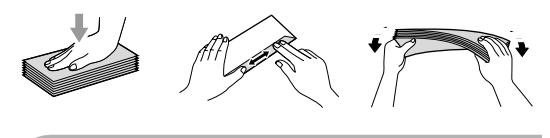

### **VORSICHT**

Verwenden Sie nicht die folgenden Umschläge, da sie Probleme beim Einzug verursachen können.

- Ausgebeulte Umschläge
- Umschläge mit geprägtem Druck (wie Initialien, Embleme)
- Umschläge mit Klammern oder Heftungen
- Innen bedruckte Umschläge

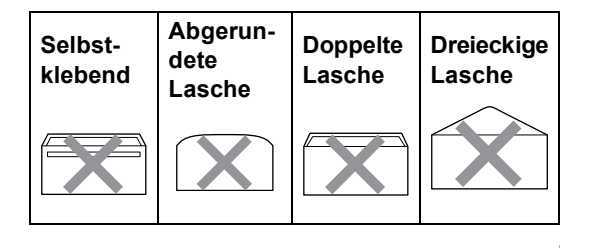

# <span id="page-26-0"></span>**Bedruckbarer Bereich <sup>2</sup>**

#### **Bedruckbarer Bereich für Kopien <sup>2</sup>**

Es kann bis zu 3 mm an die obere und untere Papierkante sowie bis zu 2,05 mm an die linke und rechte Papierkante herangedruckt werden.

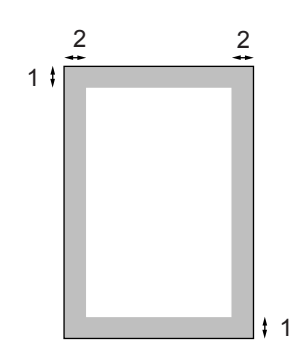

- **1** 3 mm
- **2** 2,05 mm

### **Hinweis**

Die oben genannten Bereiche sind beim Erstellen einer einzelnen Kopie bzw. einer 1:1-Kopie auf A4-Papier gültig. Der bedruckbare Bereich ändert sich je nach verwendetem Papierformat.

#### **Bedruckbarer Bereich beim Drucken vom PC <sup>2</sup>**

Bei Verwendung des Standardtreibers kann der Randbereich des Blattes wie unten gezeigt nicht bedruckt werden.

#### **Hochformat**

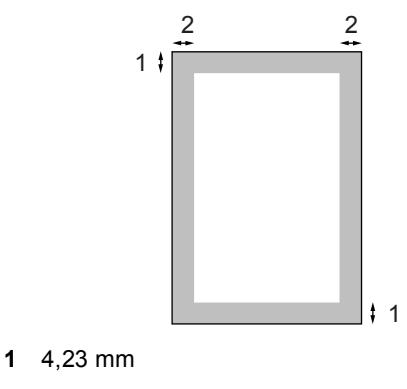

**2** 6,01 mm

#### **Querformat**

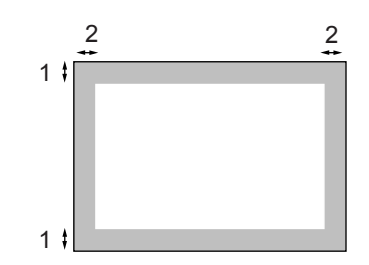

**1** 4,23mm

**2** 5 mm

#### **Hinweis**

Der oben gezeigte bedruckbare Bereich ist für A4-Papier gültig. Der bedruckbare Bereich ändert sich je nach verwendetem Papierformat.

**3**

# <span id="page-27-0"></span>**Geräteeinstellungen <sup>3</sup>**

# <span id="page-27-1"></span>**Displaysprache wählen (für Schweiz) <sup>3</sup>**

Mit dieser Funktion können Sie wählen, in welcher Sprache die Displayanzeigen erscheinen sollen. Die werkseitige Einstellung ist Deutsch.

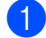

a Drücken Sie **Menü**, **0**, **0**.

Wählen Sie mit bzw. Deutsch, Französisch oder Englisch.

- **3** Drücken Sie OK, wenn die gewünschte Einstellung erscheint.
- 4 Drücken Sie Stopp, um das Menü zu verlassen.

# <span id="page-27-2"></span>**Umschaltzeit für Betriebsarten <sup>3</sup>**

Das Gerät hat 3 Betriebsarten-Tasten zum Wechseln der Betriebsart: **Fax**, **Scanner** und **Kopierer**.

Sie können einstellen, wie viele Minuten oder Sekunden nach dem letzten Kopier- oder Scanvorgang das Gerät wieder zum Faxbetrieb umschaltet. Wenn Sie Aus wählen, verbleibt das Gerät jeweils in der zuletzt verwendeten Betriebsart. Diese Einstellung legt auch fest, nach welcher Zeitspanne bei eingeschalteter Benutzersperre das Gerät vom individuellen zum allgemeinen Benutzer wechselt. Siehe *[Benutzerwechsel](#page-39-0)* auf Seite [28](#page-39-0).

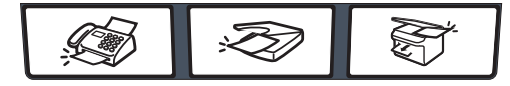

Fax Scanner Kopierer

a Drücken Sie **Menü**, **1**, **1**.

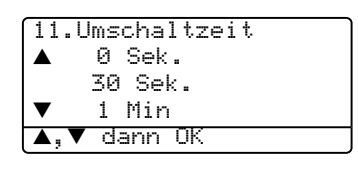

**2** Drücken Sie  $\triangle$  oder  $\nabla$ , um 0 Sek., 30 Sek., 1 Min, 2 Min., 5 Min. oder Aus zu wählen. Drücken Sie **OK**.

c Drücken Sie **Stopp**.

# <span id="page-28-0"></span>**Papiereinstellungen <sup>3</sup>**

### <span id="page-28-1"></span>**Papiersorte <sup>3</sup>**

Stellen Sie das Gerät stets auf die verwendete Papiersorte ein. Dadurch erhalten Sie die beste Druckqualität.

- 
- Sie haben die folgenden Möglichkeiten:
- Um die Papiersorte für die Multifunktionszufuhr (MF-Zuf.) einzustellen, drücken Sie **Menü**, **1**, **2**, **1**.
- Um die Papiersorte für die obere Papierkassette (Zufuhr 1) einzustellen, drücken Sie **Menü**, **1**, **2**, **2**.
- Um die Papiersorte für die optionale untere Papierkassette (Zufuhr 2) einzustellen, drücken Sie **Menü**, **1**, **2**, **3**.

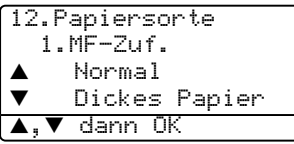

- **2** Drücken Sie  $\triangle$  oder  $\nabla$ , um Dünnes Papier, Normal, Dickes Papier, Dickeres Papier, Folie oder Recyclingpapier zu wählen. Drücken Sie **OK**.
- c Drücken Sie **Stopp**.

### **Hinweis**

- Folie kann nur gewählt werden, wenn als Papierformat A4, Letter, Legal oder Folio eingestellt ist.
- Folie kann für die optionale Zufuhr 2 nicht gewählt werden.

# <span id="page-28-2"></span>**Papierformat <sup>3</sup>**

Zum Kopieren können neun verschiedene Papierformate verwendet werden: A4, Letter, Legal, Executive, A5, A6, B5, B6 und Folio. Zum Empfang von Faxen können vier Formate verwendet werden: A4, Letter, Legal und Folio.

Wenn ein anderes Papierformat eingelegt wird, sollten Sie auch die Papierformat-Einstellung ändern, damit das Gerät ein empfangenes Fax automatisch so verkleinern kann, dass es auf das Papier passt.

- Sie haben die folgenden Möglichkeiten: Um das Papierformat für die Multifunktionszufuhr (MF-Zuf.) einzustellen, drücken Sie **Menü**, **1**, **3**, **1**.
	- Um das Papierformat für die obere Papierkassette (Zufuhr 1) einzustellen, drücken Sie **Menü**, **1**, **3**, **2**.
	- Um das Papierformat für die optionale untere Kassette (Zufuhr 2) einzustellen, drücken Sie **Menü**, **1**, **3**, **3**.

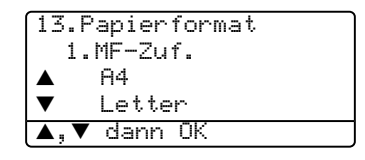

Drücken Sie ▲ oder ▼, um A4, Letter, Legal, Executive, A5, A6, B5, B6, Folio oder Beliebig zu wählen. Drücken Sie **OK**.

c Drücken Sie **Stopp**.

#### M **Hinweis**

- Legal, Folio und Beliebig werden nur angezeigt, wenn das Papierformat für die Multifunktionszufuhr eingestellt wird (**Menü**, **1**, **3**, **1**).
- Das A6-Format kann für die optionale Zufuhr 2 nicht gewählt werden.

• Wenn für die MF-Zufuhr das Papierformat Beliebig eingestellt ist: Es muss als Papierquelle Nur MF-Zufuhr gewählt werden. Die Einstellung Beliebig kann für die MF-Zufuhr nicht verwendet werden, wenn N-auf1-Kopien angefertigt werden. Sie müssen in diesem Fall ein anderes Papierformat für die MF-Zufuhr wählen.

### <span id="page-29-0"></span>**Papierquelle zum Kopieren wählen <sup>3</sup>**

Sie können wählen, welche Papierzufuhr vorrangig zum Kopieren verwendet wird.

Wenn Sie Nur Zufuhr 1, Nur MF-Zufuhr oder Nur Zufuhr  $2<sup>1</sup>$  wählen, zieht das Gerät Papier nur aus dieser Zufuhr ein.

Wenn Sie  $Z1 > Z2 > 1$ MF wählen, wird das Papier vorrangig aus Zufuhr 1 und erst wenn diese leer ist aus Zufuhr 2 bzw. der Multifunktionszufuhr eingezogen. Mit der Einstellung

 $MF > Z1 > Z2$ <sup>1</sup> wird das Papier vorrangig aus der Multifunktionszufuhr eingezogen.

Wenn die gewählte Zufuhr leer ist, wird Kein Papier im Display angezeigt. Legen Sie dann neues Papier ein.

Um die Einstellung zu ändern, gehen Sie wie folgt vor:

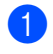

#### a Drücken Sie **Menü**, **1**, **7**, **1**.

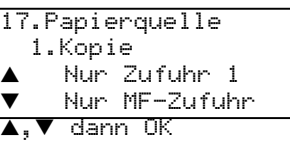

**2** Drücken Sie  $\triangle$  oder  $\nabla$ , um Nur Zufuhr 1, Nur Zufuhr 2 1, Nur MF-Zufuhr, MF>Z1>Z2<sup>1</sup> oder  $Z1>Z2>$ <sup>1</sup>MF zu wählen. Drücken Sie **OK**.

1 Nur Zufuhr 2 bzw. Z2 wird nur angezeigt, wenn die optionale untere Zufuhr installiert ist.

c Drücken Sie **Stopp**.

### **Hinweis**

- Wenn das Dokument in den Vorlageneinzug eingelegt wurde und MF>Z1>Z2 oder Z1>Z2>MF gewählt ist, sucht das Gerät automatisch nach der Zuführung mit dem am besten geeigneten Papierformat und zieht das Papier aus dieser ein. Wenn in keine Zufuhr passendes Papier eingelegt ist, wird Papier aus der Zufuhr mit der höchsten Priorität eingezogen.
- Bei Verwendung des Vorlagenglases, wird stets aus der Zufuhr mit der höchsten Priorität eingezogen, auch wenn sich passenderes Papier in einer anderen Zufuhr befindet.

### <span id="page-29-1"></span>**Papierquelle zum Faxen wählen <sup>3</sup>**

Sie können wählen, aus welcher Zufuhr das Papier vorrangig zum Ausdrucken von Faxen eingezogen werden soll.

Wenn Sie Nur Zufuhr 1, Nur MF-Zufuhr oder Nur Zufuhr  $2<sup>1</sup>$  wählen, zieht das Gerät Papier nur aus dieser Zufuhr ein.

Wenn Sie  $z1>z2>$ <sup>1</sup>MF wählen, wird das Papier vorrangig aus Zufuhr 1 und erst wenn diese leer ist aus Zufuhr 2 bzw. der Multifunktionszufuhr eingezogen. Mit der Einstellung

 $MF > Z1 > Z2$ <sup>1</sup> wird das Papier vorrangig aus der Multifunktionszufuhr eingezogen.

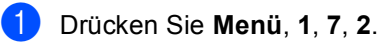

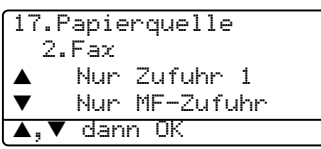

Drücken Sie ▲ oder ▼, um Nur Zufuhr 1, Nur Zufuhr 2, Nur MF-Zufuhr, MF>Z1>Z2 <sup>1</sup> oder Z1>Z2> <sup>1</sup>MF zu wählen. Drücken Sie **OK**.

Nur Zufuhr 2 bzw. Z2 wird nur angezeigt. wenn die optionale untere Zufuhr installiert ist.

# **Hinweis**

- Zum Empfang von Faxen können vier verschiedene Papierformate verwendet werden: A4, Letter Legal oder Folio. Wenn sich kein geeignetes Papier in einer der Papierzuführungen befindet, werden empfangene Faxe gespeichert und im Display wird Pap.format prüf. angezeigt. Informationen dazu finden Sie unter *[Pap.format prüf.](#page-117-0)* auf Seite 106.
- Wenn die Zufuhr leer ist und sich empfangene Faxe im Speicher befinden, wird im Display Kein Papier angezeigt. Legen Sie dann neues Papier ein.

### <span id="page-30-0"></span>**Papierquelle zum Drucken wählen <sup>3</sup>**

Sie können wählen, welche Papierzufuhr vorrangig für Druckaufträge vom Computer verwendet wird.

Wenn Sie Nur Zufuhr 1, Nur MF-Zufuhr oder Nur Zufuhr  $2<sup>1</sup>$  wählen, zieht das Gerät Papier nur aus dieser Zufuhr ein.

Wenn Sie  $Z1 > Z2 > 1$ MF wählen, wird das Papier vorrangig aus Zufuhr 1 und erst wenn diese leer ist aus Zufuhr 2 bzw. der Multifunktionszufuhr eingezogen. Mit der Einstellung  $MF > Z1 > Z2$ <sup>1</sup> wird das Papier vorrangig aus der Multifunktionszufuhr eingezogen.

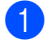

a Drücken Sie **Menü**, **1**, **7**, **3**.

17.Papierquelle 3.Drucken a Nur Zufuhr 1 b Nur MF-Zufuhr  $\blacktriangle, \blacktriangledown$  dann OK

Drücken Sie ▲ oder ▼, um Nur Zufuhr 1, Nur Zufuhr 2 1, Nur MF-Zufuhr, MF>Z1>Z2<sup>1</sup> oder  $Z1>Z2>$ <sup>1</sup>MF zu wählen. Drücken Sie **OK**.

Nur Zufuhr 2 bzw. Z2 wird nur angezeigt. wenn die optionale untere Zufuhr installiert ist.

### **Hinweis**

- Die im Druckertreiber gewählte Papierquelle hat Vorrang gegenüber der am Funktionstastenfeld des Gerätes gewählten Einstellung.
- Wenn am Funktionstastenfeld des Gerätes Nur Zufuhr 1, Nur Zufuhr 2, Nur MF-Zufuhr oder MF>Z1>Z2 gewählt ist und im Druckertreiber die automatische Papierquellenauswahl eingestellt wird, wird das Papier wie mit der Einstellung MF>Z1>Z2 eingezogen. Ist dagegen am Gerät Z1>Z2>MF ausgewählt und im Druckertreiber die automatische Papierquellenauswahl eingestellt wird, bleibt die Einstellung z1>z2>MF qültiq.

# <span id="page-31-0"></span>**Lautstärke-Einstellungen <sup>3</sup>**

# <span id="page-31-1"></span>**Klingellautstärke <sup>3</sup>**

Sie können als Klingellautstärke eine Einstellung zwischen Laut und Aus wählen.

Drücken Sie im Faxbetrieb < oder

▶  $\lceil \cdot \rceil$ , um die Klingellautstärke zu ändern. Das LC-Display zeigt die aktuelle Einstellung und durch wiederholtes Drücken der Taste kann jeweils die vorherige bzw. die nächste Lautstärkestufe gewählt werden. Die gewählte Einstellung bleibt erhalten, bis sie wieder geändert wird.

Sie können den Klingellautstärke auch wie folgt über das Menü ändern:

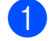

a Drücken Sie **Menü**, **1**, **4**, **1**.

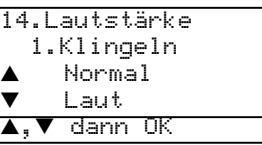

**2** Drücken Sie  $\triangle$  oder  $\blacktriangledown$ , um Aus, Leise, Normal oder Laut zu wählen. Drücken Sie **OK**.

c Drücken Sie **Stopp**.

# <span id="page-31-2"></span>**Signalton <sup>3</sup>**

Der Signalton ist zu hören, wenn Sie eine Taste drücken, ein Fehler auftritt oder ein Fax gesendet bzw. empfangen wurde. Sie können als Lautstärke eine Einstellung zwischen Laut und Aus wählen.

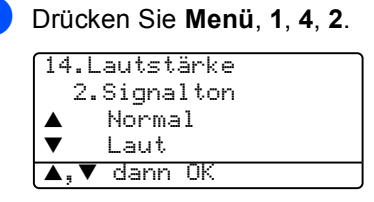

**2** Drücken Sie  $\triangle$  oder  $\nabla$ , um Aus, Leise, Normal oder Laut zu wählen. Drücken Sie **OK**.

**3** Drücken Sie Stopp.

# <span id="page-31-3"></span>**Lautsprecher-Lautstärke <sup>3</sup>**

Sie können als Lautsprecher-Lautstärke eine Einstellung zwischen Laut und Aus wählen.

a Drücken Sie **Menü**, **1**, **4**, **3**.

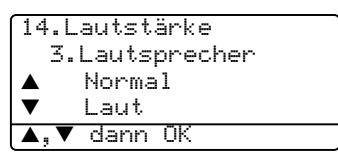

**2** Drücken Sie  $\triangle$  oder  $\nabla$ , um Aus, Leise, Normal oder Laut zu wählen. Drücken Sie **OK**.

c Drücken Sie **Stopp**.

# <span id="page-32-0"></span>**Automatische Zeitumstellung <sup>3</sup>**

Mit dieser Funktion können Sie die automatische Zeitumstellung zwischen Winter- und Sommerzeit ein- oder ausschalten. Wenn sie eingeschaltet ist, wird die Uhr des Gerätes automatisch im Frühjahr eine Stunde zurückund im Herbst eine Stunde vorgestellt.

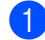

a Drücken Sie **Menü**, **1**, **5**.

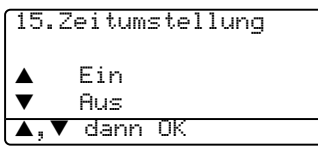

**2** Drücken Sie  $\triangle$  oder  $\nabla$ , um Ein oder Aus zu wählen. Drücken Sie **OK**.

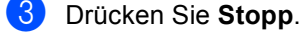

### **Hinweis**

In einigen Ländern ist diese Funktion werkseitig ausgeschaltet.

# <span id="page-32-1"></span>**Sparmodi <sup>3</sup>**

### <span id="page-32-2"></span>**Toner sparen <sup>3</sup>**

Mit dieser Funktion kann der Tonerverbrauch reduziert werden. Wenn Sie die Einstellung Ein wählen, wird der Ausdruck der Dokumente heller. Die werkseitige Einstellung ist Aus.

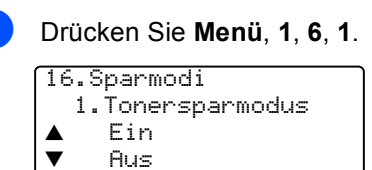

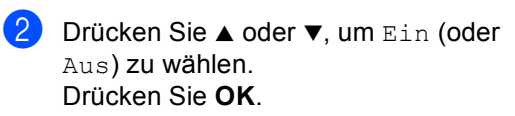

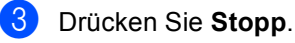

A.▼ dann OK

# <span id="page-33-0"></span>**Energie sparen <sup>3</sup>**

Durch den Energiesparmodus kann der Stromverbrauch in Zeiten, in denen das Gerät nicht benutzt wird, verringert werden.

Sie können wählen, wie viele Minuten (00 bis 99) nach der letzten Verwendung das Gerät automatisch zum Energiesparmodus umgeschaltet werden soll. Der Zähler für die Abschaltzeit wird automatisch wieder zurückgesetzt, wenn ein Kopiervorgang gestartet wird, ein Fax empfangen wird oder das Gerät Daten vom Computer empfängt. Die Abschaltzeit ist werkseitig auf 5 Minuten eingestellt.

Im Energiesparmodus wird Energiesparen angezeigt. Wird nun versucht, einen Ausdruck bzw. eine Kopie anzufertigen, benötigt das Gerät einen Moment, um die Fixiereinheit aufzuwärmen, bevor es mit dem Drucken beginnt.

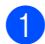

#### a Drücken Sie **Menü**, **1**, **6**, **2**.

16.Sparmodi 2.Energiesparen Energiesp.:05Min Eingabe, dann OK

<span id="page-33-2"></span>2 Geben Sie mit den Zifferntasten die gewünschte Abschaltzeit ein, nach der das Gerät zum Energiesparmodus umschaltet (00 bis 99). Drücken Sie **OK**.

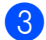

#### **3** Drücken Sie Stopp.

Zum Ausschalten des Energiesparmodus drücken Sie in Schritt @ gleichzeitig **Sicherer Druck** und **Abbrechen**. Drücken Sie ▲ oder ▼, um Aus zu wählen und drücken Sie dann **OK**.

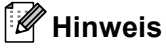

Wenn Sie den Energiesparmodus ausschalten, wird die neue Einstellung erst nach der nächsten Kopie bzw. dem nächsten Ausdruck oder nach dem Ausund Wiedereinschalten des Gerätes wirksam.

## <span id="page-33-1"></span>**Scannerlampe ausschalten <sup>3</sup>**

Die Scannerlampe schaltet sich automatisch aus, wenn das Gerät länger als 16 Stunden nicht benutzt wird. Dadurch wird Energie gespart und die Lebensdauer der Scannerlampe verlängert.

Sie können die Scannerlampe auch manuell ausschalten, indem Sie gleichzeitig die Tasten < und ► drücken. Die Scannerlampe bleibt dann aus, bis der Scanner wieder benutzt wird.

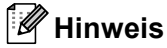

Häufiges Ausschalten der Scannerlampe reduziert ihre Lebensdauer.

# <span id="page-34-0"></span>**LCD-Kontrast <sup>3</sup>**

## <span id="page-34-1"></span>**LCD-Kontrast <sup>3</sup>**

Sie können den LCD-Kontrast verändern, um das LC-Display dunkler oder heller anzeigen zu lassen.

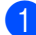

a Drücken Sie **Menü**, **1**, **8**.

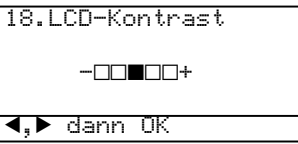

**2** Drücken Sie ◀, wenn das LC-Display heller werden soll. Drücken Sie », wenn das LC-Display dunkler werden soll. Drücken Sie **OK**.

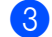

**8** Drücken Sie Stopp.

**4**

# <span id="page-35-0"></span>**Funktionen sperren**

# <span id="page-35-1"></span>**Funktionssperren <sup>4</sup>**

# <span id="page-35-2"></span>**Einstellsperre <sup>4</sup>**

Mit der Einstellsperre kann verhindert werden, dass Funktionseinstellungen verändert werden. Dazu wird ein Kennwort festgelegt, das zur Änderung der Einstellungen eingegeben werden muss.

Notieren Sie sich das Kennwort und bewahren Sie die Notiz sorgfältig auf. Falls Sie das Kennwort nicht mehr wissen, wenden Sie sich bitte an Ihren Brother-Vertriebspartner.

Wenn die Einstellsperre auf Ein gestellt ist, können die folgenden Einstellungen nur nach Eingabe des richtigen Kennwortes geändert werden:

- Datum und Uhrzeit
- Absenderkennung
- Rufnummernspeicher
- Umschaltzeit für Betriebsarten
- Papiersorte
- Papierformat
- Lautstärke-Einstellungen
- Automatische Zeitumstellung
- Sparmodi
- **Papierquelle wählen**
- LCD-Kontrast
- Funktionssperren

#### **Kennwort festlegen**

- a Drücken Sie **Menü**, **1**, **9**, **1**. 19.Funktionsperre 1.Einstellsperre
	- Kennw. Neu:XXXX Eingabe, dann OK
- 2 Geben Sie eine vierstellige Zahl als Kennwort ein. Drücken Sie **OK**.
- **3** Wenn das LC-Display Bestätigen: zeigt, geben Sie dasselbe Kennwort noch einmal ein. Drücken Sie **OK**.
- d Drücken Sie **Stopp**.

### **Kennwort ändern <sup>4</sup>**

- a Drücken Sie **Menü**, **1**, **9**, **1**.
	- 19.Funktionsperre 1.Einstellsperre Ein.  $\blacktriangledown$  Kennwort  $\blacktriangle, \blacktriangledown$  dann OK
- <sup>2</sup> Drücken Sie ▲ oder ▼, um Kennwort zu wählen. Drücken Sie **OK**.
- **3** Geben Sie das aktuell gültige vierstellige Kennwort ein. Drücken Sie **OK**.
- $\overline{4}$  Geben Sie das neue Kennwort ein (4 Ziffern). Drücken Sie **OK**.
- **5** Wenn das LC-Display Bestätigen: zeigt, geben Sie dasselbe Kennwort noch einmal ein. Drücken Sie **OK**.
- f Drücken Sie **Stopp**.
#### **Einstellsperre ein-/ausschalten <sup>4</sup>**

Wenn Sie das falsche Kennwort eingeben, erscheint Kennwort falsch im Display. Geben Sie dann das richtige Kennwort ein.

#### **Einstellsperre einschalten <sup>4</sup>**

a Drücken Sie **Menü**, **1**, **9**, **1**.

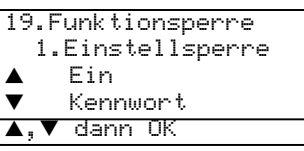

**2** Drücken Sie  $\triangle$  oder  $\nabla$ , um Ein zu wählen. Drücken Sie **OK**.

c Geben Sie Ihr vierstelliges Kennwort ein. Drücken Sie **OK**.

4 Drücken Sie **Stopp**.

#### **Einstellsperre ausschalten <sup>4</sup>**

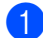

a Drücken Sie **Menü**, **1**, **9**, **1**.

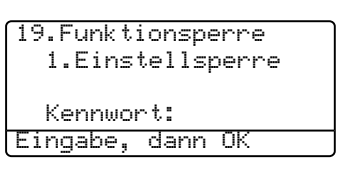

2 Geben Sie Ihr vierstelliges Kennwort ein. Drücken Sie zweimal **OK**.

c Drücken Sie **Stopp**.

### **Benutzersperre <sup>4</sup>**

Mit der Benutzersperre können bestimmte Funktionen, wie zum Beispiel das Kopieren oder Scannen, für alle Benutzer (allgemeine Benutzer) gesperrt werden.

Zusätzlich können individuelle Benutzer mit Namen und Kennwort angelegt werden, für die Funktionen ermöglicht werden, welche für allgemeine Benutzer gesperrt sind. Diese individuellen Benutzer müssen zur Verwendung der Funktionen ihren Namen auswählen und das für sie festgelegte Kennwort eingeben.

Es kann jeweils das Senden von Faxen, der Faxempfang, das Drucken vom Computer aus (DruckPC) und das Scannen gesperrt oder ermöglicht werden.

<sup>1</sup> DruckPC schließt das Senden von PC-Faxen sowie Druckaufträge ein.

Durch Einschalten der Benutzersperre wird auch der Zugriff auf Funktionsmenüs eingeschränkt, so dass verschiedene Einstellungen nicht geändert werden können.

Die Benutzersperre kann nur eingeschaltet werden, wenn mindestens eine Funktion für den allgemeinen Benutzer gesperrt wurde.

#### **Hinweis**

- Es können 25 individuelle Benutzer und ein allgemeiner Benutzer angelegt werden.
- Durch Anlegen eines allgemeinen Benutzers können eine oder mehrere Funktionen für alle Benutzer, für die kein Benutzername und Kennwort angelegt wurde, gesperrt werden.
- Nur Administratoren können Benutzer anlegen und Funktionen für Benutzer sperren oder ermöglichen.
- Notieren Sie sich das verwendete Administratorkennwort sowie die Kennwörter der individuellen Benutzer und bewahren Sie die Notiz sorgfältig auf. Falls Sie das Kennwort nicht mehr wissen, wenden Sie sich bitte an Ihren Brother-Vertriebspartner.
- Wenn die Funktion DruckPC gesperrt ist. gehen vom Computer gesendete Druckaufträge ohne Benachrichtigung verloren.
- Wenn die Benutzersperre eingeschaltet ist, können im Faxmenü nur die Funktionen 21. Kontrast, 26. Passiver Abruf und 27. Deckblatt verwendet werden.

Wenn das Senden von Faxen gesperrt ist, können keine Funktionen des Faxmenüs verwendet werden.

• Der aktive Faxabruf kann nur verwendet werden, wenn dem Benutzer sowohl das Senden als auch das Empfangen von Faxen ermöglicht wurde.

#### **Kennwort für den Administrator festlegen4**

Im folgenden wird beschrieben, wie ein Kennwort für den Administrator festgelegt werden kann. Dieses Kennwort wird benötigt, um Benutzer anzulegen bzw. Benutzereinstellungen zu ändern oder um die Benutzersperre ein- bzw. auszuschalten. (Siehe *[Individuellen](#page-38-0)  [Benutzer anlegen](#page-38-0)* auf Seite 27 und *[Benutzersperre einschalten](#page-38-1)* auf Seite 27.)

- 
- a Drücken Sie **Menü**, **1**, **9**, **2**.

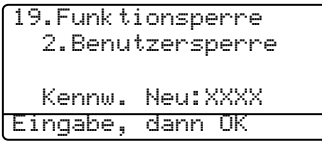

- 2 Geben Sie eine vierstellige Zahl als Kennwort ein. Drücken Sie **OK**.
- **3** Wenn das LC-Display Bestätigen: zeigt, geben Sie dasselbe Kennwort noch einmal ein. Drücken Sie **OK**.
- d Drücken Sie **Stopp**.

#### **Allgemeinen Benutzer anlegen <sup>4</sup>**

Sie können einen allgemeinen Benutzer anlegen. Allgemeine Benutzer müssen zur Verwendung des Gerätes kein Kennwort eingeben.

#### **Hinweis**

Es muss mindestens eine Funktion gesperrt werden.

a Drücken Sie **Menü**, **1**, **9**, **2**.

19.Funktionsperre 2.Benutzersperre Sperre Aus-Ein b Kennwort  $\overline{\blacktriangle}$ , $\overline{\blacktriangledown}$  dann OK

- **2** Drücken Sie  $\triangle$  oder  $\nabla$ , um Benutzer anleg. zu wählen. Drücken Sie **OK**.
- c Geben Sie über die Zifferntasten das Administratorkennwort ein. Drücken Sie **OK**.

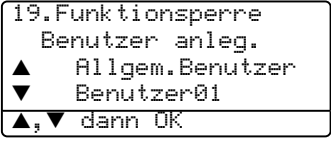

- 4 Drücken Sie  $\triangle$  oder  $\nabla$ , um Allgem.Benutzer zu wählen. Drücken Sie **OK**.
- **b** Drücken Sie  $\triangle$  oder  $\nabla$ , um Möglich oder Sperre für die Funktion Senden zu wählen.

Drücken Sie **OK**.

Sperren oder ermöglichen Sie auf die gleiche Weise die Funktionen Empfan-

gen, Kopieren, Scannen und DruckPC<sup>1</sup>. Drücken Sie dann **OK**, um die Einstellung zu beenden.

<sup>1</sup> Die Einstellung DruckPC kann nur für den allgemeinen Benutzer gesperrt oder ermöglicht werden.

f Drücken Sie **Stopp**.

#### <span id="page-38-0"></span>**Individuellen Benutzer anlegen <sup>4</sup>**

Mit dieser Funktion können Sie individuelle Benutzer anlegen, das heißt, einen Namen mit einem Kennwort speichern und für diesen Benutzer die Verwendung von Funktionen ermöglichen oder sperren.

#### a Drücken Sie **Menü**, **1**, **9**, **2**.

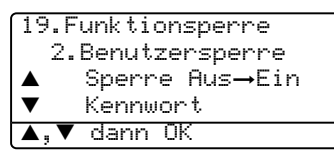

- **2** Drücken Sie  $\triangle$  oder  $\nabla$ , um Benutzer anleg. zu wählen. Drücken Sie **OK**.
- **3** Geben Sie über die Zifferntasten das Administratorkennwort ein. Drücken Sie **OK**.

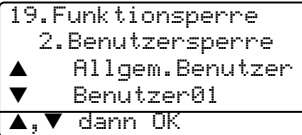

- <span id="page-38-2"></span> $\overline{a}$  Drücken Sie  $\triangle$  oder  $\overline{v}$ , um Benutzer01 zu wählen. Drücken Sie **OK**.
- **b.** Geben Sie über die Zifferntasten den Benutzernamen ein. (Siehe *[Texteinga](#page-155-0)be* [auf Seite 144](#page-155-0).) Drücken Sie **OK**.
- 6 Geben Sie eine vierstellige Zahl als Kennwort ein. Drücken Sie **OK**.
- <span id="page-38-3"></span>**7** Drücken Sie  $\triangle$  oder  $\nabla$ , um Möglich oder Sperre für die Funktion Senden zu wählen. Drücken Sie **OK**. Sperren oder ermöglichen Sie auf die gleiche Weise die Funktionen Empfangen, Kopieren und, Scannen. Drücken Sie **OK**, um die Einstellung zu beenden.
- **8** Wiederholen Sie die [Schritte](#page-38-2) @ [bis](#page-38-3) @, um weitere Benutzer anzulegen.
	- i Drücken Sie **Stopp**.

#### **Benutzersperre ein-/ausschalten <sup>4</sup>**

Wenn Sie das falsche Kennwort eingeben, erscheint Kennwort falsch im Display. Geben Sie dann das richtige Kennwort ein. Beachten Sie, dass die Benutzersperre nur eingeschaltet werden kann, wenn ein allgemeiner Benutzer angelegt wurde.

#### <span id="page-38-1"></span>**Benutzersperre einschalten <sup>4</sup>**

- a Drücken Sie **Menü**, **1**, **9**, **2**. 19.Funktionsperre 2.Benutzersperre ▲ Sperre Aus→Ein<br>▼ Kennwort b Kennwort  $\blacktriangle$ , $\blacktriangledown$  dann OK
- **Drücken Sie**  $\triangle$  **oder**  $\nabla$ , um Sperre Aus-Ein zu wählen. Drücken Sie **OK**.
- c Geben Sie das vierstellige Administrator-Kennwort ein. Drücken Sie **OK**.

#### **Benutzersperre ausschalten 4**

a Drücken Sie **Menü**, **1**, **9**, **2**. 19.Funktionsperre 2.Benutzersperre  $\triangle$  Sperre Ein $\rightarrow$ Aus<br> $\blacktriangledown$  Kennwort b Kennwort  $\blacktriangle, \blacktriangledown$  dann OK

- **2** Drücken Sie  $\triangle$  oder  $\nabla$ , um Sperre Ein-Aus zu wählen. Drücken Sie **OK**.
- **6** Geben Sie das vierstellige Administratorkennwort ein. Drücken Sie **OK**.

#### **Benutzerwechsel <sup>4</sup>**

Mit dieser Funktion kann sich ein individueller Benutzer anmelden, um die für ihn möglichen Funktionen zu verwenden.

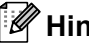

#### **Hinweis**

Das Gerät wechselt nach der für die Betriebsart eingestellten Umschaltzeit (**Menü**, **1**, **1**) automatisch vom individuellen wieder zum allgemeinen Benutzer. Siehe *[Umschaltzeit für Betriebsarten](#page-27-0)* auf [Seite 16.](#page-27-0) Sie können auch vom individuellen Benutzer zum allgemeinen Benutzer wechseln, indem Sie die aktuell leuchtende Betriebsarten-Taste drücken.

#### a Drücken Sie **Menü**, **1**, **9**, **2**.

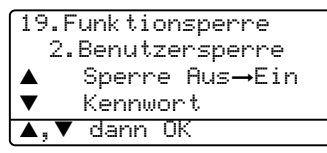

- **2** Drücken Sie  $\triangle$  oder  $\nabla$ , um Benutzerwechsel zu wählen. Drücken Sie **OK**.
- **3** Drücken Sie ▲ oder ▼, um Ihren Benutzernamen zu wählen. Drücken Sie **OK**.
- 4 Geben Sie das für Sie gespeicherte vierstellige Kennwort ein. Drücken Sie **OK**.

## **Teil II**

 $\blacktriangleright$ 

# **Faxen**

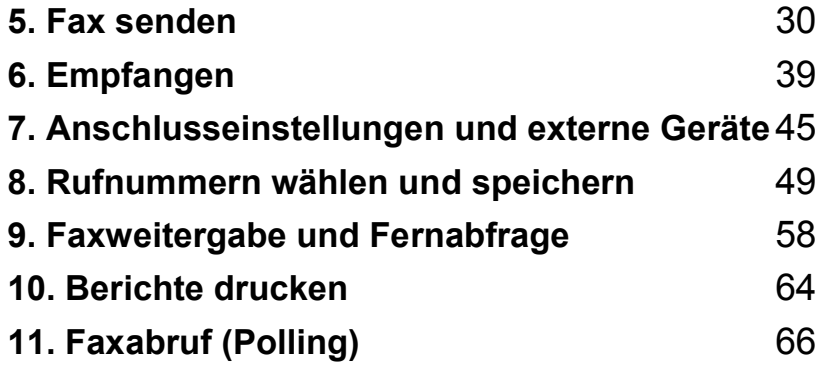

**5**

### <span id="page-41-0"></span>**Fax senden**

### **Fax senden**

#### **Faxbetrieb einschalten <sup>5</sup>**

Um den Faxbetrieb einzuschalten, drücken Sie die Taste (**Fax**), so dass sie blau leuchtet.

#### **Dokument vom Vorlageneinzug senden <sup>5</sup>**

Das Senden vom Vorlageneinzug ist der einfachste Weg zum Versenden eines Faxes. Zum Abbrechen einer Sendung können Sie **Stopp** drücken.

- Vergewissern Sie sich, dass der Faxbetrieb eingeschaltet ist  $\sqrt{3}$ .
- b Legen Sie die Vorlage mit der *zu sendenden Seite nach oben* in den Vorlageneinzug ein.
- - c Geben Sie die Faxnummer ein.
- d Drücken Sie **Start**.

Das Gerät liest das Dokument nun ein und sendet es anschließend.

#### **Duplex-Fax senden (nur MFC-8860DN und MFC-8870DW) <sup>5</sup>**

Mit der Duplex-Funktion können Sie ein beidseitig bedrucktes Dokument vom Vorlageneinzug faxen. Zum Abbrechen einer Sendung können Sie **Stopp** drücken.

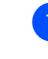

Vergewissern Sie sich, dass der Faxbetrieb eingeschaltet ist  $\sqrt{\bullet}$ .

- **2** Legen Sie die Vorlage in den Vorlageneinzug ein.
- c Drücken Sie **Duplex**.

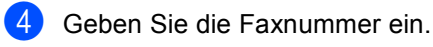

- 
- 
- e Drücken Sie **Start**.

Das Gerät liest das Dokument nun ein und sendet es anschließend.

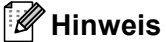

Beidseitig bedruckte Dokumente im Legal-Format können nicht vom Vorlageneinzug gefaxt werden.

#### **Fax automatisch vom Vorlagenglas senden <sup>5</sup>**

Vom Vorlagenglas können z. B. einzelne Seiten eines Buches gefaxt werden. Die zu sendenden Vorlagen können bis zu A4, Letter oder Legal groß sein. Zum Abbrechen einer Sendung können Sie **Stopp** drücken.

- Vergewissern Sie sich, dass der Faxbetrieb eingeschaltet ist  $\sqrt{\bullet}$ .
- **2** Legen Sie die Vorlage auf das Vorlagenglas.
- **3** Geben Sie die Faxnummer ein. Drücken Sie **Start**.
- <span id="page-42-2"></span>Nachdem das Gerät die Seite eingelesen hat, werden Sie im Display aufgefordert, eine der folgenden Optionen zu wählen:

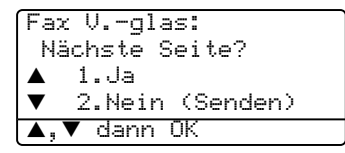

- Drücken Sie **1**, um eine weitere Seite zu senden. Lesen Sie bei [Schritt](#page-42-0) @ weiter.
- Drücken Sie **2** oder **Start**, um den Sendevorgang zu starten. Lesen Sie bei [Schritt](#page-42-1) @ weiter.
- <span id="page-42-0"></span>**5** Legen Sie die nächste Seite der Vorlage auf das Vorlagenglas und drücken Sie OK. Wiederholen Sie die [Schritte](#page-42-2) @ und **O** für all[e](#page-42-0) folgenden Seiten.

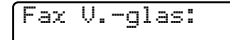

Nächste Seite dann OK drücken

<span id="page-42-1"></span>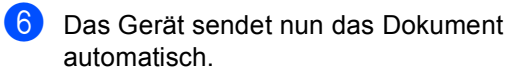

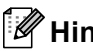

#### **Hinweis**

Um mehrere Seiten vom Vorlagenglas zu versenden, muss der Direktversand auf Aus gestellt sein.

#### **Fax im Legal-Format vom Vorlagenglas senden <sup>5</sup>**

Zum Faxen von Dokumenten im Legal-Format, muss die Scangröße auf Legal/Folio eingestellt sein, weil andernfalls ein Teil des Dokumentes nicht übertragen wird.

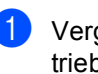

Vergewissern Sie sich, dass der Faxbetrieb eingeschaltet ist  $\sqrt{\bullet}$ .

b Drücken Sie **Menü**, **2**, **2**, **0**. 22.Sendeeinstell. 0.Faxgröße Vglas ▲ A4/Letter<br>▼ Legal/Fol b Legal/Folio

- Drücken Sie ▲ oder ▼. um Legal/Folio zu wählen. Drücken Sie **OK**.
- Drücken Sie Stopp.

 $\blacktriangle, \blacktriangledown$  dann OK

#### **Abbrechen einer Sendung mit der Stopp-Taste <sup>5</sup>**

Während das Gerät eine Vorlage einliest, können Sie den Vorgang einfach mit **Stopp** abbrechen. Während das Gerät die Faxnummer wählt oder die Vorlage sendet, können Sie den Auftrag abbrechen, indem Sie bei zuerst **Stopp** und dann zur Bestätigung **1** drücken.

### **Rundsenden <sup>5</sup>**

Mit dieser Funktion kann ein Dokument in einem Arbeitsgang an mehrere Empfänger gesendet werden. Dazu können Gruppen, Zieloder Kurzwahlnummern sowie bis zu 50 manuell eingegebene Rufnummern verwendet werden. Weitere Informationen dazu finden Sie unter *[Rufnummer wählen](#page-60-1)* auf Seite 49. Sie können an bis zu 390 verschiedene Empfänger rundsenden. Die genaue Anzahl ist davon abhängig, wie viele Speicherplätze durch Gruppen, Telefonnummern usw. belegt, und wie viele Aufträge aktuell bereits gespeichert sind.

#### **Hinweis**

Mit der Taste **Tel-Index/Kurzwahl** können Sie die Faxnummer schnell und einfach auswählen.

- Vergewissern Sie sich, dass der Faxbetrieb eingeschaltet ist  $\sqrt{3}$ .
- b Legen Sie die Vorlage ein.
- <span id="page-43-0"></span>**3** Geben Sie eine Nummer ein. Drücken Sie **OK**.

Sie können entweder eine Zielwahl, eine Kurzwahl oder eine Gruppe verwenden oder die Rufnummer manuell mit den Zifferntasten eingeben. Siehe *[Ruf](#page-60-1)[nummer wählen](#page-60-1)* auf Seite 49.

- 4 Wiederholen Si[e Schritt](#page-43-0)  $\bigcirc$ , bis Sie alle Faxnummern eingegeben haben.
- e Drücken Sie **Start**.

Nach dem Rundsendevorgang wird ein Bericht ausgedruckt, der Sie über das Ergebnis der Übertragung informiert.

### **Hinweis**

• Für den Rundsendevorgang wird die Auflösung bzw. das Scanprofil verwendet, das mit der zuerst eingegebenen Zielwahl, Kurzwahl oder Gruppe gespeichert wurde.

• Wenn mit der zuerst eingegebenen Nummer die Auflösung S-Fein gespeichert wurde und im Rundsendeauftrag ein  $T_{n-1}$ ternet-Fax enthalten ist, drücken Sie **Faxauflösung**, wählen mit  $\triangle$  oder  $\nabla$  Std oder Fein und drücken dann **OK**.

#### **Abbrechen eines Rundsendevorganges <sup>5</sup>**

Während ein Rundsendevorgang ausgeführt wird, können Sie jeweils das aktuell gesendete Fax oder auch den gesamten Rundsendeauftrag abbrechen.

a Drücken Sie **Menü**, **2**, **6**. Im Display wird nun der Sendeauftrag hervorgehoben angezeigt, der gerade ausgeführt wird (z. B. #001 Muster GmbH), und darunter der gesamte Rundsendeauftrag (z. B. Rundsenden #001).

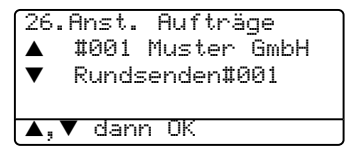

- **2** Drücken Sie  $\triangle$  oder  $\nabla$ , um den Auftrag, den Sie abbrechen möchten, zu wählen. Drücken Sie **OK**.
- c Drücken Sie **1**, um den Auftrag zu löschen oder drücken Sie **2**, falls der Auftrag nicht abgebrochen werden soll.
- 4 Wenn Sie den aktuellen Auftrag abgebrochen haben, wird nun der gesamte Rundsendeauftrag angezeigt. Drücken Sie **1**, um ihn zu löschen oder **2**, umdie Funktion zu beenden.

### **Zusätzliche Sendefunktionen <sup>5</sup>**

#### **Mehrere Einstellungen zum Senden ändern <sup>5</sup>**

Zum Senden einer Vorlage können Sie verschiedene Funktionen einstellen, wie den Kontrast, die Auflösung, den Übersee-Modus, das zeitversetzte Senden, den Faxabruf, den Direktversand oder das Deckblatt.

Vergewissern Sie sich, dass der Faxbetrieb eingeschaltet ist  $\sqrt{\bullet}$ . Nachdem Sie eine Einstellung geändert haben, werden Sie gefragt, ob Sie weitere Einstellungen ändern möchten:

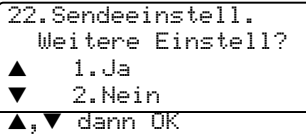

2 Sie haben nun die folgenden Möglichkeiten:

- Wenn Sie weitere temporäre Einstellungen ändern möchten, drücken Sie **1**. Im LC-Display wird wieder das Menü Sendeeinstell. angezeigt.
- Wenn Sie alle gewünschten Einstellungen gewählt haben, drücken Sie **2**, um mit dem nächsten Schritt fortzufahren.

#### **Deckblatt <sup>5</sup>**

Wenn die Absenderkennung nicht gespeichert wurde, kann die Deckblatt-Funktion *nicht* verwendet werden. (Siehe *Installationsanleitung*.)

Sie können automatisch mit jedem Fax ein Deckblatt senden. Das Deckblatt enthält die gespeicherte Absenderkennung, einen Kommentar und den mit der Rufnummer gespeicherte Empfängernamen.

Wenn Sie die Funktion nur für das aktuelle Dokument einschalten (Akt.Send.:Ein), kann auch die Anzahl der gesendeten Seiten auf das Deckblatt gedruckt werden.

Sie können einen vorprogrammierten Kommentare auswählen oder zwei bis zu 27 Zeichen lange eigene Kommentare speichern:

- Kein Kommentar
- **BITTE ANRUFEN**
- **EILIG**
- **VERTRAULICH**

#### **Deckblatt-Kommentar speichern <sup>5</sup>**

Sie können zwei eigene Deckblatt-Kommentare speichern.

Vergewissern Sie sich, dass der Faxbetrieb eingeschaltet ist  $\sqrt{3}$ .

#### b Drücken Sie **Menü**, **2**, **2**, **8**.

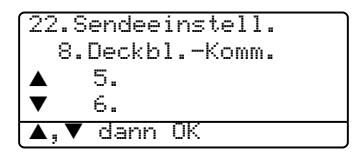

- **3** Drücken Sie  $\triangle$  oder  $\nabla$ , um die Funktionsnummer 5 oder 6 zu wählen, unter der der Kommentar gespeichert wird. Drücken Sie **OK**.
- 4 Geben Sie den gewünschten Kommentar mit den Zifferntasten ein. Drücken Sie **OK**. (Siehe die Tabelle auf Seite 138 zur Eingabe der Zeichen.)

#### **Deckblatt für den nächsten Sendeauftrag <sup>5</sup>**

Wenn nur mit dem nächsten Fax ein Deckblatt gesendet werden soll, werden Sie aufgefordert, die Anzahl der zu sendenden Seiten anzugeben, damit diese auf das Deckblatt gedruckt werden kann.

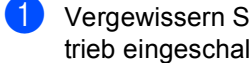

**Vergewissern Sie sich, dass der Faxbe**trieb eingeschaltet ist  $\sqrt{3}$ .

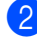

2 Legen Sie die Vorlage ein.

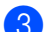

#### c Drücken Sie **Menü**, **2**, **2**, **7**.

- 22.Sendeeinstell. 7.Deckblatt a Akt.Send.:Ein b Akt.Send.:Aus  $\overline{A}$ . $\overline{V}$  dann OK
- 4 Drücken Sie  $\triangle$  oder  $\nabla$ , um Akt.Send.:Ein zu wählen. (oder Akt.Send.:Aus). Drücken Sie **OK**.
- **b** Drücken Sie  $\triangle$  oder  $\nabla$ , um den gewünschten Kommentar zu wählen. Drücken Sie **OK**.
- 6 Geben Sie die Anzahl der Seiten, die gesendet werden, zweistellig ein. Drücken Sie **OK**. (Geben Sie zum Beispiel **0**, **2** für 2 Seiten ein oder **0**, **0**, wenn keine Seitenanzahl auf das Deckblatt gedruckt werden soll. Im Falle einer Fehleingabe, drücken Sie < oder **Storno**, um die Seitenanzahl neu einzugeben.)

#### **Deckblatt für alle Sendeaufträge <sup>5</sup>**

Sie können das Gerät so einstellen, dass mit jedem Fax automatisch ein Deckblatt gesendet wird.

- **4 Vergewissern Sie sich, dass der Faxbe**trieb eingeschaltet ist  $\sqrt{3}$ .
- 

b Drücken Sie **Menü**, **2**, **2**, **7**.

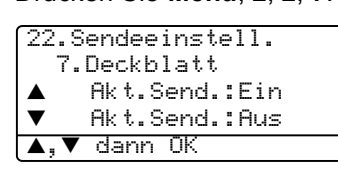

- **3** Drücken Sie  $\triangle$  oder  $\nabla$ , um Alle Send.:Ein (oder Alle Send.:Aus) zu wählen. Drücken Sie **OK**.
- **4** Drücken Sie  $\triangle$  oder  $\nabla$ , um den gewünschten Kommentar zu wählen. Drücken Sie **OK**.

#### **Deckblatt drucken <sup>5</sup>**

Sie können wie folgt ein Deckblatt ausdrucken lassen. Auf diesem können Sie zum Beispiel handschriftlich Empfänger, Kommentar und Seitenanzahl notieren und es dann vor der ersten Seite des Dokumentes einlegen.

Vergewissern Sie sich, dass der Faxbetrieb eingeschaltet ist  $\sqrt{3}$ .

b Drücken Sie **Menü**, **2**, **2**, **7**.

22.Sendeeinstell. 7.Deckblatt  $\triangle$  Akt.Send.:Ein<br>  $\blacktriangledown$  Akt.Send.:Aus b Akt.Send.:Aus  $\overline{\phantom{a}}$ , $\overline{\phantom{a}}$  dann OK

- Drücken Sie  $\blacktriangle$  oder  $\nabla$ , um Drucken zu wählen. Drücken Sie **OK**.
- d Drücken Sie **Start**. Das Gerät druckt das Deckblatt aus.

#### **Kontrast <sup>5</sup>**

Für die meisten Vorlagen erhalten Sie mit der werkseitigen Einstellung Auto die besten Ergebnisse. Sie wählt für normal gedruckte Vorlagen automatisch die passende Kontrasteinstellung.

Zum Versenden extrem heller oder dunkler Vorlagen kann eventuell durch manuelles Ändern der Kontrasteinstellung ein besseres Ergebnis erzielt werden.

Verwenden Sie Dunkel, um den Kontrast zu erhöhen.

Verwenden Sie Hell, um den Kontrast zu verringern.

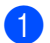

**1** Vergewissern Sie sich, dass der Faxbetrieb eingeschaltet ist  $\sqrt{\bullet}$ .

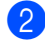

Legen Sie die Vorlage ein.

c Drücken Sie **Menü**, **2**, **2**, **1**.

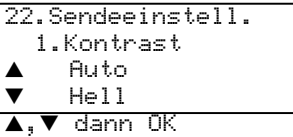

Drücken Sie A oder  $\nabla$ , um Auto, Hell oder Dunkel zu wählen. Drücken Sie **OK**.

#### **Hinweis**

Auch wenn Hell oder Dunkel gewählt ist, wird das Dokument unter den folgenden Bedingungen mit der Funktion Auto übertragen:

- wenn ein Farbfax gesendet wird
- wenn als Auflösung Foto gewählt ist

#### **Faxauflösung <sup>5</sup>**

Durch Ändern der Faxauflösung kann die Übertragungsqualität eines Faxes verbessert werden. Die Auflösung kann entweder nur für das nächste Fax oder für alle folgenden Faxe geändert werden.

#### **Faxauflösung für das nächste Fax ändern <sup>5</sup>**

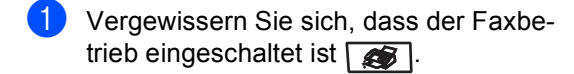

- **2** Legen Sie die Vorlage ein.
- Drücken Sie **Faxauflösung**, dann ▲ oder ▼, um die Auflösung zu wählen. Drücken Sie **OK**.

#### **Faxauflösung für alle Faxe wählen <sup>5</sup>**

- Vergewissern Sie sich, dass der Faxbetrieb eingeschaltet ist  $\sqrt{\bullet}$ .
- b Drücken Sie **Menü**, **2**, **2**, **2**.

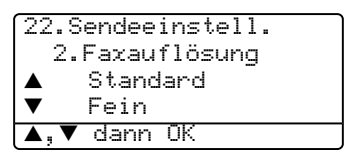

**3** Drücken Sie  $\triangle$  oder  $\nabla$ , um die gewünschten Auflösung auszuwählen. Drücken Sie **OK**. Die folgenden Auflösungseinstellungen

können gewählt werden. Je feiner die Auflösung, desto länger dauert die Übertragung.

- Standard Geeignet für die meisten gedruckten Vorlagen.
- **Fein** Für kleine Schrift.
- $S-Fe$ in Für sehr kleine Schrift und feine Zeichnungen.
- Foto

Für Fotos und Vorlagen mit verschiedenen Graustufen.

#### **Sendevorbereitung (Dual**  Access)

Sie können bereits einen Sendevorgang vorbereiten, das heißt die Faxnummer eingeben und das Dokument speichern, während das Gerät noch mit dem Senden oder Empfangen eines Faxes beschäftigt ist.

Das Display zeigt jeweils die Nummer des neuen Sendeauftrages an.

Wie viele Seiten gespeichert werden können, ist von der Menge und Art der Daten (Text oder Grafiken) abhängig.

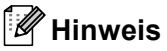

Wenn beim Einlesen eines Dokumentes Speicher voll im Display erscheint, können Sie die Funktion mit **Stopp** abbrechen oder stattdessen die Taste **Start** drücken, um bereits eingelesene Seiten zu senden.

#### <span id="page-47-0"></span>**Direktversand (ohne Einlesen der Vorlage in den Speicher) <sup>5</sup>**

Vor dem Senden eines Faxes liest das Gerät normalerweise das Dokument zuerst in seinen Speicher ein. Sobald die Telefonleitung frei ist, beginnt es zu wählen, um das Dokument zu senden.

Wenn der Speicher voll ist oder ein Farbfax gesendet wird, sendet das Gerät automatisch mit Direktversand ohne das Dokument zu speichern (auch wenn der Direktversand auf Aus gestellt ist).

Wenn viele Sendeaufträge vorbereitet wurden und ein wichtiges Dokument sofort versendet werden soll, können Sie den Direktversand einschalten. Sie können den Direktversand für alle Dokumente auf Ein einstellen oder Akt.Send.:Ein wählen, wenn der Direktversand nur für das nächste Fax verwendet werden soll.

#### **Direktversand für alle Sendungen <sup>5</sup>**

**Vergewissern Sie sich, dass der Faxbe**trieb eingeschaltet ist  $\sqrt{3}$ .

b Drücken Sie **Menü**, **2**, **2**, **5**.

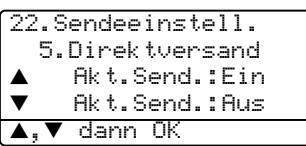

- 
- **3** Drücken Sie ▲ oder ▼, um Alle Send.:Ein oder (oder Alle Send.:Aus) zu wählen. Drücken Sie **OK**.

#### **Direktversand für die aktuelle Sendung**

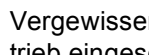

Vergewissern Sie sich, dass der Faxbetrieb eingeschaltet ist  $\sqrt{2}$ .

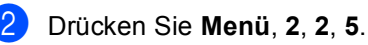

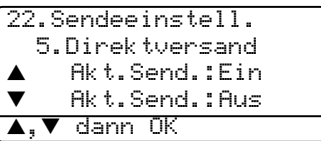

**3** Drücken Sie  $\triangle$  oder  $\nabla$ , um Akt.Send.:Ein (oder Akt.Send.:Aus) zu wählen. Drücken Sie **OK**.

#### **Hinweis**

Wenn der Direktversand eingeschaltet ist und Sie das Vorlagenglas verwenden, ist die Wahlwiederholung nicht möglich.

### **Übersee-Modus <sup>5</sup>**

Wenn bei Übersee-Übertragungen Fehler auftreten, sollten Sie diese Funktion einschalten.

Sie wird nach der Übertragung automatisch wieder ausgeschaltet.

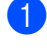

**1** Vergewissern Sie sich, dass der Faxbetrieb eingeschaltet ist  $\sqrt{\bullet}$ .

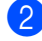

Legen Sie die Vorlage ein.

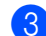

c Drücken Sie **Menü**, **2**, **2**, **9**.

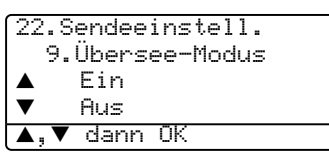

**4** Drücken Sie  $\triangle$  oder  $\nabla$ , um Ein oder Aus zu wählen. Drücken Sie **OK**.

#### **Zeitversetztes Senden <sup>5</sup>**

Sie können bis zu 50 Faxe automatisch zu einem späteren Zeitpunkt (innerhalb von 24 Stunden) senden lassen.

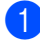

Vergewissern Sie sich, dass der Faxbetrieb eingeschaltet ist  $\sqrt{\bullet}$ .

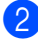

**Legen Sie die Vorlage ein.** 

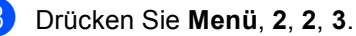

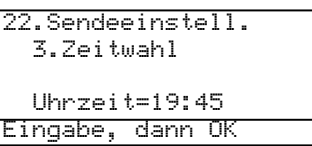

d Geben Sie die Uhrzeit, zu der die Vorlage gesendet werden soll, im 24-Stundenformat ein (z.B. 19:45). Drücken Sie **OK**.

*(Zum Beispiel: 19:45)*

22.Sendeeinstell. 3.Zeitwahl Uhrzeit=19:45 Eingabe, dann OK

Wie viele Seiten gespeichert werden können, ist von der Menge und Art der Daten (Text oder Grafiken) abhängig.

#### **Stapelübertragung <sup>5</sup>**

Wenn diese Funktion eingeschaltet ist, ordnet das Gerät alle zeitversetzten Sendevorgänge nach Empfängern und eingestellter Sendezeit.

Alle Dokumente, für die dieselbe Sendezeit und derselbe Empfänger programmiert wurden, werden dann zusammen in einem Übertragungsvorgang gesendet.

- **1** Vergewissern Sie sich, dass der Faxbetrieb eingeschaltet ist  $\sqrt{3}$ .
	- b Drücken Sie **Menü**, **2**, **2**, **4**.

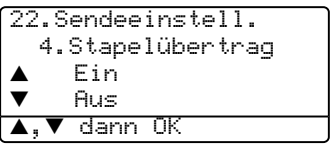

- **3** Drücken Sie  $\triangle$  oder  $\nabla$ , um Ein (oder Aus) zu wählen. Drücken Sie **OK**.
- d Drücken Sie **Stopp**.

#### **Anzeigen/Abbrechen anstehender Aufträge <sup>5</sup>**

Mit dieser Funktion können Sie überprüfen, ob sich noch Faxaufträge im Speicher befinden und, falls gewünscht, einzelne Aufträge abbrechen. Wenn keine Aufträge programmiert sind, zeigt das Display

Kein Vorgang. Sie können einen vorbereiteten Faxauftrag wie folgt löschen.

#### a Drücken Sie **Menü**, **2**, **6**.

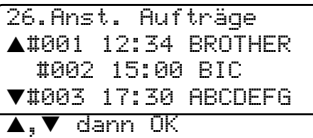

Die vorbereiteten Aufträge, auf die das Gerät wartet, werden im LC-Display angezeigt.

- 2 Sie haben die folgenden Möglichkeiten:
	- Drücken Sie  $\triangle$  oder  $\nabla$ , um durch die Aufträge zu blättern, und drücken Sie dann **OK**, um den hevorgehobenen Auftrag auszuwählen. Drücken Sie dann **1**, um den Auftrag abzubrechen.
	- Drücken Sie 2, wenn der Auftrag nicht abgebrochen werden soll.

c Drücken Sie zm Abschluss **Stopp**.

#### **Fax manuell senden (nur mit externem Telefon möglich) <sup>5</sup>**

Beim manuellen Senden können Sie die Empfängernummer anwählen, warten, bis die die Verbindung hergestellt und der Faxton zu hören ist, und dann den Sendevorgang manuell starten.

**D** Vergewissern Sie sich, dass der Faxbetrieb eingeschaltet ist  $\sqrt{\bullet}$ .

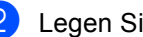

Legen Sie die Vorlage ein.

Nehmen Sie den Hörer des externen Telefons ab und warten Sie auf den Wählton.

- 4 Geben Sie die Nummer ein, an die Sie das Fax senden möchten.
- **6** Wenn Sie den Faxton hören, drücken Sie **Start**.

#### **Speicher-voll-Meldung <sup>5</sup>**

Wenn beim Einlesen der ersten Seite eines Dokumentes Speicher voll im Display erscheint, brechen Sie die Funktion mit **Stopp** ab.

Erscheint die Meldung Speicher voll beim Einlesen der 2. oder folgender Seiten, können Sie statt **Stopp** auch die Taste **Start** drücken, um die bereits eingelesenen Seiten zu senden.

#### **Hinweis**

Wenn die Meldung Speicher voll angezeigt wird, können Sie zum Versenden des Dokumentes auch den Direktversand verwenden. (Siehe *[Direktversand \(ohne](#page-47-0)  [Einlesen der Vorlage in den Speicher\)](#page-47-0)* auf [Seite 36.](#page-47-0))

<span id="page-50-0"></span>**Empfangen <sup>6</sup>**

### **Empfangsmodi <sup>6</sup>**

**6**

Wählen Sie den geeigneten Empfangsmodus je nachdem, ob Sie das Gerät an einer separaten Telefonleitung nutzen oder ob mit Ihrem Gerät auch ein externes Telefon oder ein externer Anrufbeantworter an derselben Leitung angeschlossen ist.

#### <span id="page-50-1"></span>**Empfangsmodus wählen <sup>6</sup>**

Werkseitig ist der automatisch Faxempfang eingestellt, so dass das Gerät bei jedem Anruf automatisch zum Faxempfang umschaltet. Wenn kein externes Telefon und kein externer Anrufbeantworter angeschlossen ist, müssen Sie diese Einstellung nicht ändern. Das folgende Diagramm hilft Ihnen, den für Ihre Verwendungsweise des Gerätes am besten geeigneten Empfangsmodus zu finden.

Weitere Informationen zu den Empfangsmodi finden Sie auf [Seite 40](#page-51-0).

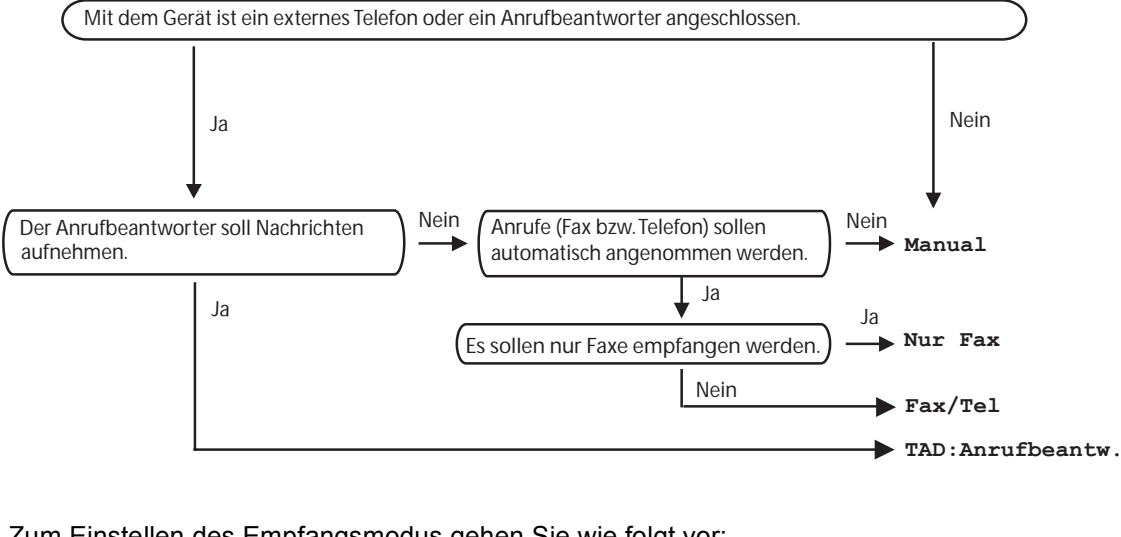

Zum Einstellen des Empfangsmodus gehen Sie wie folgt vor:

- a Drücken Sie **Menü**, **0**, **1**.
- **2** Drücken Sie  $\triangle$  oder  $\nabla$ , um den gewünschten Empfangsmodus zu wählen. Drücken Sie **OK**.
- 01.Empfangsmodus a Nur Fax Fax/Tel TAD: Anrufbeantw. dann OK

**3** Drücken Sie Stopp.

Das LC-Display zeigt den eingestellten Empfangsmodus an.

**6**

### <span id="page-51-0"></span>**Empfangsmodi verwenden <sup>6</sup>**

Bei Verwendung der Empfangsmodi Nur Fax und Fax/Tel nimmt das Gerät alle Anrufe automatisch an. Für diese Modi können Sie die Anzahl der Klingelzeichen, nach denen das Gerät antwortet, einstellen. Lesen Sie dazu Seite [41](#page-52-0).

#### **Nur Fax <sup>6</sup>**

Das Gerät beantwortet automatisch jeden Anruf und schaltet zum Faxempfang um. Diese Einstellung sollten Sie verwenden, wenn das Gerät an eine vom Telefon unabhängige Leitung angeschlossen ist.

### **Fax/Tel <sup>6</sup>**

Diese Einstellung sollten Sie verwenden, wenn Sie viele Faxe und wenige Telefonanrufe erwarten. Das Gerät beantwortet jeden Anruf automatisch und erkennt, ob es sich um einen Fax- oder Telefonanruf handelt:

- $\blacksquare$  Faxe werden automatisch empfangen.
- Bei einem Telefonanruf gibt das Gerät das F/T-Klingeln aus, um Sie ans Telefon zu rufen. Das F/T-Klingeln ist ein vom Gerät erzeugter Doppelklingelton.

Siehe auch *F/T-Rufzeit* [auf Seite 41](#page-52-1) und *[Klingelanzahl](#page-52-0)* auf Seite 41.

#### **Manuell <sup>6</sup>**

Diese Einstellung sollten Sie verwenden, wenn Sie viele Telefonanrufe und nur selten Faxe erwarten. Das Gerät beantwortet keine Anrufe. Sie müssen alle Anrufe über ein extern angeschlossenes Telefon annehmen. Wenn Sie nach Abheben des Hörers einen Faxton (sich wiederholende kurze Töne) hören, warten Sie, bis das Gerät den Anruf übernimmt, um das Fax zu empfangen.

Siehe dazu *[Fax-Erkennung](#page-53-0)* auf Seite 42.

#### **TAD:Anrufbeantw. <sup>6</sup>**

Der externe Anrufbeantworter nimmt alle Anrufe an. Danach geschieht Folgendes:

- Faxe werden automatisch empfangen.
- Bei einem Telefonanruf kann der Anrufer eine Nachricht hinterlassen, die vom Anrufbeantworter aufgezeichnet wird.

Weitere Informationen dazu finden Sie unter *[Externen Anrufbeantworter anschließen](#page-56-1)* auf [Seite 45.](#page-56-1)

### **Empfangsmodus-Einstellungen <sup>6</sup>**

#### <span id="page-52-0"></span>**Klingelanzahl <sup>6</sup>**

Mit dieser Funktion wird festgelegt, nach wie vielen Klingelzeichen das Gerät einen Anruf im Empfangsmodus Nur Fax oder Fax/Tel automatisch annimmt.

Wenn ein externes Telefon angeschlossen ist, sollten Sie die Klingelanzahl möglichst hoch einstellen, damit Sie Zeit haben, den Anruf mit dem externen Telefon anzunehmen. (Siehe *[Externes Telefon verwenden](#page-58-0)* auf [Seite 47](#page-58-0) und *[Fax-Erkennung](#page-53-0)* auf Seite 42.)

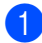

**1** Vergewissern Sie sich, dass der Faxbetrieb eingeschaltet ist  $\sqrt{\bullet}$ .

#### b Drücken Sie **Menü**, **2**, **1**, **1**.

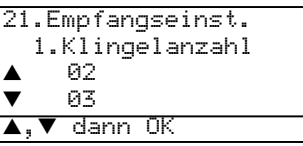

- **3** Drücken Sie ▲ oder ▼, um die gewünschte Klingelanzahl zu wählen. Drücken Sie **OK**.
	- d Drücken Sie **Stopp**.

#### <span id="page-52-1"></span>**F/T-Rufzeit <sup>6</sup>**

Bei einem Anruf hören der Anrufer und der Angerufene das normale Klingelzeichen. Wie oft das Klingeln zu hören ist, ist von der eingestellten Klingelanzahl abhängig.

Anschließend nimmt das Gerät den Anruf an. Wenn es sich um einen Faxanruf handelt, wird das Fax automatisch empfangen. Falls es sich um einen Telefonanruf handelt, gibt das Gerät das F/T-Klingeln (schnelle Doppelklingeltöne) so lange aus, wie mit der F/T-Rufzeit eingestellt. Wenn Sie das F/T-Klingeln hören, wartet ein Anrufer in der Leitung.

Da das F/T-Klingeln vom Gerät erzeugt wird, ist es an externen Telefonen *nicht* zu hören, aber der Anruf kann immernoch über ein externes Telefon angenommen werden. Weitere Informationen dazu finden Sie unter *[Fern](#page-59-0)[aktivierungs-Code verwenden](#page-59-0)* auf Seite 48.

> Vergewissern Sie sich, dass der Faxbetrieb eingeschaltet ist  $\sqrt{2}$ .

b Drücken Sie **Menü**, **2**, **1**, **2**.

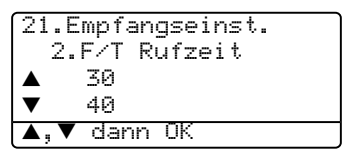

Drücken Sie ▲ oder ▼, um zu wählen, wie lange das Gerät klingeln soll, nachdem es einen Telefonanruf angenommen hat (20, 30, 40 oder 70 Sekunden). Drücken Sie **OK**.

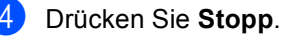

#### <span id="page-53-1"></span><span id="page-53-0"></span>**Fax-Erkennung <sup>6</sup>**

Wenn die Einstellung Ein gewählt ist, werden Faxe auch automatisch empfangen, wenn der Anruf mit einem an derselben Leitung angeschlossenen Telefon angenommen wurde.

Sie müssen nur einige Sekunden warten, bis zum Empfang umgeschaltet wird und am Telefonhörer der Faxton (Zirpen) zu hören ist bzw. im Display Empfangen erscheint. Legen Sie dann den Hörer auf. Das Fax wird nun automatisch empfangen.

Falls das Gerät nach Abheben des Hörers nicht automatisch zum Faxempfang umschaltet, müssen Sie am Gerät **Start** drücken oder am Telefon den Fernaktivierungs-Code (werkseitig l, **5**, **1** eingeben. (Siehe *[Externes](#page-58-0)  [Telefon verwenden](#page-58-0)* auf Seite 47.) Zur Verwendung des Fernaktivierungs-Codes muss die Fernaktivierung eingeschaltet sein. (Siehe *[Fernaktivierung ein-/ausschalten und](#page-59-1)  [Code ändern](#page-59-1)* auf Seite 48.)

#### **Hinweis**

Wenn Sie von einem Computer aus Faxe über dieselbe Telefonleitung versenden und das Gerät diese Übertragung unterbricht, sollten Sie die Fax-Erkennung auf Aus stellen.

- Vergewissern Sie sich, dass der Faxbetrieb eingeschaltet ist  $\sqrt{3}$ .
- b Drücken Sie **Menü**, **2**, **1**, **3**.

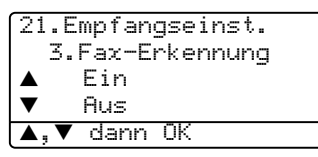

- **3** Drücken Sie  $\triangle$  oder  $\nabla$ , um Ein oder Aus zu wählen. Drücken Sie **OK**.
- 4 Drücken Sie **Stopp**.

#### **Druckkontrast einstellen <sup>6</sup>**

Wenn der Ausdruck zu hell oder zu dunkel ist können Sie wie folgt den Druckkontrast ändern.

- **1** Vergewissern Sie sich, dass der Faxbetrieb eingeschaltet ist  $\sqrt{2}$ .
- b Drücken Sie **Menü**, **2**, **1**, **7**.

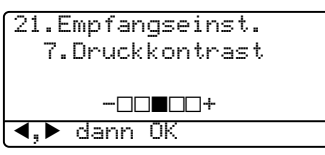

<sup>3</sup> Drücken Sie ►, wenn der Ausdruck dunkler werden soll. Drücken Sie d, wenn der Ausdruck heller werden soll. Drücken Sie **OK**.

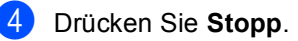

### **Zusätzliche Empfangseinstellungen <sup>6</sup>**

#### **Automatische Verkleinerung beim Empfang <sup>6</sup>**

Wenn Sie Ein wählen, werden die Seiten eines empfangenen Faxes automatisch so verkleinert, dass sie auf das Papierformat A4, Letter, Legal bzw. Folio passen.

Das Gerät berechnet die passende Verkleinerungsstufe automatisch entsprechend der Größe des empfangenen Faxes und dem eingestellten Papierformat (**Menü**, **1**, **3**).

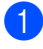

Vergewissern Sie sich, dass der Faxbetrieb eingeschaltet ist  $\sqrt{2}$ .

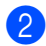

b Drücken Sie **Menü**, **2**, **1**, **5**.

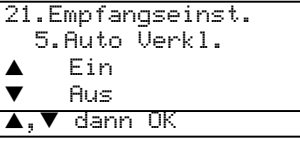

- **3** Drücken Sie  $\triangle$  oder  $\nabla$ , um Ein oder Aus zu wählen. Drücken Sie **OK**.
- d Drücken Sie **Stopp**.

#### **Duplexempfang (nur MFC-8860DN und MFC-8870DW) <sup>6</sup>**

Wenn für den Faxempfang die Duplex-Einstellung Ein gewählt ist, werden empfangene Faxe beidseitig auf das Papier gedruckt.

Sie können für diese Funktion die Papierformate A4, Letter, Legal oder Folio verwenden.

Vergewissern Sie sich, dass der Faxbetrieb eingeschaltet ist  $\sqrt{\bullet}$ .

```
b Drücken Sie Menü, 2, 1, 0.
     21.Empfangseinst.
        0.Duplex
           Ein
     \blacktriangledown Aus
          -dann OK
```
- 
- **3** Drücken Sie  $\triangle$  oder  $\nabla$ , um Ein oder Aus zu wählen. Drücken Sie **OK**.

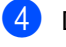

#### Drücken Sie Stopp.

#### **Hinweis**

Beim Einschalten der Duplex-Funktion wird automatisch auch die automatische Verkleinerung beim Empfang eingeschaltet.

#### **Faxempfang-Stempel einschalten <sup>6</sup>**

Wenn Sie diese Funktion einschalten, werden Datum und Uhrzeit, zu der das Fax empfangen wurde, in der oberen rechten Ecke jeder Seite des Faxes ausgedruckt.

Vergewissern Sie sich, dass der Faxbetrieb eingeschaltet ist  $\sqrt{3}$ .

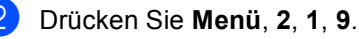

```
21.Empfangseinst.
   9.Empf.-Stempel
\triangle Ein
       b Aus
\blacktriangle, \blacktriangledown dann OK
```
**3** Drücken Sie  $\triangle$  oder  $\nabla$ , um Ein oder Aus zu wählen. Drücken Sie **OK**.

#### Drücken Sie Stopp.

#### **Hinweis**

- Empfangsdatum und -uhrzeit werden nicht auf Internetfaxe\* gedruckt (\*nur MFC-8860DN und MFC-8870DW).
- Vergewissern Sie sich, dass Datum und Uhrzeit am Gerät richtig eingestellt sind.

#### **Speicherempfang bei Papiermangel <sup>6</sup>**

Falls die Papierzufuhr während des Empfangs leer wird, erscheint im Display Kein Papier. (Siehe *[Papier und andere](#page-24-0)  [Druckmedien einlegen](#page-24-0)* auf Seite 13.) Falls nun kein Papier nachgelegt wird, geschieht Folgendes:

#### **Wenn Speicherempf. auf Ein gestellt ist: <sup>6</sup>**

Der Empfang wird trotz Papiermangels fortgesetzt und die restlichen Seiten werden - soweit genügend Speicherkapazität zur Verfügung steht - gespeichert. Es werden auch alle anschließend empfangenen Faxe gespeichert, bis die Speicherkapazität erschöpft ist. Wenn der Speicher voll ist, beantwortet das Gerät keine weiteren Anrufe. Um die im Speicher empfangenen Faxe auszudrucken, legen Sie neues Papier in die Papierzufuhr ein.

#### **Wenn Speicherempf. auf Aus gestellt ist: <sup>6</sup>**

Der Empfang wird trotz Papiermangels fortgesetzt und die restlichen Seiten werden - soweit genügend Speicherkapazität zur Verfügung steht - gespeichert. Alle nachfolgenden Faxe werden nicht mehr angenommen, bis neues Papier eingelegt wird. Um das zuletzt empfangene und gespeicherte Fax auszudrucken, legen Sie neues Papier in die Papierzufuhr ein.

- Vergewissern Sie sich, dass der Faxbetrieb eingeschaltet ist  $\sqrt{\bullet}$ .
- 
- b Drücken Sie **Menü**, **2**, **1**, **6**.
- **3** Drücken Sie  $\triangle$  oder  $\nabla$ , um Ein oder Aus zu wählen. Drücken Sie **OK**.
- d Drücken Sie **Stopp**.

#### **Gespeicherte Faxe drucken <sup>6</sup>**

Wenn die Faxspeicherung eingeschaltet ist (**Menü**, **2**, **5**, **1**), können Sie gespeicherte Faxe wie folgt ausdrucken lassen. Siehe *[Fax](#page-70-0)speicherung* [auf Seite 59.](#page-70-0)

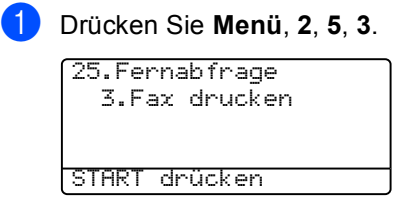

b Drücken Sie **Start**.

### <span id="page-56-0"></span>**7 Anschlusseinstellungen und externe Geräte <sup>7</sup>**

### **Anschlussart <sup>7</sup>**

Ihr Gerät ist werkseitig für die Installation an einem Hauptanschluss eingestellt (Normal). Wenn das Gerät in einer Nebenstellenanlage oder in einer ISDN-Anlage angeschlossen ist, müssen Sie die entsprechende Anschlussart einstellen.

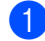

a Drücken Sie **Menü**, **0**, **6**.

- 6.Anschlussart a Normal ISDN  $\blacktriangledown$  Nebenstelle  $\blacktriangle, \blacktriangledown$  dann OK
- Drücken Sie ▲ oder ▼, um Nebenstelle, ISDN oder Normal zu wählen. Drücken Sie **OK**.
- 

c Drücken Sie **Stopp**.

### <span id="page-56-1"></span>**Externen Anrufbeantworter anschließen <sup>7</sup>**

Sie können einen externen Anrufbeantworter an dieselbe Telefonsteckdose wie das Gerät anschließen. Es können dann Anrufe vom externen Anrufbeantworter aufgezeichnet und Faxe automatisch empfangen werden.

Wenn Sie den externen Anrufbeantworter einschalten, nimmt dieser alle Anrufe an. Ihr Gerät prüft dann, ob der Rufton (CNG-Ton) eines anderen Faxgerätes zu hören ist. Wenn ein Rufton zu hören ist, übernimmt es den Anruf und empfängt das Fax automatisch. Falls kein CNG-Ton zu hören ist, wird das Gerät nicht aktiv. Der Anrufer kann dann eine Nachricht hinterlassen, die wie gewohnt vom externen Anrufbeantworter aufgezeichnet wird. Im Display erscheint währenddessen Telefon.

Der Anrufbeantworter muss den Anruf innerhalb von 4 Klingelzeichen annehmen. Wir empfehlen jedoch, den Anrufbeantworter so einzustellen, dass er den Anruf bereits nach 2 Klingelzeichen annimmt. Das Gerät kann den CNG-Ton nicht hören, bevor der Anrufbeantworter den Anruf angenommen hat. Nach vier Klingelzeichen bleiben dem Gerät nur noch 8 bis 10 Sekunden, um den CNG-Ton zu ermitteln und alle notwendigen Informationen mit dem sendenden Gerät auszutauschen. Beachten Sie bei der Aufnahme des Ansagetextes genau die Hinweise zur Anrufbeantworter-Ansage.

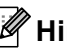

#### **Hinweis**

Wenn Sie nicht alle gesendeten Faxe empfangen, sollten Sie die Anzahl der Klingelzeichen verringern, nach der der externe Anrufbeantworter antwortet.

#### **Anschließen und einstellen <sup>7</sup>**

Schließen Sie den externen Anrufbeantworter wie in der Abbildung unten gezeigt an.

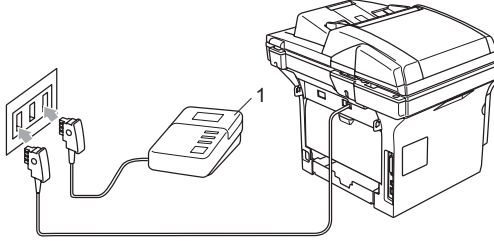

(Für Deutschland und Österreich)

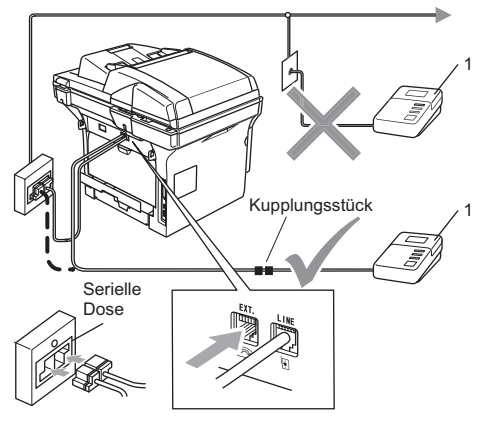

(Für Schweiz)

#### **1 Externer Anrufbeantworter**

- Stellen Sie den externen Anrufbeantworter so ein, dass er Anrufe nach 2 maligem Klingeln annimmt. (Die Rufbeantwortungseinstellung Ihres Gerätes wird ignoriert.)
- **2** Nehmen Sie am externen Anrufbeantworter eine Ansage auf (siehe nächsten Abschnitt).
- **3** Stellen Sie den Anrufbeantworter so ein, dass er zum Aufzeichnen von Telefonanrufen bereit ist.
- 4 Stellen Sie am Gerät den Empfangsmodus TAD:Anrufbeantw. ein. (Siehe *[Empfangsmodus wählen](#page-50-1)* auf Seite 39.)

#### **Ansage des externen Anrufbeantworters <sup>7</sup>**

- Starten Sie die Aufnahme und beginnen Sie erst nach ca. 5 Sekunden zu sprechen. Diese 5 Sekunden ermöglichen es dem Gerät, den CNG-Ton vor Beginn der Ansage zu erkennen.
- 

Sprechen Sie eine kurze Ansage, am besten kürzer als 20 Sekunden, auf.

#### **Hinweis**

Die Ansage sollte mit einer Sprechpause von ca. 5 Sekunden beginnen, weil das Gerät während die Ansage wiedergegeben wird den CNG-Ton eventuell nicht erkennen kann. Sie können auch zuerst versuchen, ob der Faxempfang ohne die Pause funktioniert. Falls jedoch Probleme auftreten, sollten Sie die Ansage neu aufsprechen und dabei mit einer Pause von 5 Sekunden beginnen.

#### **Anschluss an einer Nebenstelle <sup>7</sup>**

Wir empfehlen, die Firma, die die Nebenstellenanlage installiert hat, Ihr Gerät anschließen zu lassen.

Es kann nicht garantiert werden, dass das Gerät in allen Nebenstellenanlagen arbeitet. Falls Probleme beim Senden oder Empfangen von Faxen auftreten, wenden Sie sich bitte zuerst an die Firma, die Ihre Nebenstellenanlage installiert hat.

### **Externe Telefone <sup>7</sup>**

#### <span id="page-58-0"></span>**Externes Telefon verwenden**

Wenn Sie einen Faxanruf über ein extern angeschlossenes Telefon angenommen haben, warten Sie einen Moment, bis das Gerät den Anruf übernimmt und zum Faxempfang umschaltet. Falls das Gerät nicht automatisch zum Faxempfang umschaltet, können Sie das Fax zum Gerät leiten, indem Sie den Fernaktivierungs-Code (werkseitig  $\times$  51). Das Fax wird dann empfangen.

#### **Wenn Sie einen Anruf annehmen und sich niemand meldet: <sup>7</sup>**

Wahrscheinlich wird Ihnen ein Fax gesendet.

**1** Drücken Sie  $*$  51 und warten Sie, bis Sie den Faxton hören oder im LC-Display Empfangen angezeigt wird. Legen Sie dann auf.

#### **Hinweis**

Sie können auch die automatische Fax-Erkennung verwenden, damit das Gerät den Anruf automatisch übernimmt (Siehe *[Fax-Erkennung](#page-53-1)* auf Seite 42.)

#### **Automatische Fax/Telefon-Schaltung (F/T-Modus) <sup>7</sup>**

Wenn der F/T-Modus eingestellt ist, gibt das Gerät bei einem Telefonanruf so lange, wie mit der F/T Rufzeit eingestellt, einen Doppelklingelton aus, um Sie ans Telefon zu rufen.

Sie können während dieser Zeit den Hörer des externen Telefons abnehmen und am Gerät **Telefon** drücken, um das Gespräch zu führen.

An schweizerischen Geräte: An einem parallelen Telefon müssen Sie den Hörer innerhalb der Zeit des Pseudoklingelns abnehmen und zwischen den Pseudoklingel-Zeichen den Deaktivierungs-Code (werkseitig **# 51**) eingeben. Wenn sich niemand meldet oder falls Ihnen jemand ein Fax senden möchte, können Sie den Anruf wieder zum Gerät zurückleiten, indem Sie den Fernaktivierungs-Code (werkseitig  $\times$  51) eingeben.

#### <span id="page-58-1"></span>**Externes Telefon anschließen**

Sie können das externe Telefon wie unten gezeigt anschließen.

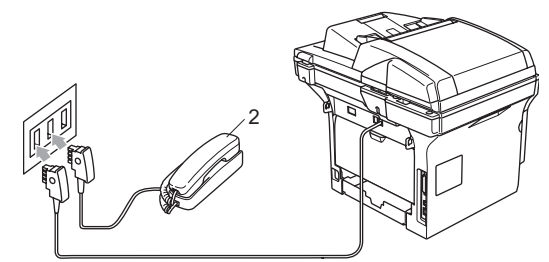

(Für Deutschland und Österreich)

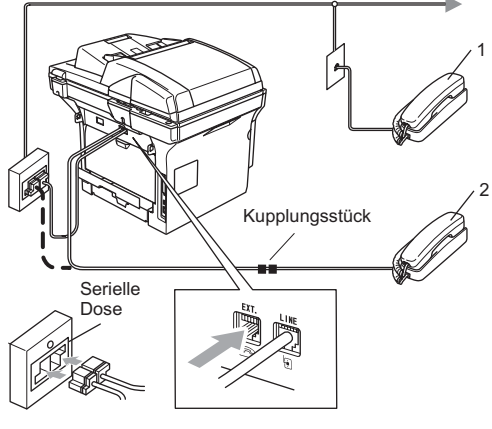

(Für Schweiz)

- **1 Externes paralleles Telefon**
- **2 Externes Telefon**

Wenn Sie ein externes Telefon verwenden, wird im Display Telefon (extern) angezeigt.

#### **Verwenden eines externen schnurlosen Telefons <sup>7</sup>**

Wenn die Basisstation eines schnurlosen externen Telefons an derselben Telefonsteckdose wie das Gerät angeschlossen ist (siehe [Seite 47\)](#page-58-1), ist es oft einfacher, den Anruf während der normalen Klingelzeichen anzunehmen.

Wenn Sie warten, bis das Gerät den Anruf annimmt, müssen Sie den Anruf am schnurlosen Telefon annehmen, dann zum Gerät gehen und dort zweimal **Telefon** drücken, um das Gespräch zum schnurlosen Telefon umzuleiten.

#### <span id="page-59-0"></span>**Fernaktivierungs-Code verwenden <sup>7</sup>**

#### **Fernaktivierungs-Code <sup>7</sup>**

Wenn Sie einen Faxanruf über ein extern angeschlossenes Telefon angenommen haben und das Gerät nicht automatisch zum Faxempfang umschaltet, können Sie den Faxempfang aktivieren, indem Sie am Telefon den Fernaktivierungs-Code (werkseitig l**51** eingeben. Warten Sie bis der Faxton (Zirpen) zu hören ist und legen Sie dann den Hörer auf. Beachten Sie, dass zur Verwendung ds Fernaktivierungs-Codes die Fernaktivierung eingeschaltet sein muss (Siehe *[Fernaktivierung ein-/ausschalten und Code](#page-59-2)* 

*ändern* [auf Seite 48](#page-59-2) und *[Fax-Erkennung](#page-53-1)* auf [Seite 42.](#page-53-1))

#### **Faxdeaktiverungs-Code (nur für Schweiz) <sup>7</sup>**

Wenn der Fax/Tel-Modus eingestellt ist und Sie einen Telefonanruf erhalten, ist nach dem normalen Telefonklingeln am Gerät das F/T-Klingeln (Doppelklingeln) zu hören. Wenn Sie den Anruf an einem parallelen Telefon annehmen, können Sie das F/T-Klingeln ausschalten und das Gespräch führen, indem Sie zwischen den Klingelzeichen den Deaktivierungs-Code (werkseitig **#51** eingeben. Der Code muss *zwischen* den Klingelzeichen eingegeben werden.

#### <span id="page-59-2"></span><span id="page-59-1"></span>**Fernaktivierung ein-/ausschalten und Code ändern <sup>7</sup>**

Der werkseitig programmierte Fernaktivierungs-Code ist l**51**. Für die Schweiz: Der werkseitig programmierte Faxdeaktiverungs-Code ist **#51**. Wenn zum Beispiel bei der Fernabfrage Ihres Anrufbeantworters die Verbindung stets unterbrochen wird, sollten Sie einen anderen Code programmieren, wie zum Beispiel **###** oder **555**.

- Vergewissern Sie sich, dass der Faxbetrieb eingeschaltet ist  $\sqrt{\bullet}$ .
- b Drücken Sie **Menü**, **2**, **1**, **4**.

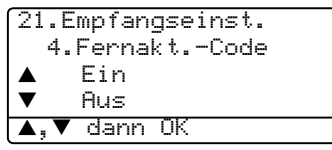

- Drücken Sie ▲ oder ▼, um Ein oder Aus zu wählen. Drücken Sie **OK**.
- $\overline{4}$  Sie können nun falls notwendig einen neuen Fernaktivierungs-Code eingeben. Drücken Sie **OK**. (Für Deutschland und Österreich: Ge-hen Sie dann zu [Schritt](#page-59-3)  $\bigcirc$ .)
- **6** Für Schweiz: Sie können nun falls notwendig - einen neuen Faxdeaktiverungs-Code eingeben. Drücken Sie **OK**.
- <span id="page-59-3"></span>f Drücken Sie **Stopp**.

# **8**

## <span id="page-60-0"></span>**Rufnummern wählen und speichern <sup>8</sup>**

### <span id="page-60-1"></span>**Rufnummer wählen <sup>8</sup>**

### **Manuell wählen <sup>8</sup>**

Geben Sie die Rufnummer mit den Zifferntasten ein.

### **Zielwahl <sup>8</sup>**

Drücken Sie die Zielwahltaste, unter der die gewünschte Rufnummer gespeichert ist.

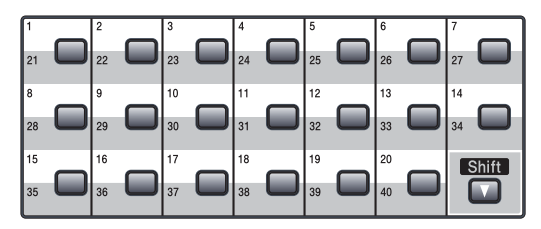

Zur Verwendung der Zielwahl 21 bis 40 halten Sie die **Shift**-Taste gedrückt, während Sie die entsprechende Zielwahltaste drücken.

#### **Kurzwahl**

Halten Sie die **Shift**-Taste gedrückt, während Sie **Tel-Index/Kurzwahl** drücken und geben Sie dann die dreistellige Kurzwahlnummer ein.

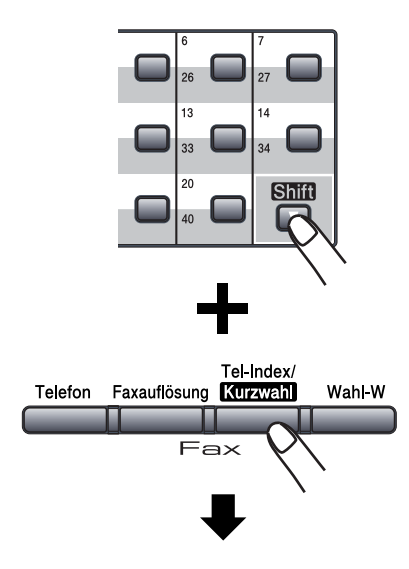

Dreistellige Kurzwahl

**Hinweis**

Wenn im LC-Display Nicht belegt! angezeigt wird, wurde unter der eingegebenen Zielwahl oder Kurzwahl keine Nummer gespeichert.

### **Telefon-Index <sup>8</sup>**

Sie können im Telefon-Index gespeicherte Nummern nach Namen sortiert suchen.

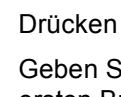

#### a Drücken Sie **Tel-Index/Kurzwahl**.

**b** Geben Sie mit den Zifferntasten den ersten Buchstaben des Namens ein. (Siehe die Tabelle *[Texteingabe](#page-155-0)* auf Sei[te 144.](#page-155-0)) Drücken Sie **OK**.

#### Kapitel 8

**3** Drücken Sie ▲ oder ▼, um den gewünschten Namen zu wählen. Drücken Sie **OK**.

#### **Hinweis**

Sie können die angezeigte Auflösung mit der Taste **Faxauflösung** ändern.

Drücken Sie Start.

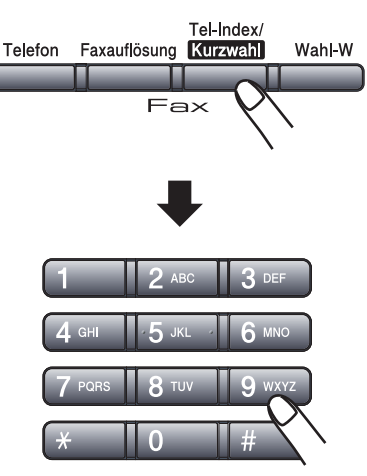

#### **LDAP-Suche (Lightweight Directory Access Protocol, nur MFC-8860DN und MFC-8870DW) <sup>8</sup>**

Wenn das Gerät an Ihren LDAP-Server angeschlossen ist, können Sie auf dem Server nach Informationen wie Faxnummern und E-Mail-Adressen suchen. (Weitere Informationen zum Einrichten von LDAP finden Sie *im Netzwerkhandbuch auf der CD-ROM*.)

#### **Wahlwiederholung <sup>8</sup>**

Beim automatischen Senden wählt das Gerät einen besetzten Anschluss selbstständig bis zu 3mal im Abstand von 5 Minuten an. Um die zuletzt gewählte Nummer noch einmal anzuwählen, drücken Sie **Wahl-W** und dann **Start**.

Wenn Sie ein Fax manuell senden und die gewählte Nummer besetzt ist, drücken Sie **Wahl-W**, warten bis das Empfängergerät antwortet und drücken Sie dann **Start**, um die Nummer erneut anzuwählen.

**Wahl-W** kann nur verwendet werden, wenn die Faxnummer über das Funktionstastenfeld des Gerätes eingegeben wurde.

### **Rufnummern speichern <sup>8</sup>**

Sie können Rufnummern für die Zielwahl, die Kurzwahl sowie Rufnummerngruppen zum Rundsenden eines Dokumentes speichern. Die mit den Nummern gespeicherten Namen werden beim Anwählen im Display angezeigt. Wenn kein Name gespeichert wird, zeigt das Display die gespeicherte Rufummer.

#### **Am MFC-8460N:**

Mit jeder Ziel- bzw. Kurzwahl wird auch eine Auflösung gespeichert, die zum Senden an diese Nummer verwendet wird.

#### **Am MFC-8860DN und MFC-8870DW:**

Es kann auch ein Scanprofil mit der Faxnummer oder E-Mail-Adresse gespeichert werden. Als Scanprofil werden mit den Nummern oder Adressen gespeicherte Scaneinstellungen, wie die Auflösung, Farbe oder Schwarzweiß, bezeichnet. Wenn Sie zum Beispiel eine Fax/Telefon- oder eine Internet-Fax-Nummer speichern, können Sie mit dieser die Faxauflösung speichern. Beim Speichern von E-Mail-Adressen können die Farb- und Auflösungseinstellung mit gespeichert werden.

#### **Pause <sup>8</sup>**

Drücken Sie **Wahl-W**, um eine Pause von 2,8 Sekunden zwischen Ziffern einer Nummer einzufügen. Für Übersee-Anrufe können Sie die Taste **Wahl-W** so oft wie nötig drücken, um die Pause zu verlängern.

#### <span id="page-62-2"></span>**Zielwahl speichern <sup>8</sup>**

Unter den 20 Zielwahltasten des Gerätes können Sie 40 Rufnummern oder E-Mail-Adressen speichern, die dann einfach durch Drücken der entsprechenden Zielwahltaste angewählt werden können. Zur Verwendung der Zielwahl 21 bis 40 drücken Sie die Zielwahltaste bei niedergedrückter **Shift**-Taste.

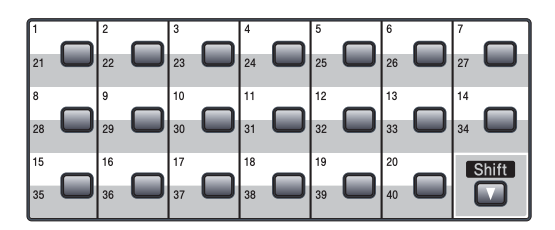

#### **Am MFC-8460N: <sup>8</sup>**

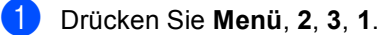

23.Nrn. speichern 1.Zielwahl Zielwahl: Zielwahltaste?

- <span id="page-62-0"></span>b Drücken Sie die Zielwahltaste, unter der Sie die Nummer speichern möchten.
- <span id="page-62-1"></span>**63** Geben Sie die Rufnummer ein (bis zu 20 Stellen). Drücken Sie **OK**.
- 4 Sie haben die folgenden Möglichkeiten: Geben Sie über die Zifferntasten einen Namen (bis zu 15 Zeichen) ein. (Die Tabelle *[Texteingabe](#page-155-0)* auf Seite [144](#page-155-0) hilft Ihnen, Buchstaben einzugeben.) Drücken Sie **OK**.
	- Wenn Sie keinen Namen speichern möchten, drücken Sie nur **OK**.
- **6** Sie haben die folgenden Möglichkeiten:
	- Um die angezeigte Faxauflösung zu ändern, drücken Sie ▲ oder ▼, um Faxaufl.:Std, Faxaufl.:Fein, Faxaufl.:S-Fein oder Faxaufl.:Foto zu wählen. Drücken Sie **OK**.
	- Wenn Sie die Faxauflösung nicht ändern möchten, drücken Sie **OK**.
- **6** Sie haben die folgenden Möglichkeiten:
	- Wenn Sie weitere Zielwahlnummern speichern möchten, gehen Sie zu [Schritt](#page-62-0) **Q**.
	- Um das Speichern von Rufnummern zu beenden, drücken Sie **Stopp**.

#### **Am MFC-8860DN und MFC-8870DW: <sup>8</sup>**

a Drücken Sie **Menü**, **2**, **3**, **1**.

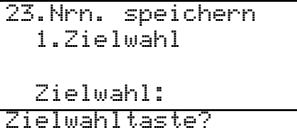

- <span id="page-63-0"></span>**2** Drücken Sie die Zielwahltaste, unter der Sie die Nummer speichern möchten.
	- Drücken Sie ▲ oder ▼. um Fax/Telefon, E-Mail oder Internet-Fax zu wählen. Drücken Sie **OK**.
- 4 Sie haben die folgenden Möglichkeiten: Wenn Sie Fax/Telefon gewählt haben, geben Sie die Rufnummer ein (bis zu 20 Stellen). Drücken Sie **OK**.
	- Wenn Sie E-Mail oder Internet-Fax gewählt haben, geben Sie die Adresse ein (bis zu 60 Zeichen). Die Tabelle *[Texteingabe](#page-155-0)* auf [Seite 144](#page-155-0) hilft Ihnen, Buchstaben einzugeben. Drücken Sie **OK**.

#### **Hinweis**

Wenn Sie E-Mail wählen und eine E-Mail-Adresse speichern, können Sie ein Dokument einscannen und als E-Mail an die gespeicherte Adresse senden. Diese E-Mail-Adresse kann nur im Scannerbetrieb verwendet werden. Wenn Sie Internet-Fax wählen und eine E-Mail-Adresse speichern, können Sie ein Fax über das Internet an ein anderes Faxgerät senden. Diese E-Mail-Adresse kann nur im Faxbetrieb verwendet werden. Weitere Informationen zu diesen Funktionen finden Sie im Netzwerkhandbuch auf der CD-ROM.

- **5** Sie haben die folgenden Möglichkeiten: Geben Sie über die Zifferntasten einen Namen (bis zu 15 Zeichen) ein. Drücken Sie **OK**.
	- Wenn Sie keinen Namen speichern möchten, drücken Sie nur **OK**.
- <span id="page-63-1"></span>6 Sie haben die folgenden Möglichkeiten: Wenn Sie Fax/Telefon in Schritt **a** gewählt haben, drü[c](#page-63-0)ken Sie $\blacktriangle$ oder ▼, um Faxaufl.:Std, Faxaufl.:Fein, Faxaufl.:S-Fein **oder** Faxaufl.:Foto zu wählen. Drücken Sie **OK** und lesen Sie dann bei [Schritt](#page-64-0) **a** weiter.
	- Wenn Sie E-Mail i[n Schritt](#page-63-0)  $\bigcirc$  gewählt haben, drücken Sie  $\blacktriangle$  oder  $\nabla$ , um S/W200dpi, S/W200x100, Farb150dpi, Farb300dpi oder Farb600dpi zu wählen. Drücken Sie **OK** und lesen Sie dann bei [Schritt](#page-64-1)  $\bullet$  weiter.
	- Wenn Sie Internet-Fax in Schritt **<sup>3</sup>** gewählt haben, drü[c](#page-63-0)ken Sie ▲ oder  $\nabla$ , um Faxaufl.: Std, Faxaufl.:Fein oder Faxaufl.:Foto zu wählen. Drücken Sie **OK** und lesen Sie dann bei [Schritt](#page-64-0) **@** weiter.
	- Um die Nummer ohne Änderung der Einstellung zu speichern, drücken Sie OK. Lesen Sie be[i Schritt](#page-64-0) @ weiter.

<span id="page-64-1"></span>Sie haben die folgenden Möglichkeiten: Wenn Sie i[n Schritt](#page-63-1) @ eine Schwarzweiß-Einstellung (S/W) gewählt haben, wählen Sie das Dateiformat (TIFF oder PDF), in dem das Dokument zum PC gesendet werden soll. Wenn Sie in [Schritt](#page-63-1) **@** eine Farbeinstellung gewählt haben, wählen Sie das Dateiformat (PDF oder JPEG), in dem das Dokument zum PC gesendet werden soll.

#### <span id="page-64-0"></span>8 Sie haben die folgenden Möglichkeiten:

- Wenn Sie weitere Zielwahlnummern speichern möchten, gehen Sie zu [Schritt](#page-62-0)  $\bullet$ .
- Um das Speichern von Rufnummern zu beenden, drücken Sie **Stopp**.

#### <span id="page-64-2"></span>**Kurzwahl speichern <sup>8</sup>**

Sie können häufig verwendete Nummern auch als Kurzwahl speichern. Es können 300 Rufnummern als Kurzwahl gespeichert werden.

#### **MFC-8460N <sup>8</sup>**

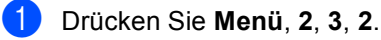

23.Nrn. speichern 2.Kurzwahl Kurzwahl-Nr?# Eingabe, dann OK

**2** Geben Sie die dreistellige Kurzwahl ein, unter der Sie die Nummer speichern möchten (001–300). Drücken Sie **OK**.

**3** Geben Sie die Rufnummer ein (bis zu 20 Stellen). Drücken Sie **OK**.

- Sie haben die folgenden Möglichkeiten: Geben Sie über die Zifferntasten einen Namen (bis zu 15 Zeichen) ein. Die Tabelle *[Texteingabe](#page-155-0)* auf Seite [144](#page-155-0) hilft Ihnen, Buchstaben einzugeben. Drücken Sie **OK**.
	- Wenn Sie keinen Namen speichern möchten, drücken Sie nur **OK**.
- Sie haben die folgenden Möglichkeiten: Um die angezeigte Faxauflösung zu ändern, drücken Sie ▲ oder ▼, um Faxaufl.:Std, Faxaufl.:Fein, Faxaufl.:S-Fein oder Faxaufl.:Foto zu wählen. Drücken Sie **OK**.

 Wenn Sie die Faxauflösung nicht ändern möchten, drücken Sie **OK**.

- Sie haben die folgenden Möglichkeiten: ■ Um weitere Kurzwahlnummern zu speichern, gehen Sie z[u Schritt](#page-62-0)  $\bullet$ .
	- Um das Speichern von Rufnummern zu beenden, drücken Sie **Stopp**.

#### Kapitel 8

#### **Nur MFC-8860DN und MFC-8870DW: <sup>8</sup>**

#### a Drücken Sie **Menü**, **2**, **3**, **2**.

```
23.Nrn. speichern
  2.Kurzwahl
  Kurzwahl-Nr?#
Eingabe, dann OK
```
- <span id="page-65-4"></span>**2** Geben Sie die dreistellige Kurzwahl ein, unter der Sie die Nummer speichern möchten (001–300). Drücken Sie **OK**.
- <span id="page-65-0"></span>**3** Drücken Sie  $\triangle$  oder  $\nabla$ , um Fax/Telefon, E-Mail oder Internet-Fax zu wählen. Drücken Sie **OK**.
	- Sie haben die folgenden Möglichkeiten:
		- Wenn Sie Fax/Telefon gewählt haben, geben Sie die Rufnummer ein (bis zu 20 Stellen).
		- Wenn Sie E-Mail oder Internet-Fax gewählt haben, geben Sie die Adresse ein (bis zu 60 Stellen). Die Tabelle *[Texteingabe](#page-155-0)* [auf Seite 144](#page-155-0) hilft Ihnen, Buchstaben einzugeben. Drücken Sie **OK**.

#### **Hinweis**

Wenn Sie E-Mail wählen und eine E-Mail-Adresse speichern, können Sie ein Dokument einscannen und als E-Mail an die gespeicherte Adresse senden. Diese E-Mail-Adresse kann nur im Scannerbetrieb verwendet werden. Wenn Sie Internet-Fax wählen und eine E-Mail-Adresse speichern, können Sie ein Fax über das Internet an ein anderes Faxgerät senden. Diese E-Mail-Adresse kann nur im Faxbetrieb verwendet werden. Weitere Informationen zu diesen Funktionen finden Sie im Netzwerkhandbuch auf der CD-ROM.

- Sie haben die folgenden Möglichkeiten:
	- Geben Sie über die Zifferntasten einen Namen (bis zu 15 Zeichen) ein. Drücken Sie **OK**.
	- Wenn Sie keinen Namen speichern möchten, drücken Sie nur **OK**.
- <span id="page-65-3"></span>**6** Sie haben die folgenden Möglichkeiten:
	- Wenn Sie Fax/Telefon in Schritt **<sup>3</sup>** gewählt haben, drü[c](#page-65-0)ken Sie ▲ oder  $\nabla$ , um Faxaufl.: Std, Faxaufl.:Fein, Faxaufl.:S-Fein oder Faxaufl.:Foto zu wählen. Drücken Sie **OK** und lesen Sie dann bei [Schritt](#page-65-1) **@** weiter.
	- Wenn Sie E-Mail i[n Schritt](#page-65-0)  $\bigcirc$  gewählt haben, drücken Sie  $\triangle$  oder  $\nabla$ , um S/W200dpi, S/W200x100, Farb150dpi, Farb300dpi oder Farb600dpi zu wählen. Drücken Sie **OK** und lesen Sie dann bei [Schritt](#page-65-2) @ weiter.
	- Wenn Sie Internet-Fax in Schritt **<sup>3</sup>** gewählt haben, drü[c](#page-65-0)ken Sie ▲ oder ▼, um Faxaufl.:Std, Faxaufl.:Fein **oder** Faxaufl.:Foto zu wählen. Drücken Sie **OK** und lesen Sie dann bei [Schritt](#page-65-1) @ weiter.
	- Um die Nummer ohne Änderung der Einstellung zu speichern, drücken Sie OK. Lesen Sie be[i Schritt](#page-65-1) <sup>a</sup> weiter.
- <span id="page-65-2"></span> $\overline{7}$  Wenn Sie i[n Schritt](#page-65-3)  $\odot$  eine Schwarzweiß-Einstellung (S/W) gewählt haben, wählen Sie das Dateiformat (TIFF oder PDF), in dem das Dokument zum PC gesendet werden soll. Wenn Sie eine Farbeinstellung i[n Schritt](#page-65-3) @ gewählt haben, wählen Sie nun das Dateiformat (PDF oder JPEG), in dem das Dokument zum PC gesendet werden soll.

<span id="page-65-1"></span>Sie haben die folgenden Möglichkeiten:

- Um weitere Kurzwahlnummern zu speichern, gehen Sie z[u Schritt](#page-65-4)  $\bullet$ .
- Um das Speichern von Rufnummern zu beenden, drücken Sie **Stopp**.

Wenn Sie ein Dokument rundsenden und mit einer Rufnummer oder E-Mail-Adresse ein Scanprofil gespeichert wurde, wird das Scanprofil der zuerst eingegebenen Zielwahl, Kurzwahl oder Gruppe für den Scanvorgang verwendet.

#### **Gespeicherte Rufnummern ändern <sup>8</sup>**

Wenn Sie zum Speichern einer Rufnummer eine Kurz- oder Zielwahl auswählen, unter der bereits eine Nummer gespeichert ist, werden der gespeicherte Name bzw. die Nummer im Display angezeigt. Sie haben nun die folgenden Möglichkeiten:

Sie haben nun die folgenden Möglichkeiten:

- Um die gespeicherten Angaben zu ändern, drücken Sie **1**.
- Um die Funktion abzubrechen, ohne die Angaben zu ändern, drücken Sie **2**.

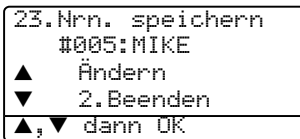

- Am MFC-8460N gehen Sie nun zu [Schritt](#page-66-0) **a**.
- Am MFC-8860DN und MFC-8870DW gehen Sie nun zu Schritt **Q**.
- <span id="page-66-1"></span>Nur MFC-8860DN und MFC-8870DW: Drücken Sie ▲ oder ▼, um Fax/Telefon, E-Mail oder Internet-Fax zu wählen. Drücken Sie **OK**.
- <span id="page-66-0"></span>8 Drücken Sie < oder ►, um den Cursor unter das zu ändernde Zeichen zu bewegen und drücken Sie dann **Storno**, um das Zeichen zu löschen. Wiederholen Sie diesen Schritt, um weitere Zeichen zu löschen.
- d Geben Sie dann das oder die neuen Zeichen ein. Drücken Sie **OK**.
- **b** Folgen Sie den Anweisungen zum Speichern von Ziel- und Kurzwahl, beginnend mi[t Schritt](#page-62-1) <sup>3</sup>. um weitere gespeicherte Angaben zu ändern. (Siehe *[Zielwahl speichern](#page-62-2)* auf Seite 51 und *[Kurzwahl speichern](#page-64-2)* auf Seite 53.)

#### **Rundsende-Gruppen speichern <sup>8</sup>**

Wenn Sie öfters ein Fax zu mehreren Empfängern rundsenden, können Sie diese Empfänger zu einer Gruppe zusammenfassen.

Gruppen werden unter einer Ziel- oder Kurzwahl gespeichert. Sie können dann ein Fax an alle in der Gruppe gespeicherten Empfänger senden, indem Sie die Zielwahltaste drücken oder die Kurzwahl eingeben und dann **Start** drücken.

Bevor Empfänger in einer Gruppe zusammengefasst werden können, müssen sie wie zuvor beschrieben als Ziel- oder Kurzwahl gespeichert werden. Sie können eine große Rundsendegruppe mit 339 Rufnummern oder 20 kleinere Gruppen speichern. Jede Gruppe belegt einen Ziel- oder Kurzwahl-Speicherplatz.

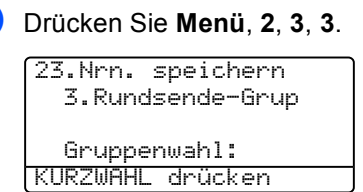

- <span id="page-66-2"></span>Wählen Sie wie folgt die Ziel- oder Kurzwahl, unter der die Rundsendegruppe gespeichert werden soll:
	- Drücken Sie die gewünschte Zielwahltaste.
	- Halten Sie die **Shift-Taste gedrückt**. während Sie **Tel-Index/Kurzwahl** drücken und geben Sie dann die dreistellige Kurzwahl ein. Drücken Sie **OK**.

**8**

- **63** Geben Sie mit den Zifferntasten eine Gruppennummer (1 bis 20) ein. Drücken Sie **OK**. Am MFC-8460N gehen Sie nun zu [Schritt](#page-67-1) **@**. Am MFC-8860DN und MFC-8870DW gehen Sie nun z[u Schritt](#page-67-2) .
- <span id="page-67-2"></span>4 Nur MFC-8860DN und MFC-8870DW: Drücken Sie ▲ oder ▼, um Fax/IFAX oder E-Mail zu wählen. Drücken Sie **OK**.
- **6** Geben Sie nacheinander die einzelnen Ziel- bzw. Kurzwahlnummern ein.
	- Zur Zielwahl: Drücken Sie nacheinander die Zielwahltasten.
	- Zur Kurzwahl: Drücken Sie **Tel-Index/Kurzwahl** bei gedrückter **Shift**-Taste und geben Sie dann die Kurzwahlnummer ein.

Im Display erscheint vor den eingegebenen Zielwahlnummern  $*$  und vor Kurzwahlnummern  $#$  (zum Beispiel:  $# 06$ . **#**09).

- <span id="page-67-1"></span>Nachdem Sie alle Nummern eingegeben haben, drücken Sie zum Abschluss **OK**.
- Sie haben die folgenden Möglichkeiten:
	- Geben Sie über die Zifferntasten einen Namen (bis zu 15 Zeichen) ein. Die Tabelle *[Texteingabe](#page-155-0)* auf Seite [144](#page-155-0) hilft Ihnen, Buchstaben einzugeben. Drücken Sie **OK**.
	- Wenn Sie keinen Namen speichern möchten, drücken Sie nur **OK**.
- Sie haben die folgenden Möglichkeiten: Am MFC-8460N:
	- Um die angezeigte Faxauflösung zu ändern, drücken Sie ▲ oder ▼, um Faxaufl.:Std, Faxaufl.:Fein, Faxaufl.:S-Fein oder Faxaufl.:Foto zu wählen. Drücken Sie **OK**.
	- Am MFC-8860DN und MFC-8870DW:
	- Wenn Sie  $Fax/IFAX$  i[n Schritt](#page-67-2)  $\bigcirc$  gewählt haben, drücken Sie▲ oder ▼, um Faxaufl.:Std, Faxaufl.:Fein, Faxaufl.:S-Fein oder Faxaufl.:Foto zu wählen. Drücken Sie **OK** und lesen Sie dann bei [Schritt](#page-67-3) **in** weiter.
	- Wenn Sie  $E-Mail$  i[n Schritt](#page-67-2)  $\bullet$  gewählt haben, drücken Sie ▲ oder ▼, um S/W200dpi oder S/W200x100 zu wählen. Drücken Sie **OK** und le-sen Sie dann bei [Schritt](#page-67-4) @ weiter.
	- Um die Nummer ohne Änderung der Einstellung zu speichern, drücken Sie OK. Lesen Sie bei [Schritt](#page-67-3) @ weiter.

#### **Hinweis**

Wenn Sie i[n Schritt](#page-67-2) @ Fax/IFAX gewählt und als Internet-Fax gespeicherte Zieloder Kurzwahlnummern hinzugefügt haben, kann Faxaufl.:S-Fein nicht gewählt werden.

- <span id="page-67-4"></span>**9** Wählen Sie das Dateiformat (TIFF oder PDF, in dem das Dokument zum PC gesendet werden soll.
- <span id="page-67-3"></span>(10) Sie haben die folgenden Möglichkeiten:
	- Um eine weitere Rundsendegruppe zu speichern, gehen Sie zurück zu [Schritt](#page-66-2)  $\bullet$ .
	- Wenn Sie keine weitere Rundesendegruppe mehr erstellen wollen, gehen Sie z[u Schritt](#page-67-0)  $\mathbf{\oplus}$ .

<span id="page-67-0"></span>**k Drücken Sie Stopp.** 

#### **Nachwahlverfahren <sup>8</sup>**

Es ist auch möglich, Teile einer Rufnummer, z.B. Vorwahl und Rufnummer, unter verschiedenen Ziel- oder Kurzwahlnummern zu speichern. Zum Anwählen der Nummer können Sie dann die Ziel- und Kurzwahl nacheinander verwenden und ggf. auch einen Teil der Nummer manuell über die Zifferntasten eingeben. So können Sie z.B. lange Zugriffsund Rufnummern speichern und mit einer anderen gespeicherten Rufnummer oder der manuellen Eingabe kombinieren. Die Nummern werden in der Reihenfolge gewählt, in der sie eingegeben werden.

Wenn Sie zum Beispiel 06424 unter der Kurzwahl #003 und 7000 unter der Kurzwahl #002 gespeichert haben, können Sie die Nummer 06424 7000 wie folgt wählen:

**Tel-Index/Kurzwahl** bei gedrückter **Shift**-Taste drücken, dann mit den Zifferntasten **#003** eingeben, anschließend **Tel-Index/Kurzwahl** bei gedrückter **Shift**-Taste drücken, dann mit den Zifferntasten **#002** eingeben und **Start** drücken.

Sie können auch gespeicherte Nummern ergänzen, z.B. mit einer Durchwahl, oder Teile der Nummer manuell ersetzen:

**Tel-Index/Kurzwahl** bei gedrückter **Shift**-Taste drücken, dann mit den Zifferntasten **#003** und anschließend **7001** eingeben und **Start** drücken.

Dadurch wird die Nummer 06424 7001 angewählt. Sie können auch eine Pause einfügen, indem Sie **Wahl-W** drücken.

#### **Hinweis**

Bitte beachten Sie, dass bei Call-by-Call-Diensten mit zum Beispiel Gebührenansagen, die Ansage zum Abbrechen der Funktion führen kann.

#### **Temporär zur Tonwahl umschalten <sup>8</sup>**

Wenn am Gerät das Pulswahlverfahren eingestellt ist, können Sie temporär von der Pulswahl zur Tonwahl (MFV) umschalten. Das Tonwahlverfahren wird z. B. zur Abfrage eines Anrufbeantworters und zur Verwendung von Telefondiensten benötigt, bei denen Sie Ziffern zur Auswahl von Funktionen eingeben müssen. Wenn bereits die Tonwahl am Gerät eingestellt ist, werden Sie diese Funktion nicht benötigen.

- **4. Nehmen Sie den Hörer des externen** Telefons ab.
- **D** Drücken Sie # am Funktionstastenfeld des Gerätes. Danach können Sie die erforderlichen Ziffern eingeben. Wenn Sie am Schluss den Hörer auflegen, wird wieder zur Pulswahl umgeschaltet.

**9**

### <span id="page-69-0"></span>**Faxweitergabe und Fernabfrage**

Mit den Faxweitergabe- und Fernabfrage-Funktionen können Sie sich auch im Urlaub oder auf Reisen über die von Ihrem Gerät empfangenen Faxe informieren.

Es kann jeweils nur *eine* der Faxweitergabe-Funktionen (Fax-Weiterleitung, Faxspeicherung oder PC-Faxempfang) eingeschaltet werden:

### **Fax-Weiterleitung <sup>9</sup>**

Diese Funktion leitet jedes empfangene Fax automatisch an eine von Ihnen programmierte Faxnummer weiter. Wenn Sie den Kontrolldruck einschalten, druckt das Gerät das empfangene Fax auch aus.

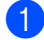

a Drücken Sie **Menü**, **2**, **5**, **1**.

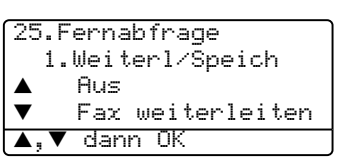

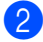

**2** Drücken Sie  $\triangle$  oder  $\nabla$ , um

Fax weiterleiten zu wählen. Drücken Sie **OK**.

Im Display erscheint die Aufforderung, die Faxnummer einzugeben, zu der die Faxe weitergeleitet werden sollen.

**3** Geben Sie die Rufnummer des Faxgerätes, zu dem die Faxe weitergeleitet werden sollen, über die Zifferntasten (bis zu 20 Stellen), die Ziel- oder die Kurzwahl ein.

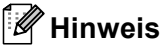

Wenn unter der eingegebenen Ziel- oder Kurzwahl eine Gruppe gespeichert ist, wird das Fax an alle Mitglieder der Gruppe gesendet.

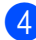

d Drücken Sie **OK**.

Drücken Sie ▲ oder ▼, um Ein oder Aus zu wählen. Drücken Sie **OK**.

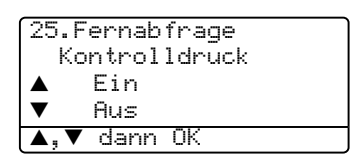

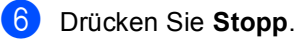

#### **Hinweis**

Wenn Sie den Kontrolldruck einschalten, druckt das Gerät das empfangene Fax auch aus. Dadurch gehen keine Daten verloren, falls der Strom ausfällt, bevor das Fax weitergeleitet wurde, oder falls Probleme am Empfängergerät auftreten. Bei einem Stromausfall bleiben die im Gerät gespeicherten Faxe bis zu 4 Tage erhalten. Danach werden die Faxe gelöscht.

### <span id="page-70-0"></span>**Faxspeicherung <sup>9</sup>**

Wenn Sie die Faxspeicherung eingeschaltet haben, speichert das Gerät automatisch alle empfangenen Faxe. Sie können dann mit den Fernabfrage-Funktionen alle empfangenen Faxe per Telefon oder Handy an ein anderes Faxgerät übergeben. (Siehe *[Fax-Fernweiter](#page-73-0)gabe* [auf Seite 62.](#page-73-0)) Das Gerät druckt das gespeicherte Fax auch automatisch aus.

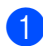

a Drücken Sie **Menü**, **2**, **5**, **1**.

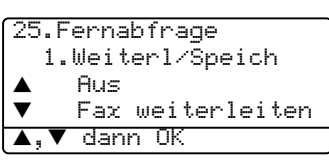

**2** Drücken Sie  $\triangle$  oder  $\nabla$ , um Fax speichern zu wählen. Drücken Sie **OK**.

c Drücken Sie **Stopp**.

### <span id="page-70-1"></span>**PC-Faxempfang <sup>9</sup>**

Wenn Sie den PC-Faxempfang einschalten, speichert das Gerät alle empfangenen Faxe und sendet sie automatisch zum angeschlossenen PC. So können vom Gerät empfangene Faxe am PC angesehen und verwaltet werden. Auch wenn der PC zum Beispiel über Nacht oder am Wochenende ausgeschaltet ist, werden ankommende Faxe vom Gerät weiter empfangen und gespeichert.

Wenn Sie den Kontrolldruck einschalten, druckt das Gerät das empfangene Fax auch aus.

Zur Übertragung der Faxe zum PC muss am PC die PC-Faxempfang-Software gestartet sein. (Siehe *Kapitel PC-Faxempfang auch bei ausgeschaltetem PC im Software-Handbuch auf der CD-ROM*.)

a Drücken Sie **Menü**, **2**, **5**, **1**. 25.Fernabfrage

1.Weiterl/Speich a Aus  $\blacktriangledown$  Fax weiterleiten  $\blacktriangledown$  dann OK

- Drücken Sie ▲ oder ▼, um PC Faxempfang zu wählen. Drücken Sie **OK**.
- 3 Drücken Sie  $\triangle$  oder  $\nabla$ , um den Anschluss über den das Gerät mit dem PC verbunden ist (<USB> bzw. <Parallel>) zu wählen oder um den Namen Ihres PCs zu wählen, falls das Gerät im Netzwerk angeschlossen ist.

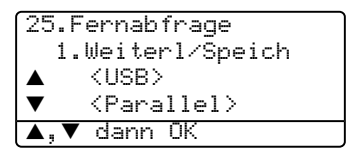

Drücken Sie ▲ oder ▼, um Ein oder Aus zu wählen. Drücken Sie **OK**.

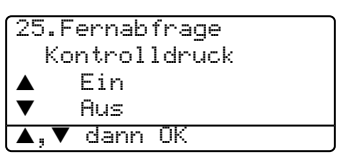

e Drücken Sie **Stopp**.

#### **Hinweis**

- Falls ein Fehler auftritt und das Gerät empfangene Faxe nicht drucken kann, können Sie diese Funktion verwenden, um die Faxe zum PC zu übertragen. (Weitere Informationen dazu finden Sie unter *[Fehlermeldungen](#page-115-0)* auf Seite 104.)
- Der PC-Faxempfang wid unter Windows  $NT^{\circledR}$  Workstation 4.0 und Mac OS $^{\circledR}$  nicht unterstützt. (Siehe *Kapitel PC-Faxempfang auch bei ausgeschaltetem PC im Software-Handbuch auf der CD-ROM*.)

### **Wenn sich beim Ändern der Einstellung Faxe im Speicher befinden ... <sup>9</sup>**

Wenn sich beim Ändern der Faxweitergabe-Einstellung noch empfangene Faxe im Speicher befinden, erscheint eine der folgenden Meldungen im Display:

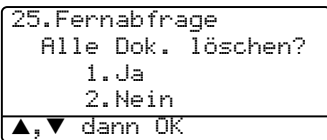

oder

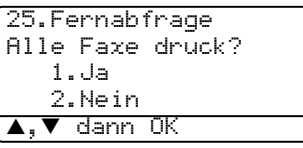

- Wenn Sie 1 drücken, werden die Faxe im Speicher gelöscht bzw. gedruckt, bevor die Einstellung geändert wird. Wenn bereits ein Kontrolldruck angefertigt wurde, wird das Fax nicht noch einmal ausgedruckt.
- Wenn Sie **2** drücken, werden die Faxe im Speicher weder gelöscht noch gedruckt und die Einstellung wird nicht geändert.

Wenn sich beim Einstellen der Funktion PC Faxempfang noch empfangene Faxe im Speicher befinden (weil zuvor

Fax weiterleiten oder Fax speichern eingeschaltet war), erscheint im Display:

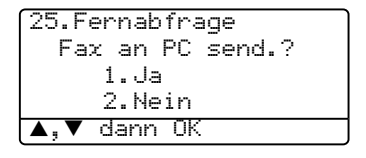

#### **Hinweis**

Wenn Sie **1** drücken, werden die Faxe zum PC übertragen, bevor die Einstellung geändert wird. (dazu muss am PC die PC-Faxempfang-Software aktiv sein. Siehe *[PC-Faxempfang](#page-70-1)* auf Seite 59.)

 Wenn Sie **2** drücken, werden die Faxe weder zum PC übertragen noch gelöscht und die Einstellung wird nicht geändert.

### **Faxweitergabe-Funktionen ausschalten <sup>9</sup>**

Wenn Sie die Faxweitergabe-Funktionen auf Aus stellen, während sich noch empfangene Faxe im Speicher des Gerätes befinden, haben Sie die folgenden Möglichkeiten:

- a Wenn Sie **1** drücken, werden noch nicht ausgedruckte Faxe gedruckt und anschließedn gelöscht, bevor die Einstellung geändert wird. Wenn bereits ein Kontrolldruck angefertigt wurde, wird das Fax nicht noch einmal ausgedruckt.
- **2** Wenn Sie 2 drücken, werden die Faxe im Speicher weder gelöscht noch gedruckt und die Einstellung wird nicht geändert.
# **Fernabfrage**

Mit der Fernabfrage-Funktion können Sie im Gerät gespeicherte empfangene Faxe von unterwegs abrufen. Sie können dazu das Gerät von unterwegs mit jedem Telefon oder Handy anrufen, um alle bisher empfangenen und gespeicherten Faxe an ein anderes Faxgerät weiterzugeben.

# **Zugangscode einstellen <sup>9</sup>**

Bevor Sie die Fernabfrage-Funktionen verwenden können, muss ein Zugangscode programmiert werden. Der Zugangscode erlaubt Ihnen von unterwegs den Zugriff auf die Fernabfrage-Funktionen des Gerätes. Der werkseitig programmierten Code --- $\star$  ist ein inaktiver Code, mit dem keine Fernabfrage möglich ist.

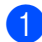

#### a Drücken Sie **Menü**, **2**, **5**, **2**.

25.Fernabfrage 2.Zugangscode Zugangscode:---\* Eingabe, dann OK

<span id="page-72-0"></span>2 Geben Sie einen dreistelligen Zugangscode ein. Dazu können Sie die Tasten **0-9** oder  $*$  verwenden. Drücken Sie dann **OK**.

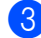

#### c Drücken Sie **Stopp**.

#### **Hinweis**

Verwenden Sie einen anderen Code als für die Fernaktivierung (werkseitig  $\star$ **51**) und die Faxdeaktivierung (nur Schweiz, werkseitig **#51**). Siehe *[Fernaktivierung](#page-59-0)  [ein-/ausschalten und Code ändern](#page-59-0)* auf [Seite 48](#page-59-0).

Sie können den Code jederzeit ändern. Um wieder den werkseitigen inaktiven Code (- - - l) einzustellen, drücken Sie **Storno** und dann OK i[n Schritt](#page-72-0) **@**.

### **Zugangscode verwenden <sup>9</sup>**

- **1** Wählen Sie Ihr Gerät mit einem Telefon oder Handy an.
- Geben Sie sofort wenn der Faxton zu hören ist - den am zuvor programmierten Zugangscode ein.
- c Anschließend zeigt Ihr Gerät durch ein akustisches Signal an, ob Faxe empfangen wurden:
	- *Kein langer Ton*
		- Kein Fax gespeichert.
	- 1 langer Ton Fax(e) gespeichert
- Ihr Gerät fordert Sie dann durch 2 kurze Töne auf, einen Befehlscode einzugeben. Wird innerhalb von 30 Sekunden kein Befehl eingegeben, unterbricht das Gerät die Verbindung. Falls Sie einen ungültigen Befehl eingeben, hören Sie 3 kurze Töne.
- e Drücken Sie **<sup>9</sup> <sup>0</sup>**, um die Fernabfrage zu beenden.
- Legen Sie den Hörer auf.

#### **Hinweis**

Falls am Gerät der manuelle Empfang (Manuell) eingestellt ist, nimmt es den Anruf erst nach ca. 2 Minuten an. Anschließend können Sie den Zugangscode innerhalb der nächsten 30 Sekunden eingeben.

### <span id="page-73-1"></span>**Fax-Fernweitergabe <sup>9</sup>**

- **10** Wählen Sie das Gerät mit einem Telefon oder Handy an.
- **2** Geben Sie sofort wenn der Faxton zu hören ist - den am Gerät programmierten Zugangscode ein (3 Ziffern, dann l). Wenn Sie einen langen Ton hören, hat das Gerät Faxe empfangen und gespeichert.
- **3** Warten Sie, bis Sie 2 kurze Töne hören, und geben Sie dann mit den Zifferntasten **9 6 2** ein.
- 4 Warten Sie auf den langen Ton. Geben Sie dann die Nummer des Faxgerätes, an das die Faxe gesendet werden sollen, und abschließend **##** ein (bis zu 20 Stellen).
- **5** Wenn Sie den Signalton des Gerätes hören, legen Sie den Hörer auf. Das Gerät ruft nun die angegebene Faxnummer an und sendet die empfangenen Faxe.

#### **Hinweis**

Mit der Taste # können Sie eine Wählpause in die Nummer einfügen.

### <span id="page-73-0"></span>**Nummer für die Fax-Weiterleitung ändern <sup>9</sup>**

Sie können das Gerät anrufen und die Rufnummer ändern, an die Faxe weitergeleitet werden sollen, sowie die Fax-Weiterleitung einschalten.

- Wählen Sie das Gerät mit einem Telefon oder Handy an.
- b Geben Sie sofort wenn der Faxton zu hören ist - den am Gerät programmierten Zugangscode ein (3 Ziffern, dann  $\star$ ). Wenn Sie einen langen Ton hören, hat das Gerät Faxe empfangen und gespeichert.
- **3** Warten Sie, bis Sie 2 kurze Töne hören, und geben Sie dann mit den Zifferntasten **9 5 4** ein.
- 4 Warten Sie auf den langen Ton. Geben Sie dann die Nummer des Faxgerätes, an das die Faxe weitergeleitet werden sollen, und abschließend **##** ein (bis zu 20 Stellen).
- **6** Drücken Sie **90**, um die Fernabfrage zu beenden.
- 6 Wenn Sie den Signalton des Gerätes hören, legen Sie den Hörer auf.

#### **Hinweis**

Mit der Taste # können Sie eine Wählpause in die Nummer einfügen.

# **Fernabfrage-Befehle <sup>9</sup>**

In der folgenden Tabelle sind die verwendbaren Fernabfrage-Befehle aufgelistet. Wenn Sie das Gerät angerufen und den Zugangscode (3 Ziffern, dann  $\star$ ) eingegeben haben, werden Sie durch 2 kurze Töne aufgefordert, Fernabfrage-Befehle einzugeben.

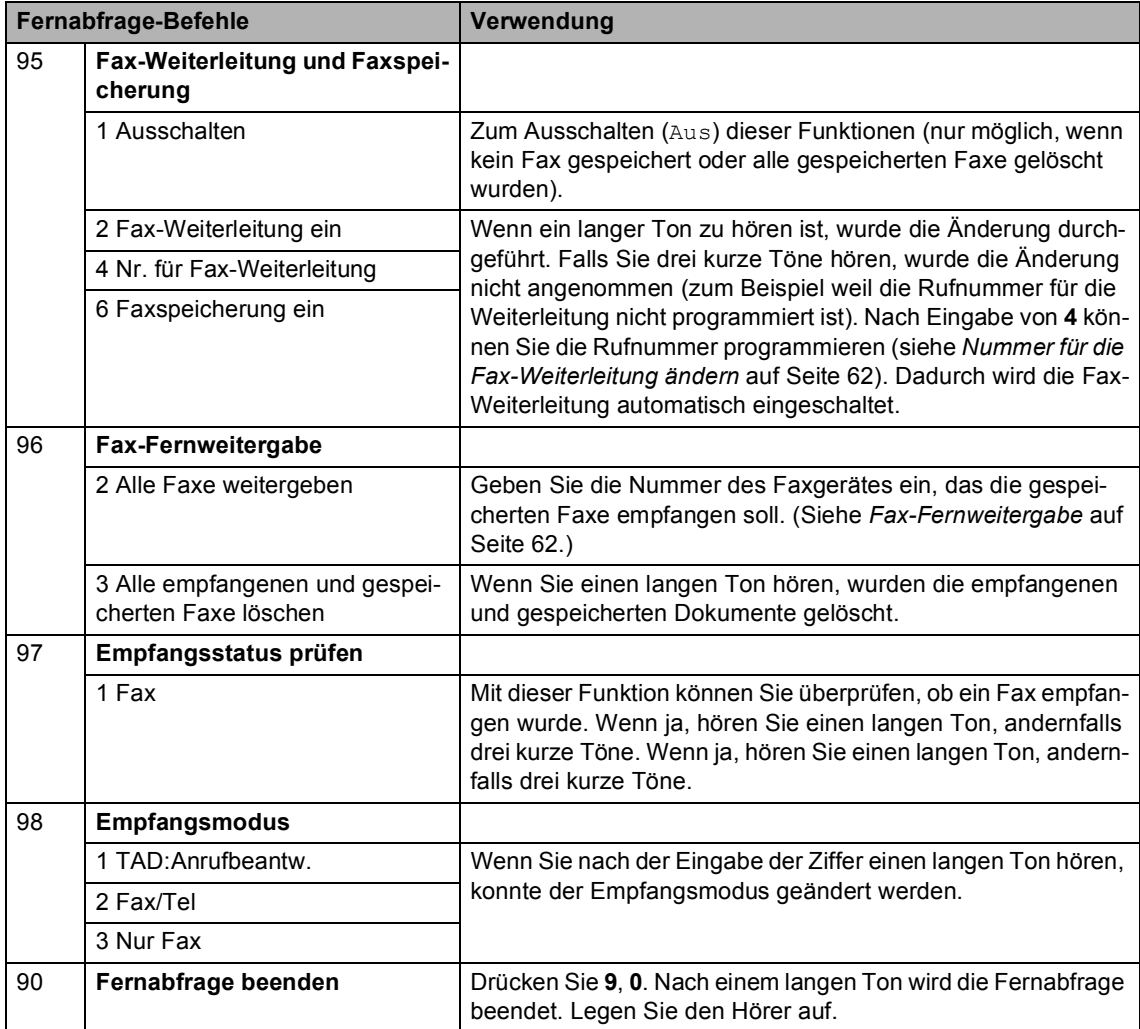

**10 Berichte drucken** 

# **Automatischer Sendebericht und Journalausdruck <sup>10</sup>**

Sendebericht und Journalausdruck können automatisch sowie manuell ausgedruckt werden.

### **Automatischen Sendebericht einstellen <sup>10</sup>**

Der Sendebericht enthält Informationen zum gesendeten Fax. In ihm werden der Empfänger (Name oder Faxnummer), Datum und Uhrzeit der Übertragung und das Resultat (OK oder FEHLER) festgehalten. Wenn Sie die Einstellung Ein oder Ein+Dok wählen, wird der Bericht nach jedem Sendevorgang ausgedruckt.

Wenn Sie z.B. oft Faxe zum selben Empfänger schicken, ist es hilfreich, wenn mit dem Sendebericht ein Teil der ersten Seite des gesendeten Dokumentes ausgedruckt wird, so dass Sie auch später noch leicht feststellen können, zu welchem Fax der Sendebericht gehört. Wählen Sie dazu die Einstellung Ein+Dok bzw. Aus+Dok.

Wenn Sie die Einstellung Aus oder Aus+Dok wählen, wird der Sendebericht nur ausgedruckt, falls ein Fehler aufgetreten ist.

#### a Drücken Sie **Menü**, **2**, **4**, **1**.

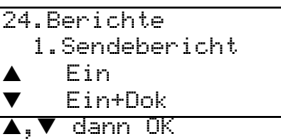

**2** Drücken Sie  $\triangle$  oder  $\nabla$ , um Ein, Ein+Dok Aus oder Aus+Dok zu wählen. Drücken Sie **OK**.

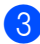

**3** Drücken Sie Stopp.

### **Journal <sup>10</sup>**

Im Journalausdruck werden Angaben über die im eingestellten Zeitraum empfangenen und gesendeten Faxe ausgedruckt. Das Intervall, in dem das Journal automatisch ausgedruckt werden soll, kann auf Nach 50 Faxen, 6, 12, 24 Stunden, 2 oder 7 Tage eingestellt werden. Werkseitig ist der Journalausdruck auf Nach 50 Faxen eingestellt, das heißt, das Gerät druckt nach insgesamt 50 gesendeten und empfangenen Faxen ein Journal aus.

Wenn Sie die Einstellung Aus wählen, erfolgt kein automatischer Ausdruck. Das Journal kann auch manuell ausgedruckt werden, wie auf der folgenden Seite beschrieben.

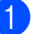

a Drücken Sie **Menü**, **2**, **4**, **2**.

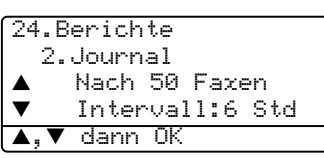

- Drücken Sie ▲ oder ▼, um den gewünschten Zeitraum zu wählen. Drücken Sie **OK**. (Wenn Sie 7 Tage gewählt haben, können Sie nun den Wochentag wählen, an dem das Journal das erste Mal gedruckt werden soll.)
- **63** Geben Sie nun die Uhrzeit, zu der das Journal das erste Mal gedruckt werden soll, im 24-Stundenformat ein, z.B. 19:45. Drücken Sie **OK**.

d Drücken Sie **Stopp**.

Ist das Intervall auf 6, 12, 24 Stunden, 2 oder 7 Tage eingestellt, wird das Journal nach der gewählten Zeit gedruckt und anschließend gelöscht. Wenn der Journalspeicher vor dem eingestellten Intervall voll wird (nach 200 Sende- und Empfangsvorgängen), druckt das Gerät das Journal vorzeitig aus und löscht es anschließend.

Wenn Sie vor Ablauf des eingestellten Intervalls einen Journalausdruck benötigen, können Sie diesen manuell ausdrucken lassen, ohne dass die Daten gelöscht werden.

# **Berichte und Listen**

Die folgenden Berichte und Listen können ausgedruckt werden:

1 Sendebericht

Zum Ansehen von Sendeberichten der letzten Faxe (max. 200) und zum Drucken eines Sendeberichts über das unmittelbar zuvor gesendete Fax.

2 Hilfe

Liste häufig verwendeter Menüfunktionen, die beim Einstellen von Funktionen hilft.

3 Tel-Index

Verzeichnis der gespeicherten Rufnummern numerisch nach Zielwahlnummern und Kurzwahlnummern oder alphabetisch nach Namen sortiert.

4 Journal

Journalausdruck mit Informationen über die letzten (max. 200) gesendeten und empfangenen Faxe. (SE steht für gesendet, EM steht für empfangen.)

5 Geräteeinstell

Liste mit aktuellen Einstellungen.

6 Netzwerk-Konf.

Liste mit den aktuell gewählten Netzwerkeinstellungen.

7 Bestellform.

Zum Ausdrucken eines Bestellformulars für Brother Zubehör.

### **Bericht oder Liste ausdrucken <sup>10</sup>**

a Drücken Sie **Menü**, **5**.

5.Ausdrucke 1.Sendebericht 2.Hilfe 3.Tel-Index  $\blacktriangle, \blacktriangledown$  dann OK

- <sup>2</sup> Sie haben die folgenden Möglichkeiten:
	- Drücken Sie ▲ oder ▼, um den gewünschten Bericht auszuwählen. Drücken Sie **OK**.
	- Geben Sie die Funktionsnummer des Berichtes oder der Liste ein. Zum Beispiel: Drücken Sie **2**, um die Hilfe-Liste zu drucken.
	- c Drücken Sie **Start**.

**10**

# **11 Faxabruf (Polling) <sup>11</sup>**

Viele Unternehmen bieten einen Faxabruf-Service an, über den Sie Produktinformationen, Preise oder andere Informationen abrufen können. Mit den Faxabruffunktionen können Sie ein anderes Faxgerät anrufen, um von diesem ein vorbereitetes Dokument abzurufen und zu empfangen (aktiver Faxabruf), oder Ihr Gerät so vorbereiten, dass ein anderes Faxgerät ein dort bereitgelegtes Dokument abrufen kann (passiver Faxabruf). Das sendende sowie das empfangende Gerät müssen dazu eine Faxabruffunktion haben und entsprechend vorbereitet sein. Die Kosten übernimmt jeweils das anrufende Gerät. Beachten Sie, dass nicht alle Faxgeräte auf einen Faxabruf antworten können.

# **Aktiver Faxabruf <sup>11</sup>**

# **Aktiver Faxabruf (Standard)**

Mit dieser Funktion können Sie ein anderes Faxgerät anrufen, um ein dort entsprechend vorbereitetes Dokument zu empfangen.

1 Vergewissern Sie sich, dass der Faxbetrieb eingeschaltet ist  $\sqrt{2}$ .

b Drücken Sie **Menü**, **2**, **1**, **8**.

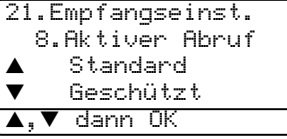

- **3** Drücken Sie  $\triangle$  oder  $\nabla$ , um Standard zu wählen. Drücken Sie **OK**.
- 4 Geben Sie die Faxnummer des Gerätes, von dem Sie das Dokument abrufen möchten, ein. Drücken Sie **Start**.

# **Geschützter aktiver Faxabruf <sup>11</sup>**

Durch den geschützten Faxabruf kann ein Dokument nur mit dem richtigen Kennwort abgerufen werden. Dadurch wird verhindert, dass unbefugte Personen das Dokument abrufen. Der geschützte Faxabruf ist nur zwischen baugleichen Geräten möglich. Informieren Sie sich, welches Kennwort am Gerät, von dem Sie ein Dokument abrufen möchten, programmiert ist.

- **1** Vergewissern Sie sich, dass der Faxbetrieb eingeschaltet ist  $\sqrt{3}$ .
	- b Drücken Sie **Menü**, **2**, **1**, **8**.
- **3** Drücken Sie  $\triangle$  oder  $\nabla$ , um Geschützt zu wählen. Drücken Sie **OK**.
- 4 Geben Sie das vierstellige Kennwort ein, das am Gerät, von dem Sie abrufen möchten, programmiert ist. Drücken Sie **OK**. Das gleiche Kennwort muss am Gerät, von dem Sie abrufen möchten, programmiert sein.
- **5** Geben Sie die Faxnummer des Gerätes, von dem Sie das Dokument abrufen möchten, ein.

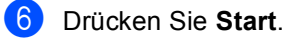

### **Zeitversetzter aktiver Faxabruf**

Sie können auch eine Zeit programmieren, zu der Ihr Gerät ein Dokument von einem anderen Gerät abrufen soll. Es kann jeweils nur *ein* zeitversetzter Abruf programmiert werden.

- **D** Vergewissern Sie sich, dass der Faxbetrieb eingeschaltet ist  $\sqrt{\bullet}$ .
- 
- b Drücken Sie **Menü**, **2**, **1**, **8**.
- **3** Drücken Sie  $\triangle$  oder  $\nabla$ , um Zeitwahl zu wählen. Drücken Sie **OK**.
- 4 Geben Sie die Uhrzeit, zu der das Dokument abgerufen werden soll, im 24- Stunden-Format ein. Drücken Sie **OK**. Zum Beispiel: 21:45.
- **6** Geben Sie die Faxnummer des Gerätes, von dem Sie das Dokument abrufen möchten, ein. Drücken Sie **Start**. Ihr Gerät wählt zum angegebenen Zeitpunkt die eingegebene Nummer an und ruft das dort bereitgelegte Dokument ab.

### **Gruppenfaxabruf <sup>11</sup>**

Mit dieser Funktion können Sie in einem Arbeitsgang Dokumente von verschiedenen Faxgeräten abrufen lassen.

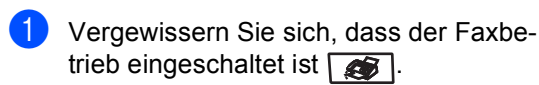

b Drücken Sie **Menü**, **2**, **1**, **8**.

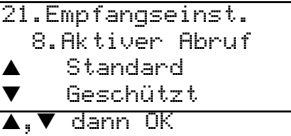

Drücken Sie ▲ oder ▼, um Standard, Geschützt oder Zeitwahl zu wählen. Drücken Sie **OK**.

Sie haben die folgenden Möglichkeiten:

- Wenn Sie Standard gewählt ha-ben, gehen Sie zu [Schritt](#page-78-0)  $\bigcirc$ .
- Wenn Sie Geschützt gewählt haben, geben Sie das vierstellige Kennwort ein und drücken Sie **OK**. Gehen Sie dann zu [Schritt](#page-78-0) @.
- Wenn Sie Zeitwahl gewählt haben, geben Sie die gewünschte Abrufzeit im 24-Stundenformat ein und drücken Sie **OK**. Gehen Sie dann zu [Schritt](#page-78-0)  $\mathbf{\Theta}$ .
- <span id="page-78-0"></span>e Geben Sie nun nacheinander die Rufnummern der Faxgeräte ein, von denen ein Dokument abgerufen werden soll. Dazu können Sie die Zielwahl, den Telefon-Index, die Kurzwahl, gespeicherte Gruppen oder die Zifferntasten verwenden. Drücken Sie nach Eingabe jeder Nummer **OK**.
- **6** Nachdem Sie alle Nummern eingegeben haben, drücken Sie **Start**. Das Gerät wählt die Nummern nacheinander an und ruft die bereitgelegten Dokumente ab.

Während das Gerät wählt, kann der aktuelle Faxabruf mit **Stopp** abgebrochen werden.

Um den gesamten Gruppenfaxabruf abzubrechen, drücken Sie **Menü**, **2**, **6**.

# **Passiver Faxabruf <sup>11</sup>**

Mit dieser Funktion können Sie ein Dokument so vorbereiten, dass es von einem anderen Faxgerät abgerufen werden kann.

**Passiver Faxabruf (Standard) <sup>11</sup>**

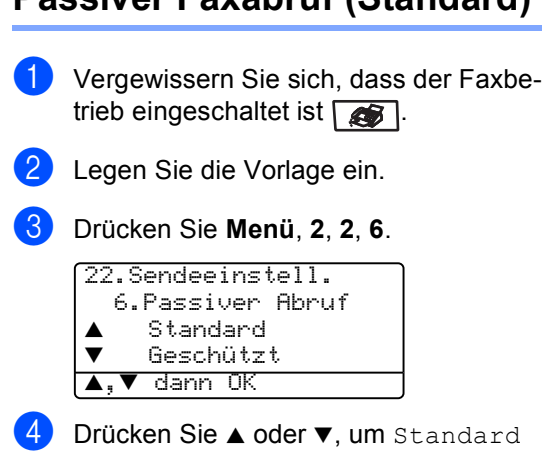

zu wählen. Drücken Sie **OK**.

**Geschützter passiver Faxabruf** 

Durch den geschützten Faxabruf kann ein Dokument nur mit dem richtigen Kennwort abgerufen werden. Dadurch wird verhindert, dass unbefugte Personen das Dokument abrufen. Der geschützte Faxabruf ist nur zwischen baugleichen Geräten möglich. Wenn Sie diese Funktion verwenden, kann die vorbereitete Vorlage nur mit dem richtigen Kennwort abgerufen werden.

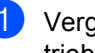

**4 Vergewissern Sie sich, dass der Faxbe**trieb eingeschaltet ist  $\sqrt{\bullet}$ .

- 2 Legen Sie die Vorlage ein.
- c Drücken Sie **Menü**, **2**, **2**, **6**.

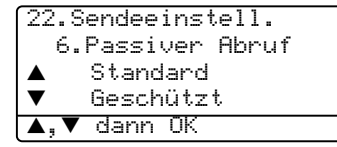

- **4** Drücken Sie  $\triangle$  oder  $\blacktriangledown$ , um Geschützt zu wählen. Drücken Sie **OK**.
- **5** Geben Sie ein vierstelliges Kennwort ein. Drücken Sie **OK**.

# **Teil III**

# **Kopierer**

**[12. Kopieren](#page-81-0)** 70

<span id="page-81-0"></span>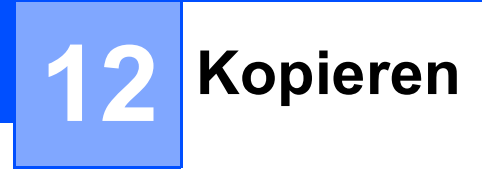

# **Kopien anfertigen**

# **Kopierbetrieb einschalten <sup>12</sup>**

Drücken Sie (**Kopierer**), um den Kopierbetrieb einzuschalten.

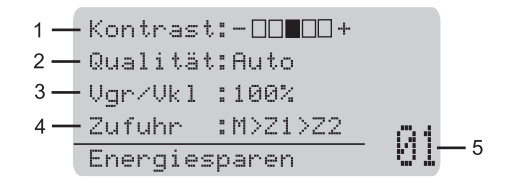

- **1 Kontrast**
- **2 Qualität**
- **3 Verkleinern/Vergrößern**
- **4 Papierquelle wählen**
- **5 Kopienanzahl**

### **Einzelne Kopie anfertigen**

- **1** Vergewissern Sie sich, dass der Kopierbetrieb eingeschaltet ist  $\sqrt{\frac{2}{\pi}}$ .
- Legen Sie die Vorlage ein.
- **3** Drücken Sie Start.

### **Mehrere Kopien anfertigen**

- **1** Vergewissern Sie sich, dass der Kopierbetrieb eingeschaltet ist  $\boxed{\bullet}$ .
- b Legen Sie die Vorlage ein.
- **3** Geben Sie die gewünschte Anzahl Kopien mit den Zifferntasten ein (bis zu 99).
	- d Drücken Sie **Start**.

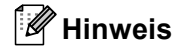

Um die Kopien sortiert auszugeben, drücken Sie **Sortiert**. (Siehe *[Sortiert kopieren](#page-87-0)  [mit dem Vorlageneinzug](#page-87-0)* auf Seite 76).

# **Kopieren abbrechen <sup>12</sup>**

Um einen Kopiervorgang abzubrechen, drücken Sie **Stopp**.

# **Kopiereinstellungen <sup>12</sup>**

Mit den Kopiertasten können Sie schnell Kopiereinstellungen temporär, das heißt für die nächste Kopie ändern. Sie können verschiedene Einstellungskombinationen wählen.

MFC-8460N:

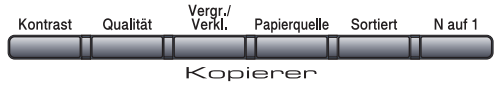

MFC-8860DN und MFC-8870DW:

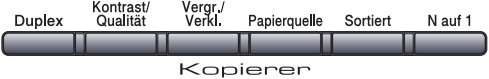

Die so gewählten Einstellungen werden nach 60 Sekunden bzw. durch Umschalten zum Faxbetrieb wieder auf die Standardeinstellungen zurückgesetzt. (Siehe *[Umschaltzeit für](#page-27-0)  [Betriebsarten](#page-27-0)* auf Seite 16.)

# **Qualität <sup>12</sup>**

Sie können zwischen den unten aufgelisteten Qualitätseinstellungen wählen. Die werkseitige Einstellung ist Auto.

Auto

Dies ist die für normal gedruckte Vorlagen empfohlene Einstellung. Sie ist geeignet für Dokumente, die sowohl Text als auch Grafiken oder Fotos enthalten

 $\blacksquare$  Text

Für reine Textdokumente

Foto

Für Fotos

Wenn Sie die Einstellung nur für die nächste Kopie ändern wollen:

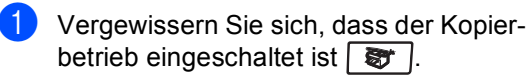

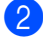

Legen Sie die Vorlage ein.

**3** Geben Sie die gewünschte Anzahl Kopien mit den Zifferntasten ein (bis zu 99).

 $\overline{4}$  Am MFC-8460N: Drücken Sie **Qualität**.

> Am MFC-8860DN und MFC-8870DW: Drücken Sie **Kontrast/Qualität**. Drücken Sie ▲ oder ▼, um Oualität zu wählen. Drücken Sie **OK**.

Drücken Sie ◀ oder ▶, um Auto, Text oder Foto zu wählen.

### f Drücken Sie **Start**.

Wenn Sie die *Standardeinstellung* ändern wollen:

a Drücken Sie **Menü**, **3**, **1**. 31.Qualität a Auto Text

 $\blacktriangledown$  Foto  $\blacktriangle$ . $\blacktriangledown$  dann OK

- 2 Drücken Sie ▲ oder ▼, um Auto, Text oder Foto zu wählen. Drücken Sie **OK**.
- c Drücken Sie **OK**.

## **Qualität für Textkopien vom Vorlagenglas <sup>12</sup>**

Sie können die Auflösung für Text auf 1200x600dpi einstellen, wenn Sie mit **Qualität** bzw. **Kontrast/Qualität** die Einstellung Text gewählt haben und vom Vorlagenglas eine Kopie ohne Vergrößerung/Verkleinerung (100%) anfertigen. Gehen Sie dazu wie folgt vor:

Vergewissern Sie sich, dass der Kopierbetrieb eingeschaltet ist  $\sqrt{\mathcal{F}}$ .

b Legen Sie die Vorlage auf das Vorlagenglas.

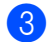

c Drücken Sie **Menü**, **3**, **2**.

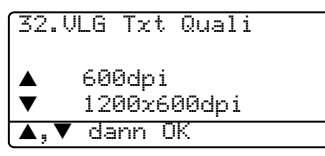

Drücken Sie ▲ oder ▼, um die Kopierqualität für Text zu wählen. Drücken Sie **OK**.

e Drücken Sie **Stopp**.

# **Vergrößern/Verkleinern <sup>12</sup>**

Die folgenden Vergrößerungs-/ Verkleinerungsstufen können gewählt werden:

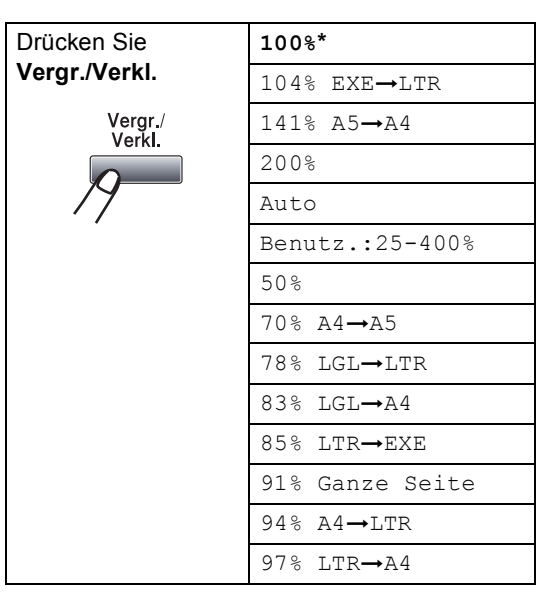

Benutz.:25-400% ermöglicht die Eingabe eines Wertes zwischen 25 und 400 Prozent.

Auto verkleinert das Dokument automatisch so, dass es auf das Papier passt. Diese Einstellung kann nur gewählt werden, wenn das Dokument in den Vorlageneinzug eingelegt ist.

Um nur die nächste Kopie zu vergrößern oder zu verkleinern, gehen Sie wie folgt vor:

- **1** Vergewissern Sie sich, dass der Kopierbetrieb eingeschaltet ist  $\sqrt{\mathcal{F}}$ .
- **2** Legen Sie die Vorlage ein.

**3** Geben Sie die gewünschte Anzahl Kopien mit den Zifferntasten ein (bis zu 99).

- 4 Drücken Sie Vergr./Verkl..
- **Drücken Sie Vergr./Verkl. oder ▶.**

Sie haben die folgenden Möglichkeiten: ■ Drücken Sie ▲ oder ▼, um eine Vergrößerungs- bzw. Verkleinerungsstufe zu wählen. Drücken Sie **OK**.

- **Drücken Sie**  $\triangle$  **oder**  $\nabla$ **, um** Benutz. (25-400%) zu wählen. Drücken Sie **OK**. Geben Sie mit den Zifferntasten die gewünschte Vergrößerungs-/Verkleinerungsstufe von 25% bis 400% ein. (Zum Beispiel: Drücken Sie **5 3**, um 53% einzugeben.) Drücken Sie **OK**.
- g Drücken Sie **Start**.

### **Hinweis**

Die Seitenmontage-Funktionen 2 auf 1(H), 2 auf 1(Q), 4 auf 1(H), 4 auf 1(Q) oder Poster können nicht gewählt werden, wenn eine Vergrößerungs- oder Verkleinerungsstufe eingestellt ist.

### **Seitenmontage (N auf 1 und Poster)**

Sie können Papier sparen, indem Sie 2 oder 4 Seiten auf ein Blatt kopieren. Die Seiten können im Querformat oder im Hochformat auf das Blatt gedruckt werden.

Sie können auch Poster anfertigen. Dazu druckt das Gerät die Vorlage entsprechend vergrößert auf 3 x 3 Seiten aus, die dann zu einem Poster zusammengeklebt werden können. Verwenden Sie das Vorlagenglas, wenn Sie ein Poster erstellen möchten.

#### **Wichtig <sup>12</sup>**

- Vergewissern Sie sich, dass als Papierformat A4, Letter, Legal oder Folio gewählt und das entsprechende Papierformat eingelegt ist.
- $\blacksquare$  (H) bedeutet Hochformat, (Q) bedeutet Querformat.
- Die Seitenmontage-Funktionen können nur verwendet werden, wenn keine Vergrößerung/Verkleinerung gewählt ist (100%).
- Beim Erstellen eines Posters können nicht mehrere Kopien angefertigt werden.
- **1** Vergewissern Sie sich, dass der Kopierbetrieb eingeschaltet ist  $\boxed{\bullet}$ .
- 2 Legen Sie die Vorlage ein.
- c Geben Sie die gewünschte Anzahl Kopien mit den Zifferntasten ein (bis zu 99).
- d Drücken Sie **N auf 1**.
	- Drücken Sie ▲ oder ▼, um 2 auf 1 (H), 2 auf 1 (Q), 4 auf 1 (H), 4 auf 1 (Q), Poster  $(3 \times 3)$  oder Aus  $(1 \times 1)$ zu wählen. Drücken Sie **OK**.
	- f Drücken Sie **Start**, um eine weitere Seite einzulesen. Wenn Sie ein Poster erstellen oder den Vorlageneinzug benutzen, liest das Gerät nun die Vorlage ein und beginnt zu drucken.

#### **Wenn Sie das Vorlagenglas verwenden, gehen Sie zu [Schritt](#page-84-0)** g**.**

<span id="page-84-0"></span>Nachdem die Seite eingelesen wurde. drücken Sie **1**, um die nächste Seite einzulesen.

Kopie V.-glas: Nächste Seite? a 1.Ja b 2.Nein a,b dann OK

- <span id="page-84-1"></span>Legen Sie die nächste Seite auf das Vorlagenglas. Drücken Sie **OK**. Wiederholen Sie die [Schritte](#page-84-0) @ [und](#page-84-1) <sup>@</sup> für die restlichen Seiten.
- Nachdem alle Seiten eingelesen wur-den, drücken Sie in [Schritt](#page-84-0) **@ 2**, um die Funktion abzuschließen.

#### **Wenn Sie den Vorlageneinzug verwenden: <sup>12</sup>**

Legen Sie die Vorlage mit der einzulesenden Seite nach oben in der gezeigten Richtung ein:

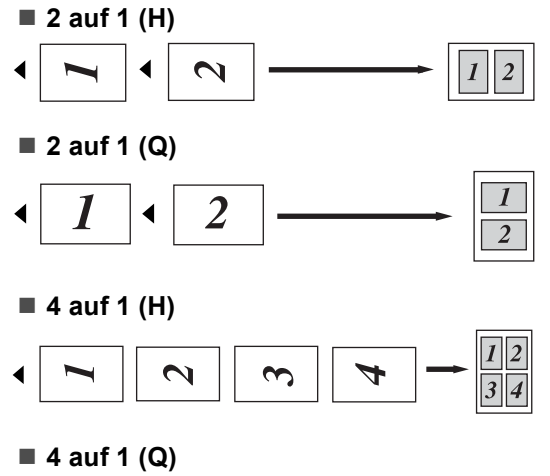

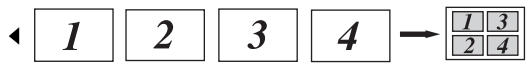

#### **Wenn Sie das Vorlagenglas verwenden: <sup>12</sup>**

Legen Sie die Vorlage mit der einzulesenden Seite nach unten in der gezeigten Richtung ein:

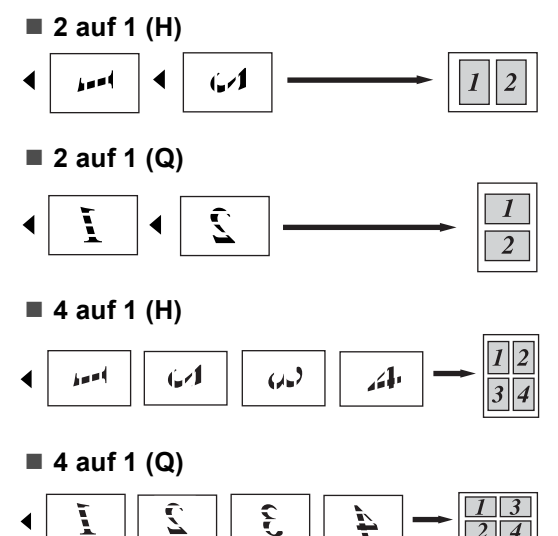

#### **Poster (3x3)**

Sie können ein Foto zu einem Poster vergrößern lassen.

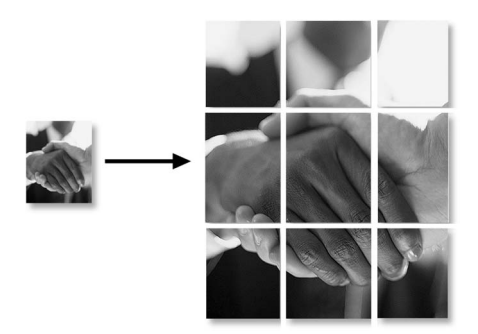

## **Duplex-Kopie anfertigen (nur MFC-8860DN und MFC-8870DW) <sup>12</sup>**

Wenn Sie die Duplex-Funktion zum beidseitigen Kopieren verwenden möchten, legen Sie das Dokument in den Vorlageneinzug ein.

#### **Beidseitig kopieren <sup>12</sup>**

■ 1seitig → 2seitig

Hochformat

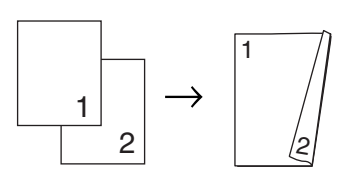

Querformat

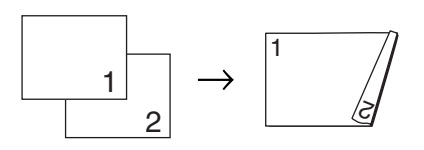

■ 2seitig → 2seitig

Hochformat

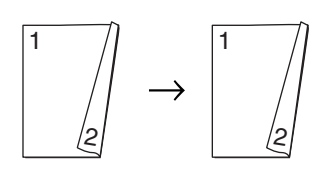

Querformat

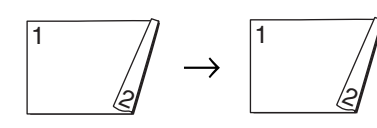

■ 2seitig → 1seitig

Hochformat

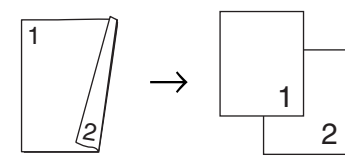

Querformat

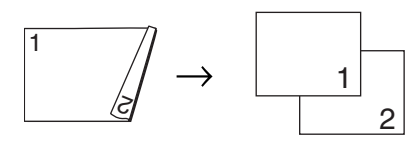

- **D** Vergewissern Sie sich, dass der Kopierbetrieb eingeschaltet ist  $\mathcal{F}$  .
	- Legen Sie die Vorlage ein.
- **3** Geben Sie die gewünschte Anzahl Kopien mit den Zifferntasten ein (bis zu 99).
- 4 Drücken Sie Duplex und dann ▲ oder  $\blacktriangledown$ , um 1seitig  $\rightarrow$  2seitig,  $2$ seitig  $\rightarrow$  2seitig oder  $2$ seitig  $\rightarrow$  1seitig zu wählen.

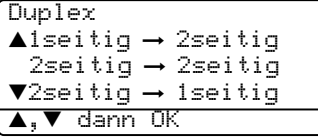

Drücken Sie **OK**.

e Drücken Sie **Start**, um das Dokument einzulesen.

### **Hinweis**

Beidseitig bedruckte Dokumente im Legal-Format können nicht vom [Vorlagen](#page-86-0)einzug kopiert werden.

<span id="page-86-0"></span>**Wenn Sie das Vorlagenglas verwenden, gehen Sie zu Schritt** f**.**

Nachdem die Seite eingelesen wurde, drücken Sie **1**, um die nächste Seite einzulesen.

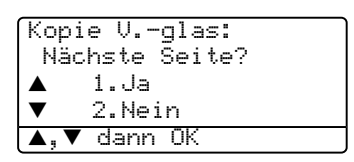

- Legen Sie die nächste Seite auf das Vorlagenglas. Drücken Sie **O[K](#page-86-0)**. Wiederholen Sie die Schritte @ und @ für die restlichen Seiten.
- h Nachdem alle Seiten eingelesen wurden, drücken Sie 2 in Schritt **@**, um die Funktion abzuschließen.

### **Erweitertes beidseitiges Kopieren**

■ Erweitert 2seitig → 1seitig

**Hochformat** 

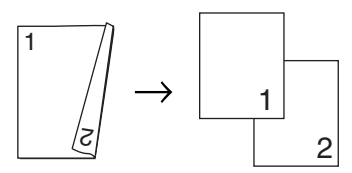

Querformat

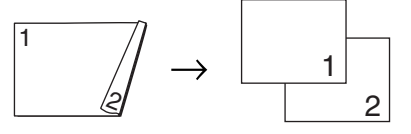

Kapitel 12

■ Erweitert 1seitig → 2seitig

Hochformat

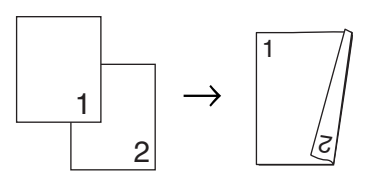

Querformat

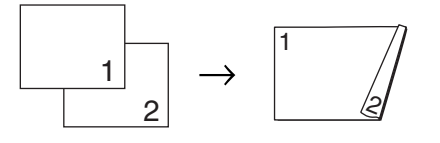

- Vergewissern Sie sich, dass der Kopierbetrieb eingeschaltet ist  $\sqrt{\mathcal{F}}$ .
- b Legen Sie die Vorlage ein.
- c Geben Sie die gewünschte Anzahl Kopien mit den Zifferntasten ein (bis zu 99).
- 4 Drücken Sie **Duplex** und dann ▲ oder  $\nabla$ , um Erweitert zu wählen.

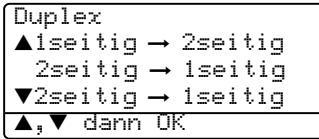

Drücken Sie **OK**.

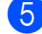

5 Drücken Sie ▲ oder ▼, um

2seitig  $\rightarrow$  1seitig oder 1seitig  $\rightarrow$  2seitig zu wählen. Drücken Sie **OK**.

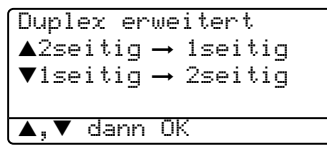

**6** Drücken Sie Start, um das Dokument einzulesen.

### **Hinweis**

Beidseitig bedruckte Dokumente im Legal-Format können nicht vom Vorlageneinzug kopiert werden.

#### <span id="page-87-1"></span>**Wenn Sie das Vorlagenglas ver**wenden, gehen Sie zu Schritt <sup>2</sup>.

Nachdem die Seite eingelesen wurde, drücken Sie **1**, um die nächste Seite einzulesen.

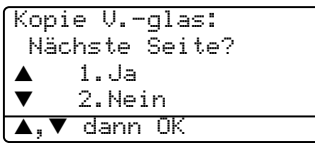

- Legen Sie die nächste Seite auf das Vorlagenglas. Drücken Sie **[OK](#page-87-1)**. Wiederholen Sie die Schritte @ und <sup>@</sup> für die restlichen Seiten.
- <sup>9</sup> Nachdem alle Seiten eingelesen wurden, drücken Sie in Schritt **@ 2**, um die Funktion abzuschließen.

## <span id="page-87-0"></span>**Sortiert kopieren mit dem Vorlageneinzug <sup>12</sup>**

Beim mehrmaligen Kopieren mehrseitiger Vorlagen, können Sie die Kopien auch sortiert ausgeben lassen: 1 2 3, 1 2 3, 1 2 3 usw.

- **Vergewissern Sie sich, dass der Kopier**betrieb eingeschaltet ist  $\sqrt{\mathcal{F}}$ .
- **Legen Sie die Vorlage ein.**
- **3** Geben Sie die gewünschte Anzahl Kopien mit den Zifferntasten ein (bis zu 99).
- d Drücken Sie **Sortiert**.
- e Drücken Sie **Start**.

# **Kontrast einstellen**

#### **Kontrast <sup>12</sup>**

Durch eine höhere Kontrasteinstellung werden die Konturen schärfer und die Kopien sehen insgesamt lebendiger aus.

Wenn Sie die Kontrasteinstellung temporär ändern wollen, gehen Sie wie folgt vor:

- a Vergewissern Sie sich, dass der Kopierbetrieb eingeschaltet ist  $\mathbf{F}$  .
- 

Legen Sie die Vorlage ein.

- **6** Geben Sie die gewünschte Anzahl Kopien mit den Zifferntasten ein (bis zu 99).
- $\left(4\right)$  Am MFC-8460N: Drücken Sie **Kontrast**.

Am MFC-8860DN und MFC-8870DW: Drücken Sie **Kontrast/Qualität**. Drücken Sie ▲ oder ▼. um Kontrast zu wählen. Drücken Sie **OK**.

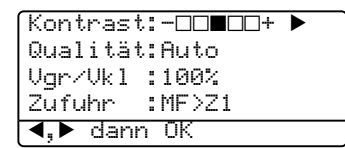

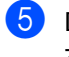

**b** Drücken Sie < oder ►, um den Kontrast zu verringern bzw. zu erhöhen.

#### f Drücken Sie **Start**.

Wenn Sie die Standardeinstellung ändern wollen, gehen Sie wie folgt vor:

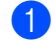

a Drücken Sie **Menü**, **3**, **3**.

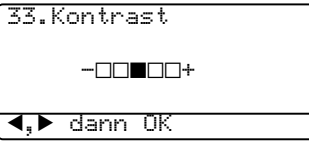

Drücken Sie < oder ►, um den Kontrast zu verändern. Drücken Sie **OK**.

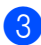

c Drücken Sie **Stopp**.

# **Papierquelle wählen <sup>12</sup>**

Sie können die Papierquelle temporär, das heißt nur für die nächste Kopie ändern.

- Vergewissern Sie sich, dass der Kopierbetrieb eingeschaltet ist  $\boxed{\bullet}$ .
- Legen Sie die Vorlage ein.
- c Geben Sie die gewünschte Anzahl Kopien mit den Zifferntasten ein (bis zu 99).
- - d Drücken Sie **Papierquelle**.
		- Kontrast:-**nn∎nn+ ▶** Qualität:Auto Vgr/Vkl :100% Zufuhr :MF>Z1 A,▼ dann OK
	- Drücken Sie < oder ►, um die gewünschten Papierquelle zu wählen. Drücken Sie **OK**.

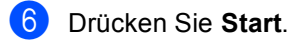

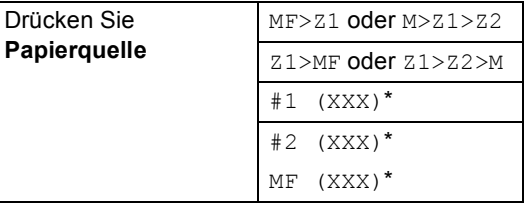

\* XXX ist das Papierformat, das im **Menü**, **1**, **3** eingestellt wurde.

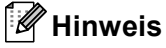

- Um die Papierquelle für alle Kopien zu ändern lesen Sie *Papierquelle zum Kopieren wählen* auf Seite 18.
- Zufuhr 2 ( $Z^2$  bzw.  $\#2$ ) wird nur angezeigt, wenn die optionale untere Zufuhr installiert ist.

# **Speicher-voll-Meldung**

Wenn der Speicher beim Kopieren voll wird, zeigt das Display die möglichen Schritte an.

Erscheint die Meldung Speicher voll beim Einlesen der 2. oder folgender Seiten, können Sie die Taste **Start** drücken, um die bereits eingelesenen Seiten zu senden, oder mit Stopp den Kopiervorgang abbrechen.

Um wieder freie Speicherkapazität zu schaffen, haben Sie die folgenden Möglichkeiten:

- Lassen Sie empfangene und gespeicherte Faxe ausdrucken. (Siehe *[Gespeicherte](#page-55-0)  [Faxe drucken](#page-55-0)* auf Seite 44.)
- Schalten Sie die Faxweitergabe-Funktionen aus. (Siehe *[Faxweitergabe-Funktion](#page-71-0)[en ausschalten](#page-71-0)* auf Seite 60.)
- Erweitern Sie den Speicher. (Siehe *[Speichererweiterung](#page-101-0)* auf Seite 90).

### **Hinweis**

Wenn die Meldung Speicher voll angezeigt wird, kann eventuell wieder kopiert werden, nachdem alle gespeicherten empfangenen Faxe ausgedruckt und wieder 100 % freie Speicherkapazität zur Verfügung stehen.

# **Teil IV**

 $\blacktriangleright$ 

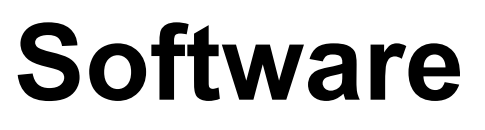

**[13. Software- und Netzwerk-Funktionen](#page-91-0)** 80

# <span id="page-91-0"></span>**13 Software- und Netzwerk-Funktionen <sup>13</sup>**

Im Benutzerhandbuch auf der CD-ROM sind das Software-Handbuch und das Netzwerkhandbuch enthalten, in denen alle Funktionen ausführlich erklärt sind, die nach Anschluss des Gerätes an einen Computer verwendet werden können (zum Beispiel das Drucken und Scannen).

Drucken

Windows®: siehe *Kapitel 1 im Software-Handbuch auf der CD-ROM*

Macintosh®: siehe *Kapitel 7 im Software-Handbuch auf der CD-ROM*

■ Scannen

Windows®: siehe *Kapitel 2 im Software-Handbuch auf der CD-ROM*

Macintosh®: siehe *Kapitel 8 im Software-Handbuch auf der CD-ROM*

ControlCenter<sub>2</sub>

Windows®: siehe *Kapitel 3 im Software-Handbuch auf der CD-ROM*

Macintosh®: siehe *Kapitel 9 im Software-Handbuch auf der CD-ROM*

Remote Setup

Windows®: siehe *Kapitel 5 im Software-Handbuch auf der CD-ROM*

Macintosh®: siehe *Kapitel 11 im Software-Handbuch auf der CD-ROM*

■ Brother PC-Fax-Funktionen

Windows®: siehe *Kapitel 6 im Software-Handbuch auf der CD-ROM*

Macintosh®: siehe *Kapitel 7 im Software-Handbuch auf der CD-ROM*

 $\blacksquare$  LDAP

Windows®: Siehe *Netzwerkhandbuch auf der CD-ROM*

Macintosh®: Siehe *Netzwerkhandbuch auf der CD-ROM*

Faxen im Netzwerk

Windows®: Siehe *Netzwerkhandbuch auf der CD-ROM*

Macintosh®: Siehe *Netzwerkhandbuch auf der CD-ROM*

Drucken im Netzwerk

Windows®: Siehe *Netzwerkhandbuch auf der CD-ROM*

Macintosh®: Siehe *Netzwerkhandbuch auf der CD-ROM*

Scannen im Netzwerk

Windows®: siehe *Kapitel 4 im Software-Handbuch auf der CD-ROM*

Macintosh®: siehe *Kapitel 10 im Software-Handbuch auf der CD-ROM*

Wireless-Netzwerk (nur MFC-8870DW)

(Ausführliche Informationen zum Anschluss und der Verwendung des Gerätes in einem Wireless-Netzwerk finden Sie in der *Installationsanleitung* und *im Netzwerkhandbuch auf der CD-ROM*.)

#### **Hinweis**

Siehe *[Mitgelieferte Dokumentationen](#page-14-0)* auf [Seite 3](#page-14-0).

# **Teil V**

# Anhang

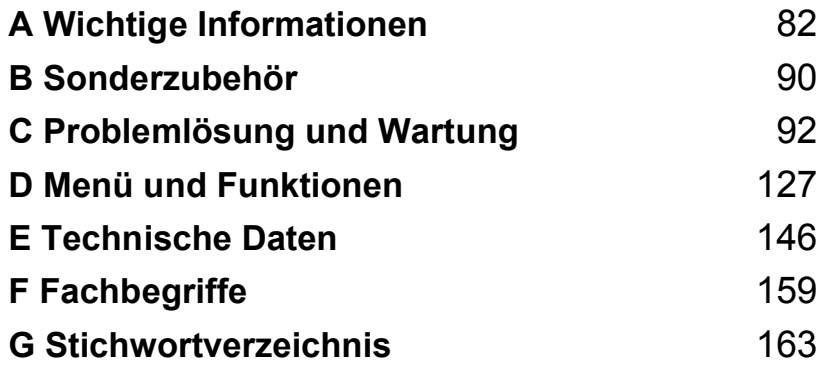

**A**

# <span id="page-93-0"></span>**Wichtige Informationen**

# **Standortwahl**

Stellen Sie das Gerät auf eine ebene und stabile Fläche, wie zum Beispiel einen Schreibtisch. Der Standort sollte vibrations- und erschütterungsfrei sein. In der Nähe sollten sich eine Telefonsteckdose und eine jederzeit leicht zugängliche, geerdete Netzsteckdose befinden. Achten Sie darauf, dass die Raumtemperatur zwischen 10 °C und 32,5 °C liegt.

- Verlegen Sie die Kabel so, dass niemand darüber stolpern kann.
- Stellen Sie das Gerät nicht auf einen Teppich.
- Stellen Sie das Gerät nicht in der Nähe von Wärmequellen, wie Heizkörpern, Klimaanlagen, Kühlschränken usw., und nicht in der Nähe von Wasserquellen (wie z.B. Waschbecken) oder Chemikalien auf.
- Achten Sie darauf, dass das Gerät nicht direkter Sonneneinstrahlung, extremer Hitze, Feuchtigkeit oder Staub ausgesetzt ist.
- Achten Sie darauf, dass an derselben Steckdose keine größeren Geräte mit hohem Energieverbrauch angeschlossen sind, die Stromunterbrechungen verursachen können.
- Stellen Sie das Gerät nicht in der Nähe von Störungsquellen, wie Lautsprechern oder der Feststation eines schnurlosen Telefons, auf.

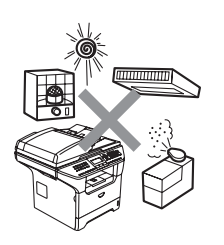

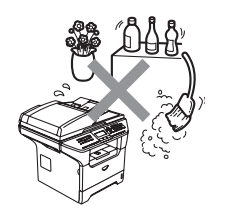

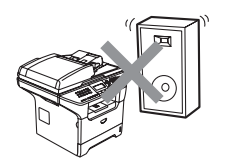

# **Wichtige Informationen**

### $Sicherheitshinweise$

Bewahren Sie diese Hinweise zum Nachschlagen sorgfältig auf. Beachten Sie diese Hinweise besonders, bevor Sie Wartungs- und Reinigungsarbeiten am Gerät vornehmen. Bei Verwendung von Geräten mit Telefonfunktionen sollten die folgenden grundlegenden Sicherheitshinweise beachtet werden, um Brandgefahr, elektrischen Schlag und eine Verletzung von Personen zu vermeiden:

- Verwenden Sie das Gerät nicht in der Nähe von Wasserquellen, wie Handwaschbecken, oder in feuchter Umgebung.
- Verwenden Sie dieses Gerät nicht bei einem Gewitter. Es könnten Gefahren durch Blitzschlag entstehen.
- Die Verwendung eines Verlängerungskabels kann nicht empfohlen werden.
- Installieren Sie Telefondosen nicht bei Gewitter. Installieren Sie Telefondosen nicht in feuchter Umgebung, wenn die Dosen nicht speziell dafür entwickelt wurden.
- Wenn ein Kabel beschädigt sein sollte, ziehen Sie den Netzstecker des Gerätes und wenden Sie sich dann an Ihren Brother Vertriebspartner.
- Legen Sie keine Gegenstände auf das Gerät und denken Sie die Belüftungsschlitze nicht ab.
- Verwenden Sie keine entzündbaren Substanzen in der Nähe des Gerätes. Anderfalls besteht Feuer- oder Stromschlaggefahr.
- Das Gerät darf nur an eine Wechselstrom-Steckdose angeschlossen werden, die den auf dem Aufkleber angegebenen technischen Daten entspricht. Schließen Sie es nicht an eine Gleichstromquelle an. Falls Sie sich nicht sicher sind, wenden Sie sich an einen qualifizierten Elektriker.
- Werfen Sie Batterien nicht ins Feuer. Sie könnten explodieren. Entsorgen Sie Batterien entsprechend den örtlichen Bestimmungen.

#### **WARNUNG**

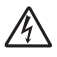

(Für Deutschland und Österreich)

Bevor Sie das Gerät innen reinigen, ziehen Sie zuerst das Faxanschlusskabel und dann den Netzstecker aus der Steckdose.

Fassen Sie den Netzstecker nicht mit nassen oder feuchten Händen an. Andernfalls besteht Strom-

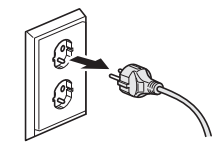

(Für die Schweiz)

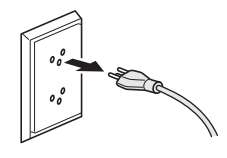

(Für Deutschland und Österreich)

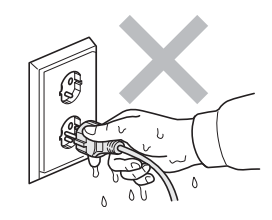

(Für die Schweiz)

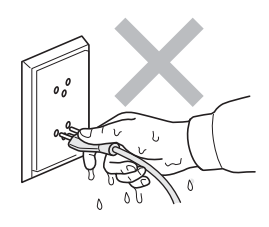

schlaggefahr.

 $\mathcal{N}$ 

Direkt nach dem Betrieb des Gerätes sind Teile im Innern sehr heiß. Deshalb sollten Sie nach dem Öffnen der vorderen Abdeckung und der Abdeckung an der Rückseite des Gerätes die in den Abbildungen grau schattierten Teile nicht berühren.

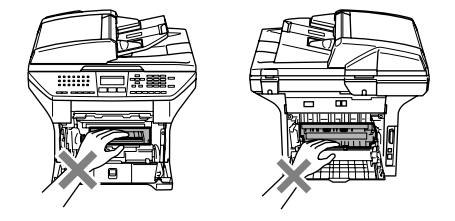

An der Fixiereinheit befindet sich ein Warnaufkleber. Ziehen Sie diesen Aufkleber nicht ab und beschädigen Sie ihn nicht.

Um Verletzungen zu vermeiden, legen Sie die Hand nicht unter die geöffnete Vorlagenglas-Abdeckung.

Um Verletzungen zu vermeiden, sollten Sie die in den Abbildungen grau schattierten Bereiche NICHT berühren.

Verwenden Sie keinen Staubsauger, um verstreuten Toner zu beseitigen. Der Toner könnte sich im Staubsauger selbst entzünden und dadurch ein Feuer auslösen. Wischen Sie Tonerstaub nur mit einem trockenen, fusselfreien Tuch ab und entsorgen Sie das Tuch entsprechend den örtlichen Bestimmungen.

Fassen Sie das Gerät zum Tranportieren an den dafür vorgesehenen Griffen. Vergewissern Sie sich vor dem Transport, dass alle Kabel abgezogen sind.

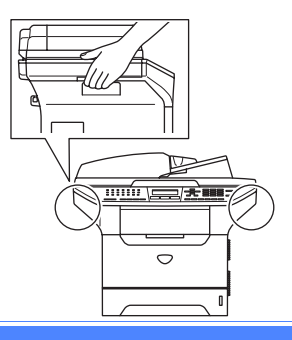

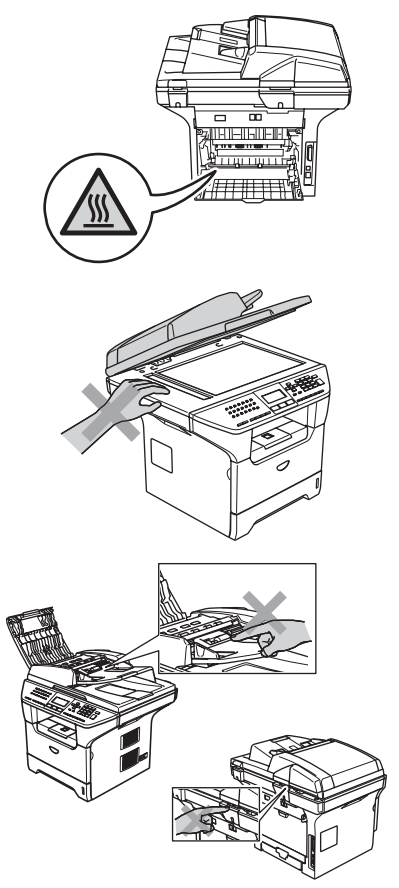

# **IEC 60825-1 Spezifikationen**

Das Gerät ist ein Laserprodukt der Klasse 1 gemäß den IEC 60825-1 Spezifikationen. In Ländern, in denen es erforderlich ist, ist der folgende Aufkleber am Gerät befestigt:

Das Gerät ist mit einer Laserdiode der Klasse 3B ausgestattet, die in der Scanner-Einheit unsichtbare Laserstrahlen ausgibt. Daher darf die Scanner-Einheit unter keinen Umständen geöffnet werden.

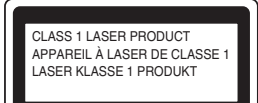

#### Laserdiode

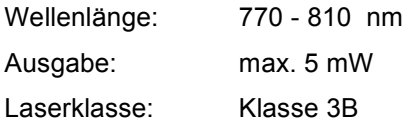

#### **WARNUNG**

Nehmen Sie nur die in den mitgelieferten Dokumentationen beschriebenen Einstellungen am Gerät vor. Einstellungen, Eingriffe und Verwendungsweisen, die nicht in diesen Dokumentationen beschrieben sind, können zum Austreten von gefährlichen Laserstrahlen führen.

### **Gerät vom Stromnetz trennen**

Das Gerät muss an eine geerdete, jederzeit leicht zugängliche Netzsteckdose angeschlossen werden, damit es im Notfall schnell vom Netz getrennt werden kann. Um im Notfall die Stromversorgung vollständig zu unterbrechen, muss der Netzstecker gezogen werden.

# **LAN-Anschluss <sup>A</sup>**

### **VORSICHT**

Schließen Sie das Gerät nur in einem Netzwerk an, in dem keine Überspannungen entstehen können.

## **Maschinenlärminformations-Verordnung 3. GPSGV (Für Deutschland und Österreich) <sup>A</sup>**

Der höchste Schalldruckpegel beträgt 70 dB(A) oder weniger gemäß EN ISO 7779.

# **Funkentstörung**

Dieses Produkt entspricht den Richtlinien EN55022 (CISPR-Publikation 22)/Klasse B. Vergewissern Sie sich, dass nur die folgenden Datenkabel verwendet werden:

- 1 Für den parallelen Anschluss verwenden Sie nur ein doppelt abgeschirmtes, verdrilltes IEEE 1284-kompatibles Datenkabel (twisted pair). Das Kabel darf nicht länger als 2 m sein.
- 2 Für den USB-Anschluss verwenden Sie ein USB-Kabel, das nicht länger als 2 m ist.

# **Internationale ENERGY STAR® Konformität A**

Das Internationale ENERGY STAR<sup>®</sup>-Programm hat die Aufgabe, die Herstellung und Verbreitung energiesparender Bürogeräte zu fördern. Als Partner des Internationalen ENERGY STAR<sup>®</sup>-Programms bestätigt Brother Industries, Ltd., dass dieses Produkt den internationalen ENERGY STAR®- Richtlinien für Energiesparen entspricht.

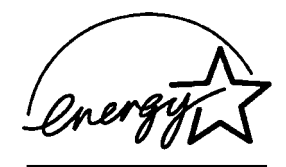

# **EU-Richtlinien 2002/96/EC und EN50419 <sup>A</sup>**

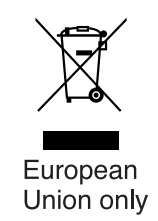

Dieses Produkt trägt das Recycling-Symbol gemäß der EU-Richtlinie 2002/96/EC. Das bedeutet, dass das Gerät am Ende der Nutzungszeit kostenlos bei einer kommunalen Sammelstelle zum Recyceln abgegeben werden muss. Eine Entsorgung über den Haus-/Restmüll ist nicht gestattet. Dies ist ein aktiver Beitrag zum Umweltschutz. (Nur innerhalb der EU)

# **Sicherheitshinweise**

- 1 Lesen Sie die folgenden Hinweise aufmerksam durch.
- 2 Bewahren Sie diese Sicherheitshinweise zum Nachschlagen sorgfältig auf.
- 3 Befolgen Sie alle am Gerät angebrachten Warn- und Sicherheitshinweise.
- 4 Ziehen Sie vor Reinigungsarbeiten im Innern des Gerätes den Netzstecker aus der Steckdose. Reinigen Sie das Gerät nicht mit flüssigen Reinigungsmitteln oder Sprühreinigern. Verwenden Sie zur Reinigung ein leicht angefeuchtetes Tuch.
- 5 Stellen Sie das Gerät nicht auf instabilen Standflächen auf. Es könnte herunterfallen und beschädigt werden.
- 6 Die Schlitze und Öffnungen im Gehäuse dienen zur Belüftung. Um einen zuverlässigen Betrieb des Gerätes zu ermöglichen und um die Überhitzung des Gerätes zu vermeiden, dürfen die Belüftungsschlitze nicht blockiert oder abgedeckt werden. Die Öffnungen sollten daher nicht zugestellt oder durch Vorhänge, Decken, weiche Unterlagen wie Decken, Teppiche oder ähnliches, abgedeckt werden. Stellen Sie das Gerät nie auf Heizkörpern oder in der Nähe von Wärmequellen auf. Das Gerät darf nicht in Einbauschränken oder abgeschlossenen Regalen aufgestellt werden, wenn nicht für ausreichende Belüftung gesorgt ist. Die Luft muss frei um das Gerät zirkulieren können.
- 7 Das Gerät darf nur an eine Wechselstrom-Steckdose angeschlossen werden, die den auf dem Aufkleber angegebenen technischen Daten entspricht. Schließen Sie es nicht an eine Gleichstrom-Steckdose an. Wenden Sie sich an einen Elektriker, falls Sie sich nicht sicher sind, ob Ihr Netzanschluss geeignet ist.
- 8 Diese Produkt ist mit einem geerdeten Netzkabel ausgestattet. Schließen Sie das Gerät an einer jederzeit leicht zugänglichen, geerdeten Netzsteckdose an, um es im Notfall schnell vom Netz trennen zu können. Dies ist eine Sicherheitsfunktion. Deaktivieren Sie auf keinen Fall den Schutzleiter des Steckers, da er eine wichtige Sicherheitsfunktion darstellt.
- 9 Verwenden Sie nur das mit dem Gerät gelieferte Netzkabel.
- 10 Stellen Sie keine Gegenstände auf das Netzkabel. Verlegen Sie das Netzkabel so, dass niemand darauf treten oder darüber stolpern kann.
- 11 Stellen oder legen Sie keine Gegenstände vor das Gerät, die die Ausgabe der bedruckten Seiten blockieren. Achten Sie darauf, dass die Ausgabe der bedruckten Seiten nicht behindert wird.
- 12 Warten Sie, bis das Gerät die Seiten ausgegeben hat, bevor Sie die Seiten entnehmen.

Wichtige Informationen

- 13 Unter den folgenden Umständen sollten Sie den Netzstecker ziehen und sich an Ihren Brother-Vertriebspartner wenden:
	- wenn das Netzkabel durchgescheuert bzw. beschädigt oder der Netzstecker defekt ist
	- wenn Flüssigkeit in das Gerät gelangt ist
	- wenn das Gerät Regen, Wasser oder extremer Feuchtigkeit ausgesetzt wurde
	- Wenn das Gerät nicht mehr richtig arbeitet, obwohl es entsprechend den Anweisungen in den mitgelieferten Dokumentationen bedient wurde. Nehmen Sie nur die in den mitgelieferten Dokumentationen beschriebenen Einstellungen vor. Durch die Änderung anderer Einstellungen können Geräteteile beschädigt und teure Reparaturen notwendig werden.
	- wenn das Gerät heruntergefallen oder das Gehäuse beschädigt ist
	- wenn das Gerät nicht mehr wie gewohnt arbeitet, so dass Wartungsarbeiten notwendig sind
- 14 Um das Gerät vor Überspannungsspitzen zu sichern, empfehlen wir die Verwendung eines Überspannungsschutzes.
- 15 Beachten Sie die folgenden Hinweise, um Brandgefahr, Stromschlag und die Verletzung von Personen zu vermeiden:
	- Verwenden Sie das Gerät nicht in der Nähe von Wasserquellen oder in extrem feuchter Umgebung.
	- Verwenden Sie das Gerät nicht während eines Gewitters oder um das Austreten von Gas zu melden.

### **Warenzeichen**

Das Brother Logo ist ein eingetragenes Warenzeichen von Brother Industries, Ltd.

Brother ist ein eingetragenes Warenzeichen von Brother Industries, Ltd.

Multi-Function Link ist ein eingetragenes Warenzeichen der Brother International Corporation.

Windows und Microsoft sind eingetragene Warenzeichen von Microsoft in den USA und anderen Ländern.

Macintosh und TrueType sind eingetragene Warenzeichen von Apple Computer, Inc.

PaperPort ist ein eingetragenes Warenzeichen von ScanSoft, Inc.

Presto! PageManager ist ein eingetragenes Warenzeichen der NewSoft Technology Corporation.

BROADCOM, SecureEasySetup und das SecureEasySetup-Logo sind Warenzeichen bzw. eingetragene Warenzeichen der Broadcom Corporation in den USA und/oder anderen Ländern.

Java und alle Java-basierenden Warenzeichen und Logos sind Warenzeichen oder registrierte Warenzeichen der Sun Microsystems, Inc. in den USA und anderen Ländern.

Alle Firmen, deren Programmnamen in diesem Handbuch erwähnt sind, haben spezielle Lizenzvereinbarungen für die zu Ihrem Eigentum gehörenden Programme.

**Alle anderen im Benutzer-, Software- und Netzwerkhandbuch erwähnten Produktnamen und Produktbezeichnungen sind Warenzeichen oder eingetragene Warenzeichen der betreffenden Firmen.**

**B**

# <span id="page-101-1"></span>**Sonderzubehör <sup>B</sup>**

# **Optionale Papierzufuhr (LT-5300) <sup>B</sup>**

In die optionale untere Papierzufuhr können bis zu 250 Blatt Normalpapier (80  $q/m^2$ ) eingelegt werden.

Durch die Installation der optionale Papierzufuhr erhöht sich die Papierkapazität des Gerätes auf insgesamt 550 Blatt Normalpapier. Sie erhalten diese optionale untere Papierzufuhr bei dem Brother Vertriebspartner, bei dem Sie das Gerät gekauft haben.

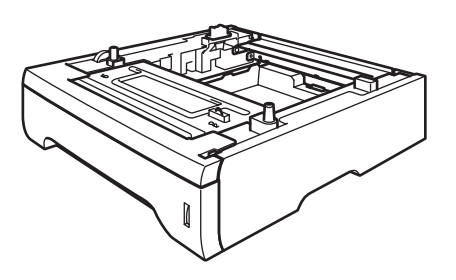

Wie die untere Papierzufuhr installiert wird, ist in der Anleitung beschrieben, die der Papierzufuhr beiliegt.

# <span id="page-101-0"></span>**Speichererweiterung**

Das Gerät ist mit einem Standardspeicher von 32 MB und einem Steckplatz zur Speichererweiterung ausgestattet. Durch die Installation eines DIM-Moduls kann der Speicher auf bis zu 544 MB erweitert werden. Die Speichererweiterung erhöht die Leistungsfähigkeit für Kopier- und Druckerfunktionen.

# **Verwendbare DIM-Module <sup>B</sup>**

Die folgenden DIM-Module können verwendet werden:

- 128 MB Buffalo Technology VN133-D128 / VN133-X128
- 256 MB Buffalo Technology VN133-D256
- 512 MB Buffalo Technology VN133-D512
- 64 MB TechWorks 12165-0004
- 128 MB TechWorks 12462-0001
- 256 MB TechWorks 12485-0001
- 512 MB TechWorks 12475-0001

### **Hinweis**

- Weitere Informationen dazu finden Sie auf der Website von Buffalo Technology unter [http://www.buffalotech.com](http://www.buffalotech.com/).
- Weitere Informationen dazu finden Sie auf der Website von Techworks unter <http://www.techworks.com>.

Im Allgemeinen müssen die DIM-Module den folgenden technischen Daten entsprechen:

Typ: 144 Stifte und 64-Bit-Ausgabe Wartezyklen (CAS-Latenz): 2 Taktfrequenz: 100 MHz oder mehr Kapazität: 64, 128, 256 oder 512 MB Höhe: 31,75 mm (1,25 Zoll) Dram-Typ: SDRAM 2 Bänke

# **Hinweis**

- Einige DIM-Module sind eventuell nicht für Ihr Gerät geeignet.
- Weitere Informationen erhalten Sie bei dem Brother Vertriebspartner, bei dem Sie Ihr Gerät gekauft haben.

### <span id="page-102-0"></span>**Speichererweiterung installieren <sup>B</sup>**

- Schalten Sie das Gerät mit dem Netzschalter aus. Ziehen Sie das Faxanschlusskabel ab.
- **Ziehen Sie dann zuerst das Datenkabel** ab und ziehen Sie dann den Netzstecker aus der Steckdose.
- **63** Entfernen Sie die DIMM-Abdeckung und dann die darunterliegende die Schnittstellen-Abdeckung.

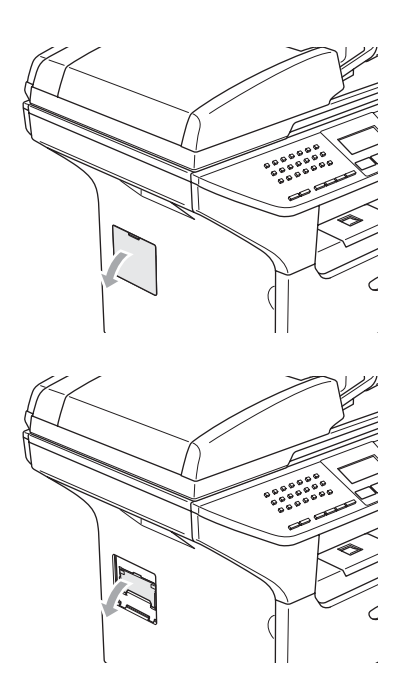

d Packen Sie das DIM-Modul aus und halten Sie es nur an den Kanten fest.

### **VORSICHT**

Berühren Sie NICHT die Speicherbausteine oder die Oberfläche der Platine, um Schäden am Gerät oder am Modul durch statische Aufladung zu vermeiden.

e Halten Sie das DIM-Modul an den Kanten und richten Sie die Kerben am DIM-Modul mit den Vorsprüngen am Steckplatz aus. Setzen Sie das DIM-Modul diagonal (1) ein, und kippen Sie es dann in Richtung der Schnittstellenkarte, bis es hörbar einrastet (2).

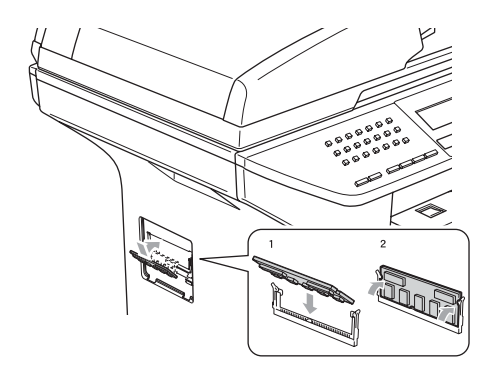

- **6** Befestigen Sie wieder die Schnittstellen-Abdeckung und die DIMM-Abdeckung.
- Stecken Sie zunächst den Netzstecker des Gerätes wieder in die Steckdose und schließen Sie dann das Datenkabel wieder an.
- Schließen Sie das Faxanschlusskabel wieder an. Schalten Sie das Gerät mit dem Netzschalter ein.

**C**

# <span id="page-103-0"></span>**Problemlösung und Wartung**

# **Problemlösung**

Falls einmal ein Problem auftreten sollte, versuchen Sie, es mit Hilfe der folgenden Tabelle zu lösen.

Sie werden die meisten Probleme leicht selbst beheben können. Falls Sie weitere Hilfe benötigen, finden Sie auf der Brother-Homepage bzw. im Brother Solutions Center Antworten auf häufig gestellte Fragen (FAQ) sowie Tipps, um Störungen zu beheben. Besuchen Sie unsere Websites <www.brother.de>, <www.brother.ch> und [http://solutions.brother.com.](http://solutions.brother.com)

## **Lösung allgemeiner Probleme**

Sollten die Ausdrucke empfangener Faxe nicht zufriedenstellend ausfallen, fertigen Sie zuerst eine Kopie an. Ist diese gut, liegt das Problem wahrscheinlich nicht beim Gerät. Versuchen Sie, mit Hilfe der folgenden Tabelle den Fehler zu beseitigen.

Auf der Brother-Homepage bzw. im Brother Solutions Center finden Sie die neusten Informationen und Tipps zu Ihrem Gerät.

Besuchen Sie unsere Websites [www.brother.de,](www.brother.de)<www.brother.ch>und [http://solutions.brother.com.](http://solutions.brother.com)

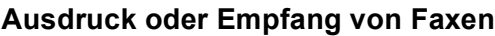

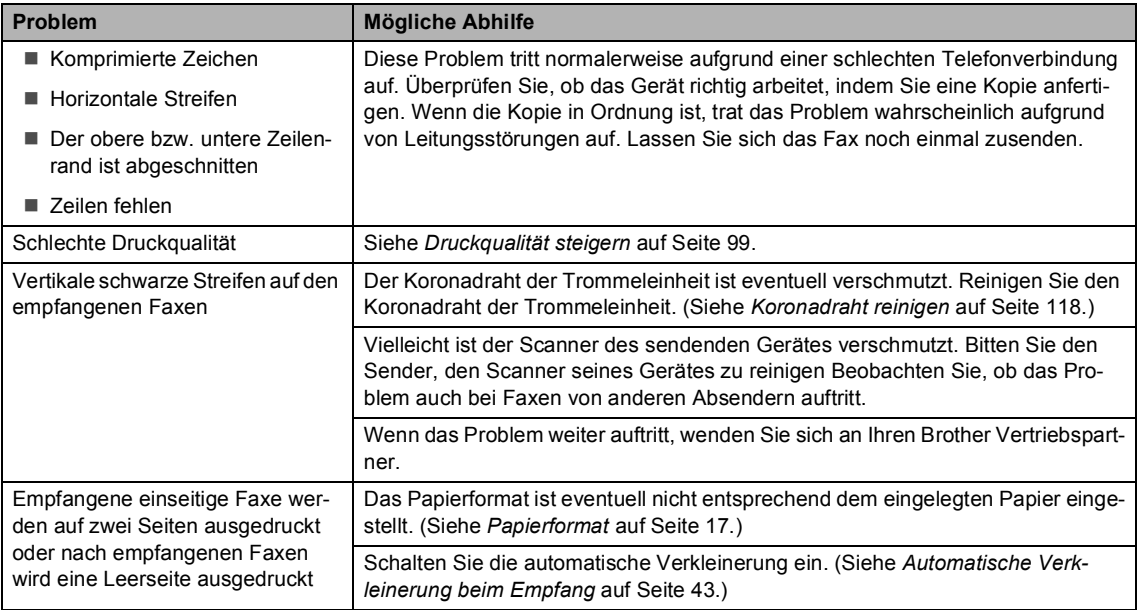

#### **Telefonleitung oder Anschlüsse**

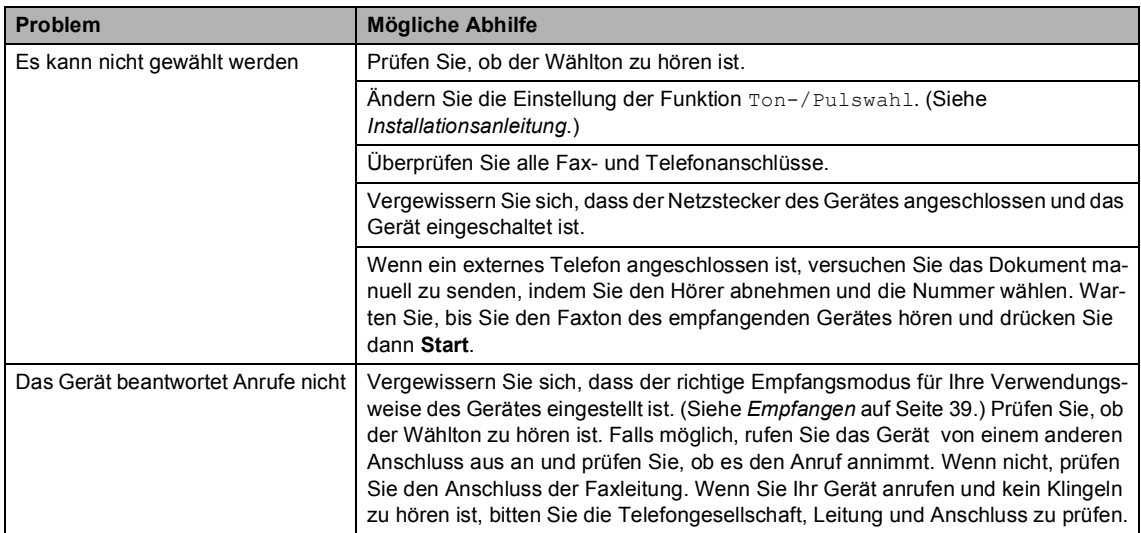

### **Fax senden**

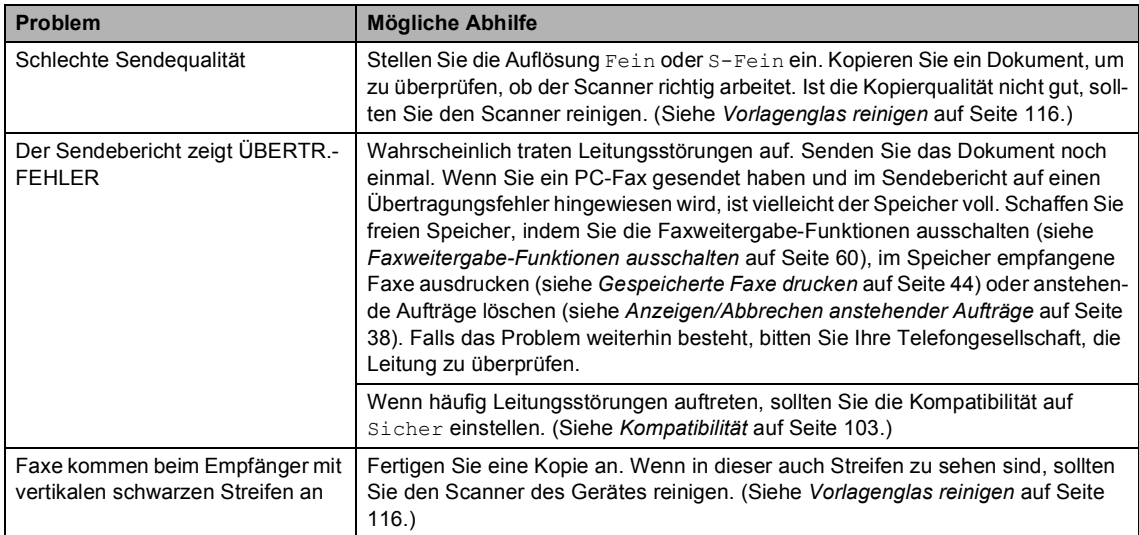

### **Telefonfunktionen (mit externem Telefon)**

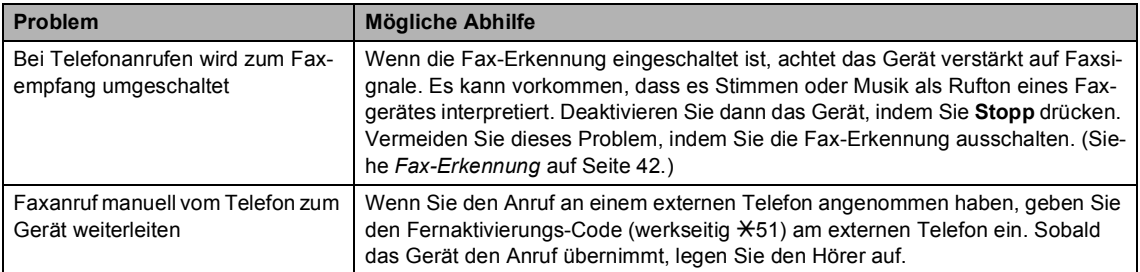

### **Telefonfunktionen (mit externem Telefon) (Fortsetzung)**

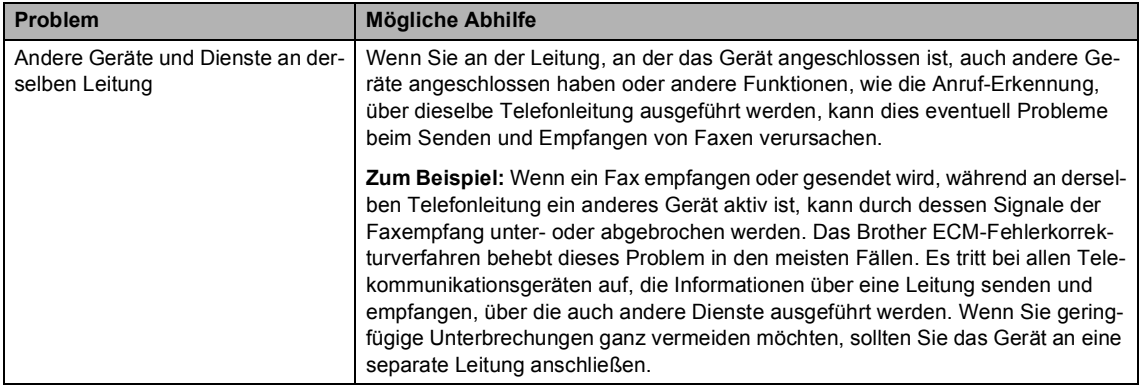

### **Menüeinstellungen**

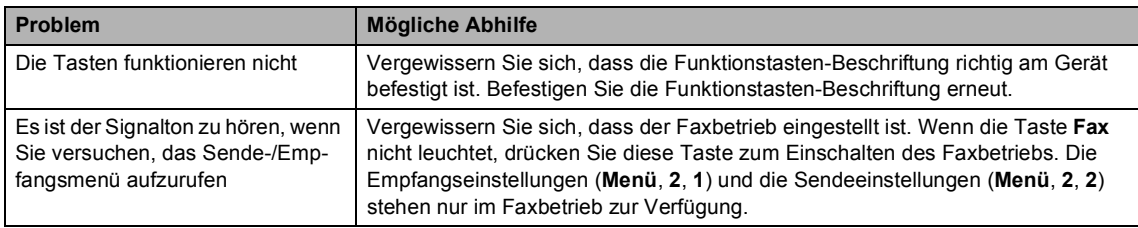

### **Kopierqualität**

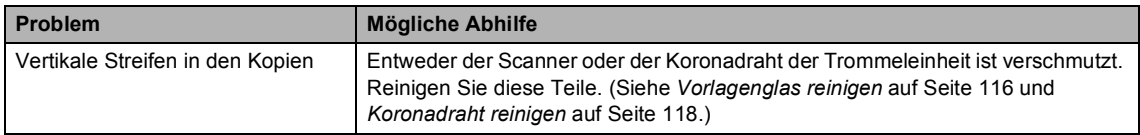

### **Drucken**

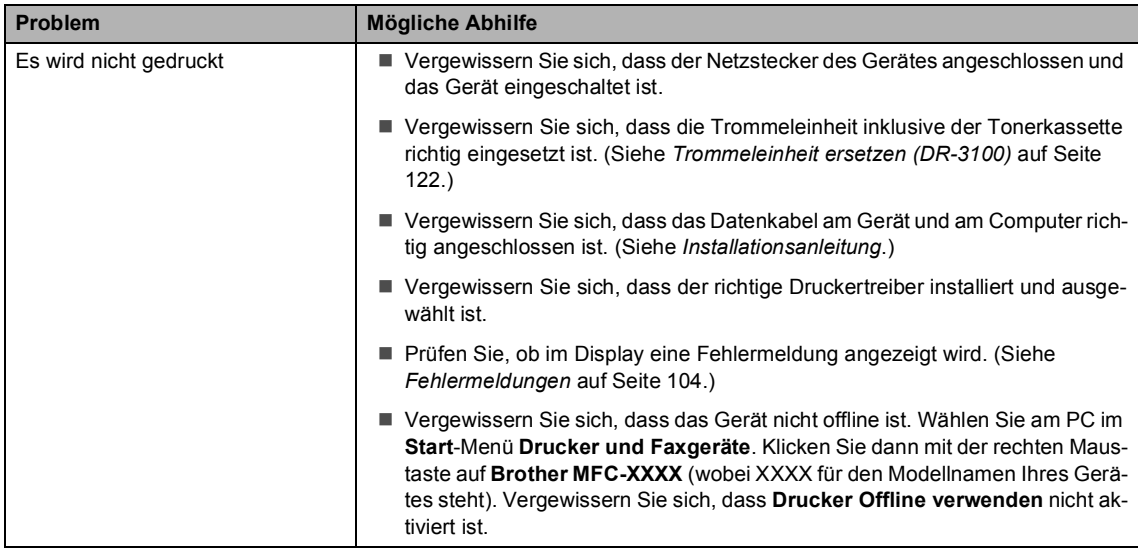

### **Drucken (Fortsetzung)**

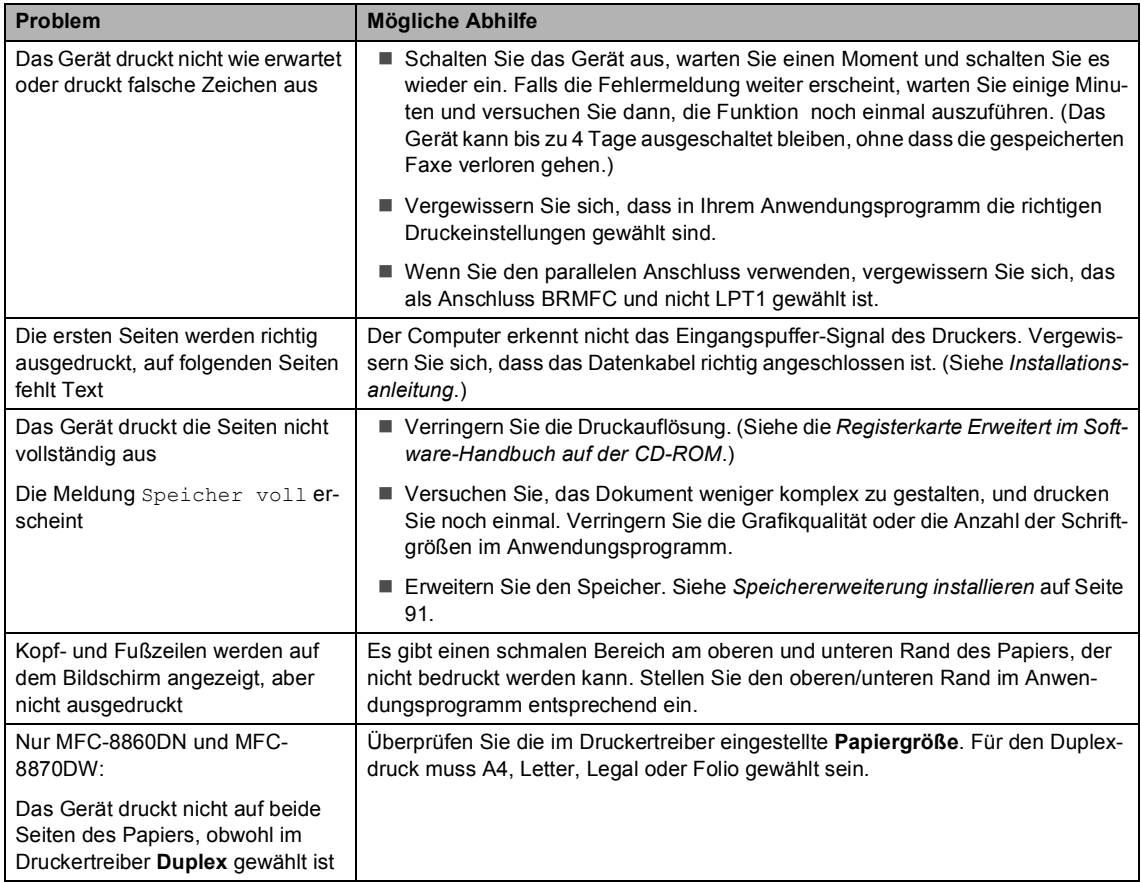

#### **Scannen**

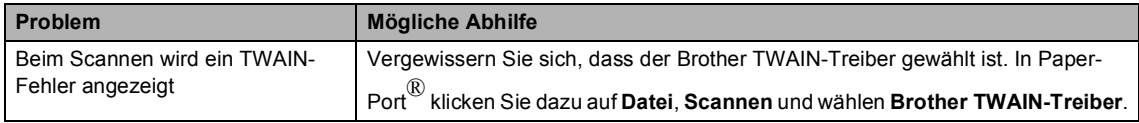

#### **Software**

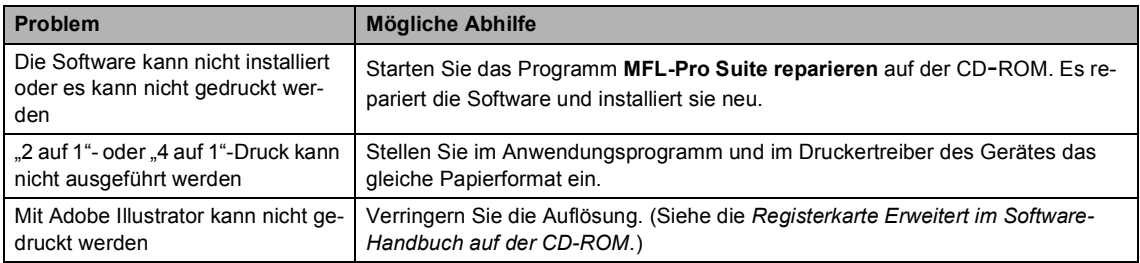

### **Software (Fortsetzung)**

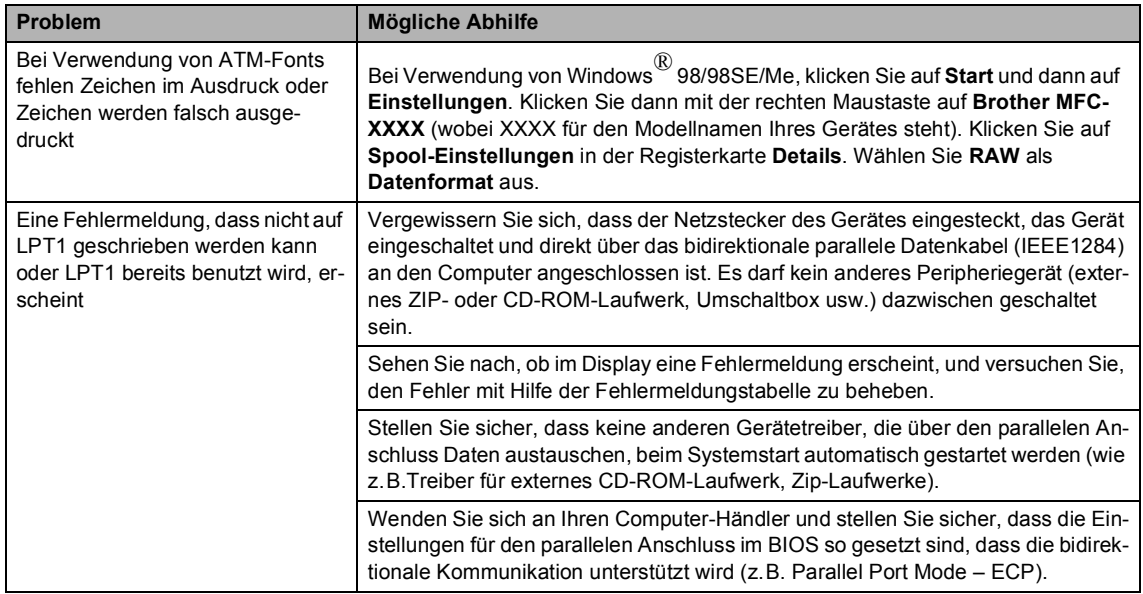

### **Papierhandhabung**

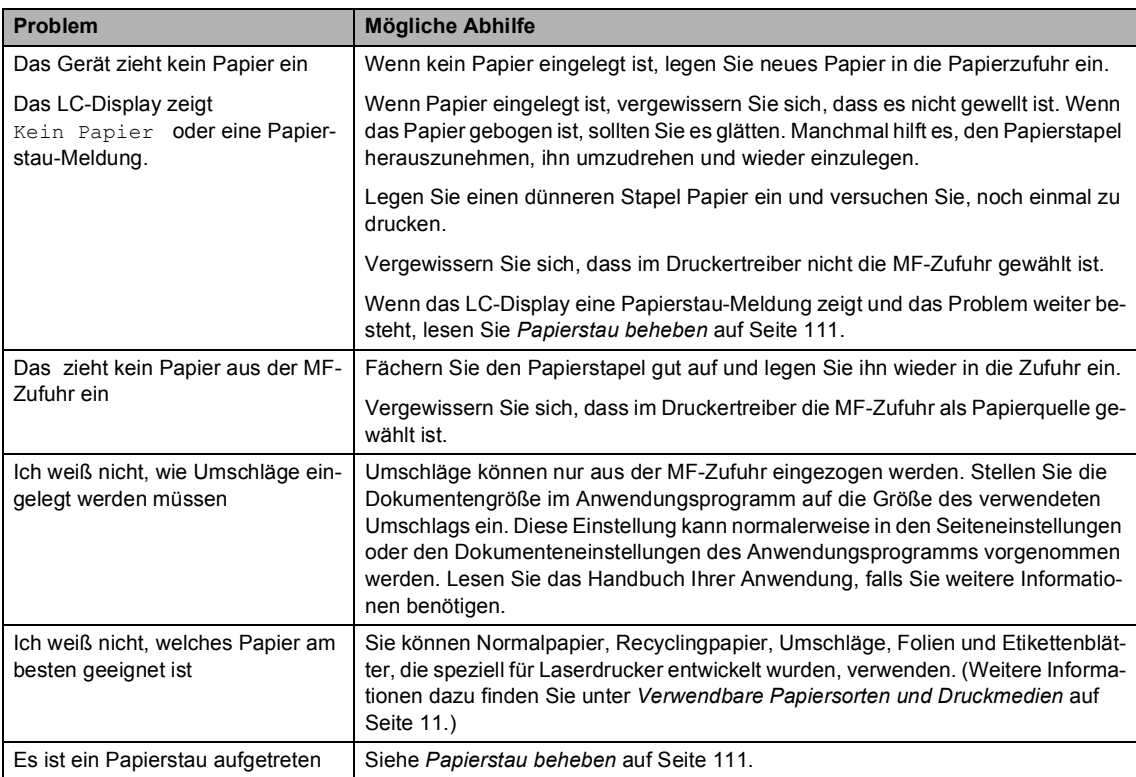
#### **Druckqualität**

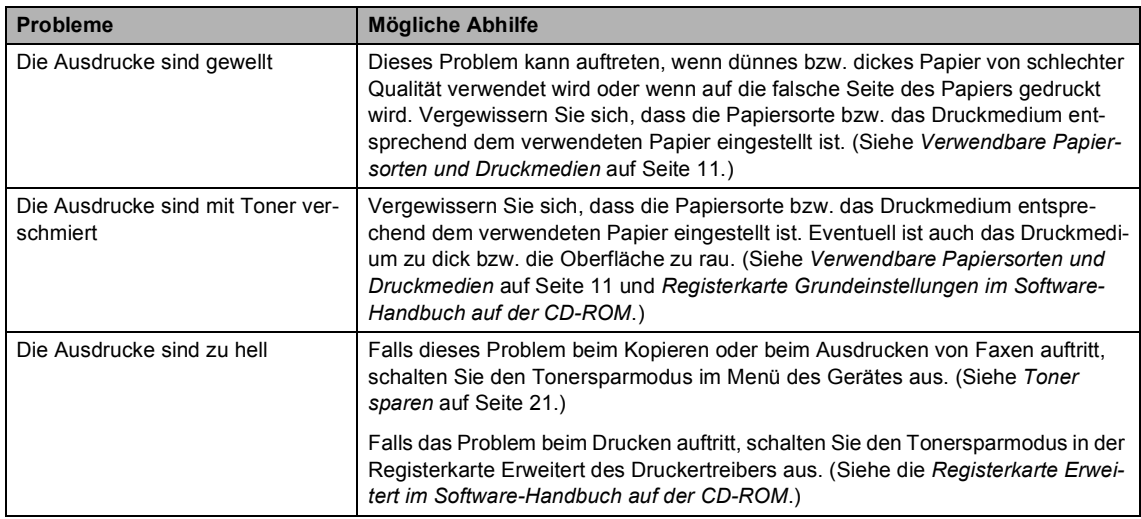

#### **Netzwerk**

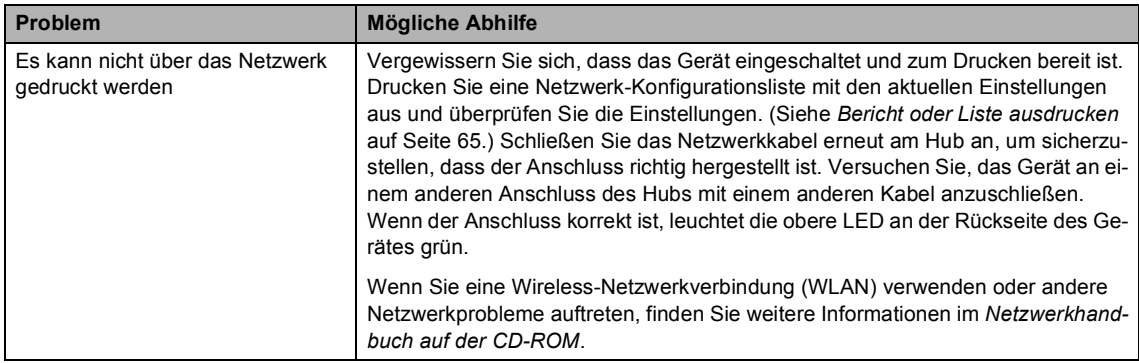

### **Netzwerk (Fortsetzung)**

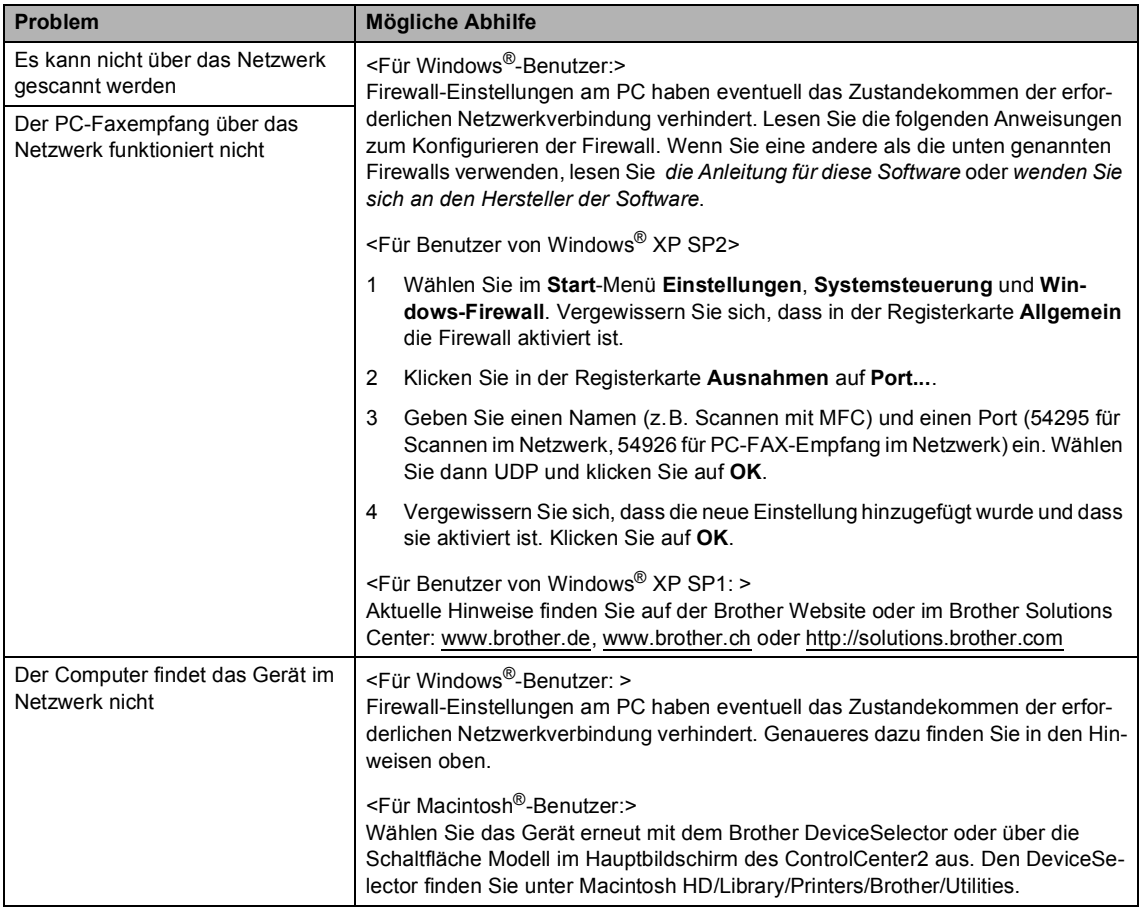

## **Druckqualität steigern**

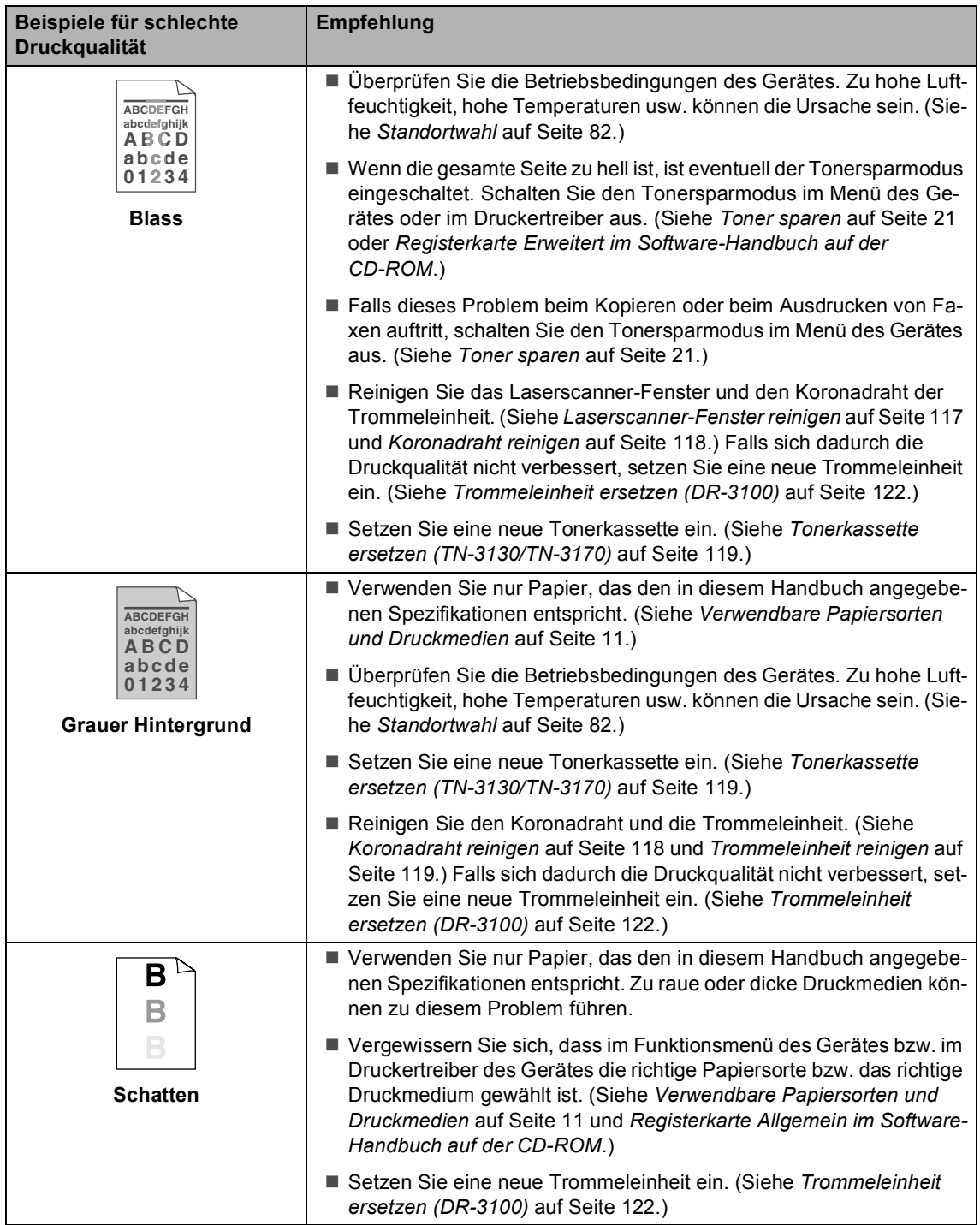

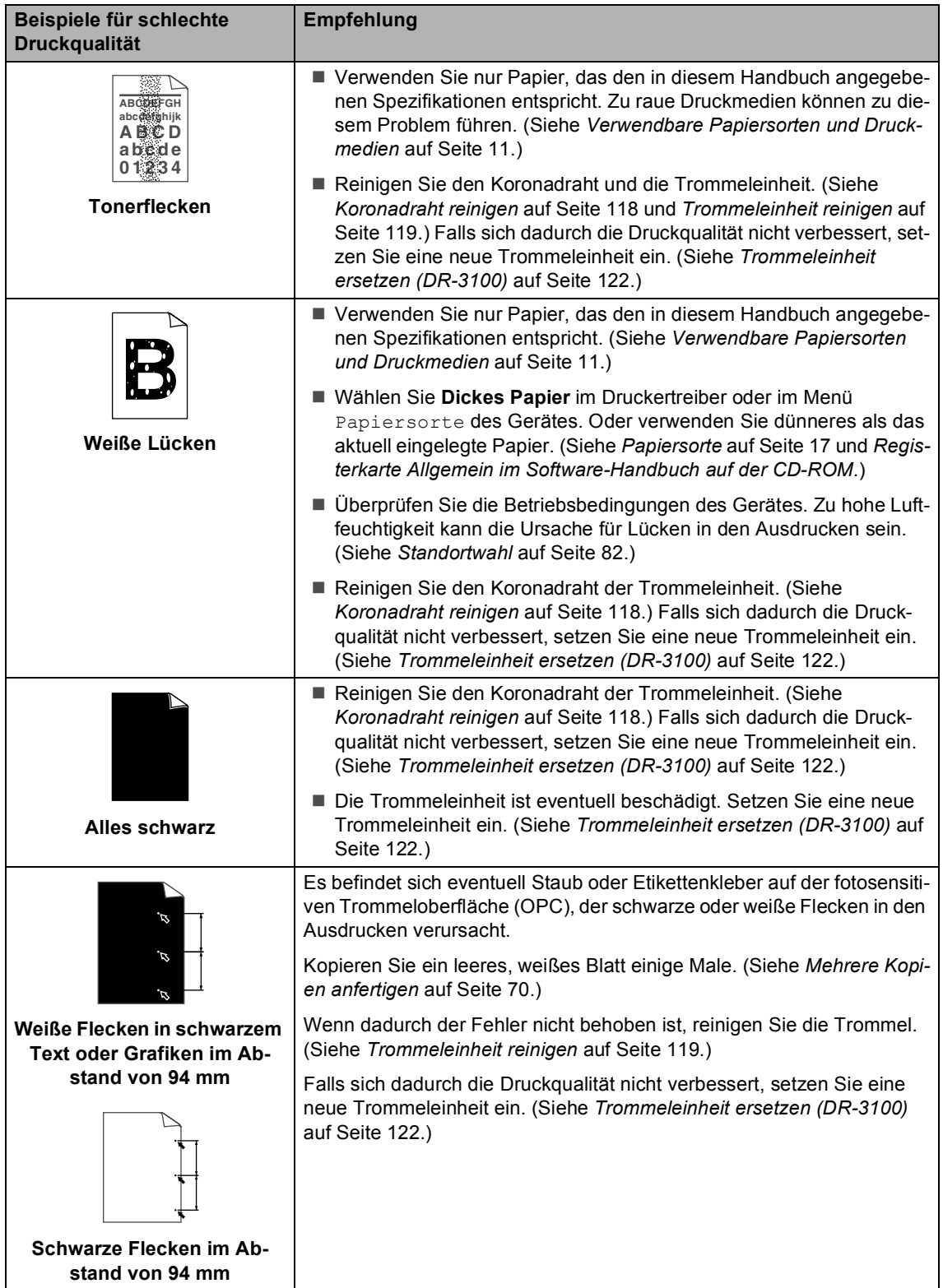

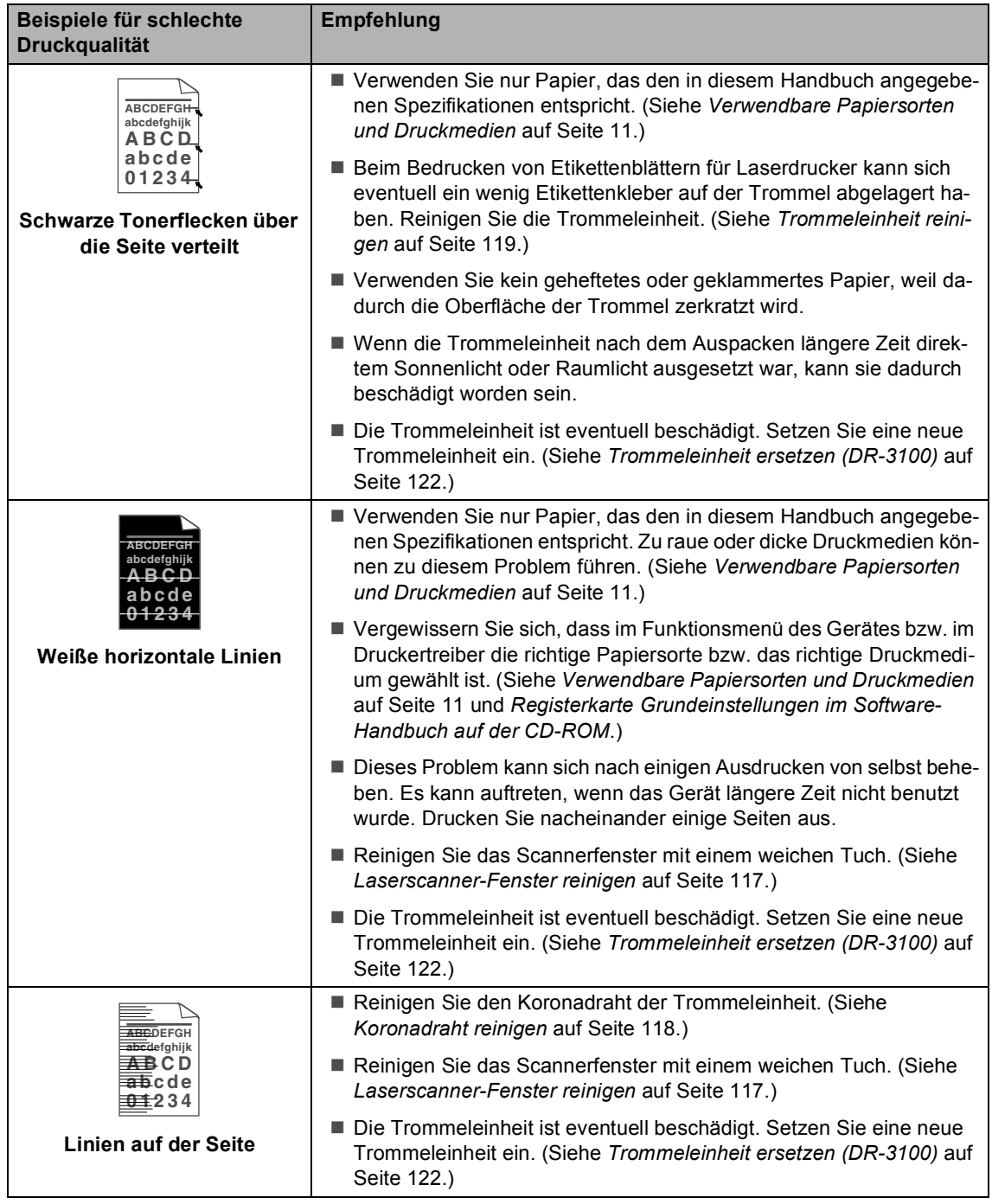

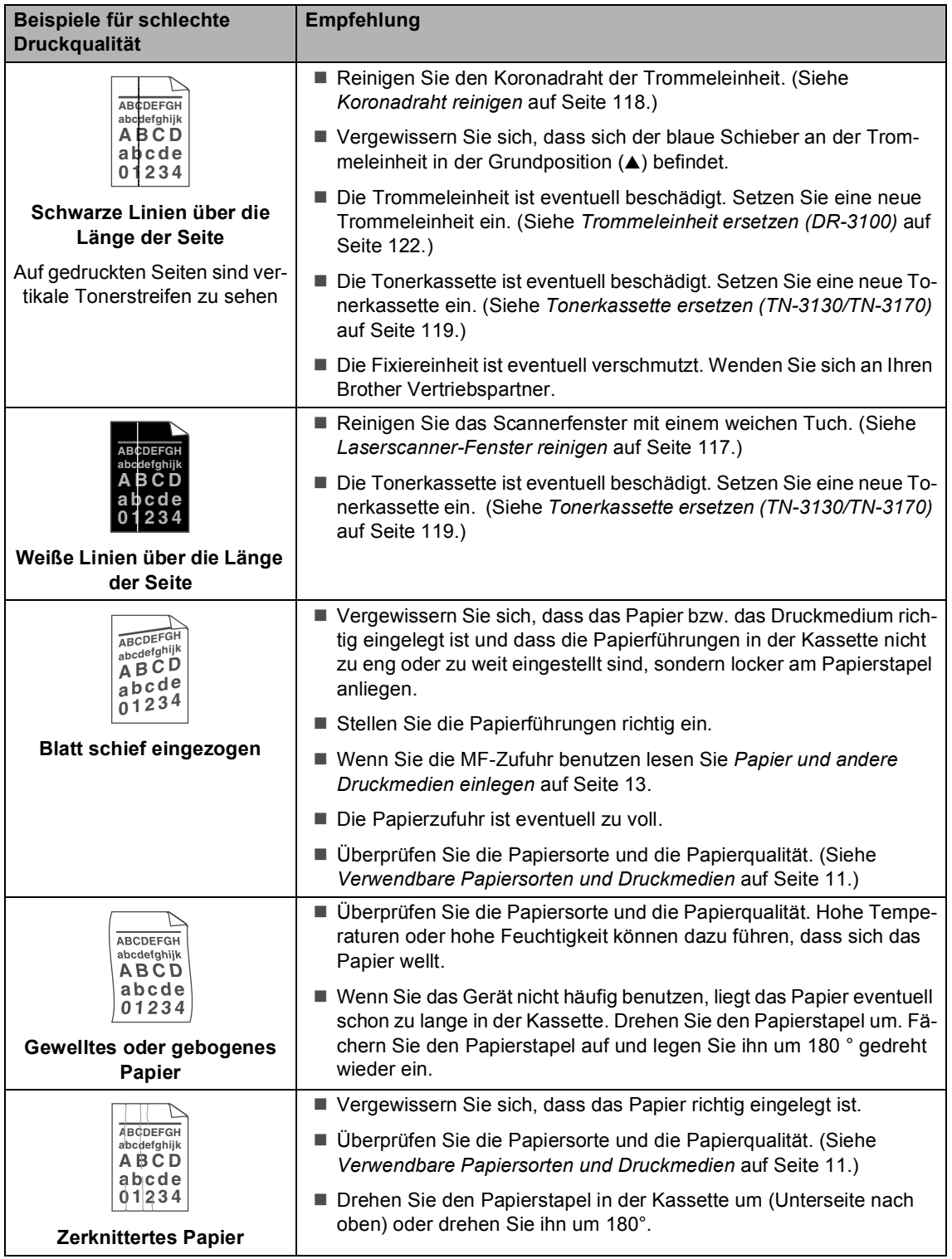

### **Wählton**

Werkseitig ist Ihr Gerät so eingestellt, dass es beim automatischen Senden eines Faxes eine festgelegte Zeit wartet, bevor es die Nummer wählt. Sie können diese Einstellung auf Erkennung ändern, so dass das Gerät zu wählen beginnt, sobald es einen Wählton erkennt. Diese Einstellung kann etwas Zeit sparen, wenn Sie ein Fax an viele Empfänger senden. Wenn Sie die Einstellung auf Erkennung geändert haben und anschließend öfter Probleme beim Senden von Faxen autreten, sollten Sie wieder die werkseitige Einstellung Keine Erkennung wählen.

#### a Drücken Sie **Menü**, **0**, **5**.

05.Wählton

**Erkennung** Keine Erkennung  $\overline{\phantom{a}}$ , $\overline{\phantom{a}}$  dann OK

**2** Drücken Sie  $\triangle$  oder  $\nabla$ , um Erkennung oder Keine Erkennung zu wählen. Drücken Sie **OK**.

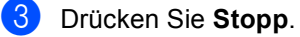

### **Kompatibilität <sup>C</sup>**

Wenn aufgrund schlechter Leitungsqualität öfter Probleme beim Senden oder Empfangen von Faxen auftreten, sollten Sie die Kompatibilitätseinstellung ändern, um die Übertragungsgeschwindigkeit für Faxfunktionen zu reduzieren.

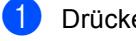

a Drücken Sie **Menü**, **2**, **0**.

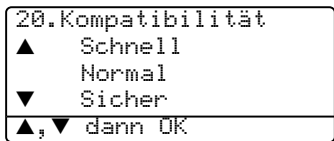

- **2** Drücken Sie  $\triangle$  oder  $\nabla$ , um Sicher oder Normal (oder Schnell) zu wählen.
	- Sicher macht die Faxübertragung langsamer (9600 bps), aber sicherer. Sie werden diese Einstellung nur benötigen, wenn häufig Telefonleitungsstörungen auftreten.
	- Die werkseitige Einstellung Normal überträgt mit 14400 bps.
	- Die werkseitige Einstellung Schnell überträgt mit 33600 bps. Drücken Sie **OK**.
- c Drücken Sie **Stopp**.

#### **Hinweis**

Wenn die Einstellung Sicher gewählt ist, kann nicht mit ECM-Fehlerkorrektur übertragen werden.

## $Fehlermeldungen$

Sollten einmal Fehler oder Probleme durch Fehlbedienung auftreten, erkennt das Gerät meist selbst die Fehlerursache und zeigt einen entsprechenden Hinweis im Display an. Sie können die meisten Probleme selbst beheben. Im Folgenden werden Fehlermeldungen erklärt und Hinweise zur Abhilfe gegeben.

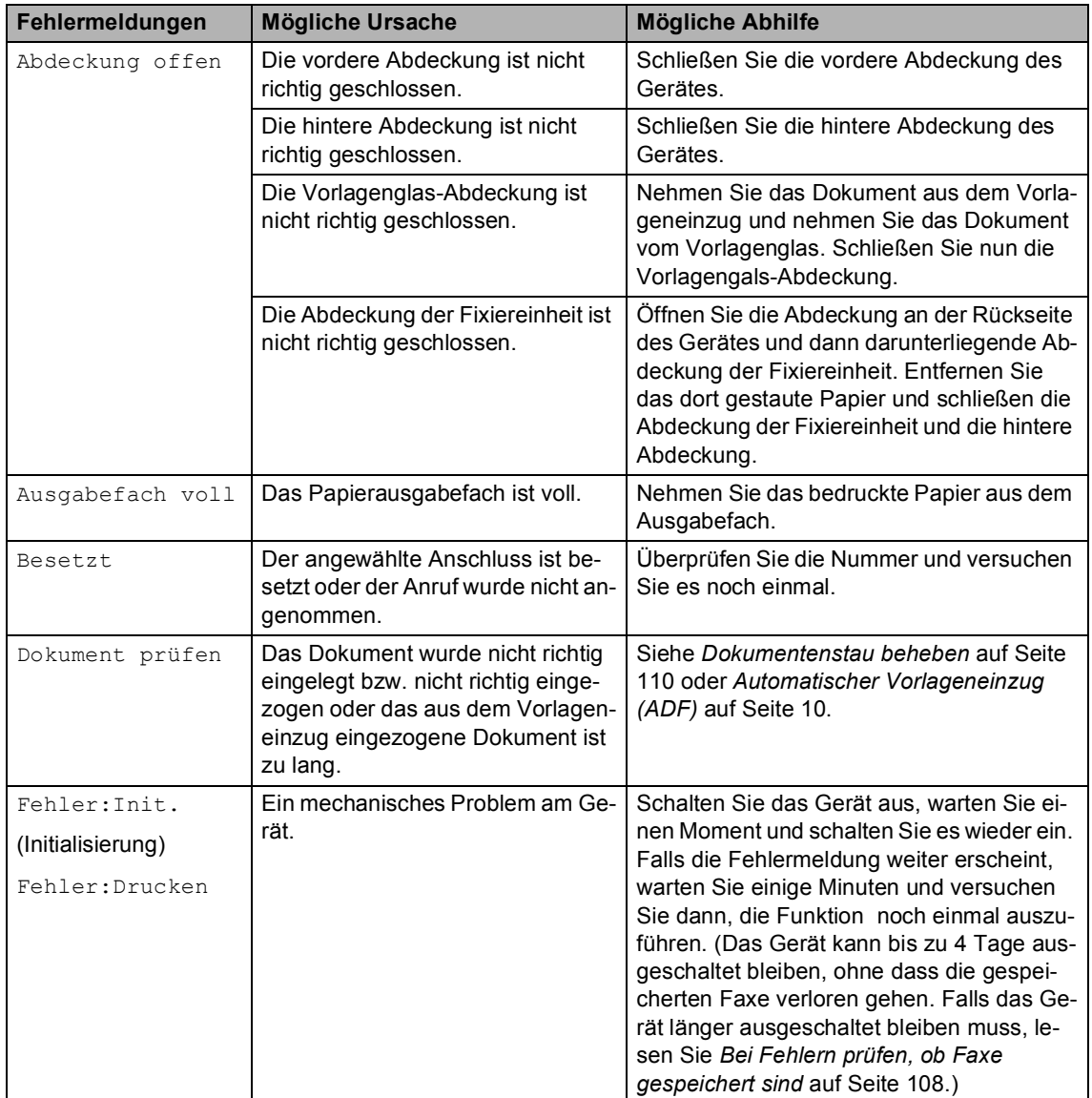

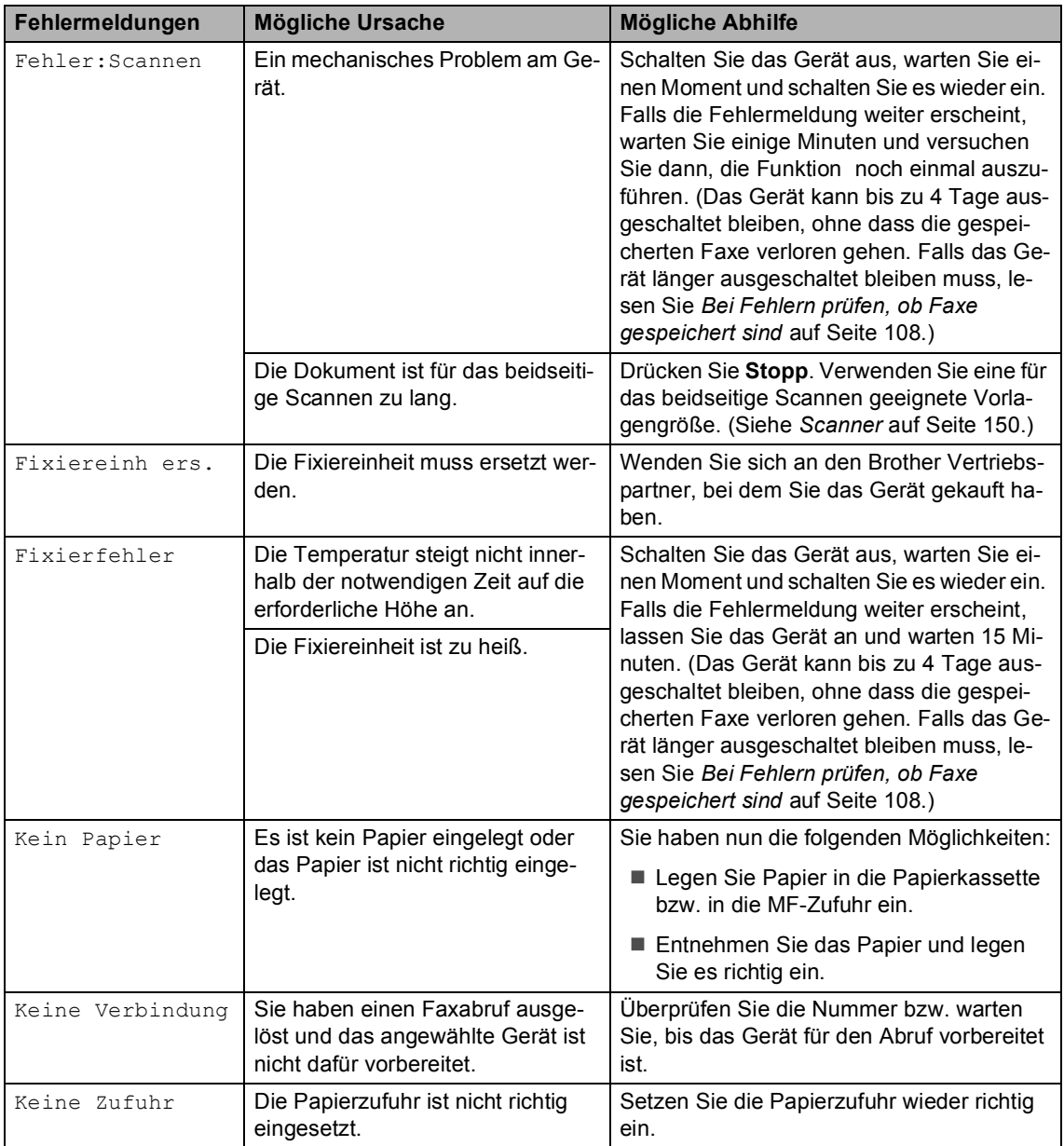

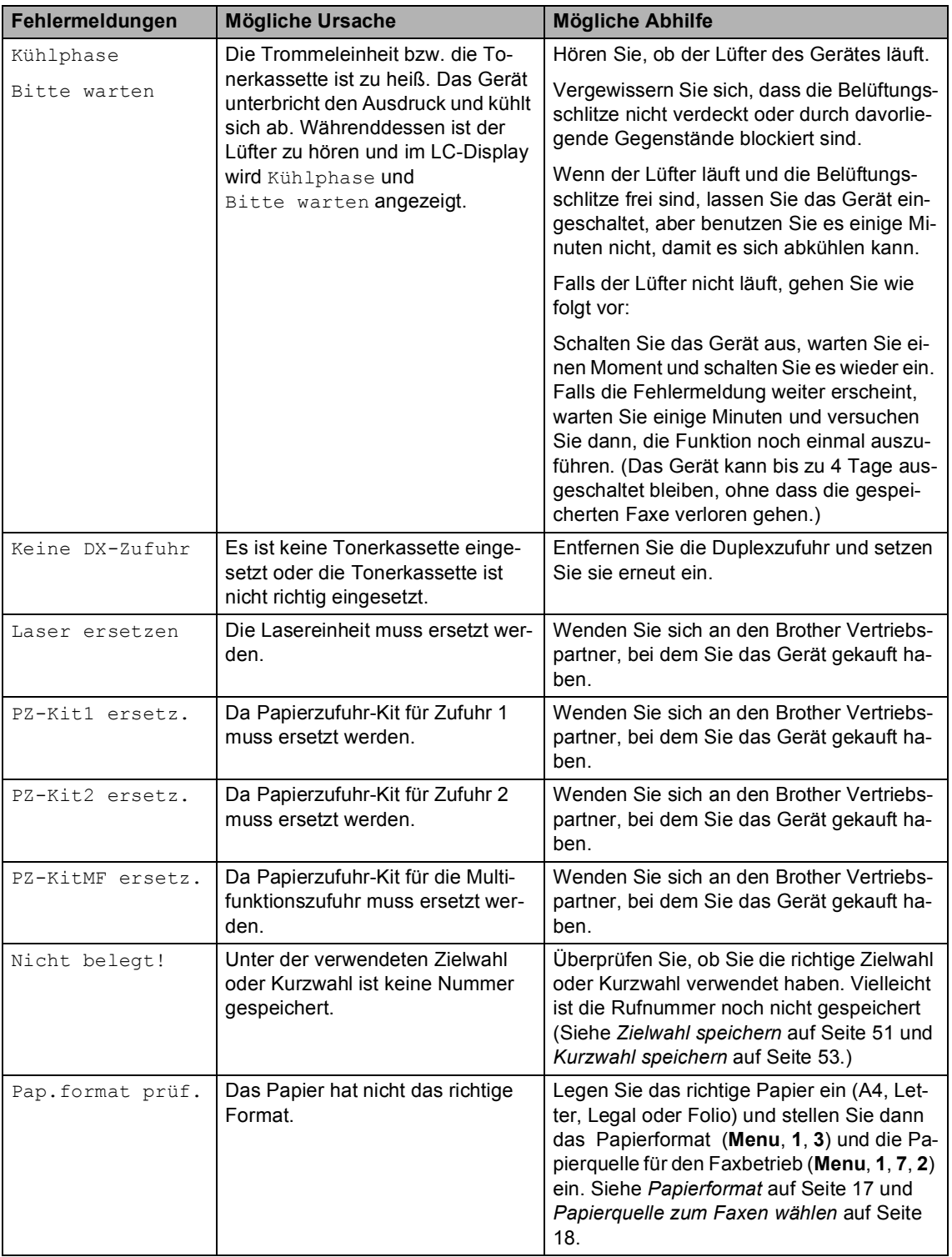

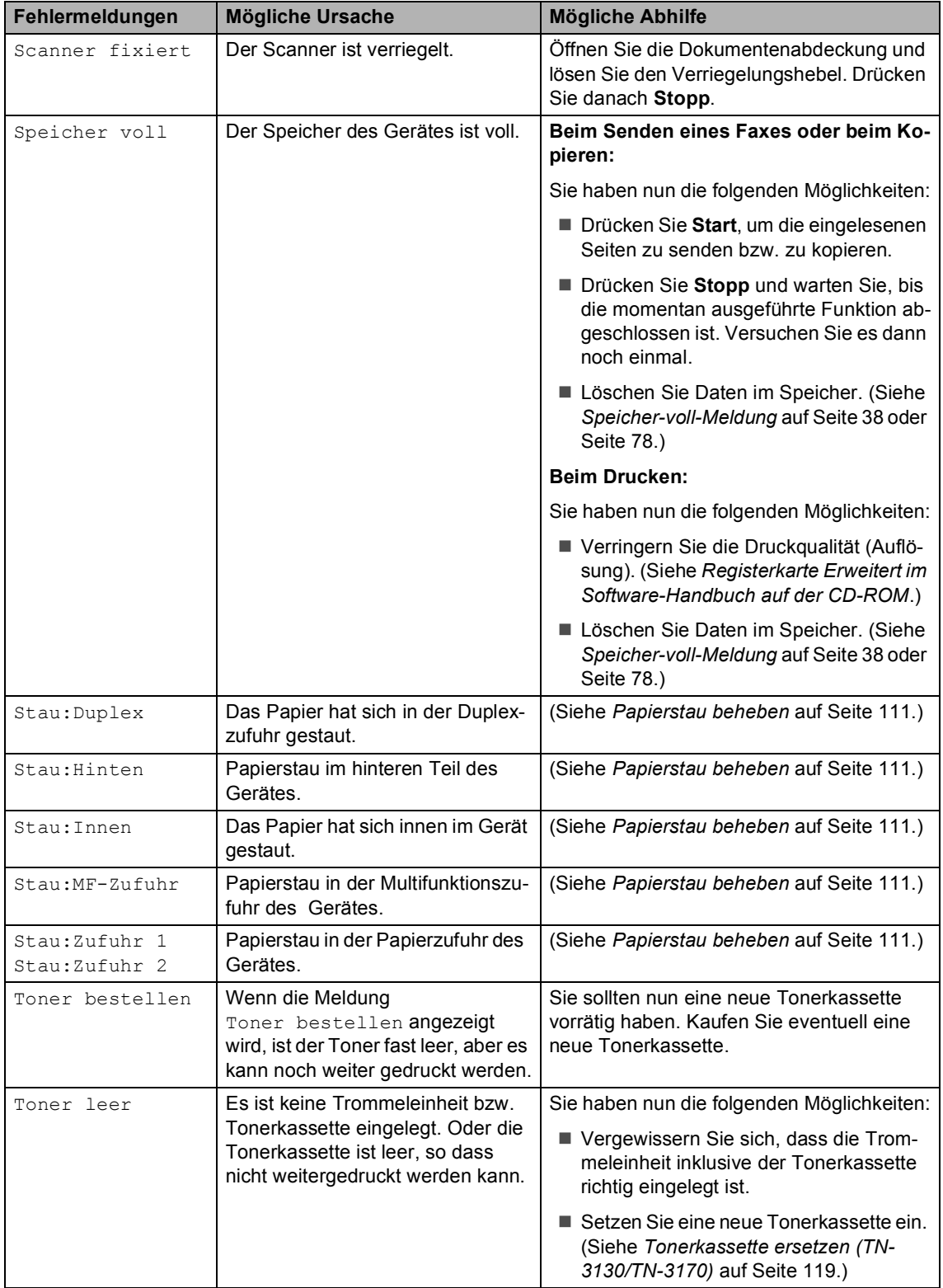

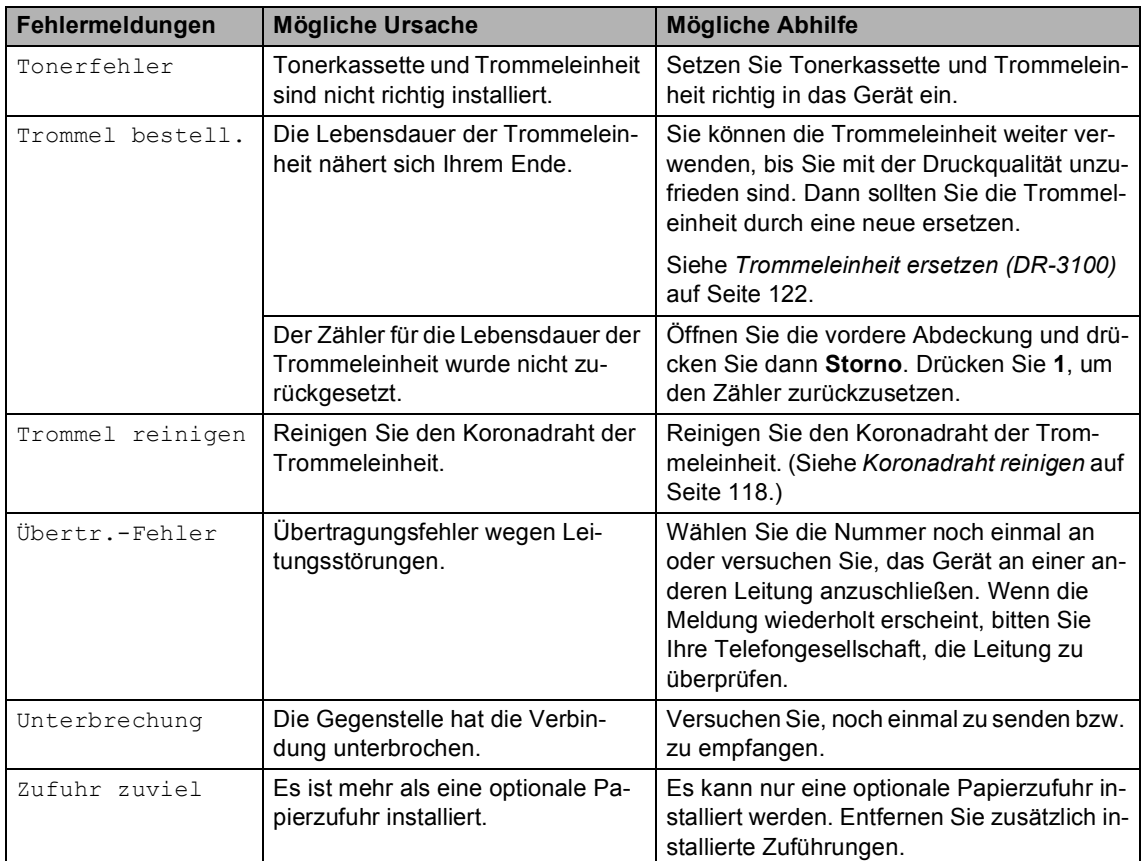

### <span id="page-119-0"></span>**Bei Fehlern prüfen, ob Faxe gespeichert sind <sup>C</sup>**

Wenn eine Fehlermeldung im LC-Display angezeigt wird, können Sie mit dieser Funktion überprüfen, ob empfangene Faxe gespeichert sind, um diese zur Datensicherung an ein anderes Faxgerät oder einen PC weiterzuleiten.

- <span id="page-119-1"></span>a Drücken Sie **Menü**, **9**, **0**, **1**.
- 2 Sie haben nun die folgenden Möglichkeiten:
	- Wenn im Display Keine Daten angezeigt wird, sind keine Faxe gespeichert.

#### Wenn im Display

Nr., dann START angezeigt wird, sind Faxe gespeichert.

- Sie können die gespeicherten Faxe nun zu einem anderen Faxgerät senden. Siehe *[Faxe zu](#page-120-1)  [einem anderen Faxgerät senden](#page-120-1)* [auf Seite 109.](#page-120-1)
- Sie können die gespeicherten Faxe auch zu Ihrem PC übertragen. Siehe *[Faxe zum PC senden](#page-120-0)* [auf Seite 109.](#page-120-0)

### **Hinweis**

Um das Journal an ein anderes Faxgerät zu senden, drücken Sie **Menü**, **9**, **0**, **2** in

[a](#page-119-1).

### <span id="page-120-1"></span>**Faxe zu einem anderen Faxgerät senden**

Die Faxtransfer-Funktion kann nur aufgerufen werden, wenn die Absenderkennung programmiert ist.

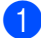

**a Geben Sie die Nummer des Faxgerätes** ein, zu dem die gespeicherten Faxe gesendet werden sollen.

b Drücken Sie **Start**.

### <span id="page-120-0"></span>**Faxe zum PC senden**

Sie können gespeicherte Faxe wie folgt zu Ihrem PC senden:

- **1** Drücken Sie Stopp.
- b Vergewissern Sie sich, dass der PC eingeschaltet, die **MFL-Pro Suite** am PC installiert und die Software **PC-Faxempfang** gestartet ist. (Weitere Informationen zum PC-Faxempfang finden Sie unter *PC-FAX-Software (für Windows®) im Software-Handbuch auf der CD-ROM*.)
- **3** Vergewissern Sie sich, dass am Gerät der PC Faxempfang eingeschaltet ist. (Siehe *[PC-Faxempfang](#page-70-0)* auf Seite 59.) Beim Ändern der Einstellung erscheint die Frage im Display, ob Sie die Faxe zum PC übertragen wollen.

4 Sie haben nun die folgenden Möglichkeiten:

- Um alle Faxe zu übertragen, drücken Sie **1**.
- Um die Faxe im Speicher des Gerätes zu belassen und nicht zu übertragen, drücken Sie **2**.

(Die Faxe werden gelöscht, wenn Sie das Gerät länger als 4 Tage vom Stromnetz trennen.)

### **Hinweis**

Wenn nach der Übertragung der Faxe eine Fehlermeldung erscheint, ziehen Sie den Netzstecker und warten Sie einige Minuten. Schließen Sie dann den Netzstecker wieder an.

## <span id="page-121-0"></span>**Dokumentenstau beheben**

Falls sich das Dokument gestaut hat, entfernen Sie es wie folgt:

#### **Dokumentenstau oben im Einzug**

Ein Dokumentenstau kann auftreten, wenn das Dokument nicht richtig eingelegt bzw. nicht richtig eingezogen wurde oder wenn das Dokument zu lang ist. Beheben Sie den Stau wie folgt:

- a Nehmen Sie alle nicht gestauten Seiten des Dokumentes aus dem Vorlageneinzug.
- **Öffnen Sie die Abdeckung des Vorla**geneinzugs.
- Ziehen Sie das gestaute Dokument nach links heraus.

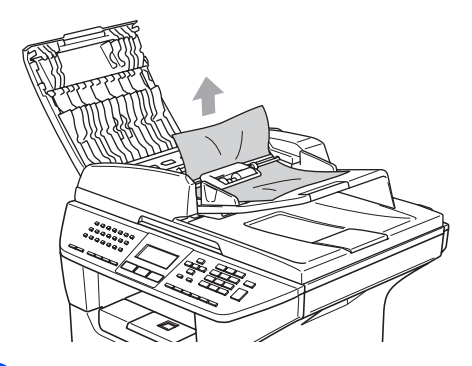

- 4 Schließen Sie wieder die Abdeckung des Vorlageneinzugs.
- **b** Drücken Sie Stopp.

#### **Dokumentenstau im Innern des**   $E$ *inzugs*

- **1** Nehmen Sie alle nicht gestauten Seiten des Dokumentes aus dem Vorlageneinzug.
- 2 Öffnen Sie die Vorlagenglas-Abdeckung.

Ziehen Sie das gestaute Dokument nach rechts heraus.

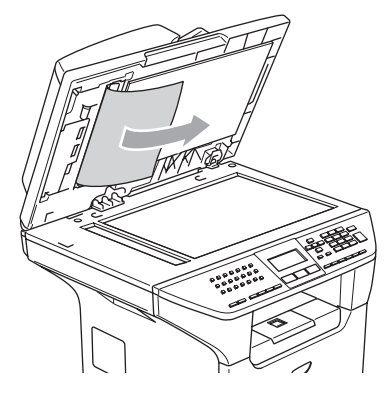

- 4 Schließen Sie die Vorlagenglas-Abdeckung.
- **5** Drücken Sie Stopp.

#### **Dokumentenstau an der Vorlagenausgabe**

- a Nehmen Sie alle nicht gestauten Seiten des Dokumentes aus dem Vorlageneinzug.
- Ziehen Sie das gestaute Dokument nach rechts heraus.

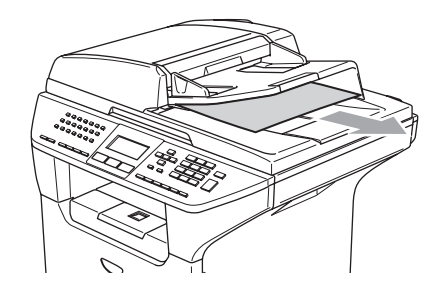

c Drücken Sie **Stopp**.

#### **Das Dokument hat sich am Duplexeinzug gestaut (nur MFC-8860DN und MFC-8870DW) <sup>C</sup>**

- **1** Nehmen Sie alle nicht gestauten Seiten des Dokumentes aus dem Vorlageneinzug.
- 2 Ziehen Sie das gestaute Dokument nach rechts heraus.

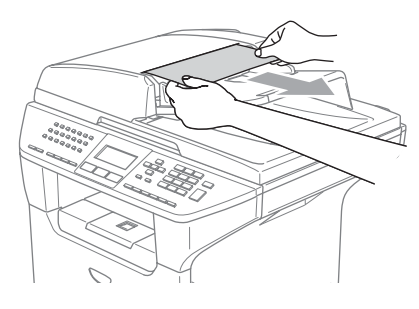

**3** Drücken Sie Stopp.

### <span id="page-122-0"></span>**Papierstau beheben**

Um einen Papierstau zu beheben, gehen Sie wie folgt vor:

## **HEISSE OBERFLÄCHE**

Direkt nach dem Betrieb des Gerätes sind Teile im Innern sehr heiß. Deshalb sollten Sie nach dem Öffnen der vorderen oder hinteren Abdeckung des Gerätes die in den Abbildungen grau schattierten Teile NICHT berühren.

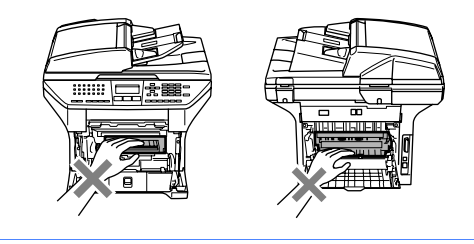

#### **Papierstau im Inneren des Gerätes**

- Ziehen Sie die Papierkassette vollständig aus dem Gerät heraus.
- Ziehen Sie das Papier langsam mit beiden Händen heraus.

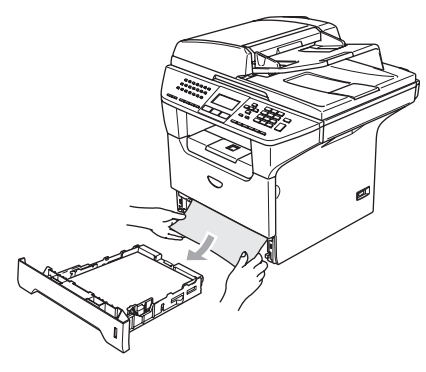

**3** Drücken Sie die Entriegelungstaste und öffnen Sie die vordere Abdeckung.

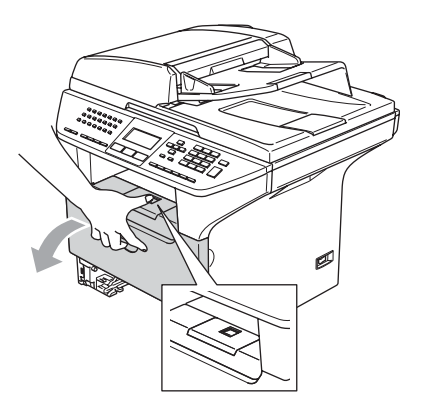

4 Ziehen Sie die Trommeleinheit langsam heraus. Das Papier wird mit der Trommeleinheit herausgezogen oder es wird gelöst, so dass Sie es per Hand aus dem Papierzufuhr-Fach herausziehen können.

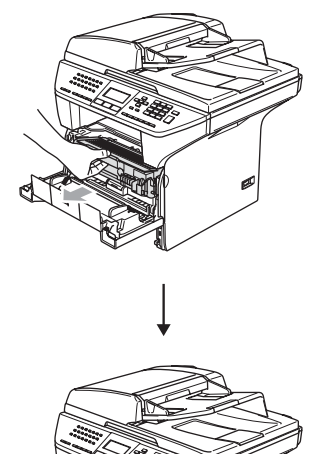

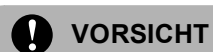

Berühren Sie die in der Abbildung gezeigten Elektroden NICHT, um Schäden am Gerät durch statische Aufladung zu vermeiden.

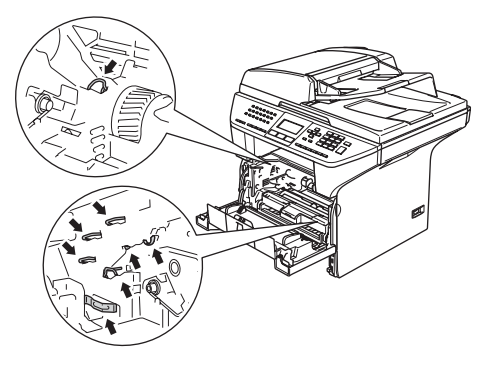

**6** Setzen Sie die Trommeleinheit wieder in das Gerät ein.

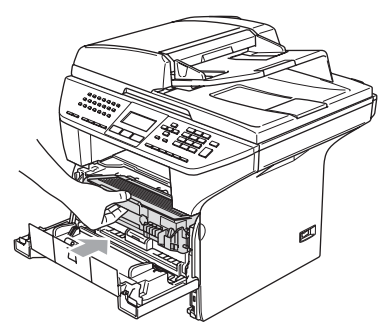

6 Schließen Sie die vordere Abdeckung.

**7** Schieben Sie die Papierkassette wieder fest in das Gerät ein.

#### **Papierstau im hinteren Teil des Gerätes <sup>C</sup>**

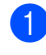

**1** Drücken Sie die Entriegelungstaste und öffnen Sie die vordere Abdeckung.

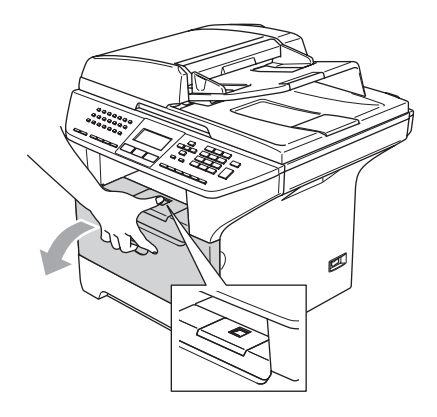

**2** Nehmen Sie die Trommeleinheit heraus.

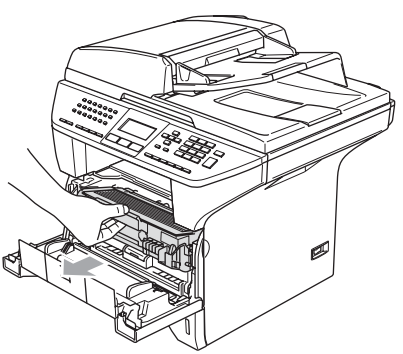

**3** Öffnen Sie die hintere Abdeckung.

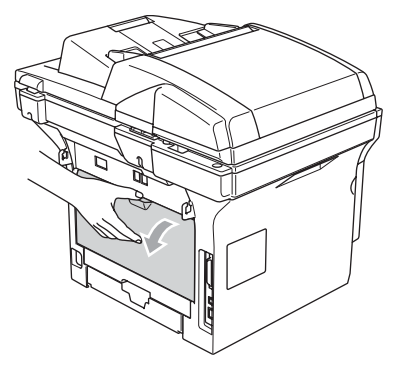

4 Ziehen Sie die beiden Grifflaschen links und rechts zu sich, um die Abdeckung der Fixiereinheit (1) zu öffnen.

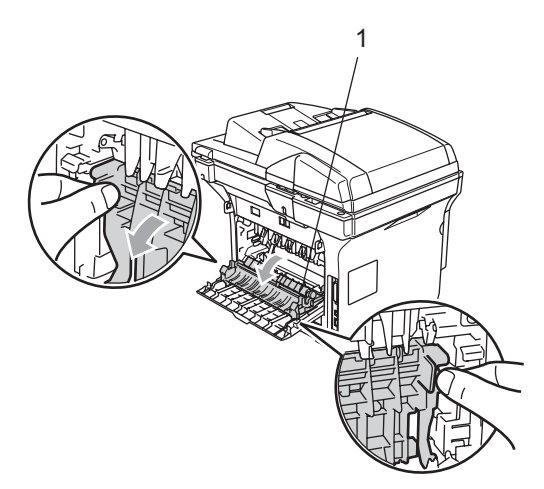

5 Ziehen Sie das Papier mit beiden Händen vorsichtig aus der Fixiereinheit.

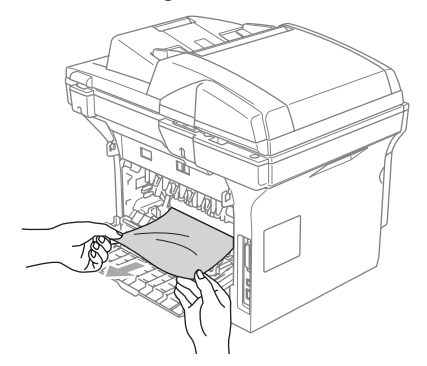

6 Schließen Sie die hintere Abdeckung.

7 Setzen Sie die Trommeleinheit wieder in das Gerät ein.

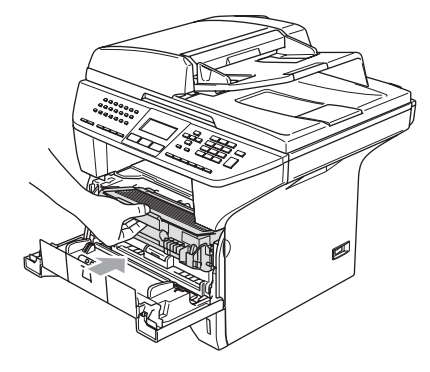

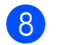

8 Schließen Sie die vordere Abdeckung.

#### **Papierstau in der Duplexzufuhr (nur MFC-8860DN und MFC-8870DW) <sup>C</sup>**

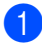

**1** Ziehen Sie die Duplexzufuhr vollständig aus dem Gerät heraus.

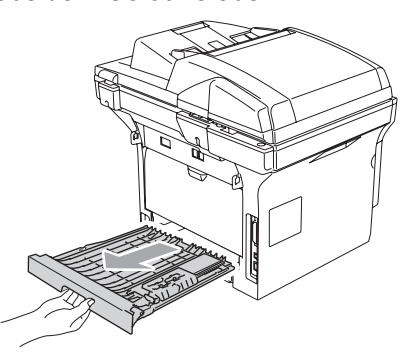

2 Ziehen Sie das gestaute Papier aus dem Gerät bzw. der Duplexzufuhr heraus.

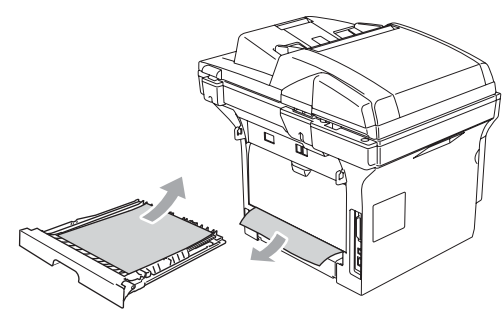

3 Schieben Sie die Duplexzufuhr wieder in das Gerät.

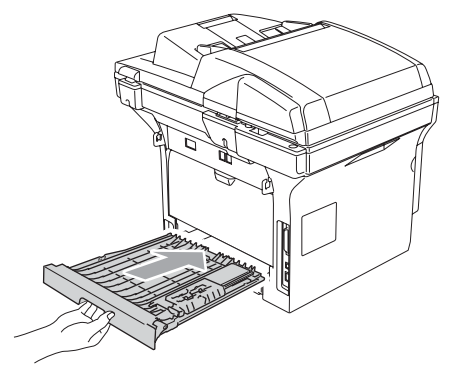

#### **Papierstau in der Trommeleinheit**

**Drücken Sie die Entriegelungstaste und** öffnen Sie die vordere Abdeckung.

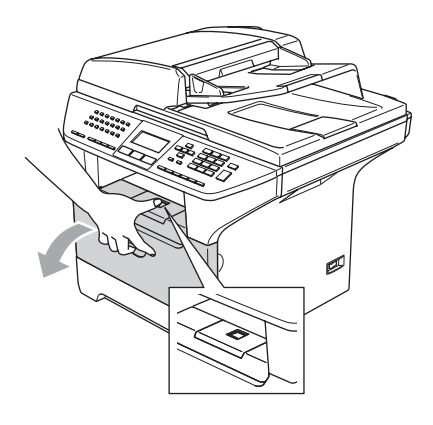

**2** Nehmen Sie die Trommeleinheit heraus.

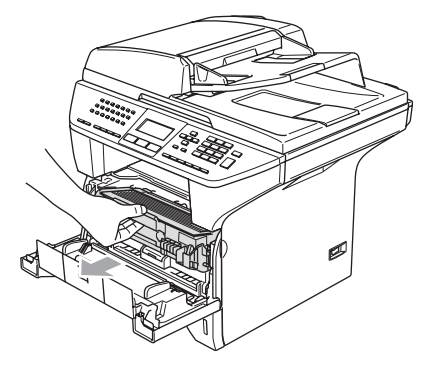

**3** Halten Sie den blauen Entriegelungshebel an der rechten Seite nach unten gedrückt und nehmen Sie die verbrauchte Tonerkassette aus der Trommeleinheit heraus.

Falls sich gestautes Papier in der Trommeleinheit befindet, nehmen Sie dieses heraus.

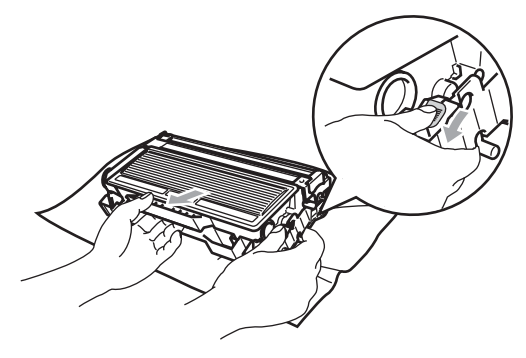

4. Setzen Sie die Tonerkassette wieder in die Trommeleinheit ein, so dass sie hörbar einrastet. Wenn die Kassette richtig eingesetzt ist, hebt sich der blaue Entriegelungshebel automatisch an.

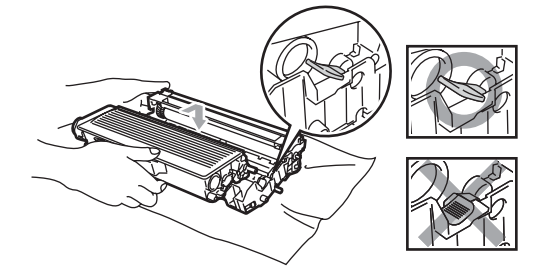

Setzen Sie die Trommeleinheit wieder in das Gerät ein.

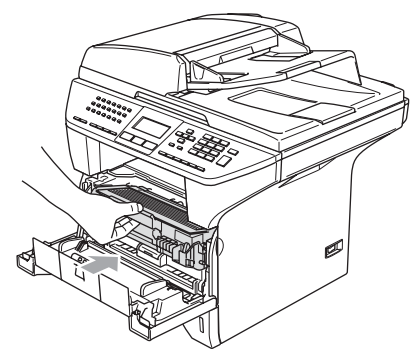

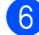

6 Schließen Sie die vordere Abdeckung.

## **Regelmäßige Wartung**

#### **VORSICHT**

Gehen Sie vorsichtig mit der Trommeleinheit um, denn sie enthält Toner. Falls Toner auf Ihre Hände oder Kleidung gelangt, sollten Sie ihn sofort mit kaltem Wasser entfernen.

### **Gehäuse reinigen <sup>C</sup>**

#### **VORSICHT**

Verwenden Sie nur neutrale Reinigungsmittel. Durch Reinigen des Gerätes mit flüchtigen Reinigungsmitteln wie Verdünner oder Benzin wird das Gehäuse beschädigt.

Verwenden Sie keine Reinigungsmittel, die Ammoniak enthalten.

Verwenden Sie keinen Isopropyl-Alkohol zum Reinigen des Funktionstastenfeldes. Es könnte dadurch reißen.

#### **Reinigen Sie das Gehäuse des**  Gerätes wie folgt:

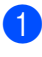

**1** Ziehen Sie die Papierkassette vollständig aus dem Gerät heraus.

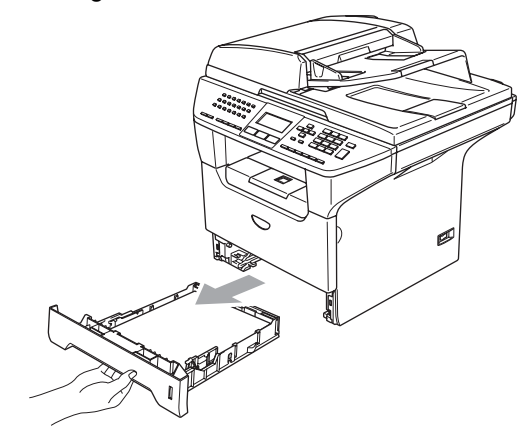

b Wischen Sie das Gehäuse des Gerätes mit einem weichen Lappen ab, um Staub zu entfernen.

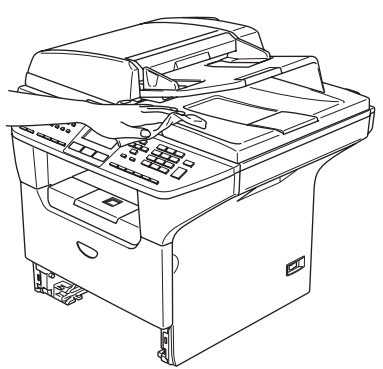

- **3** Nehmen Sie das Papier aus der Papierkassette.
- 4 Reinigen Sie die Papierkassette mit einem weichen Tuch, um Staub zu entfernen.

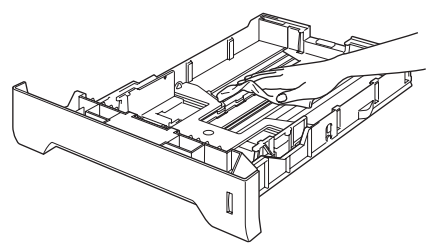

**5** Legen Sie das Papier wieder ein und schieben Sie die Papierkassette in das Gerät.

### **Vorlagenglas reinigen**

- **1** Schalten Sie das Gerät mit dem Netzschalter aus.
- Öffnen Sie die Vorlagenglas-Abdeckung (1).

Reinigen Sie die weiße Folie (2) und das Vorlagenglas (3) mit einem fusselfreien, leicht mit Isopropylalkohol angefeuchteten weichen Tuch.

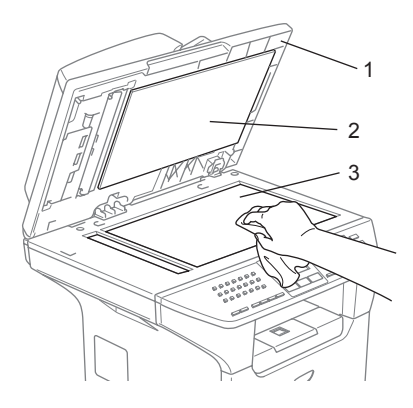

Reinigen Sie den weißen Streifen (1) und den gegenüberliegenden Glasstreifen (2) mit einem fusselfreien, leicht mit Isopropylalkohol angefeuchteten weichen Tuch.

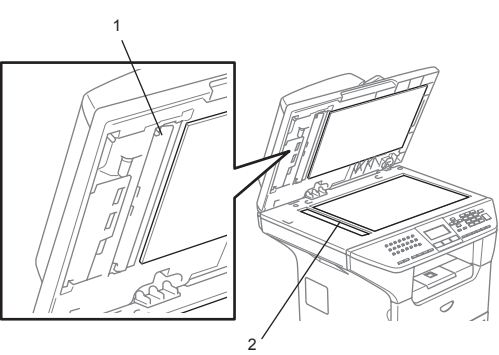

### <span id="page-128-0"></span>**Laserscanner-Fenster**   $r$ einigen

#### **A** VORSICHT

Verwenden Sie KEINEN Isopropyl-Alkohol zum Reinigen des Laserscanner-Fensters.

Berühren Sie das Laserscanner-Fenster NICHT mit den Fingern.

Schalten Sie das Gerät mit dem Netzschalter aus.

Ziehen Sie dann zuerst den Stecker des Faxanschlusskabels und anschließend den Netzstecker.

**2** Öffnen Sie die vordere Abdeckung und nehmen Sie die Trommeleinheit aus dem Gerät heraus.

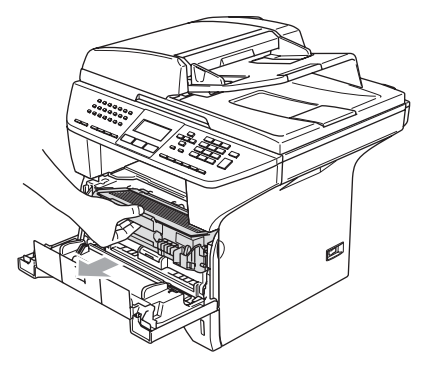

#### **HEISSE OBERFLÄCHE**

Direkt nach dem Betrieb des Gerätes sind Teile im Innern sehr heiß. Deshalb sollten Sie nach dem Öffnen der vorderen oder hinteren Abdeckung des Gerätes die in den Abbildungen grau schattierten Teile NICHT berühren.

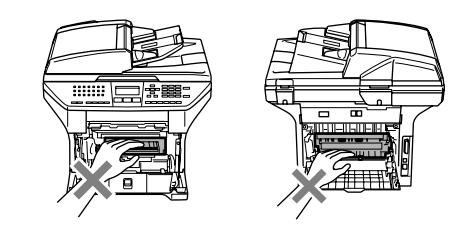

#### **VORSICHT**

Berühren Sie die in der Abbildung gezeigten Elektroden NICHT, um Schäden am Gerät durch statische Aufladung zu vermeiden.

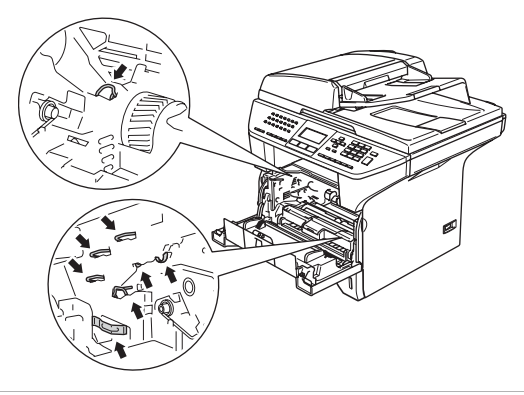

**C** Reinigen Sie das Laserscanner-Fenster (1) vorsichtig mit einem trockenen sauberen, weichen, fusselfreien Tuch. Verwenden Sie keinen Isopropylalkohol.

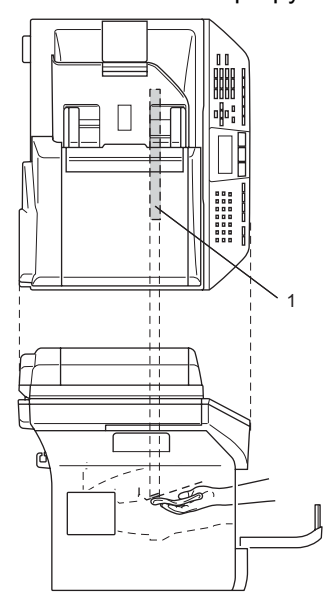

4 Setzen Sie die Trommeleinheit wieder in das Gerät ein.

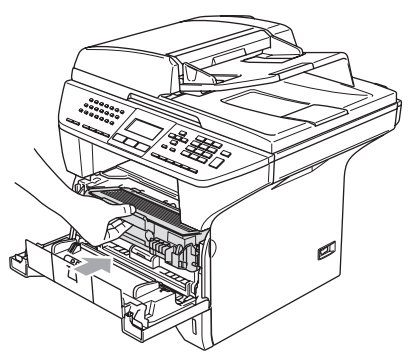

- **5** Schließen Sie die vordere Abdeckung.
- 6 Stecken Sie zunächst den Netzstecker des Gerätes wieder in die Steckdose und schließen Sie dann das Faxanschlusskabel wieder an. Schalten Sie das Gerät mit dem Netzschalter aus.

### <span id="page-129-0"></span>**Koronadraht reinigen**

Sie sollten die Trommeleinheit auf ein altes Tuch oder ein großes Stück Papier legen, damit die Arbeitsfläche nicht durch Tonerreste aus der Trommeleinheit verschmutzt wird.

Öffnen Sie die vordere Abdeckung und nehmen Sie die Trommeleinheit aus dem Gerät heraus.

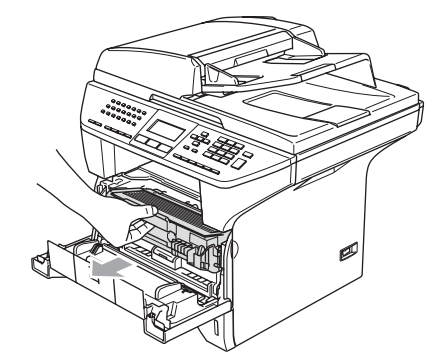

**2** Reinigen Sie den Koronadraht im Innern der Trommel, indem Sie den blauen Schieber mehrmals vorsichtig ganz nach rechts und links schieben.

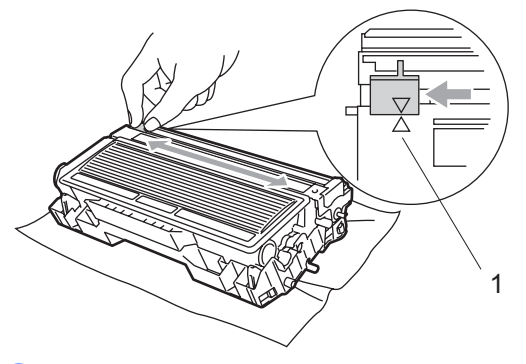

Bringen Sie den blauen Schieber wieder in die Grundposition  $(\blacktriangledown)$ , so dass er einrastet.

#### **VORSICHT**

Wenn sich der Schieber nicht in der Grundposition  $(\blacktriangledown)$  befindet, erscheinen in den gedruckten Seiten senkrechte Streifen.

- 4. Setzen Sie die Trommeleinheit in das Gerät ein.
- **6** Schließen Sie die vordere Abdeckung.

<span id="page-130-1"></span>**Trommeleinheit reinigen** 

- a Nehmen Sie die Trommeleinheit aus dem Gerät und nehmen Sie dann die Tonerkassette aus der Trommeleinheit heraus.
- 2 Halten Sie einen Ausdruck, auf dem die regelmäßigen Flecken zu sehen sind, vor die Trommeleinheit, um die Stelle auf der Trommel zu ermitteln, an der der Fehler auftrat.

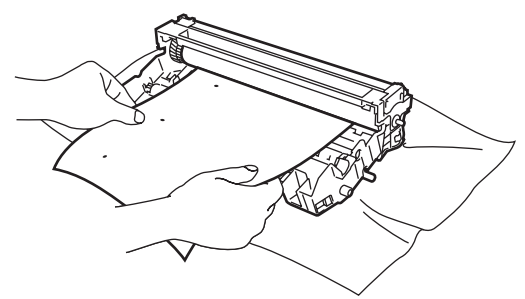

c Drehen Sie dann das weiße Zahnrad der Trommeleinheit mit der Hand und suchen Sie die verunreinigte Stelle auf der Trommel (1).

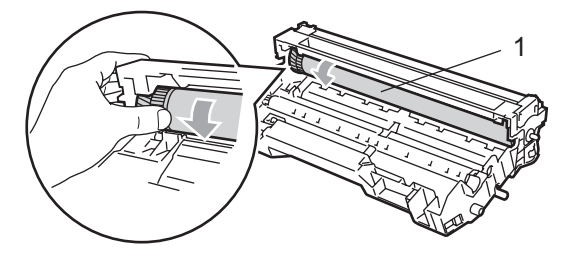

4 Wenn Sie die verunreinigte Stelle auf der Trommel gefunden haben, tupfen Sie den Staub oder Kleber vorsichtig mit einem Wattestäbchen ab, das leicht mit Isopropylalkohol angefeuchtet ist.

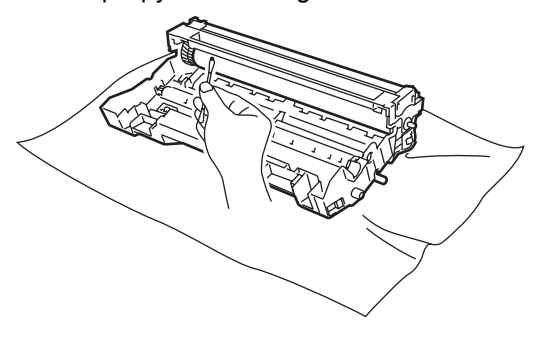

#### **VORSICHT**

Berühren Sie die Trommel nicht mit den Fingern.

Vermeiden Sie wischende oder scheuernde Bewegungen, weil dadurch die Trommel beschädigt werden kann.

Versuchen Sie NICHT, die Trommel mit scharfen oder spitzen Gegenständen wie einem Kugelschreiber zu reinigen, weil dadurch die Trommel beschädigt werden kann.

### <span id="page-130-0"></span>**Tonerkassette ersetzen (TN-3130/TN-3170) <sup>C</sup>**

Mit der Tonerkassette können 7.000 Seiten (bei 5 % Deckung) gedruckt werden. Wenn der Tonervorrat in der Kassette zu Ende geht, erscheint im Display die Meldung Toner bestellen. Das Gerät wird mit einer Standard-Tonerkassette geliefert, mit der ca. 3.500 Seiten gedruckt werden können. Die genaue Seitenanzahl ist von der Art der gedruckten Dokumente (Standardbriefe, detaillierte Grafiken usw.) abhängig.

### **Hinweis**

Sie sollten eine Tonerkassette kaufen, wenn die Meldung Toner bestellen erscheint, damit Sie die Kassette sofort austauschen können, wenn sie leer ist.

Entsorgen Sie die Tonerkassette entsprechend den örtlichen Bestimmungen. Verpacken Sie die Kassette vor der Entsorgung sorgfältig, damit keine Tonerreste verstreut werden. Wenden Sie sich bei Fragen an die für die Abfallbeseitigung zuständigen Institutionen.

Wenn die Tonerkassette gewechselt wird, sollte auch das Gerät und der Koronadraht der Trommeleinheit gereinigt werden. (Siehe *[Laserscanner-Fenster reinigen](#page-128-0)* auf Seite 117 und *[Koronadraht reinigen](#page-129-0)* auf Seite 118.)

### **HEISSE OBERFLÄCHE**

Direkt nach dem Betrieb des Gerätes sind Teile im Innern sehr heiß. Deshalb sollten Sie nach dem Öffnen der vorderen oder hinteren Abdeckung des Gerätes die in den Abbildungen grau schattierten Teile NICHT berühren.

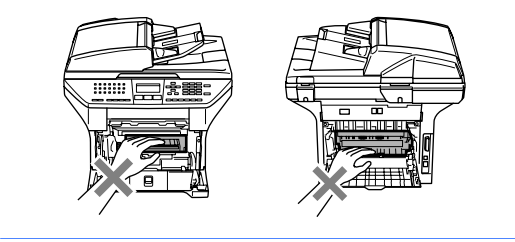

Öffnen Sie die vordere Abdeckung und nehmen Sie die Trommeleinheit aus dem Gerät heraus.

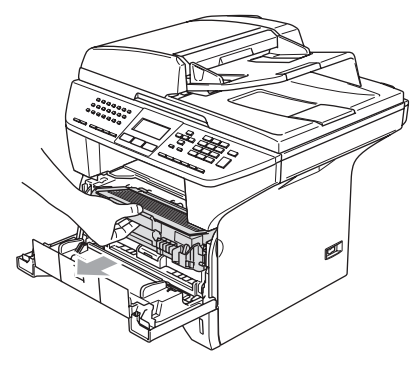

**VORSICHT**

Berühren Sie die in der Abbildung gezeigten Elektroden NICHT, um Schäden am Gerät durch statische Aufladung zu vermeiden.

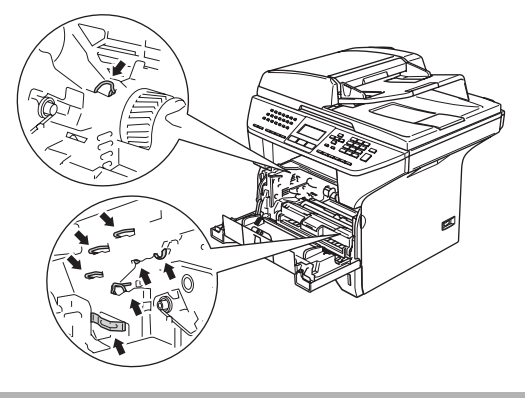

**2** Halten Sie den blauen Entriegelungshebel an der rechten Seite nach unten gedrückt und nehmen Sie die verbrauchte Tonerkassette aus der Trommeleinheit heraus.

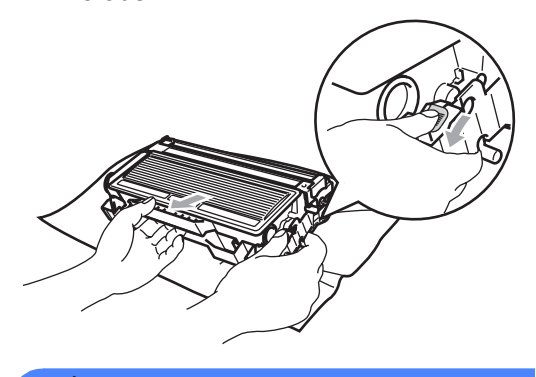

**WARNUNG**

Verbrennen Sie Tonerkassetten NICHT. Sie könnten explodieren und Verletzungen verursachen.

#### **VORSICHT**

Damit keine Gegenstände durch Tonerreste verschmutzt werden, sollten Sie die Trommeleinheit auf ein Stück Papier oder Tuch legen, das später weggeworfen werden kann.

Gehen Sie vorsichtig mit der Tonerkassette um. Falls Toner auf Ihre Hände oder Kleidung gelangt, sollten Sie ihn sofort mit kaltem Wasser entfernen.

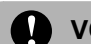

#### **VORSICHT**

Füllen Sie Tonerkassetten nicht wieder auf. Verwenden Sie nur die originalen Brother Tonerkassetten (**TN-3130/TN-3170**), die speziell für optimale Druckqualität entwickelt wurden. Die Verwendung von Verbrauchsmaterial, das nicht den Spezifikationen von Brother entspricht und/oder nicht von gleicher Qualität und Eignung wie das von Brother gelieferte oder freigegebene ist, kann zu Schäden am Gerät und zum Verlust von Gewährleistungsansprüchen führen.

Packen Sie die neue Tonerkassette erst kurz vor dem Einsetzen in das Gerät aus. Wenn Tonerkassetten längere Zeit unverpackt liegen bleiben, verkürzt sich die Lebensdauer des Toners.

Berühren Sie NICHT die in der Abbildung gezeigten Bereiche, um eine Beeinträchtigung der Druckqualität zu vermeiden.

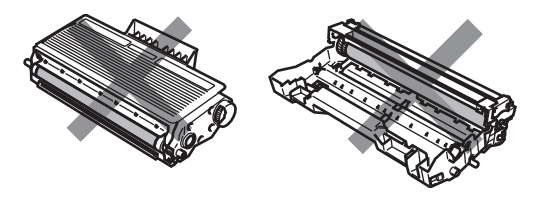

c Packen Sie nun die neue Tonerkassette aus. Legen Sie die verbrauchte Tonerkassette in den Aluminiumbeutel und entsorgen Sie sie entsprechend den örtlichen Bestimmungen.

 $\overline{4}$  Halten Sie die Kassette waagerecht mit beiden Händen und schwenken Sie sie vorsichtig 5- bis 6-mal seitlich hin und her, um den Toner in der Kassette gleichmäßig zu verteilen.

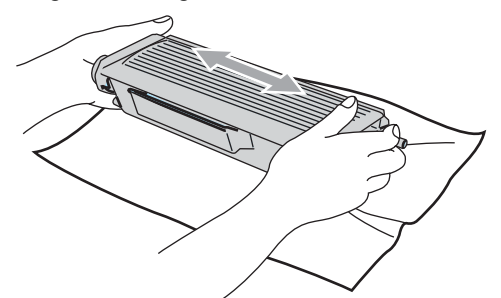

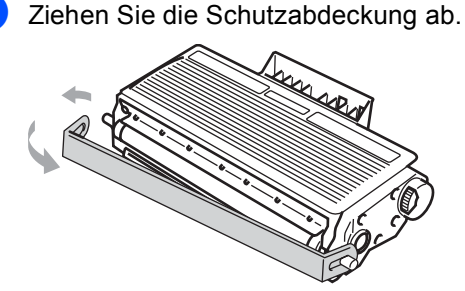

**6** Setzen Sie die Tonerkassette wieder in die Trommeleinheit ein, so dass sie hörbar einrastet. Wenn die Kassette richtig eingesetzt ist, hebt sich der blaue Entriegelungshebel automatisch an.

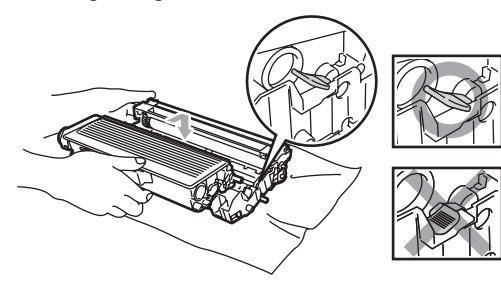

- Reinigen Sie den Koronadraht im Innern der Trommel, indem Sie den blauen Schieber vorsichtig mehrmals ganz nach rechts und links schieben. Bringen Sie ihn am Schluss wieder in die Grundposition  $(\blacktriangledown)$ .
- 8 Setzen Sie die Trommeleinheit in das Gerät ein.
- Schließen Sie die vordere Abdeckung.

### <span id="page-133-0"></span>**Trommeleinheit ersetzen (DR-3100) <sup>C</sup>**

Das Gerät verwendet eine Trommeleinheit um das Druckbild auf das Papier zu übertragen. Wenn die Anzeige Trommel bestell. im Display erscheint, nähert sich die Trommeleinheit ihrem Lebensende. Sie sollten dann eine neue Trommeleinheit kaufen.

Auch wenn das LC-Display Trommel bestell. zeigt, kann weiter gedruckt werden. In jedem Fall sollte die Trommeleinheit bei merklichem Nachlassen der Druckqualität ausgewechselt werden (auch wenn die Meldung Trommel bestell. noch nicht erscheint). Wenn die Trommeleinheit gewechselt wird, sollte auch das Gerät gereinigt werden. (Siehe *[Laserscanner-Fenster reinigen](#page-128-0)* [auf Seite 117.](#page-128-0))

#### **VORSICHT**

Gehen Sie vorsichtig mit der Trommeleinheit um, da sich Toner in ihr befinden kann. Falls Toner auf Ihre Hände oder Kleidung gelangt, sollten Sie ihn sofort mit kaltem Wasser entfernen.

### **Hinweis**

Die Trommeleinheit (DR-3100) gehört zu den Verbrauchsmaterialien und sollte ersetzt werden, wenn die Druckqualität nicht mehr zufriedenstellend ist. Die tatsächliche Lebensdauer der Trommeleinheit hängt von vielen Faktoren wie Temperatur, Feuchtigkeit, Art des verwendeten Papiers, Anzahl der Seiten pro Druckauftrag usw. ab. Unter idealen Bedingungen können mit einer Trommeleinheit ca. 25.000 A4-Seiten gedruckt werden. Die tatsächlich gedruckte Seitenanzahl kann jedoch geringer sein. Da sich viele verschiedene, schwer kalkulierbare Faktoren auf die Lebensdauer der Trommel auswirken, kann nicht für eine Mindestanzahl von Seiten pro Trommeleinheit garantiert werden.

#### **HEISSE OBERFLÄCHE**

Direkt nach dem Betrieb des Gerätes sind Teile im Innern sehr heiß. Deshalb sollten Sie nach dem Öffnen der vorderen oder hinteren Abdeckung des Gerätes die in den Abbildungen grau schattierten Teile NICHT berühren.

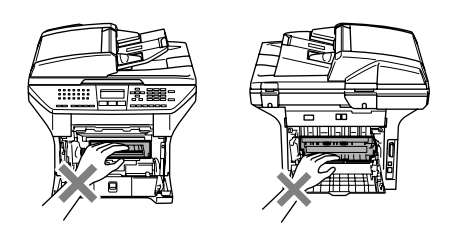

Öffnen Sie die vordere Abdeckung und nehmen Sie die Trommeleinheit aus dem Gerät heraus.

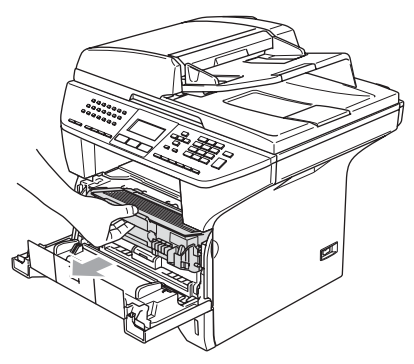

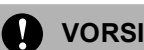

#### **VORSICHT**

Berühren Sie die in der Abbildung gezeigten Elektroden NICHT, um Schäden am Gerät durch statische Aufladung zu vermeiden.

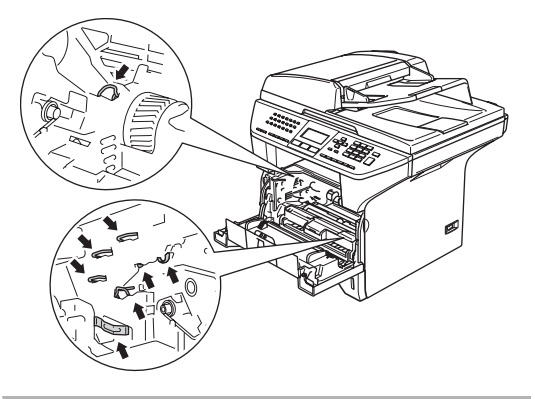

Halten Sie den blauen Entriegelungshebel an der rechten Seite nach unten gedrückt und nehmen Sie die verbrauchte Tonerkassette aus der Trommeleinheit heraus.

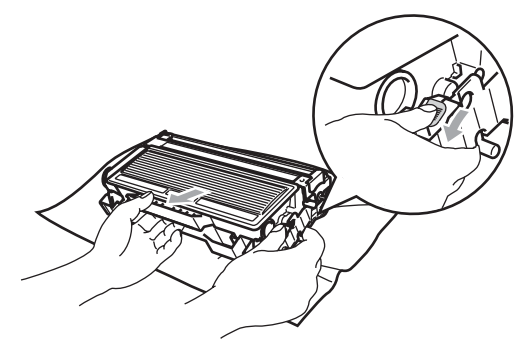

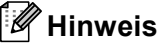

Entsorgen Sie die alte Trommeleinheit entsprechend den örtlichen Bestimmungen. Verpacken Sie die Trommeleinheit vor der Entsorgung sorgfältig, damit keine Tonerreste verstreut werden. Wenden Sie sich bei Fragen an die für die Abfallbeseitigung zuständigen Institutionen.

#### **VORSICHT** Œ

Packen Sie die neue Trommeleinheit erst unmittelbar vor der Installation aus. Legen Sie die alte Trommeleinheit in den Plastikbeutel.

- **C** Packen Sie die neue Trommeleinheit aus.
- Setzen Sie die Tonerkassette wieder in die Trommeleinheit ein, so dass sie hörbar einrastet. Wenn die Kassette richtig eingesetzt ist, hebt sich der blaue Entriegelungshebel automatisch an.

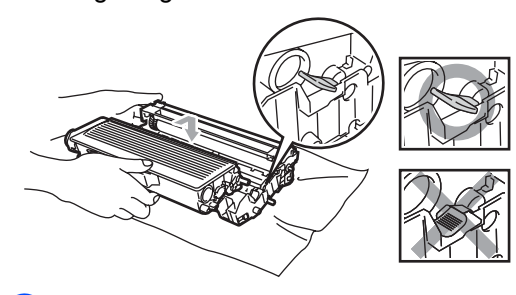

5 Setzen Sie die Trommeleinheit in das Gerät ein. Lassen Sie die vordere Abdeckung geöffnet.

f Drücken Sie **Storno**.

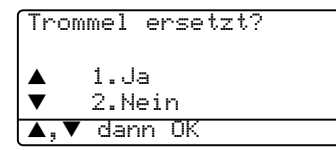

Drücken Sie **1**, um zu bestätigen, dass eine neue Trommeleinheit eingesetzt wurde.

**7** Wenn im Display Ausgeführt! erscheint, schließen Sie die vordere Abdeckung.

### **VORSICHT**

Falls Toner auf Ihre Hände oder Kleidung gelangt, sollten Sie ihn sofort mit kaltem Wasser entfernen.

## **Austausch von Ersatzteilen**

Einige Ersatzteile müssen in gewissen Abständen ausgetauscht werden, um die Druckqualität zu erhalten.

Die unten angeführten Teile sollten nach dem Ausdruck von ca. 100.000 Seiten ersetzt werden.

Wenn eine der folgenden Meldungen im LC-Display angezeigt wird, wenden Sie sich an den Brother Vertriebspartner, bei dem Sie das Gerät gekauft haben:

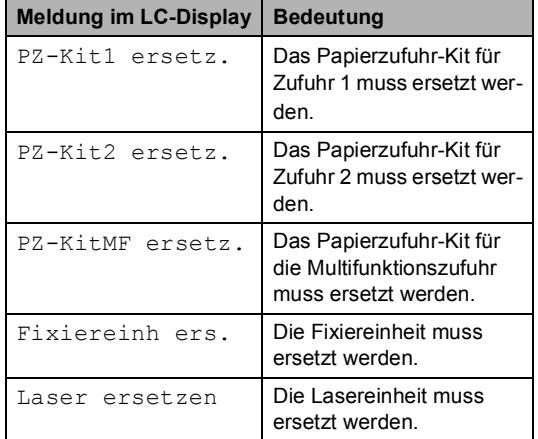

## **Verpacken des Gerätes für einen Transport**

Zum Transport des Gerätes sollten Sie es wieder mit dem Originalmaterial, in dem es geliefert wurde, verpacken. Wenn das Gerät nicht richtig verpackt wird, erlischt der Garantieanspruch. Das Gerät sollte für den Transport entsprechend versichert werden.

- Schalten Sie das Gerät mit dem Netzschalter aus.
- Ziehen Sie den Stecker des Faxanschlusskabels aus der Telefonsteckdose.
- **3** Lösen Sie den Netzanschluss und ziehen Sie alle Kabel vom Gerät ab.
- 4 Ziehen Sie den Scannerverriegelungshebel nach vorn, um den Scanner zu verriegeln. Der Hebel befindet sich links neben dem Vorlagenglas.

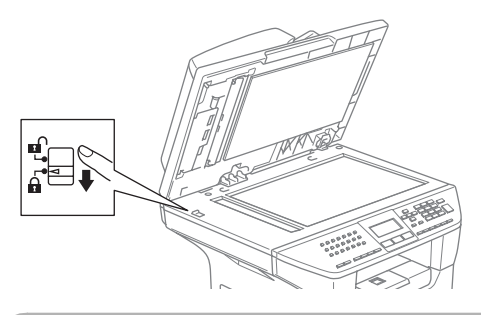

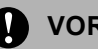

#### **VORSICHT**

Schäden, die dadurch entstehen, dass der Scanner vor dem Transport oder Versand des Gerätes nicht verriegelt wurde, können zum Verlust des Garantieanspruches führen.

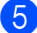

Öffnen Sie die vordere Abdeckung.

Nehmen Sie die Trommeleinheit heraus. Lassen Sie die Tonerkassette in der Trommeleinheit.

Legen Sie die Trommeleinheit inklusive der Tonerkassette in den Plastikbeutel und verschließen ihn gut.

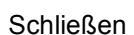

- 8 Schließen Sie die vordere Abdeckung.
- **9** Packen Sie das Gerät zuerst in den Plastikbeutel und dann mit den Originalverpackungsmaterialien in den Originalkarton.
- **10** Legen Sie die Trommeleinheit, das Netzkabel, das Faxanschlusskabel, und die gedruckten Materialien wie in den Abbildungen gezeigt in den Originalkarton:

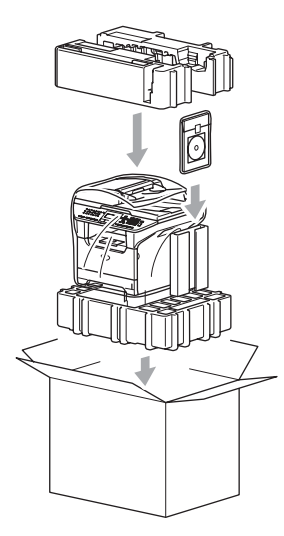

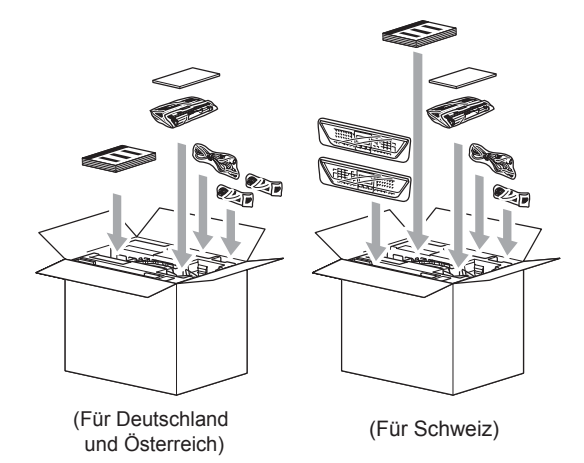

Schließen Sie den Karton und kleben Sie ihn zu.

## **Geräteinformationen <sup>C</sup>**

### **Seriennummer anzeigen**

Sie können sich die Seriennummer Ihres Gerätes wie folgt im Display anzeigen lassen:

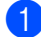

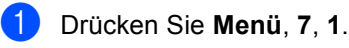

71.Serien-Nr.

XXXXXXXXXXX

b Drücken Sie **Stopp**.

### **Seitenzähler anzeigen**

Sie können sich Anzahl der gedruckten Kopien, der gedruckten Seiten und der gedruckten Faxe, Berichte und Listen sowie die Gesamtzahl aller mit dem Gerät gedruckten Seiten anzeigen lassen.

#### a Drücken Sie **Menü**, **7**, **2**.

Das LC-Display zeigt wie viele Seiten insgesamt und wie viele Kopien gedruckt wurden:

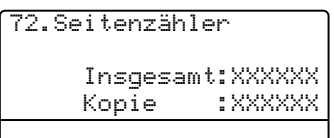

2 Drücken Sie ▲ oder v, um Drucken oder Liste/Fax zu sehen.

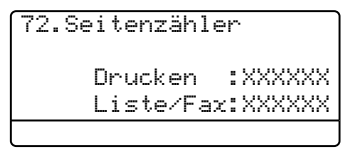

c Drücken Sie **Stopp**.

### **Restlebensdauer der Verbrauchsmaterialien anzeigen <sup>C</sup>**

Sie können sich die Restlebensdauer der Verbrauchsmaterialien wie folgt im Display anzeigen lassen:

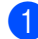

#### a Drücken Sie **Menü**, **7**, **3**.

```
73.Lebensdauer
1.Trommel
2.Fixiereinheit
3.Laser
```
**2** Drücken Sie  $\triangle$  oder  $\nabla$ , um 1. Trommel, 2.Fixiereinheit, 3.Laser, 4.PZ-Kit MF, 5.PZ-Kit1 oder 6.PZ-Kit2 zu wählen. (PZ-Kit2 erscheint nur, wenn die optionale Zufuhr 2 installiert ist.)

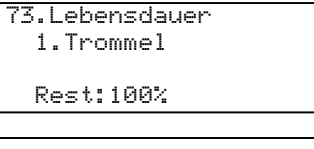

**3** Drücken Sie Stopp.

### **Hinweis**

Die Restlebensdauer der Verbrauchsmaterialien kann nur richtig angezeigt werden, wenn der Zähler direkt nach dem Einsetzen des *neuen* Verbrauchsmaterials zurückgesetzt wurde. Sie kann nicht richtig angezeigt werden, wenn der Zähler *später* zurückgesetzt wird.

**D**

# **Menü und Funktionen**

## **Benutzerfreundliche Bedienung**

Die Funktionen des Gerätes werden entweder durch Tastendruck oder in einem übersichtlichen und leicht zu bedienenden Displaymenü eingestellt.

Das Display zeigt Ihnen jeweils Schritt für Schritt an, was zu tun ist. Folgen Sie einfach den Anweisungen im Display zur Auswahl von Menüs und Einstellungen.

## **Funktionstabelle**

Wenn Sie mit den Funktionen Ihres Gerätes vertraut sind, können Sie die Einstellungen auch einfach mit Hilfe der *[Funktionstabellen](#page-140-0)* [auf Seite 129](#page-140-0) vornehmen. In dieser Tabelle finden Sie alle Menüfunktionen und die möglichen Einstellungen.

Zum Ändern von Funktionseinstellungen, drücken Sie **Menü** gefolgt von den Menüund Funktionsnummern.

Um zum Beispiel den Signalton auf Leise einzustellen:

- a Drücken Sie **Menü**, **1**, **4**, **2**.
- **2** Drücken Sie  $\triangle$  oder  $\nabla$ , um Leise zu wählen.
- c Drücken Sie **OK**.

### **Datenerhalt**

Alle Menüeinstellungen bleiben auch bei längeren Stromunterbrechungen erhalten, mit Ausnahme der Funktionen, die nur für die aktuell eingelegte Vorlage gültig sind, wie Kontrast, Übersee-Modus etc. Bei einem Stromausfall bleiben Datum und Uhrzeit bis zu 4 Tage erhalten.

## **Menütasten**

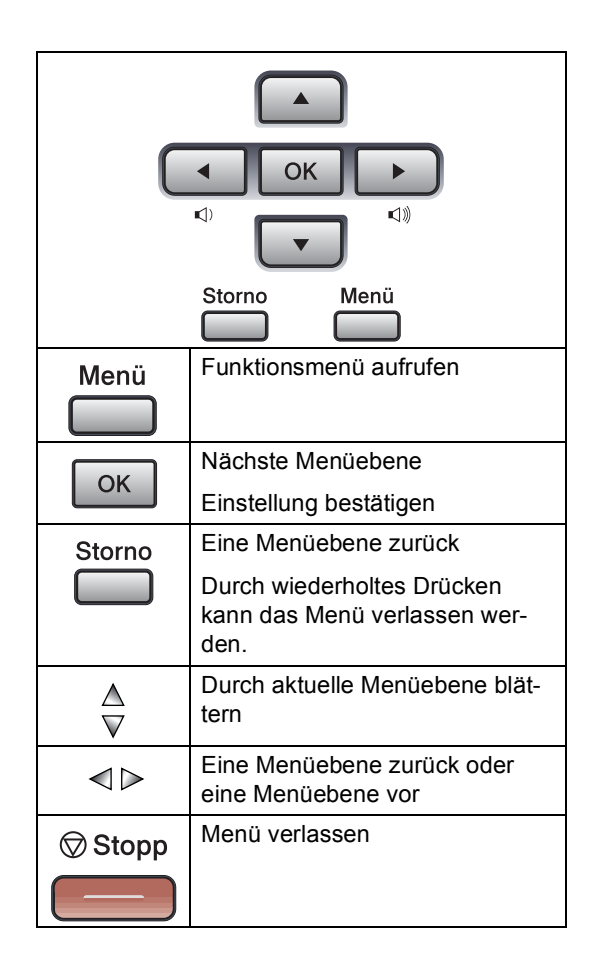

Funktionsmenü aufrufen:

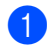

a Drücken Sie **Menü**.

2 Drücken Sie:

- **1** für Geräteeinstellungen
- **2** für Faxeinstellungen
- **3** für Kopiereinstellungen
- **4** für Druckereinstellungen
- **5** zum Drucken von Listen/Berichten
- **6** für LAN-Einstellungen
- **7** für Geräteinformationen
- 0 für Inbetriebnahme-Einstellungen

Sie können auch durch die Optionen blättern, indem Sie ▲ bzw. ▼ drücken. Drücken Sie **OK**, wenn die gewünschte Option im LC-Display hervorgehoben ist.

Es wird dann im Display die nächste Menüebene angezeigt.

- **3** Drücken Sie ▲ oder ▼, um die nächste Auswahl vorzunehmen.
- 4 Drücken Sie OK.

Nachdem eine Einstellung abgeschlossen wurde, erscheint im Display Ausgeführt!

## <span id="page-140-0"></span>**Funktionstabellen**

Die werkseitigen Einstellungen sind fettgedruckt und mit einem Sternchen markiert.

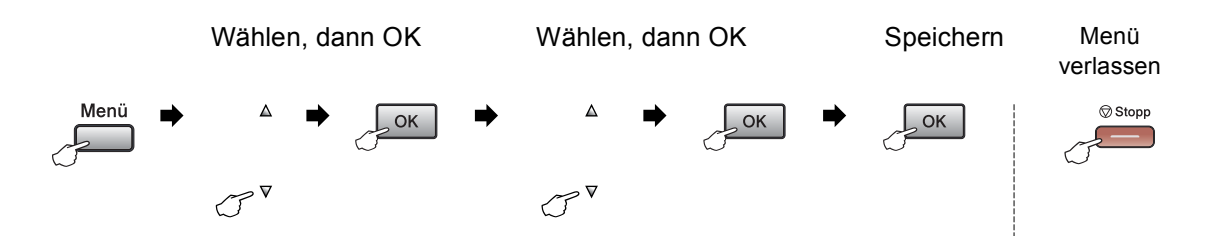

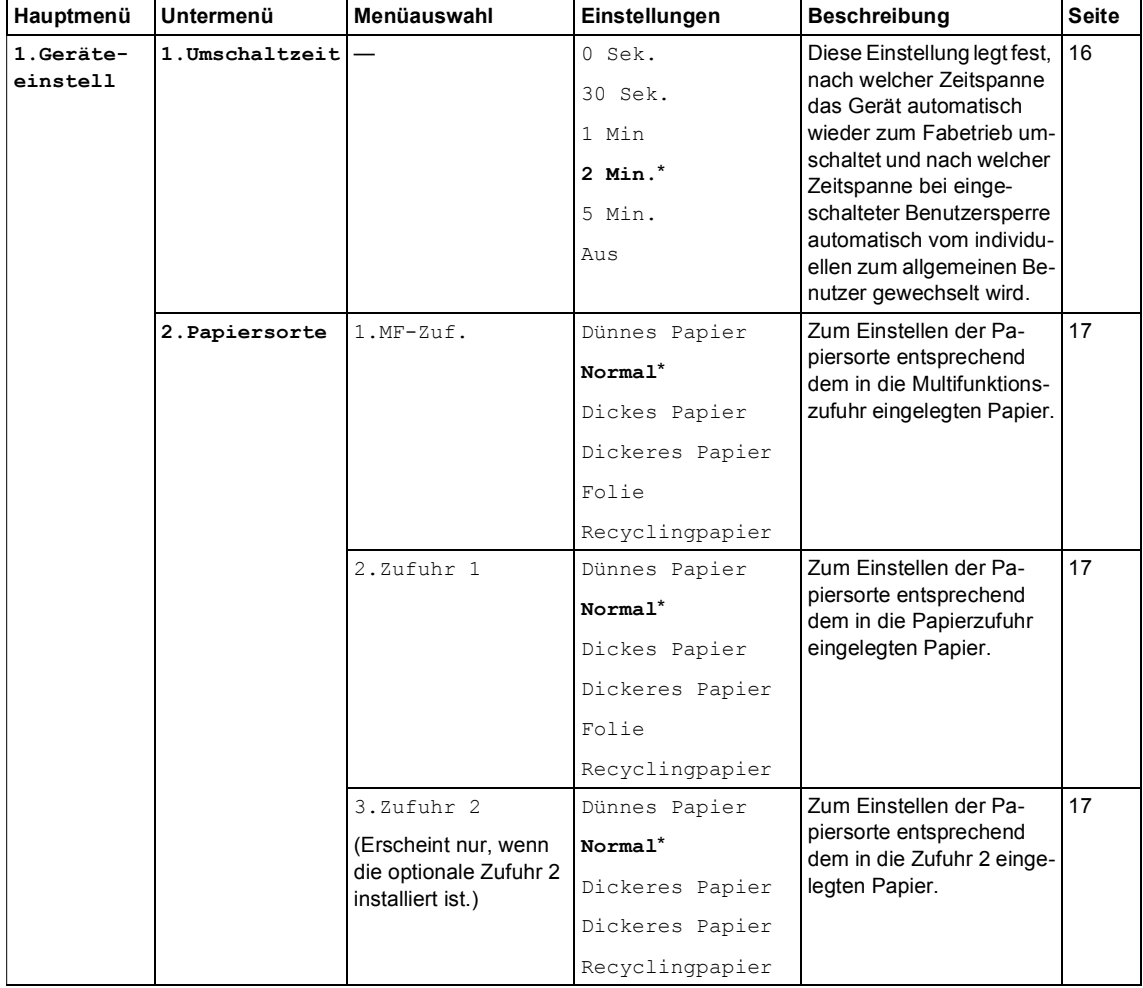

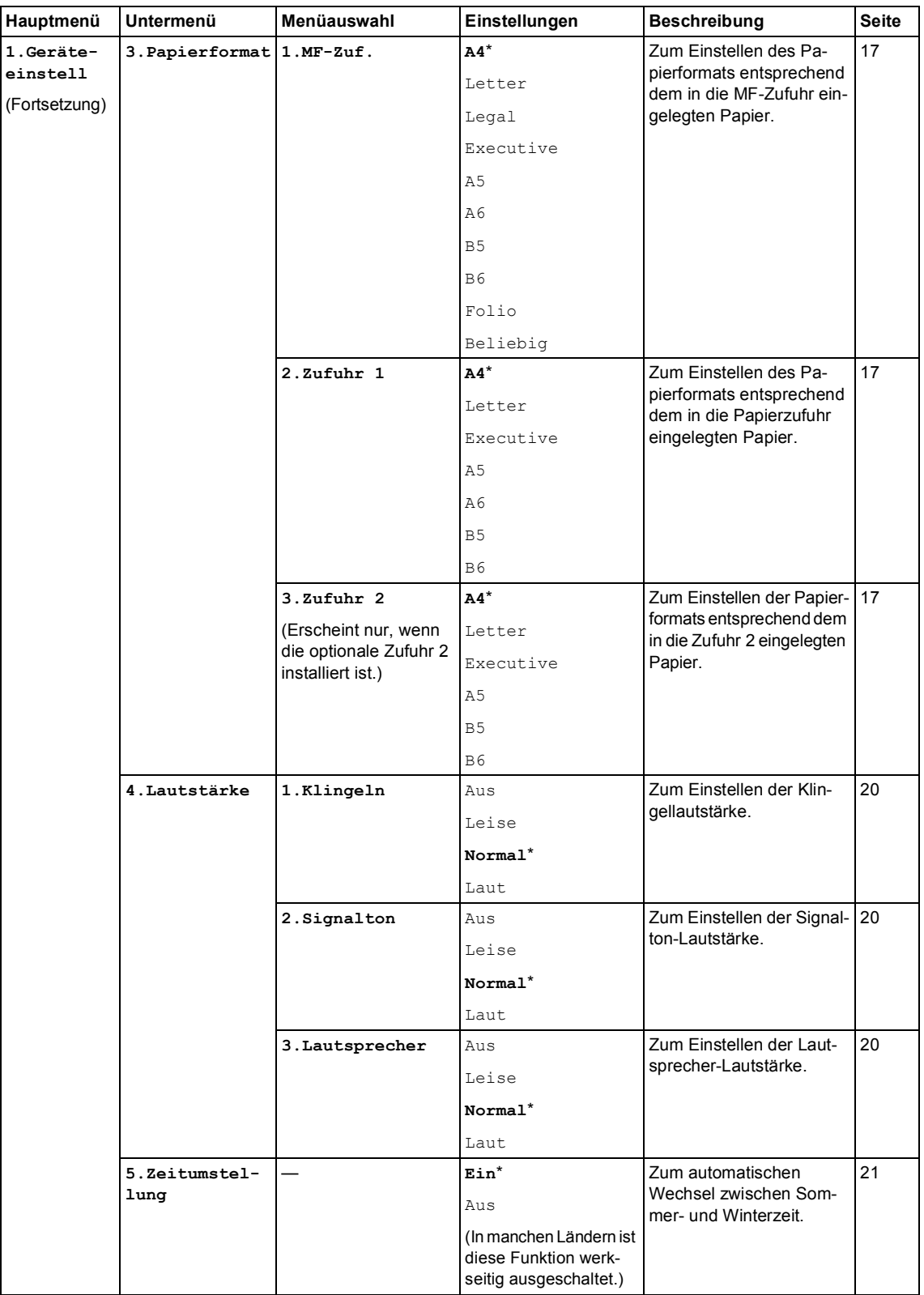

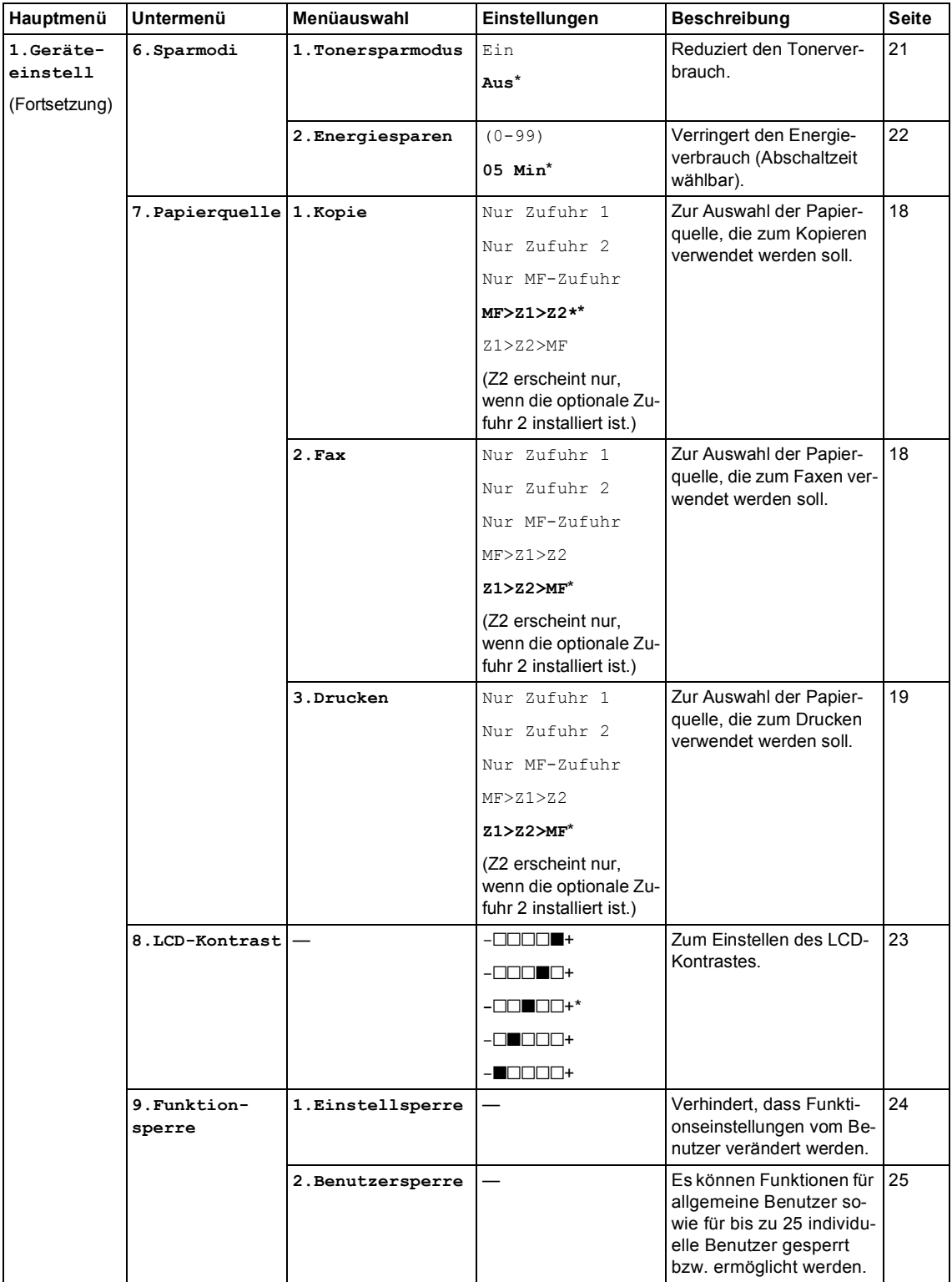

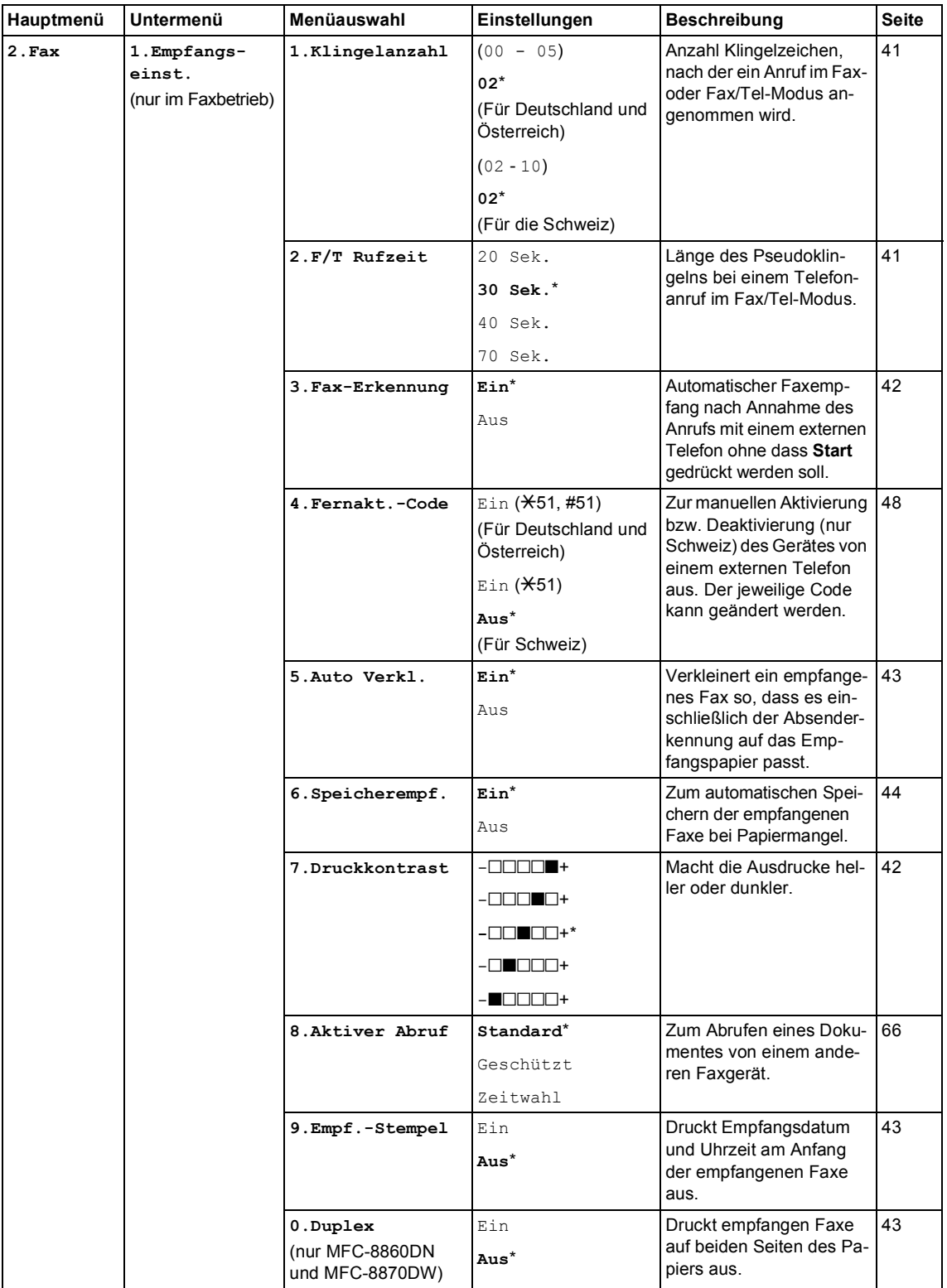
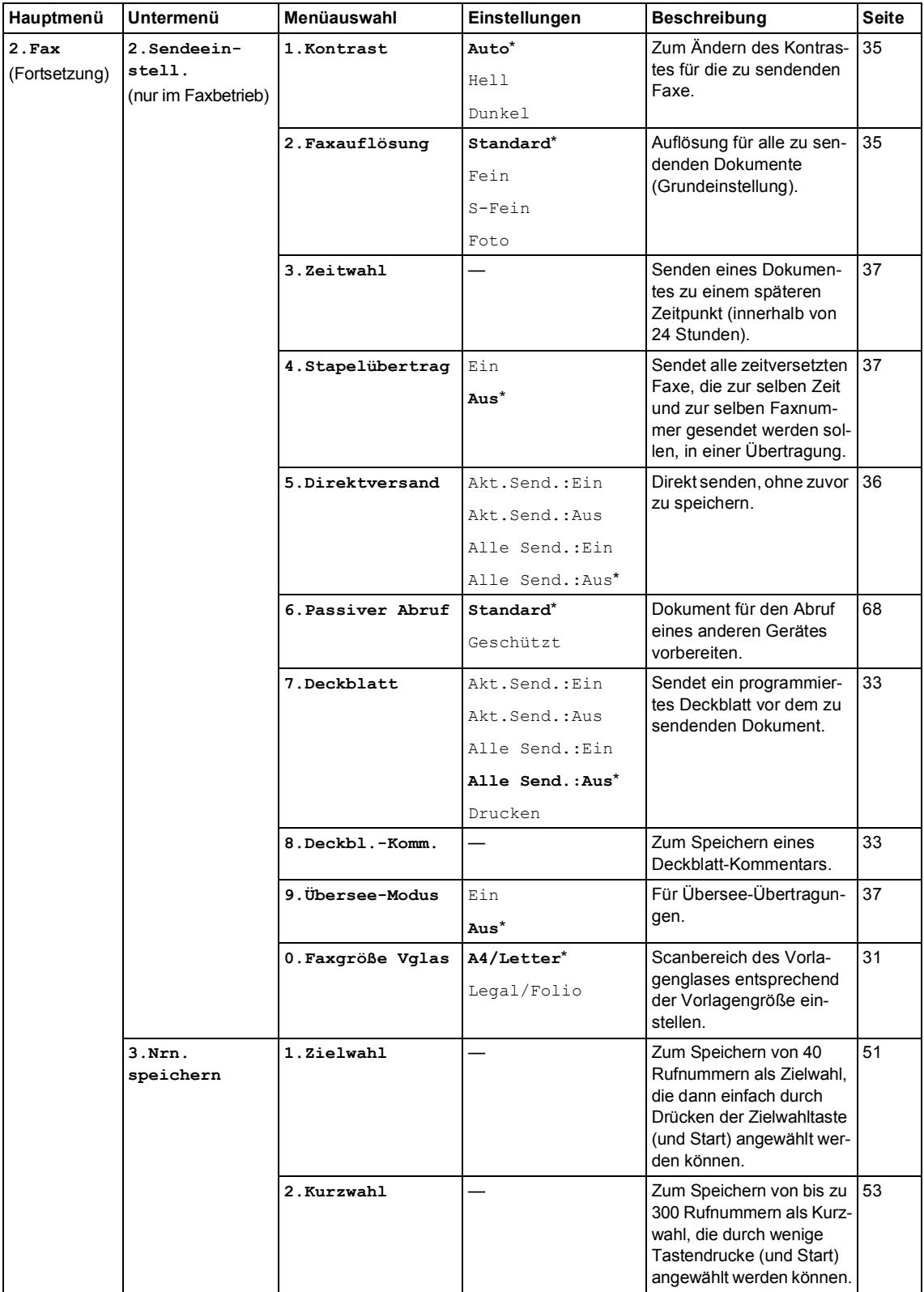

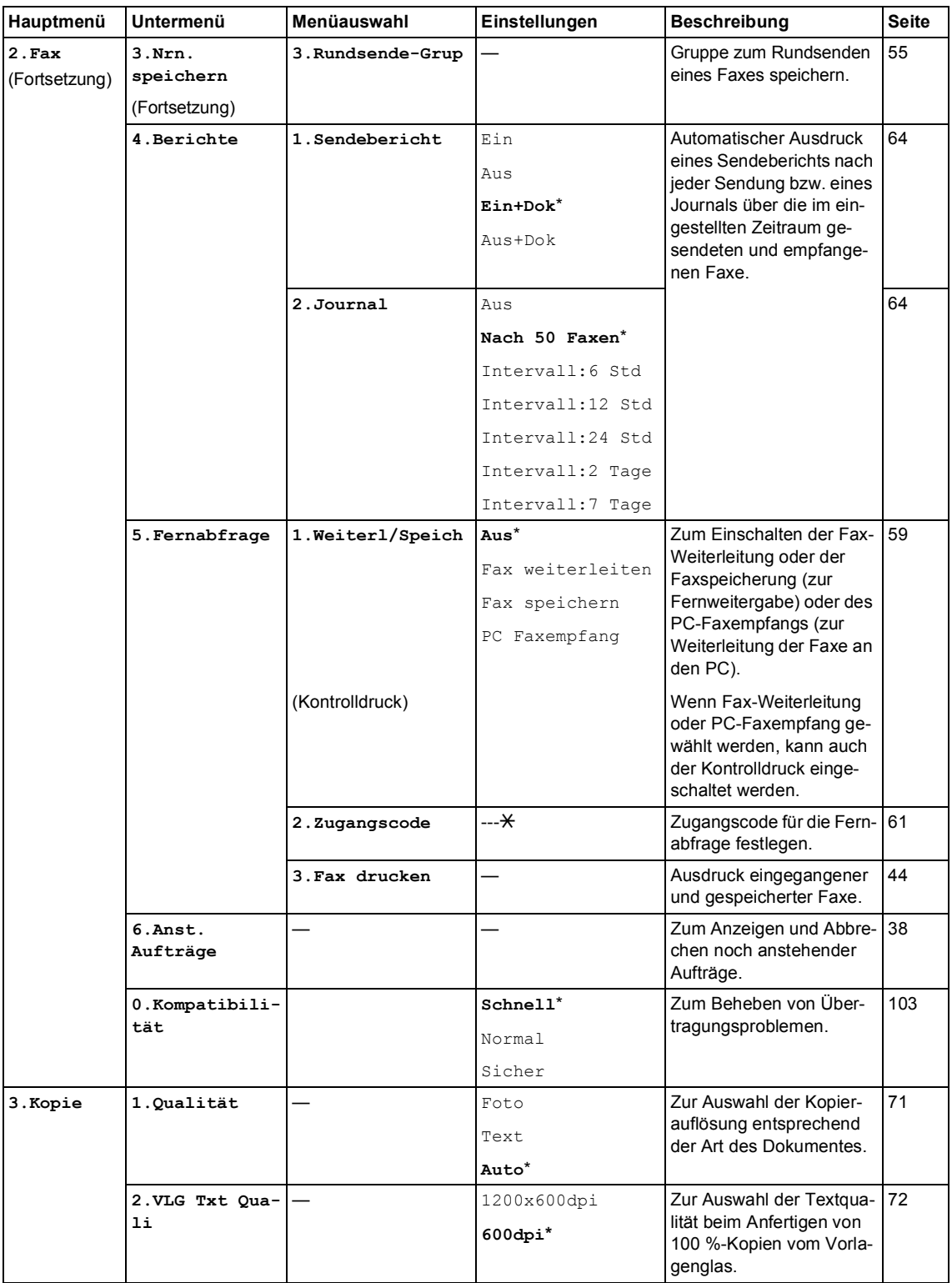

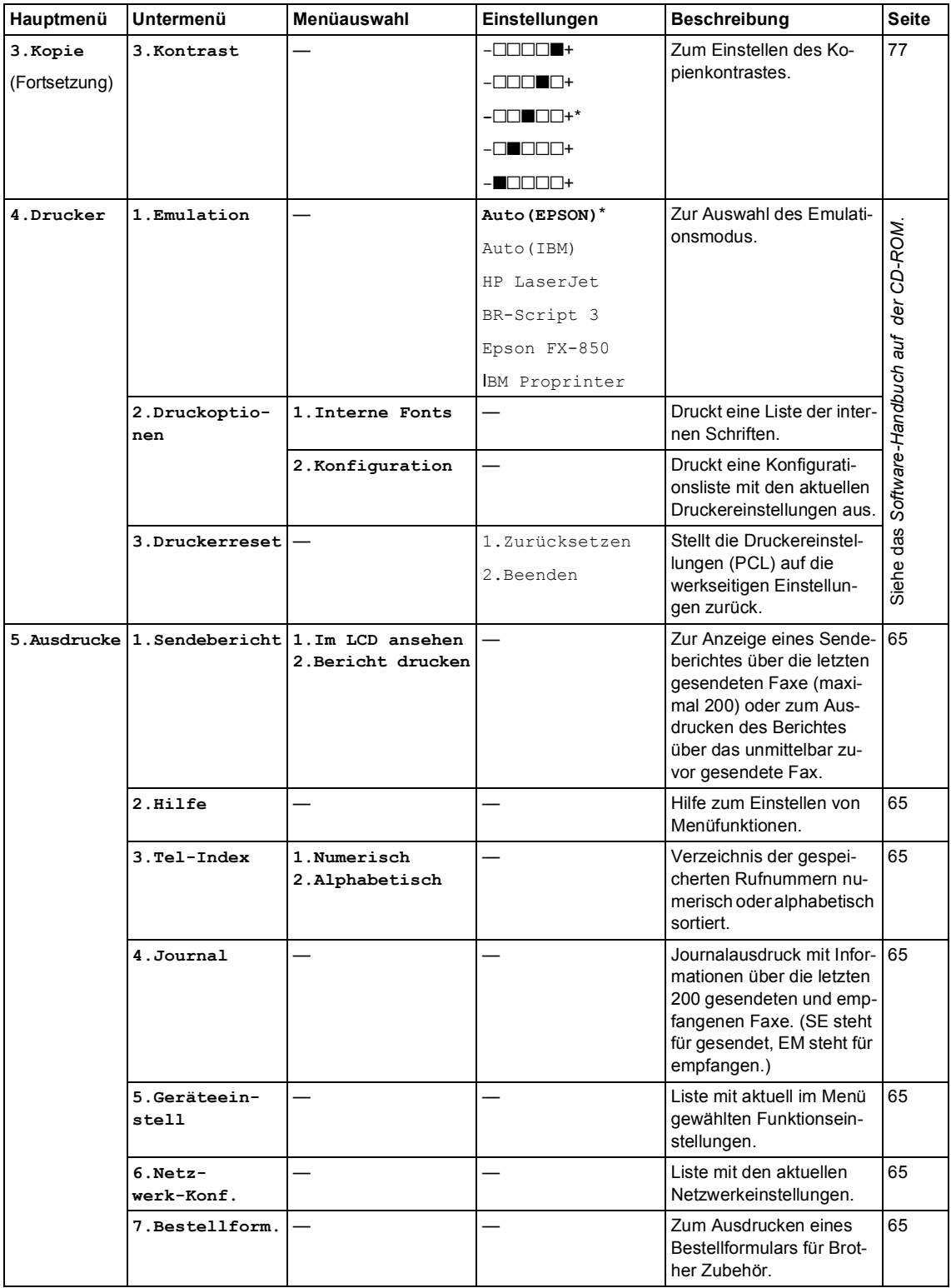

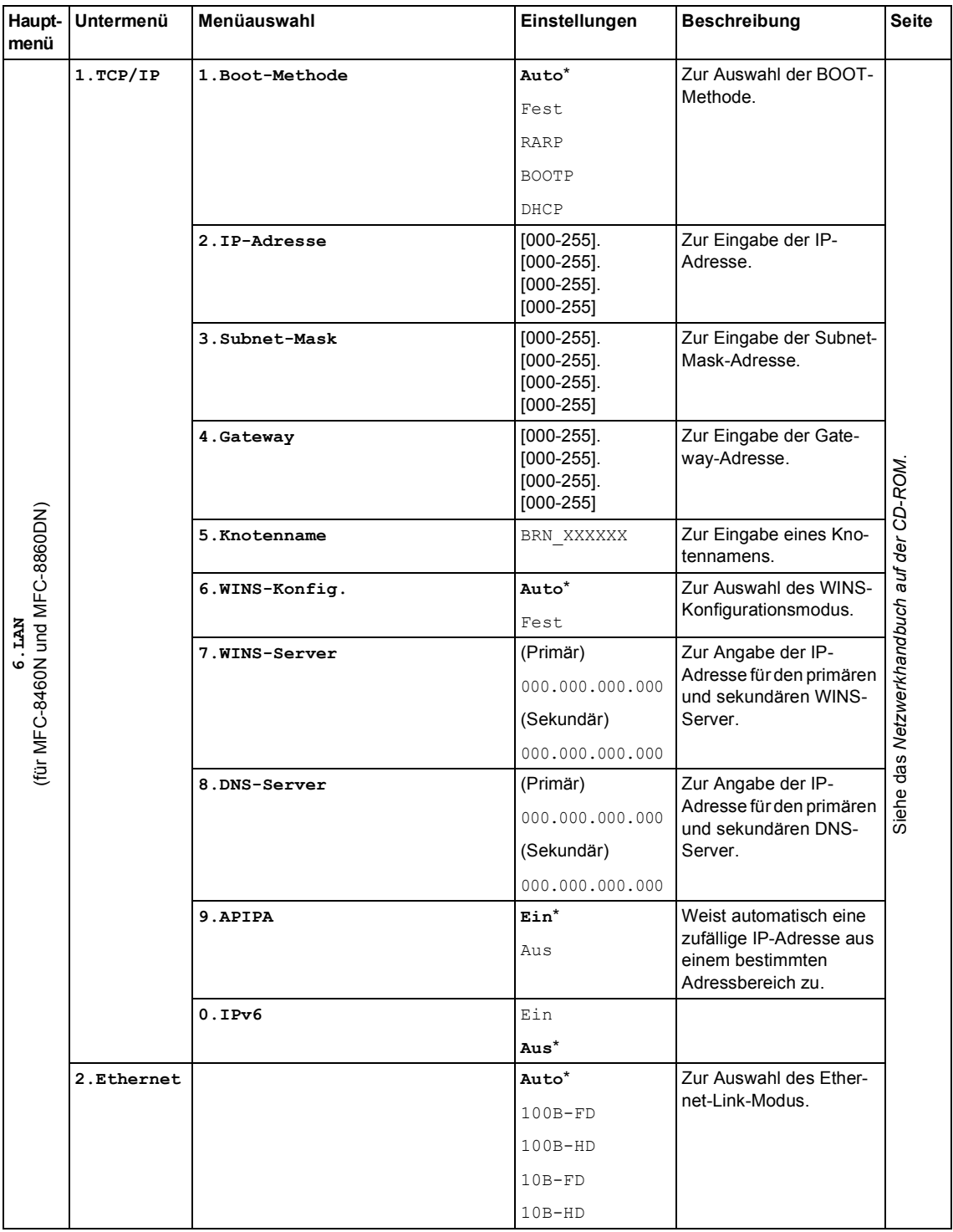

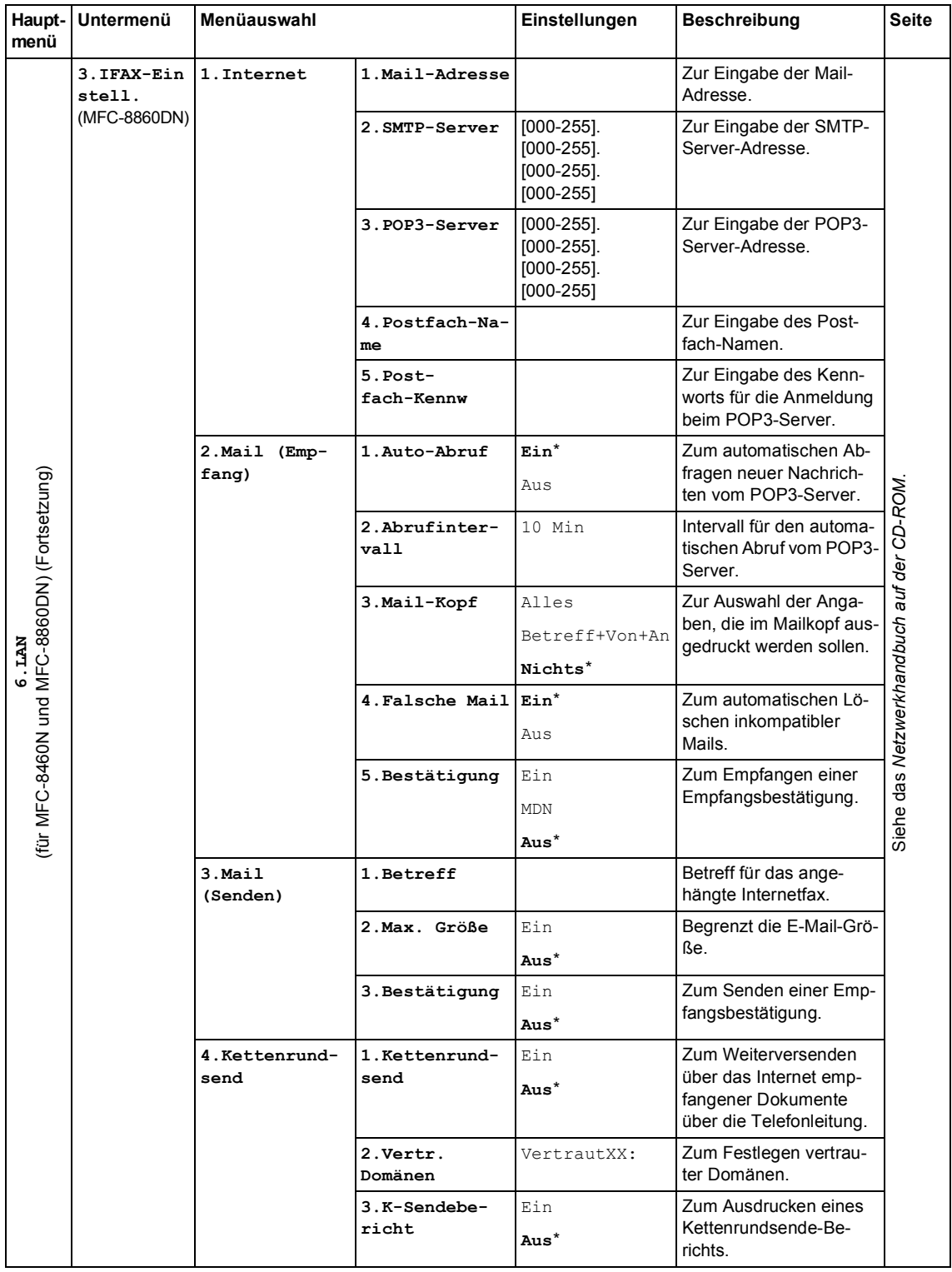

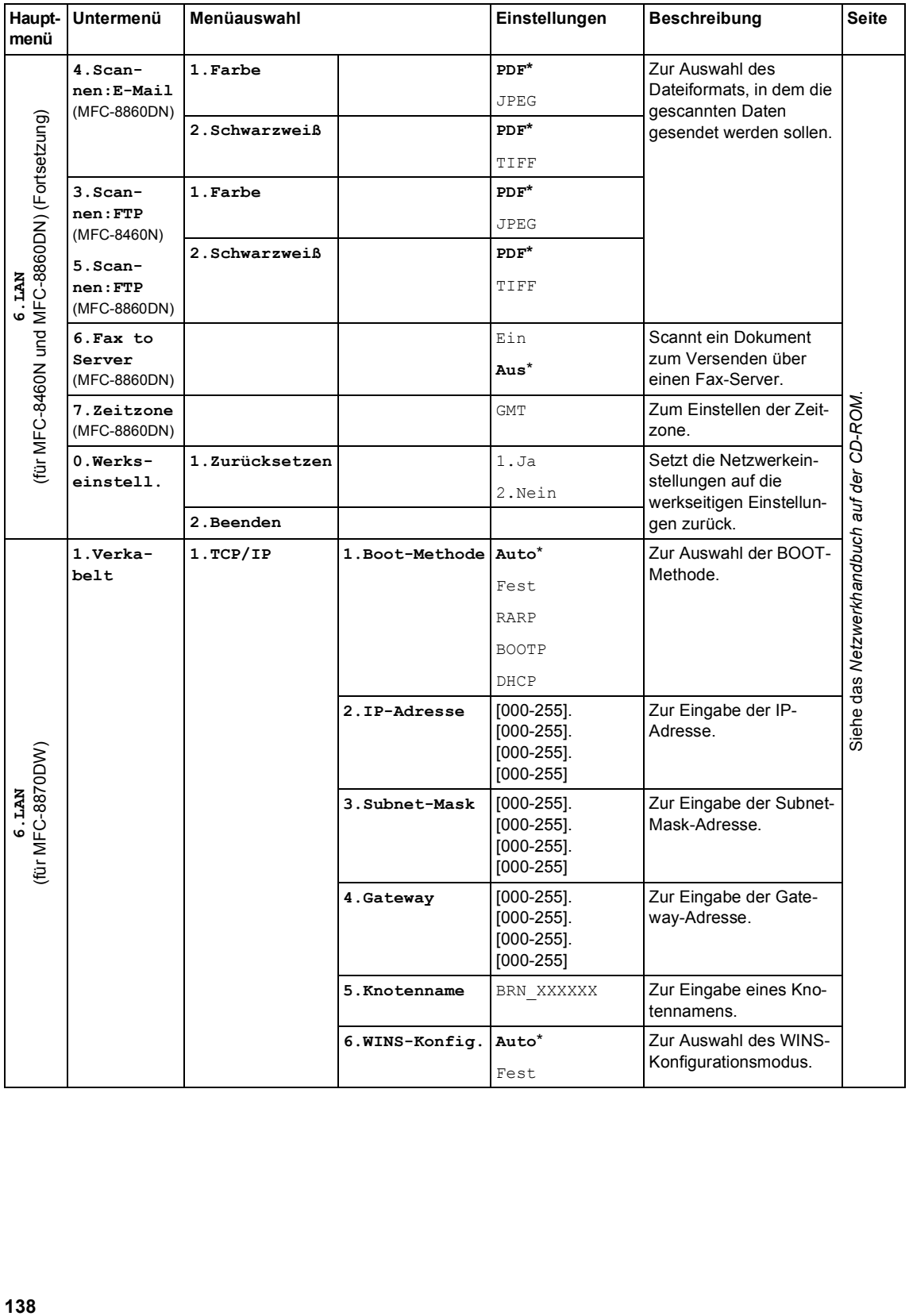

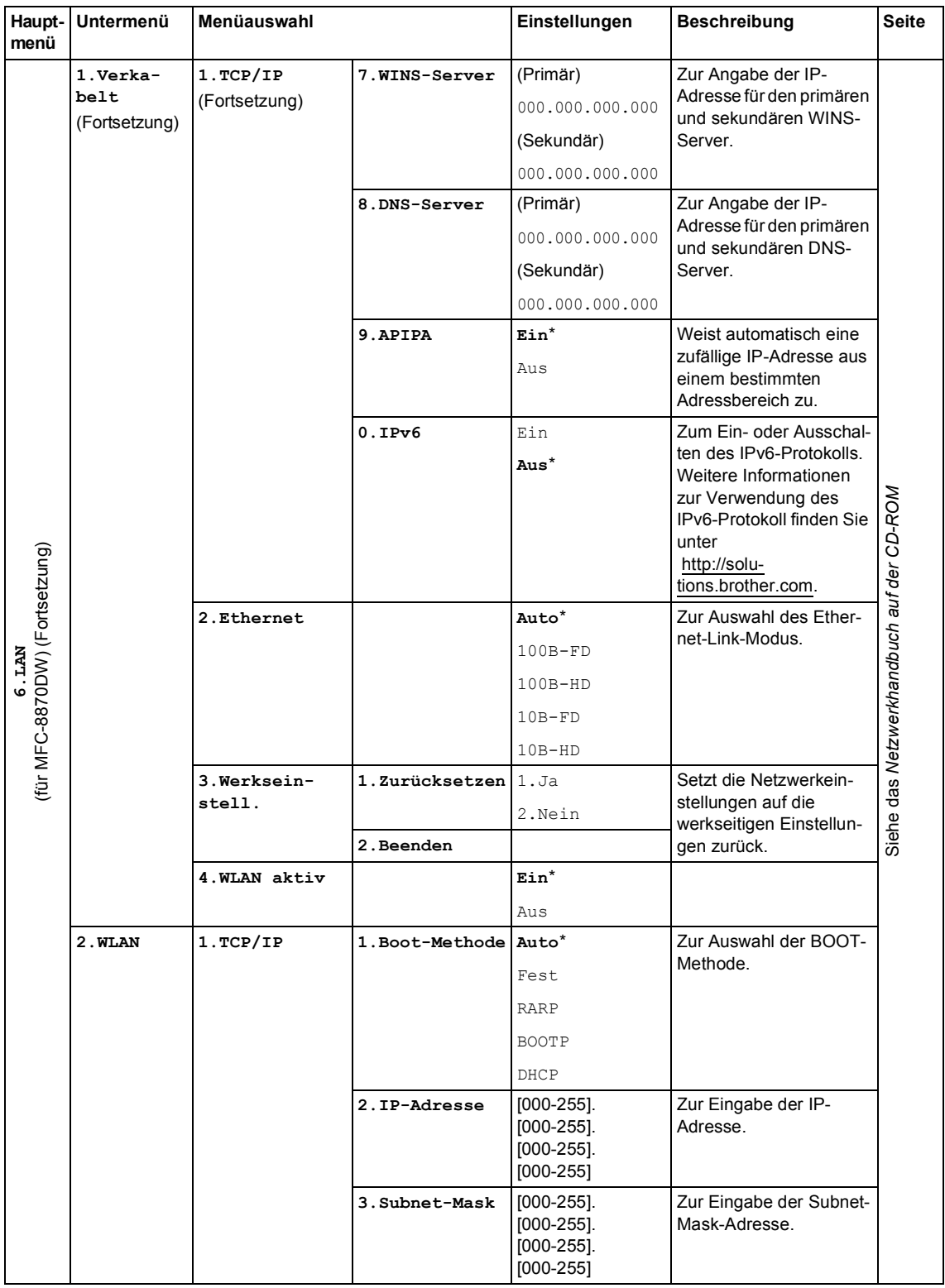

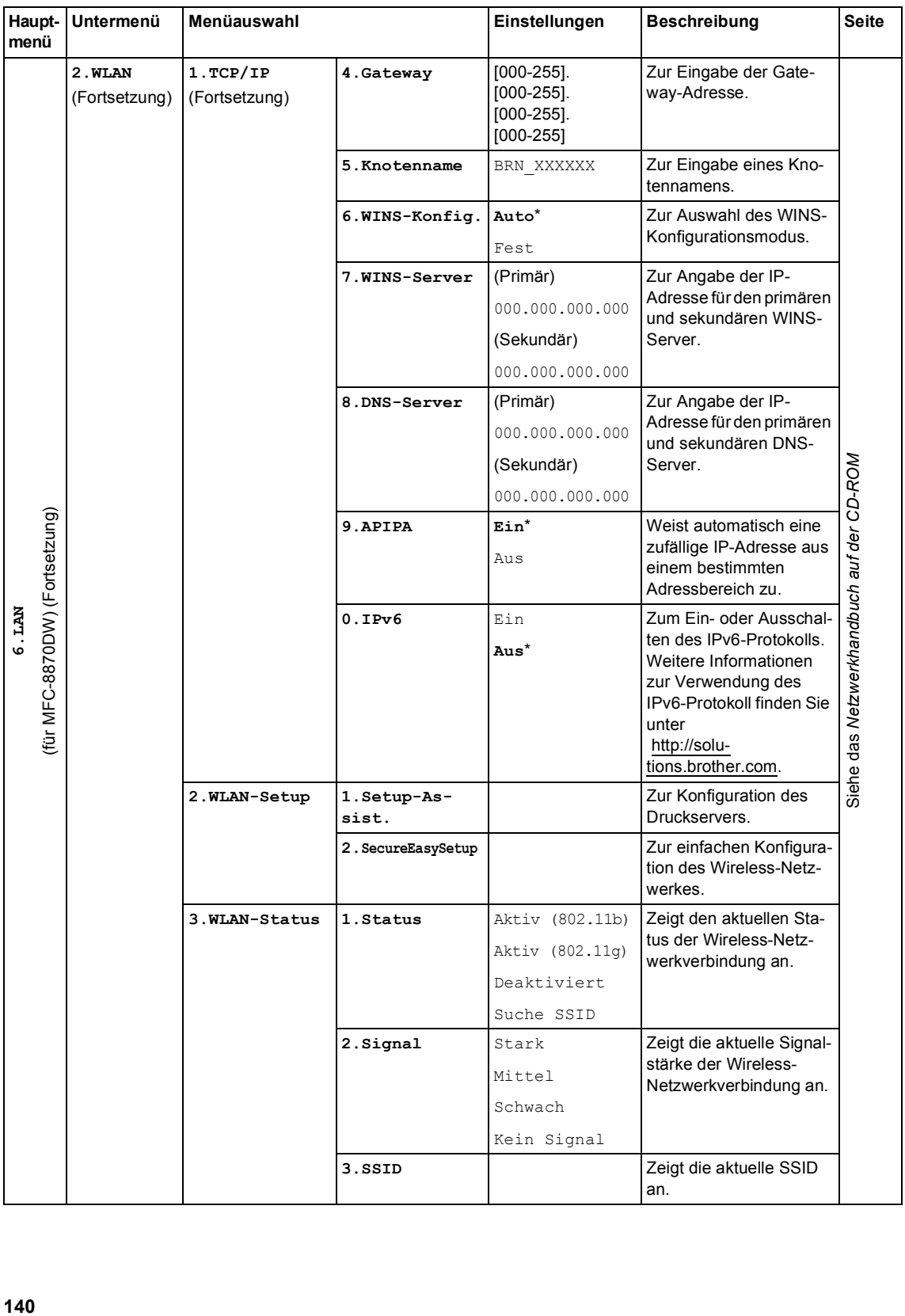

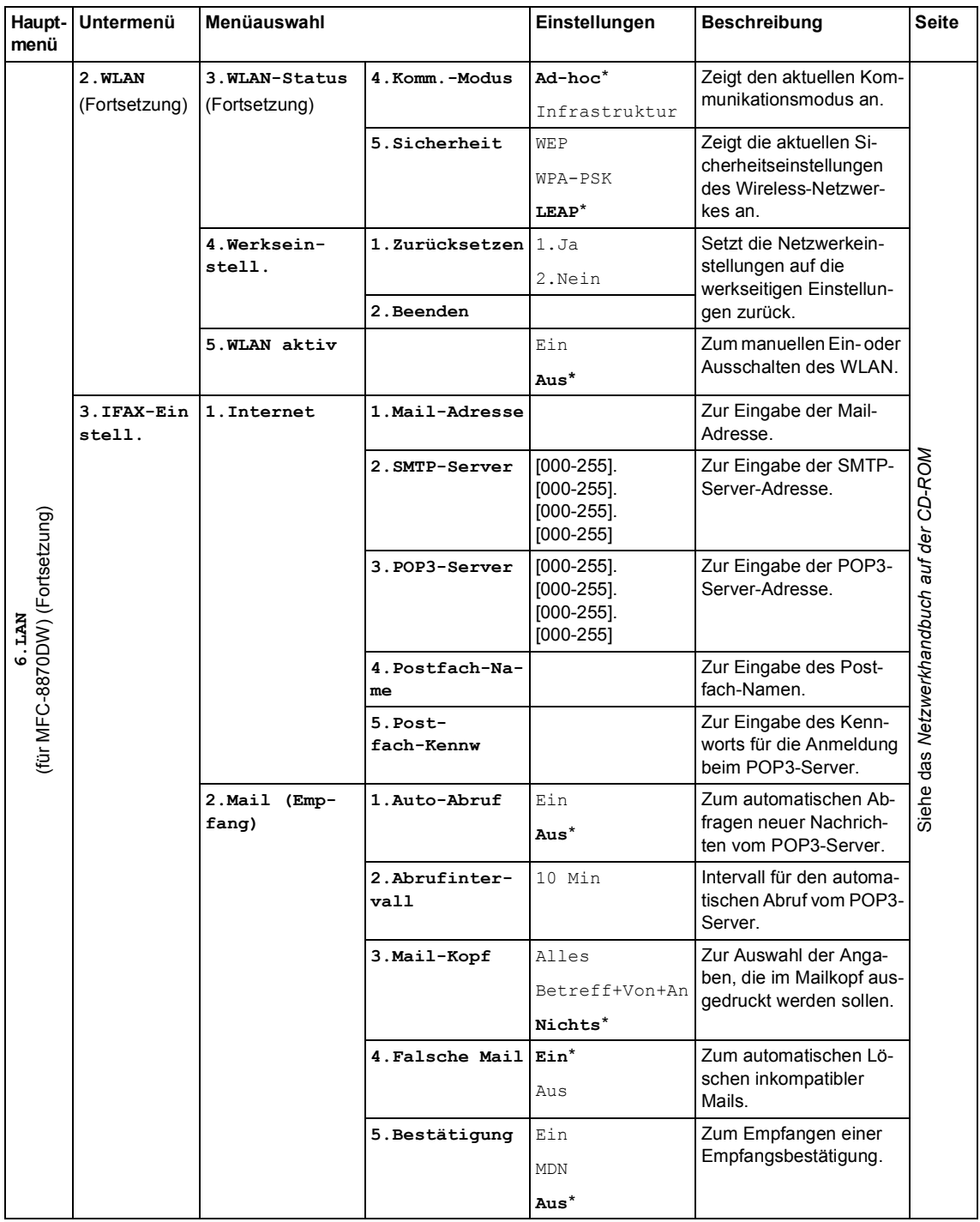

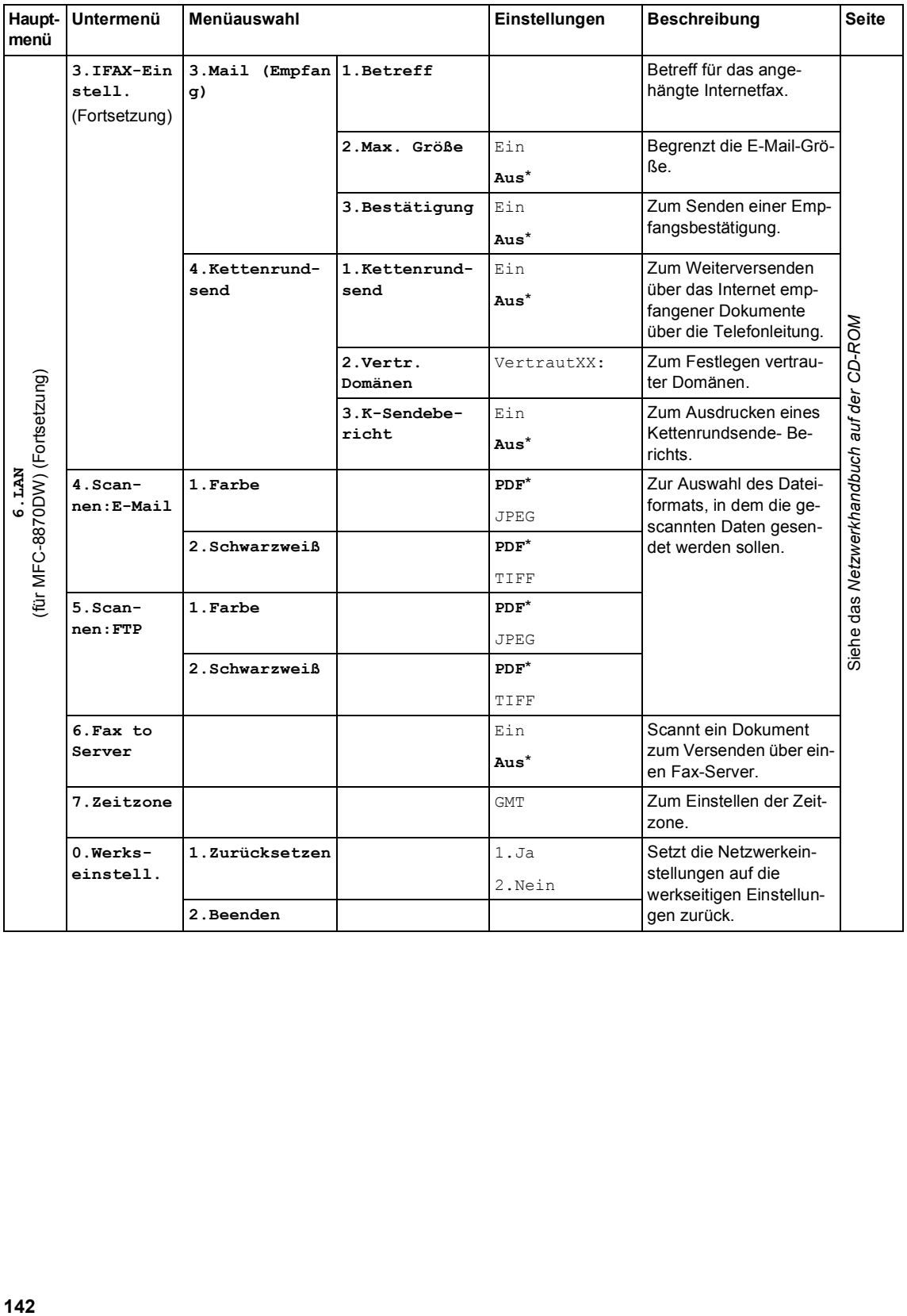

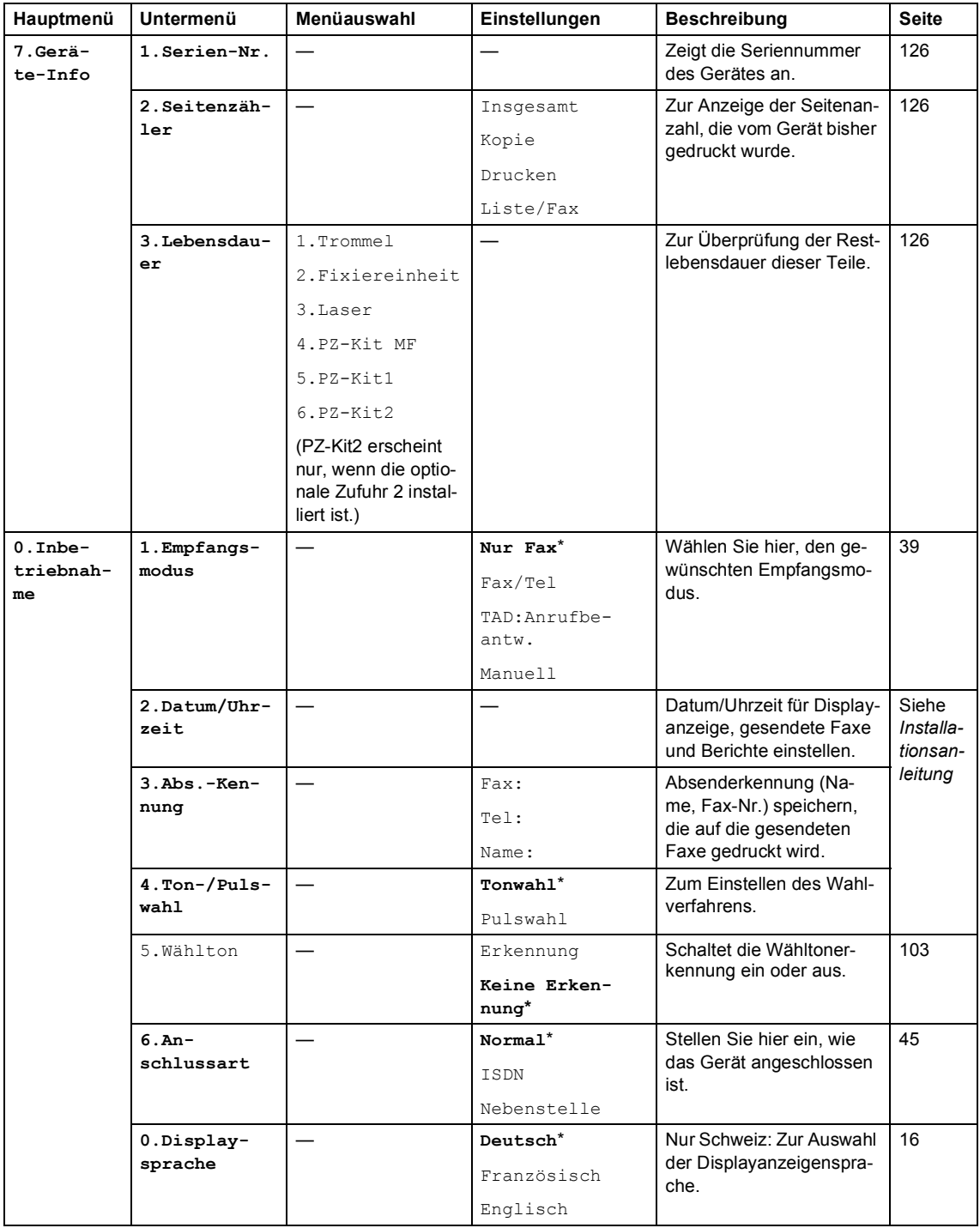

## <span id="page-155-0"></span>**Texteingabe**

Für einige Funktionen, wie Absenderkennung und Rufnummernspeicher, müssen Buchstaben eingegeben werden. Dazu werden die Zifferntasten verwendet. Auf diesen sind Buchstaben abgedruckt. Mit den Tasten 0, # und  $*$  können Sonderzeichen eingegeben werden.

Drücken Sie die jeweilige Taste so oft, bis der gewünschte Buchstabe im Display angezeigt wird. Zur Eingabe von E-Mail-Adressen:

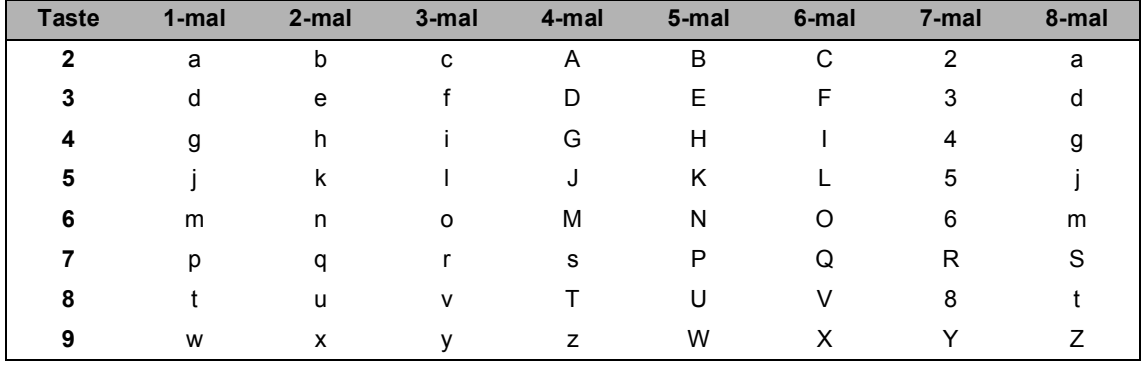

#### Für andere Menüeingaben:

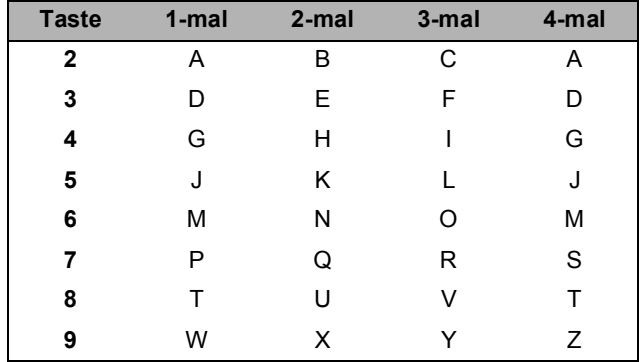

#### **Leerzeichen eingeben**

Um ein Leerzeichen in einer Rufnummer einzugeben, drücken Sie einmal >. Um ein Leerzeichen in einem Namen einzugeben, drücken Sie zweimal ▶.

#### **Korrigieren**

Um Zeichen zu löschen, bewegen Sie den Cursor mit der Taste < unter das falsch geschriebene Zeichen.Drücken Sie dann **Storno**.

#### **Buchstaben wiederholen**

Wenn Sie zweimal hintereinander denselben Buchstaben oder nacheinander zwei auf derselben Taste liegende Buchstaben eingeben wollen (z.B. "LL" oder "TU"), geben Sie den ersten Buchstaben ein, drücken dann ► und geben anschließend den nächsten Buchstaben ein.

#### **Sonderzeichen und Symbole**

Drücken Sie  $\star$ , # oder 0 und dann ◀ oder ▶, bis sich der Cursor unter dem gewünschten Zeichen befindet. Drücken Sie dann **OK**, um das Zeichen zu übernehmen.

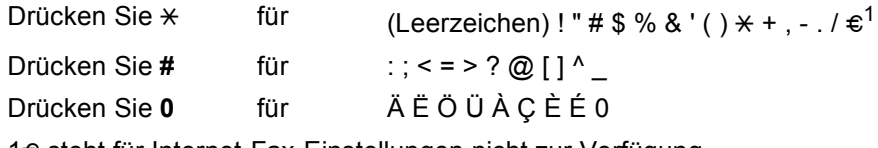

1€ steht für Internet-Fax-Einstellungen nicht zur Verfügung.

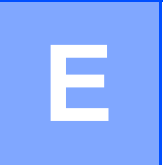

## **Technische Daten**

## **Allgemeines**

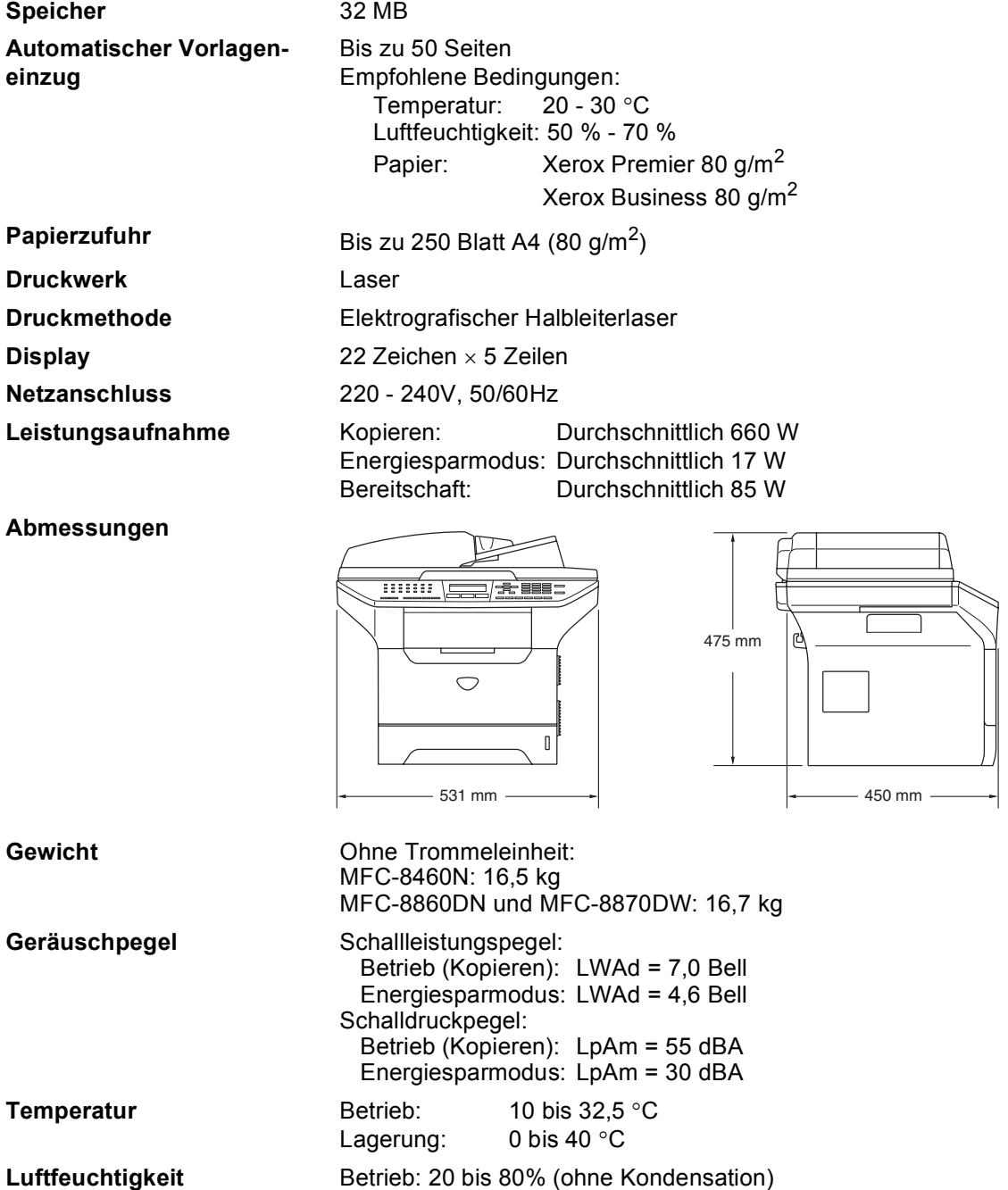

Betrieb: 10 bis 90% (ohne Kondensation)

### **Druckmedien**

<span id="page-158-0"></span>**Papierzufuhr Papierzufuhr**

Papiersorten:

Normalpapier, Recyclingpapier, Briefpapier (dickeres Papier) und Folien

Papierformat:

A4, Letter, Executive, A5, A6, B5 und B6

Papiergewicht:

60 bis 105 g/m<sup>2</sup>

 Maximale Papierkapazität: Bis zu 250 Blatt Normalpapier  $(80 \text{ g/m}^2)$  oder bis zu 10 Folien

#### **Multifunktionszufuhr (MF-Zufuhr)**

Papiersorten:

Normalpapier, Recyclingpapier, Folien, Umschläge, Briefpapier (dickeres Papier) oder Etiketten

Papierformat:

Breite: 69,9 bis 215,9 mm

Länge: 116 bis 406,4 mm

- Papiergewicht:
	- 60 bis 161 g/m<sup>2</sup>
- Maximale Papierkapazität: Bis zu 50 Blatt Normalpapier  $(80 \text{ q/m}^2)$

**Papierausgabefach** Bis zu 150 Blatt A4-Normalpapier (Ausgabe mit der Druckseite nach unten)

**147**

### <span id="page-159-2"></span>**Fax <sup>E</sup>**

| Kompatibilität                                                                | ITU-T Gruppe 3                                                                                                    |
|-------------------------------------------------------------------------------|----------------------------------------------------------------------------------------------------|
| Duplex-Faxempfang<br>(beidseitig)                                             | Ja (nur MFC-8860DN und MFC-8870DW)                                                                                                    |
| Codierung                                                                     | MH/MR/MMR/JBIG                                                                                                    |
| Übertragungs-<br>geschwindigkeit                                              | 33.600 bps                                                                                                    |
| <b>Einseitig bedruckte</b><br><b>Dokumente</b>                                | Vorlageneinzug (Breite): 148,0 bis 215,9 mm<br>Vorlageneinzug (Höhe): 148,0 bis 355,6 mm<br>Vorlagenglas (Breite): Max. 215,9 mm<br>Vorlagenglas (Höhe): Max. 355,6 mm |
| <b>Beidseitig bedruckte Doku-</b><br>mente (nur MFC-8860DN<br>und MFC-8870DW) | Vorlageneinzug (Breite): 148,0 bis 215,9 mm<br>Vorlageneinzug (Höhe): 148,0 bis 297,0 mm                                                                               |
| <b>Abtastbreite</b>                                                           | Max. 208 mm                                                                                                    |
| <b>Druckbreite</b>                                                            | Max. 208 mm                                                                                                    |
| <b>Graustufen</b>                                                             | 256                                                                                                    |
| <b>Faxabruf</b>                                                               | Standard, geschützt, zeitversetzt und Gruppenfaxabruf                                                                                                    |
| Kontrast                                                                      | Automatisch bzw. hell und dunkel (manuelle Einstellung)                                                                                                    |
| Auflösung                                                                     | ■ Horizontal<br>Horizontal 8 Punkte/mm<br>■ Vertikal<br>Standard: 3,85 Zeilen/mm<br>Fein: 7,7 Zeilen/mm<br>Foto: 7,7 Zeilen/mm<br>Superfein: 15,4 Zeilen/mm            |
| <b>Zielwahl</b>                                                               | 40 $(20 \times 2)$                                                                                                    |
| Kurzwahl                                                                      | 300 Stationen                                                                                                    |
| <b>Rundsenden</b>                                                             | 390 Stationen                                                                                                    |
| <b>Automatische Wahlwieder-</b><br>holung                                     | 3-mal im Abstand von 5 Minuten                                                                                                    |
| Rufbeantwortung                                                               | 0, 1, 2, 3, 4 oder 5 Klingelzeichen (Deutschland und Österreich)<br>2, 3, 4, 5, 6, 7, 8, 9 oder 10 Klingelzeichen (Schweiz)                                            |
| Anschlussmöglichkeit                                                          | Hauptanschluss, Nebenstellenanlage                                                                                                    |
| Sende-/Empfangsspeicher                                                       | Bis zu 600 $1/5002$ Seiten                                                                                                    |
| Speicherempfang bei Pa-<br>piermangel                                         | Bis zu 600 $1/5002$ Seiten                                                                                                    |

<span id="page-159-0"></span><sup>&</sup>lt;sup>1</sup> "Seiten" bezieht sich auf "Brother Standard Chart Nr. 1" (ein typischer Geschäftsbrief mit Standardauflösung und mit JBIG-Codierung). Änderung der technischen Daten und der gedruckten Materialien ohne vorherige Ankündigung vorbehalten.

<span id="page-159-1"></span><sup>&</sup>lt;sup>2</sup> "Seiten" bezieht sich auf "ITU-T Test Chart Nr. 1" (ein typischer Geschäftsbrief mit Standardauflösung und mit JBIG-Codierung). Änderung der technischen Daten und der gedruckten Materialien ohne vorherige Ankündigung vorbehalten.

### <span id="page-160-1"></span>**Kopierer**

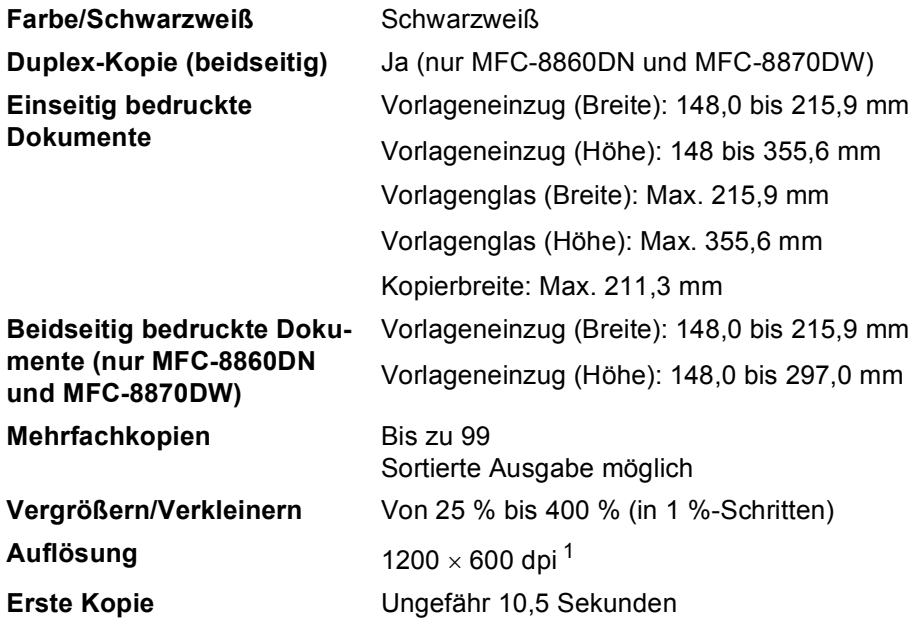

<span id="page-160-0"></span><sup>1</sup> Beim Kopieren vom Vorlagenglas in Textqualität und ohne Vergrößerung/Verkleinerung (100 %).

### <span id="page-161-2"></span>**Scanner**

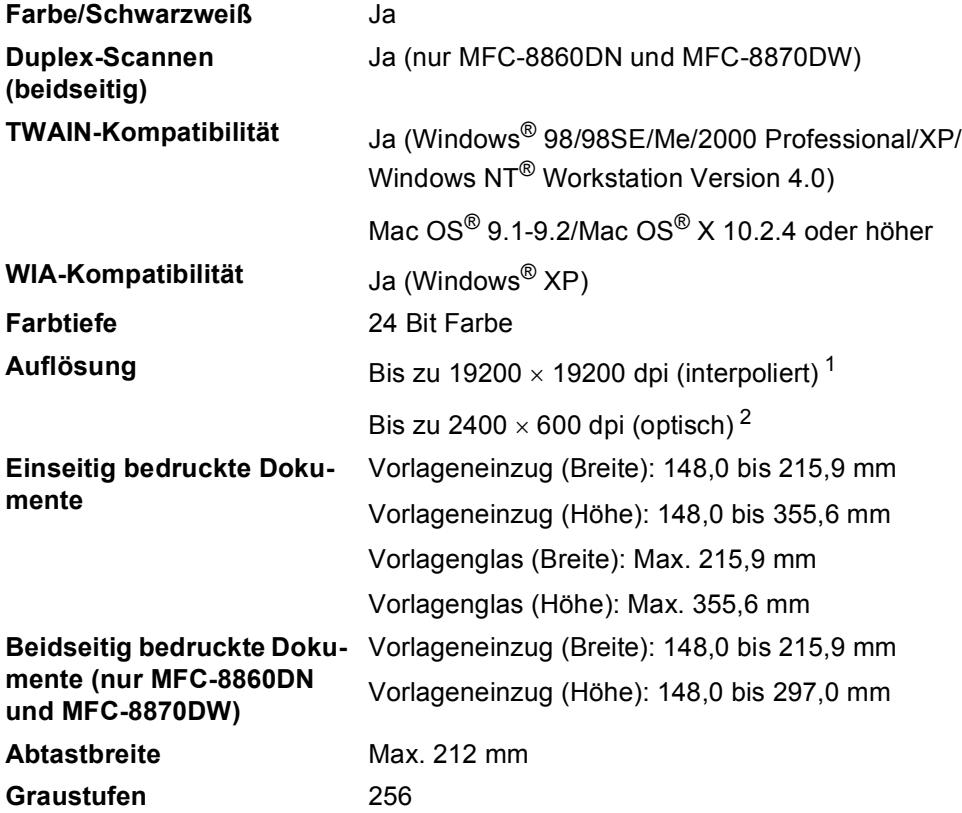

<span id="page-161-3"></span><span id="page-161-0"></span><sup>1</sup> Unter Windows<sup>®</sup> XP kann mit dem WIA-Treiber maximal mit 1200 × 1200 dpi gescannt werden. (Zur Verwendung von Auflösungen bis zu 19200 × 19200 dpi verwenden Sie bitte das Brother Dienstprogramm. Lesen Sie dazu das Software-Handbuch auf der CD-ROM.)

<span id="page-161-1"></span><sup>2</sup> Bei Verwendung des Vorlagenglases.

### <span id="page-162-2"></span>**Drucken**

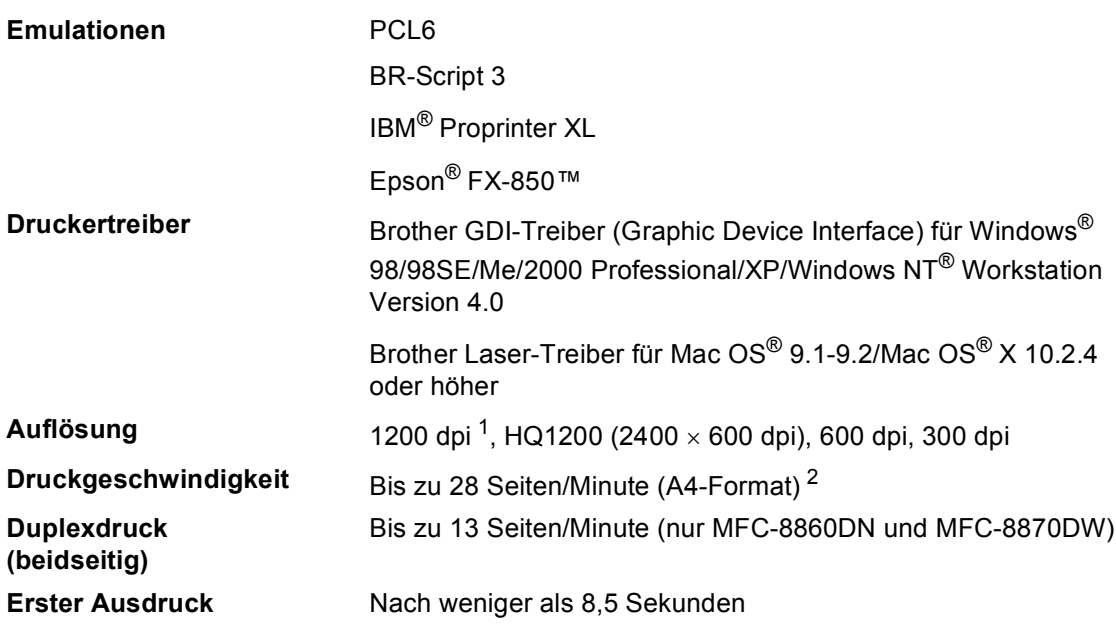

<span id="page-162-0"></span>1 Bei Verwendung der hohen Auflösung von 1200 dpi (1200 × 1200 dpi) verringert sich die Druckgeschwindigkeit.

<span id="page-162-1"></span><sup>2</sup> Bei Einzug von Papier aus Zufuhr 1 oder der optionalen Zufuhr 2.

### **Schnittstellen**

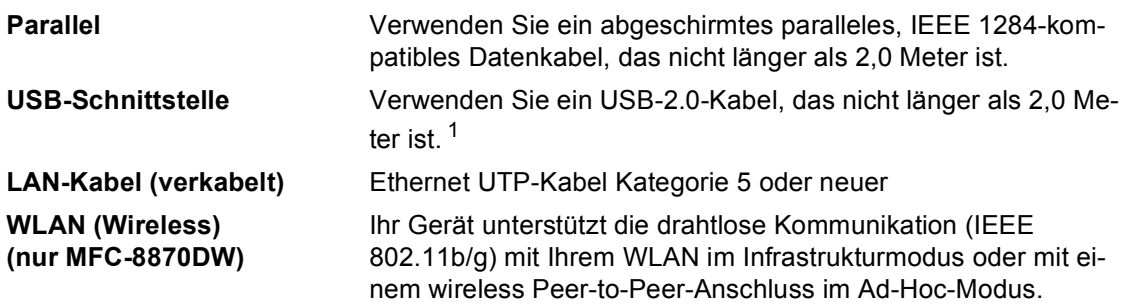

<span id="page-163-0"></span><sup>1</sup> Das Gerät hat einen USB 2.0 High-Speed-Anschluss. Das Gerät kann auch an einen Computer mit USB 1.1-Schnittstelle angeschlossen werden.

### **Systemvoraussetzungen**

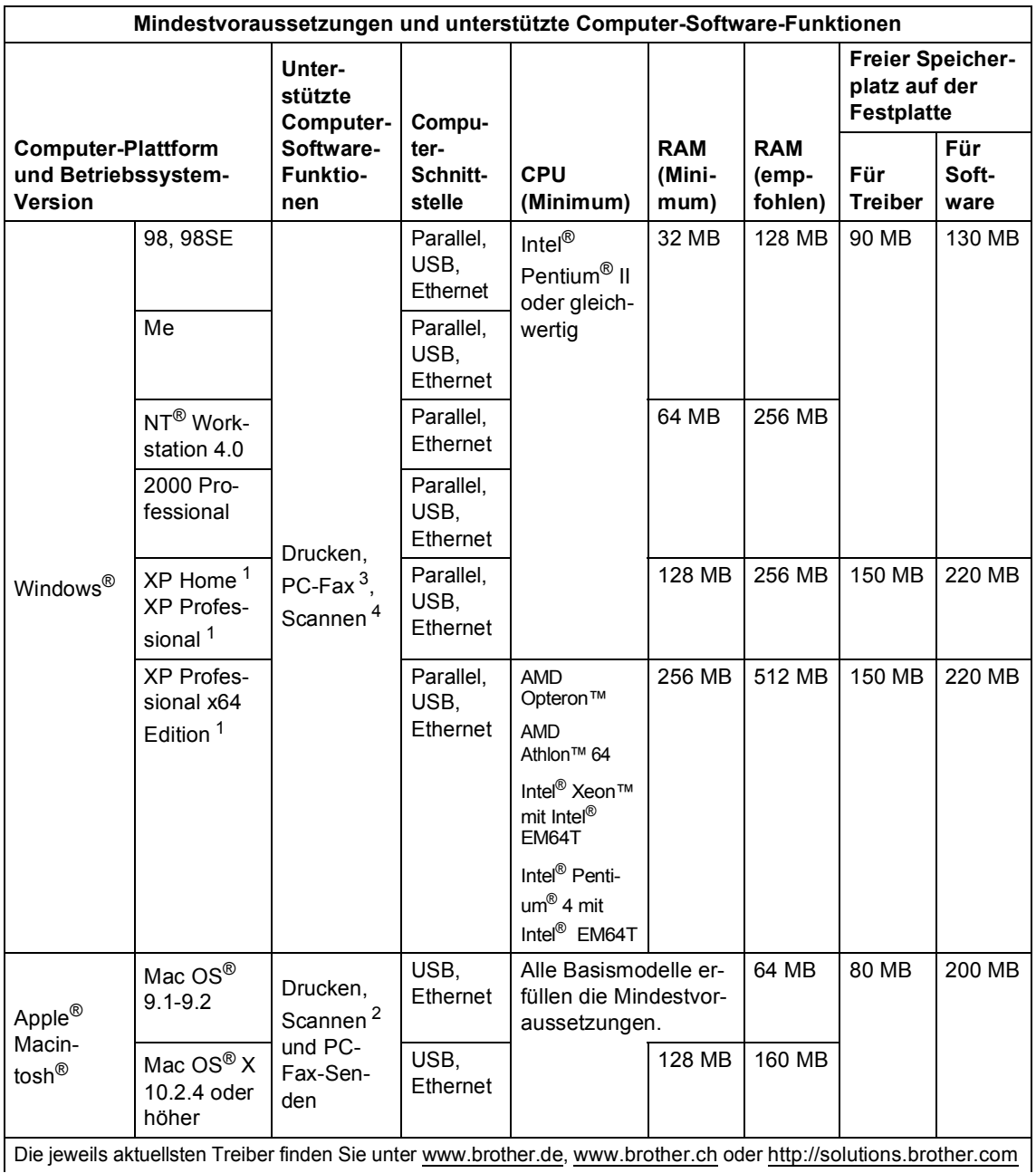

<span id="page-164-2"></span> $1$  Mit dem WIA-Treiber kann maximal mit 1200  $\times$  1200 dpi gescannt werden. Zur Verwendung von Auflösungen bis zu 19200 × 19200 dpi verwenden Sie bitte das Brother Dienstprogramm.

<span id="page-164-3"></span><sup>2</sup> Die Funktionen der **Scanner**-Taste werden nur von Mac OS® X 10.2.4 oder höher unterstützt.

<span id="page-164-0"></span><sup>3</sup> Der Empfang von PC-Faxen im Netzwerk wird von Windows NT<sup>®</sup> Workstation 4.0 nicht unterstützt.

<span id="page-164-1"></span>4 Das direkte Scannen im Netzwerk wird von Windows NT® Workstation 4.0 und Mac OS® 9.1-9.2 nicht unterstützt. (Scan to E-Mail-Server (nur MFC-8860DN und MFC-8870DW) und Scan to FTP werden unterstützt.)

### **Verbrauchsmaterialien**

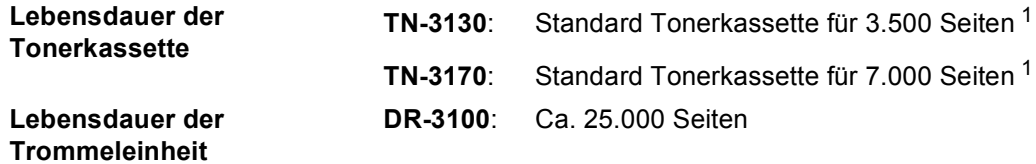

<span id="page-165-0"></span><sup>1</sup> Beim Bedrucken von A4-Papier mit 5 % Deckung

### **Ethernet verkabeltes Netzwerk (nur MFC-8460N und MFC-8860DN) <sup>E</sup>**

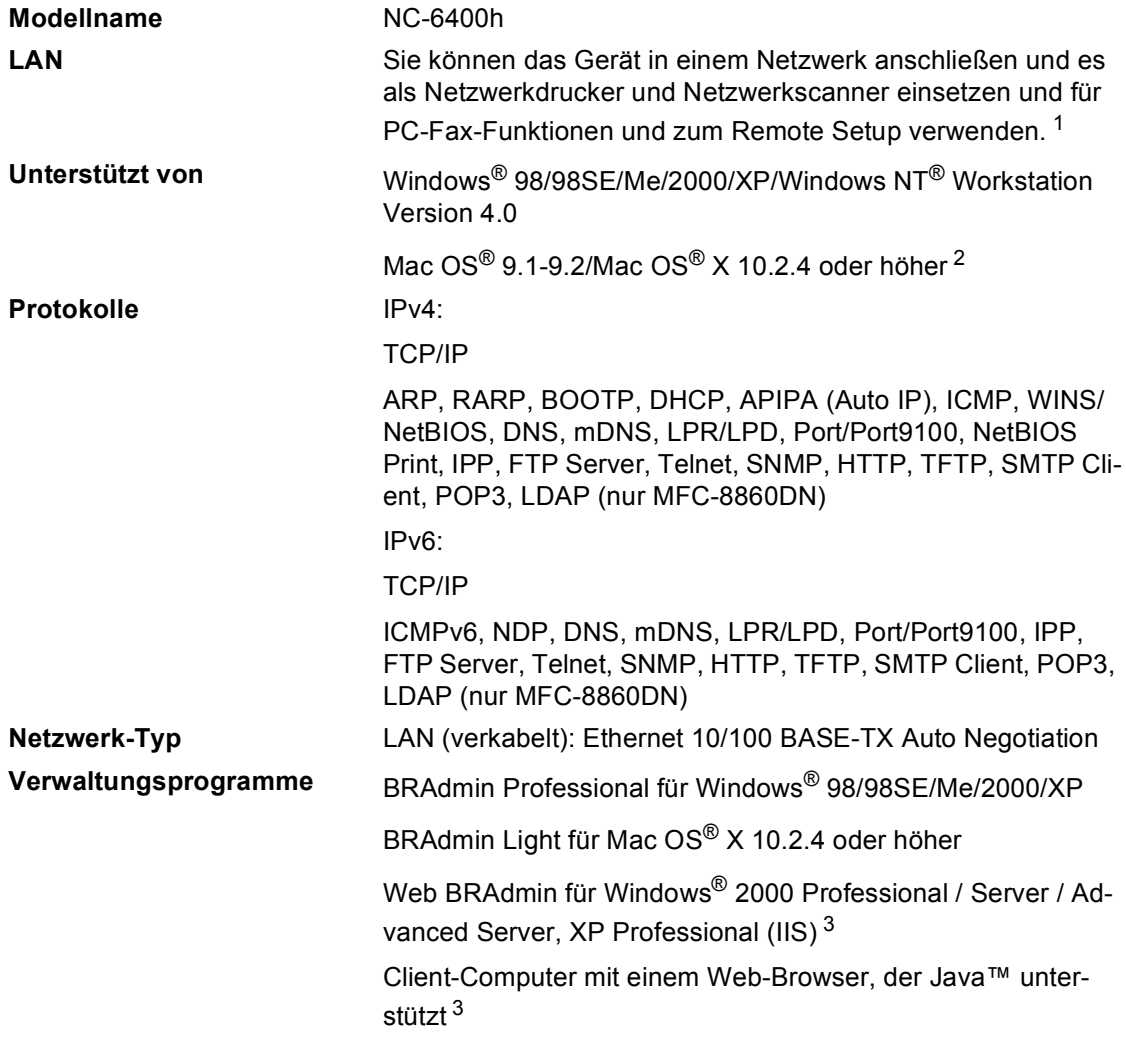

<span id="page-166-0"></span><sup>1</sup> Unter Mac  $OS^{\circledR}$  wird nur PC-Fax-Senden unterstützt.

<span id="page-166-1"></span><sup>2</sup> Mac OS<sup>®</sup> 9.1 - 9.2 (Brother Laser-Treiber über TCP/IP) Mac OS® X 10.2.4 oder höher (mDNS) Die Funktionen der **Scanner**-Taste und das direkte Scannen im Netzwerk werden von Mac OS® X 10.2.4 oder höher unterstützt.

<span id="page-166-2"></span><sup>3</sup> Web BRAdmin kann von der folgenden Website heruntergeladen werden:<http://solutions.brother.com>

### **Ethernet Wireless-Netzwerk (nur MFC-8870DW) <sup>E</sup>**

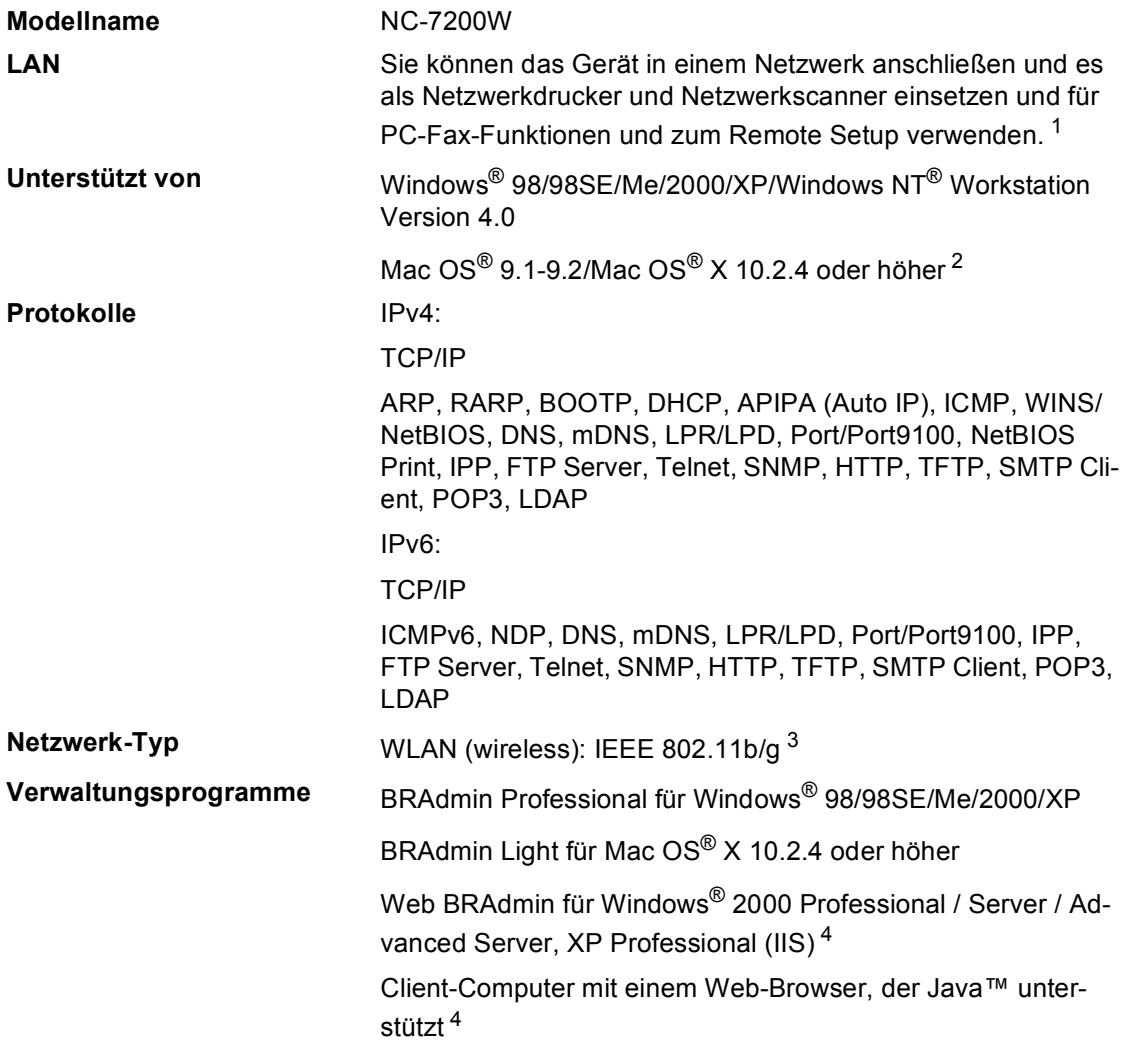

- <span id="page-167-0"></span><sup>1</sup> Unter Mac OS® wird nur PC-Fax-Senden unterstützt.
- <span id="page-167-1"></span><sup>2</sup> Mac OS<sup>®</sup> 9.1 - 9.2 (Brother Laser-Treiber über TCP/IP) Mac OS® X 10.2.4 oder höher (mDNS) Die Funktionen der **Scanner**-Taste und das direkte Scannen im Netzwerk werden von Mac OS® X 10.2.4 oder höher unterstützt.
- <span id="page-167-2"></span><sup>3</sup> WLAN steht unter Mac OS® 9.1 - 9.2 nicht zur Verfügung.
- <span id="page-167-3"></span><sup>4</sup> Web BRAdmin kann von der folgenden Website heruntergeladen werden <http://solutions.brother.com>

### **Authentifizierung und Verschlüsselung (nur für Wireless-Benutzer) <sup>E</sup>**

#### **Authentifizierungsmethoden**

Das Brother-Gerät unterstützt die folgenden Methoden:

Offenes System

Wireless-Geräte können ohne Authentifizierung auf das Netzwerk zugreifen.

■ Shared Key (Freigegebener Schlüssel)

Ein geheimer, vordefinierter Schlüssel wird von allen Geräten verwendet, die auf das Wireless-Netzwerk zugreifen. Das Brother-Gerät verwendet WEP-Schlüssel als vordefinierten Schlüssel.

WPA-PSK

Aktiviert einen WPA-PSK-Schlüssel (Wi-FI Protected Access Pre-Shared Key), der es dem Brother Wireless-Gerät ermöglicht, die Verbindung zu Access Points mit TKIP-Verschlüsselung (WPA-Personal) herzustellen.

LEAP

Cisco LEAP (Light Extensible Authentication Protocol) wurde von Cisco Systems, Inc. entwickelt und ermöglicht es Brother Wireless-Geräten, die Verbindung zu Access Points mit CKIPund CMIC-Verschlüsselung herzustellen.

#### **Verschlüsselungsmethoden <sup>E</sup>**

Damit Daten sicher über das Wireless-Netzwerk versendet werden können, werden sie verschlüsselt. Das Brother-Gerät unterstützt die folgenden Verschlüsselungsmethoden:

WEP

Bei Verwendung von WEP (Wired Equivalent Privacy) werden die Daten mit einem Sicherheitsschlüssel gesendet und empfangen.

 $T$ KIP

TKIP (Temporal Key Integrity Protocol) ist eine Kombination aus einer Datenintegrationsprüfung und einem Neuverschlüsselungsverfahren.

**AES** 

AES (Advanced Encryption Standard) ist ein Wi-Fi®-autorisierter hoher Verschlüsselungsstandard.

 $C$ KIP

CKIP ist das originale Key Integrity Protocol für LEAP von Cisco Systems, Inc.

#### **Netzwerkschlüssel**

Es gibt einige Regeln für die einzelnen Sicherheitsmethoden:

■ Offenes System/Shared key mit WEP

Dieser Schlüssel ist ein 64-Bit- oder 128-Bit-Wert, der im ASCII- oder Hexadezimal-Format eingegeben werden muss.

• 64 (40) Bit (ASCII):

Verwendet 5 Textzeichen, z.B. "Hallo" (unterschieden nach Groß- und Kleinschreibung)

• 64 (40) Bit (Hexadezimal):

Verwendet 10 Zeichen im Hexadezimal-Datenformat, z.B. "71f2234aba"

• 128 (104) Bit (ASCII):

Verwendet 13 Textzeichen, z.B. "Wirelesscomms" (unterschieden nach Groß- und Kleinschreibung)

• 128 (104) Bit (Hexadezimal):

Verwendet 26 Zeichen im Hexadezimal-Datenformat, z.B. "71f2234ab56cd709e5412aa3ba"

**WPA-PSK TKIP/AES** 

Verwendet einen Pre-Shared-Schlüssel (PSK) von mehr als 7 und weniger als 64 Zeichen Länge.

**F**

## **Fachbegriffe <sup>F</sup>**

#### **Abbrechen**

Zum Abbrechen einer programmierten Faxübertragung, wie eines zeitversetzten Sendevorganges oder Faxabrufes.

#### **Absenderkennung**

Gespeicherte Absenderinformationen, die am Anfang jeder gesendeten Seite ausgedruckt wird. Sie enthält den Namen und die Faxnummer des Absenders.

#### **ADF (Automatischer Vorlageneinzug)**

Automatischer Vorlageneinzug, in den mehrere Seiten auf einmal eingelegt werden können, die dann vom Gerät automatisch nacheinander eingezogen werden.

#### **Anstehende Aufträge**

Zum Anzeigen und selektiven Abbrechen der aktuell programmierten Aufträge.

#### **Auflösung**

Anzahl der Druckpunkte pro Zoll (dpi). Siehe: Standard-, Fein-, Superfein-, Foto-Auflösung.

#### **Automatisches Senden**

Vorlage einlegen, Nummer wählen und **Start** drücken. Das Gerät stellt die Verbindung automatisch her und sendet dann die Vorlage selbstständig.

#### **Automatische Verkleinerung**

Verkleinert empfangene Faxe automatisch, so dass sie mit Absenderkennung auf das Empfangspapier passen.

#### **Automatische Wahlwiederholung**

Wählt einen besetzten Anschluss automatisch erneut an.

#### **CNG-Rufton**

Rufton (CalliNG) eines Faxgerätes, an dem das empfangende Gerät erkennt, dass ein Fax gesendet wird.

#### **Codierung**

Ein Verfahren zur Codierung der in einem Dokument enthaltenen Informationen. Alle Faxgeräte müssen den Mindeststandard (MH = Modified Huffman) erfüllen. Das Gerät kann jedoch mit den leistungsfähigeren Kompressionsmodi MR (Modified read) und MMR (Modified Read und Modified Modified Read) sowie im JBIG-Modus (arbeiten, sofern das empfangende Gerät ebenfalls über diese Modi verfügt.

#### **Direktversand**

Versendet ein Dokument, ohne es zuvor zu speichern. Verwenden Sie diese Funktion, wenn der Speicher voll ist oder wenn Sie ein eiliges Dokument vor Abschluss aller programmierten Aufträge versenden möchten.

#### **ECM-Fehlerkorrektur**

Reduziert Übertragungsfehler (z.B. durch Leitungsstörungen) beim Senden und Empfangen von Faxen und sendet fehlerhafte Seiten gegebenenfalls erneut.

#### **Externer Anrufbeantworter (TAD)**

Ein an derselben Telefondose wie das Gerät angeschlossener Anrufbeantworter. (In der Schweiz kann der Anrufbeantworter auch an die EXT.-Buchse angeschlossenen werden.)

#### **Externes Telefon**

Ein an derselben Telefonsteckdose wie Ihr Gerät angeschlossenes Telefon. (In der Schweiz auch ein an die EXT.-Buchse oder eine andere Telefonsteckdose angeschlossenes Telefon, siehe auch paralleles Telefon).

#### **Faxabruf (Polling)**

Die Möglichkeit, ein Dokument von einem anderen Faxgerät abzurufen (aktiv) oder ein Dokument vorzubereiten, das von anderen Faxgeräten abgerufen werden kann (passiv).

#### **Fax-Erkennung**

Faxe werden auch automatisch empfangen, wenn der Faxanruf manuell mit einem externen Telefon angenommen wurde.

#### **Faxspeicherung**

Speichert empfangene Faxe, die dann mit Hilfe von Fernabfrage-Befehlen an ein anderes Faxgerät weitergegeben werden können.

#### **Fax/Tel**

Wenn der Fax/Tel-Modus (automatische Fax/Telefon-Schaltung) eingeschaltet ist, nimmt das Gerät alle Anrufe automatisch an und schaltet bei einem Faxanruf zum Faxempfang um oder ruft Sie bei einem Telefonanruf durch ein Pseudoklingeln ans Telefon. (Kann nicht zusammen mit einem Anrufbeantworter verwendet werden.)

#### **Faxton**

Signale, die das sendende und empfangende Gerät zum Austausch von Informationen senden.

#### **Fax-Weiterleitung**

Speichert empfangene Faxe und leitet sie automatisch an eine zuvor programmierte Faxnummer weiter.

#### **Fein-Auflösung**

Auflösungseinstellung mit 203  $\times$  196 dpi (Druckpunkte/ Zoll). Sie wird für kleingedruckte Texte oder Grafiken verwendet.

#### **Fernabfrage**

Ermöglicht es, von unterwegs per Handy im Speicher empfangene Faxe an ein anderes Faxgerät weiterzugeben oder Funktionen des Gerätes fernzuschalten.

#### **Fernaktivierung**

Wenn ein Faxanruf mit einem externen Telefon angenommen wurde, kann das Fax durch die Eingabe des Fernaktivierungs-Codes (werkseitig ¥51) zum Gerät weitergeleitet werden.

#### **F/T-Rufzeit**

Mit dieser Funktion kann eingestellt werden, wie lange das Gerät beim Empfang eines Telefonanrufes im F/T-Modus klingelt, um Sie ans Telefon zu rufen.

#### **Funktionsmenü**

Im Funktionsmenü können Geräteeinstellungen geändert werden.

#### **Graustufen**

Grautöne, die zum Kopieren und Faxen von Fotografien zur Verfügung stehen.

#### **Hilfe-Liste**

Ausdruck einer Menütabelle, die Ihnen beim Einstellen von Menüfunktionen hilft.

#### **Journal**

Journalausdruck mit Informationen über die letzten gesendeten und empfangenen Faxe. (SE steht für gesendet, EM steht für empfangen.)

#### **Journal-Intervall**

Der Journalausdruck kann automatisch nach bestimmten Zeitintervallen ausgedruckt werden. Er kann auch bei Bedarf auch manuell ausgedruckt werden, ohne dass dadurch das Zeitintervall verändert oder Daten gelöscht werden.

#### **Klingelanzahl**

Die Anzahl der Klingelzeichen, nach der das Gerät einen Anruf im Empfangsmodus Nur Fax oder Fax/Tel annimmt.

#### **Klingellautstärke**

Zum Ändern der Klingellautstärke des Gerätes oder zum Ausschalten des Klingelns.

#### **Kompatibilität**

Die Fähigkeit von Faxgeräten mit anderen Faxgeräten zu kommunizieren. Die Kompatibilität ist zwischen ITU-T-Gruppen gewährleistet.

#### **Konfigurationsliste**

Ein Ausdruck, der über die aktuellen Funktionseinstellungen informiert.

#### **Kontrast**

Einstellung zum Verbessern der Qualität beim Senden und Kopieren von besonders hellen oder besonders dunklen Vorlagen.

#### **Kontrolldruck**

Alle empfangenen und gespeicherten Faxe werden automatisch auch ausgedruckt, damit bei Stromunterbrechungen keine Daten verloren gehen.

#### **Kurzwahl**

Zum schnellen Anwählen gespeicherte Rufnummern. Zum Wählen der Nummer muss nur **Tel-Index/Kurzwahl**, # und die dreistellige Kurzwahl eingegeben und dann **Start** gedrückt werden.

#### **LC-Display (Flüssigkristallanzeige)**

Flüssigkristallanzeige am Funktionstastenfeld, die beim Einstellen von Funktionen anzeigt, was zu tun ist, sowie Datum und Uhrzeit zeigt, sofern das Gerät nicht mit anderen Funktionen beschäftigt ist.

#### **Manuelles Senden**

Beim manuellen Senden wird der Hörer eines externen Telefons abgehoben und dann die Rufnummer gewählt. Nach Herstellen der Verbindung kann das Dokument manuell durch Drücken der Taste **Start** abgeschickt werden.

#### **OCR (Optical Character Recognition)**

Konvertiert einen eingescannten Text so, dass er mit einem Textverarbeitungsprogramm geöffnet und weiterverarbeitet werden kann.

#### **Paralleles Telefon**

Nur in der Schweiz möglich: Ein externes parallel geschaltetes Telefon ist ein an derselben Leitung wie Ihr Gerät, aber an einer anderen Telefonsteckdose angeschlossen.

#### **Pause**

Ermöglicht die Eingabe einer 3,5 Sekunden langen Wählpause in gespeicherten Rufnummern. Sie können die Taste **Wahl-W** mehrmals drücken, um eine längere Pause einzugeben.

#### **Pulswahl**

In älteren Telefonnetzen verwendetes Wahlverfahren, bei dem Sie für jede gewählte Ziffer ein Tacken hören.

#### **Rufnummernverzeichnis**

Verzeichnis der gespeicherten Rufnummern numerisch oder alphabetisch sortiert.

#### **Rundsendegruppen**

Mehrere Rufnummern, die zum Rundsenden eines Faxes in einer Gruppe zusammengefasst sind und dann mit einer Zielwahltaste, und durch Eingabe einer Kurzwahl oder über den Telefonindex aufgerufen werden können.

#### **Rundsenden**

Mit dieser Funktion kann ein Fax automatisch an mehrere Empfänger gesendet werden.

#### **Scannen**

Einlesen und Senden eines Dokumentes zum Computer.

#### **Sendebericht**

Ein Bericht, der nach jedem Sendevorgang automatisch oder manuell ausgedruckt werden kann, mit Faxnummer/ name des Empfängers, Sendezeit und Sendedatum, Sendedauer und dem Ergebnis der Übertragung.

#### **Sendevorbereitung (Dual Access)**

Während das Gerät ein Fax aus dem Speicher sendet, empfängt oder ausdruckt, können bereits Sendevorgänge vorbereitet werden.

#### **Signalton**

Der Signalton ist zu hören, wenn eine Taste gedrückt wird, ein Fehler auftritt oder das Senden bzw. der Empfang eines Faxes abgeschlossen ist.

#### **Speicherempfang bei Papiermangel**

Nach Einschalten dieser Funktion werden empfangene Faxe automatisch gespeichert, falls sich kein Papier in der Papierzufuhr befindet (sofern genügend freie Speicherkapazität vorhanden ist).

#### **Stapelübertragung**

Sendet alle zeitversetzten Sendeaufträge, für die der gleiche Empfänger und die gleiche Uhrzeit programmiert wurde, in einem Übertragungsvorgang.

#### **Telefon-Index**

Die gespeicherten Rufnummern werden automatisch alphabetisch sortiert und können so schnell und bequem im Display gesucht und dann angewählt werden.

#### **Temporäre Einstellungen**

Einstellungen, die nur zum Senden bzw. Kopieren der nächsten Vorlage gültig sind.

#### **Tonwahl**

Ein in modernen Telefonnetzen verwendetes Wahlverfahren, bei dem Sie für jede gewählte Ziffer einen bestimmten Ton hören.

#### **Übersee-Modus**

Mit dieser Funktion können Übertragungsfehler durch Leitungsrauschen, wie sie bei Übersee-Übertragungen auftreten können, reduziert werden.

#### **Übertragung**

Senden eines Dokumentes über die Telefonleitung eines Faxgerätes an ein anderes Faxgerät.

#### **Übertragungsfehler**

Ein Fehler beim Senden oder Empfangen eines Faxes aufgrund einer schlechten Verbindung oder von Leitungsstörungen. Das Fax wurde dann eventuell nicht einwandfrei übermittelt.

#### **Zeitversetztes Senden**

Die Möglichkeit, einen Sendevorgang automatisch zu einer bestimmten Uhrzeit ausführen zu lassen.

#### **Zielwahl**

Tasten des Gerätes, unter denen Rufnummern gespeichert und dann auf Tastendruck abgerufen werden können. Sie können unter jeder Taste eine zweite Nummer speichern, wenn Sie die Zielwahltaste zusammen mit der **Shift**-Taste drücken.

#### **Zugangscode**

Programmierbarer 4-stelliger Code (– – –  $\star$ ), der zur Fernabfrage und Fernschaltung des Gerätes eingegeben werden muss.

**G**

## **Stichwortverzeichnis**

### **A**

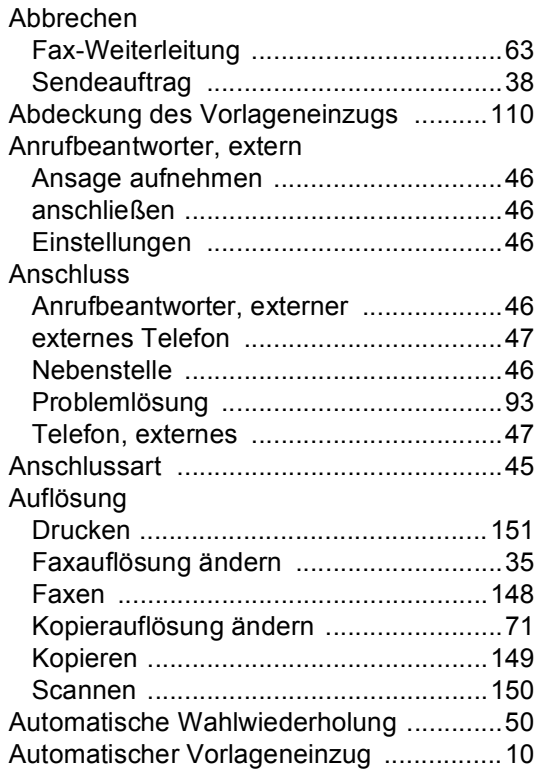

<u> 1990 - Johann Barnett, fransk politiker (</u>

### **B**

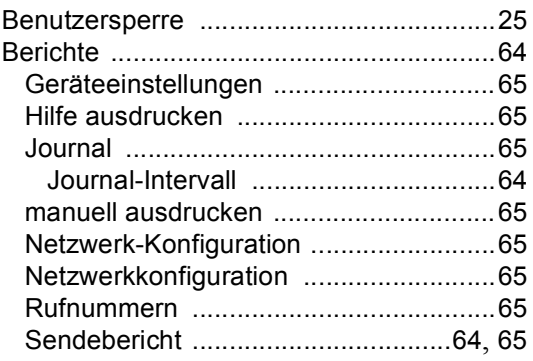

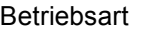

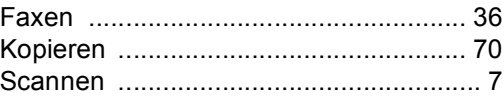

#### **D**

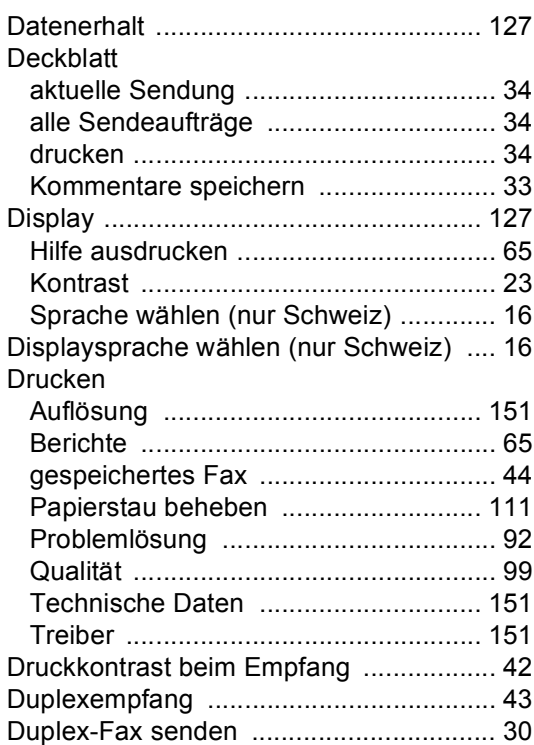

#### **E**

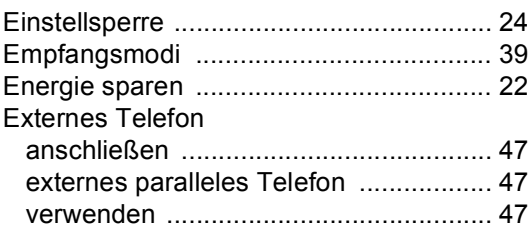

### **F**

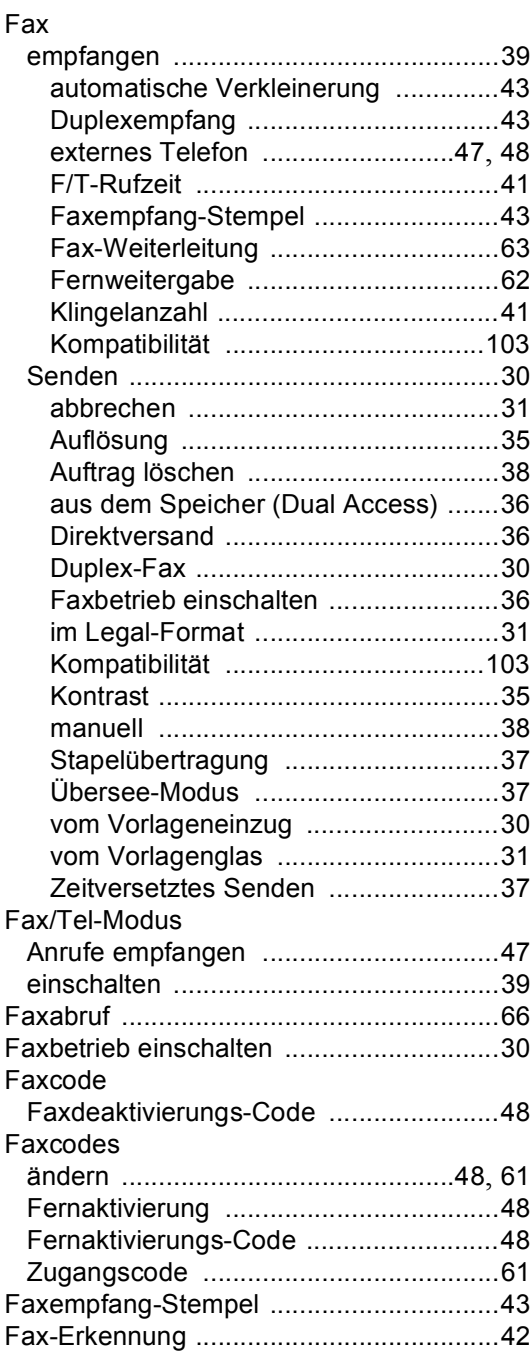

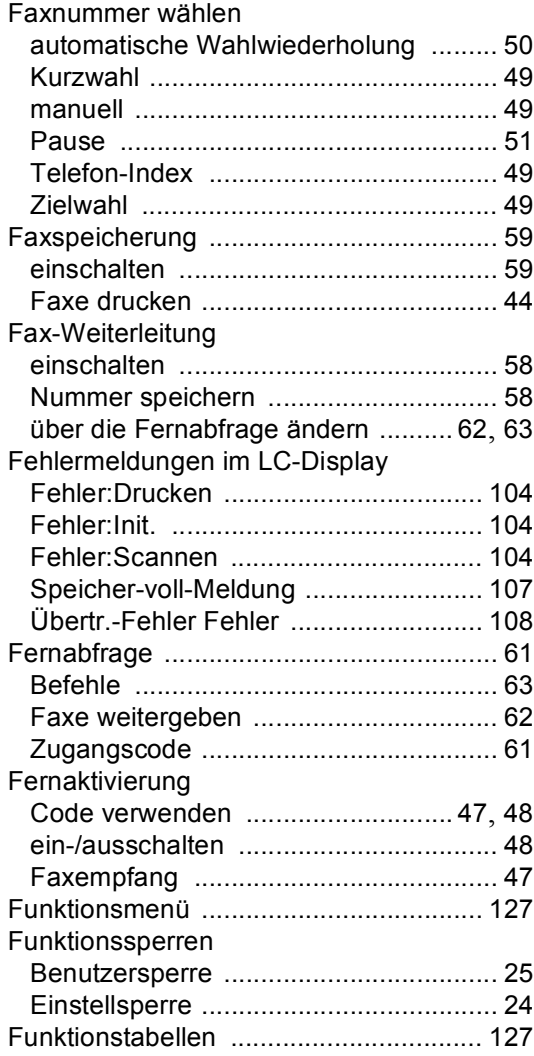

### **G**

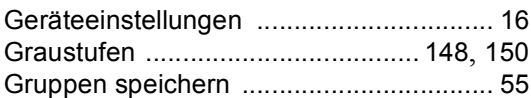

### **H**

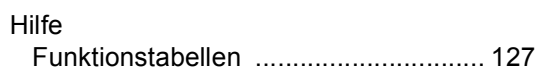

### **K**

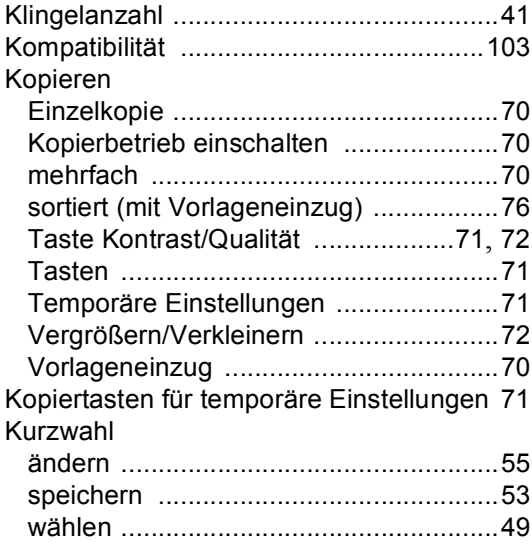

## **L** \_\_\_\_\_\_\_\_\_\_\_\_\_\_\_\_\_\_\_\_\_\_\_\_\_\_

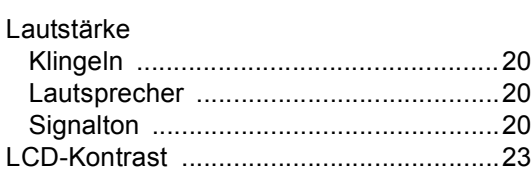

#### **M**

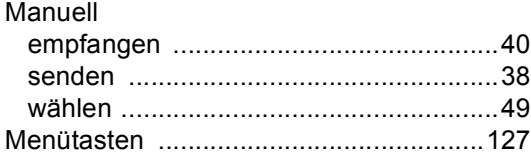

### **N**

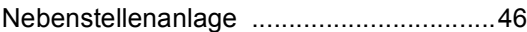

### **P**

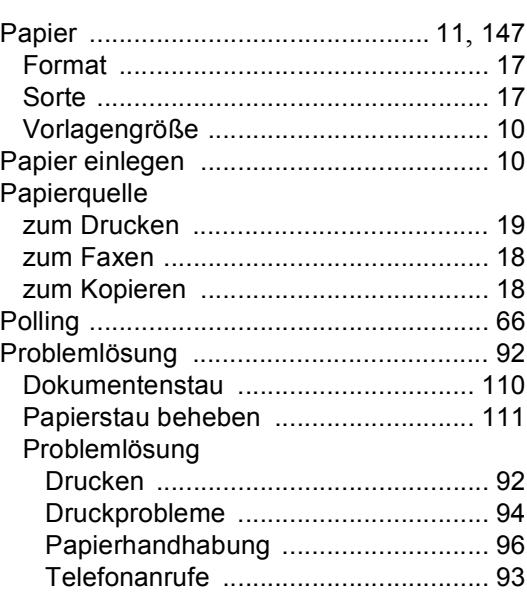

#### **R**

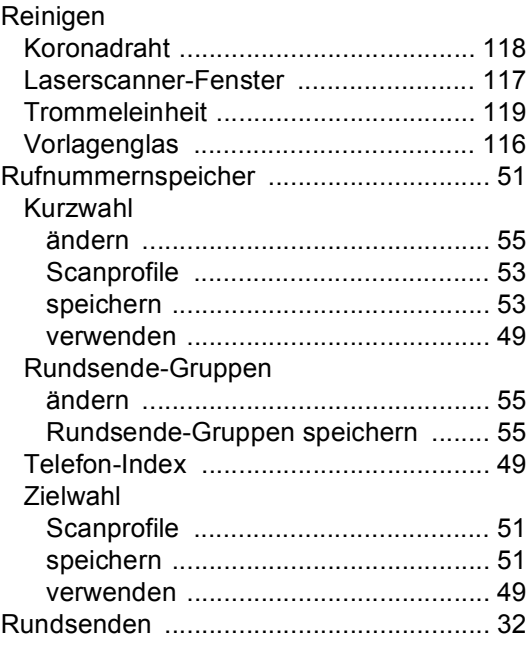

### **S**

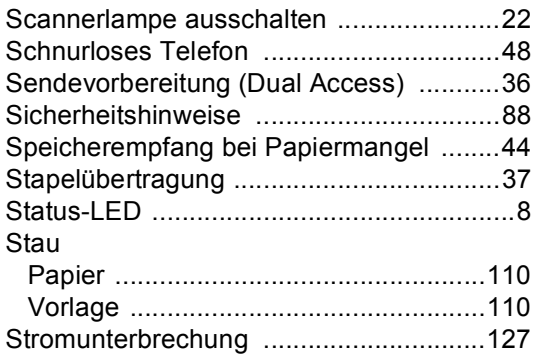

### **T T T T T T T T**

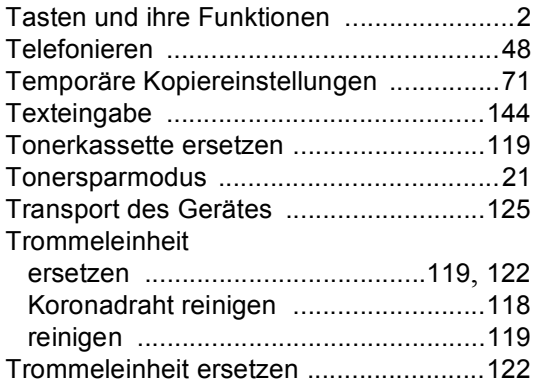

### **U**

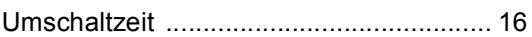

### **V**

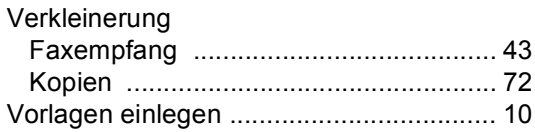

### **W**

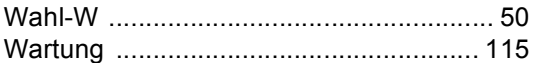

### **Z**

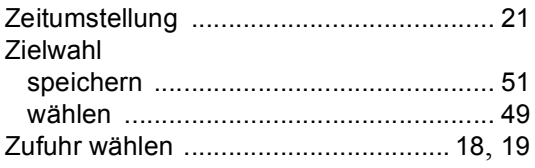

# **brother.**

Dieses Gerät entspricht den Bestimmungen des Landes, für das es zugelassen wurde. Die Brother-Vertretungen und Brother-Händler der einzelnen Länder können die technische Unterstützung nur für die Geräte übernehmen, die in ihrem jeweiligen Land gekauft und zugelassen wurden.

GER/AUS